## R&S® FSV Signal- und Spektrumanalysator Kompakthandbuch

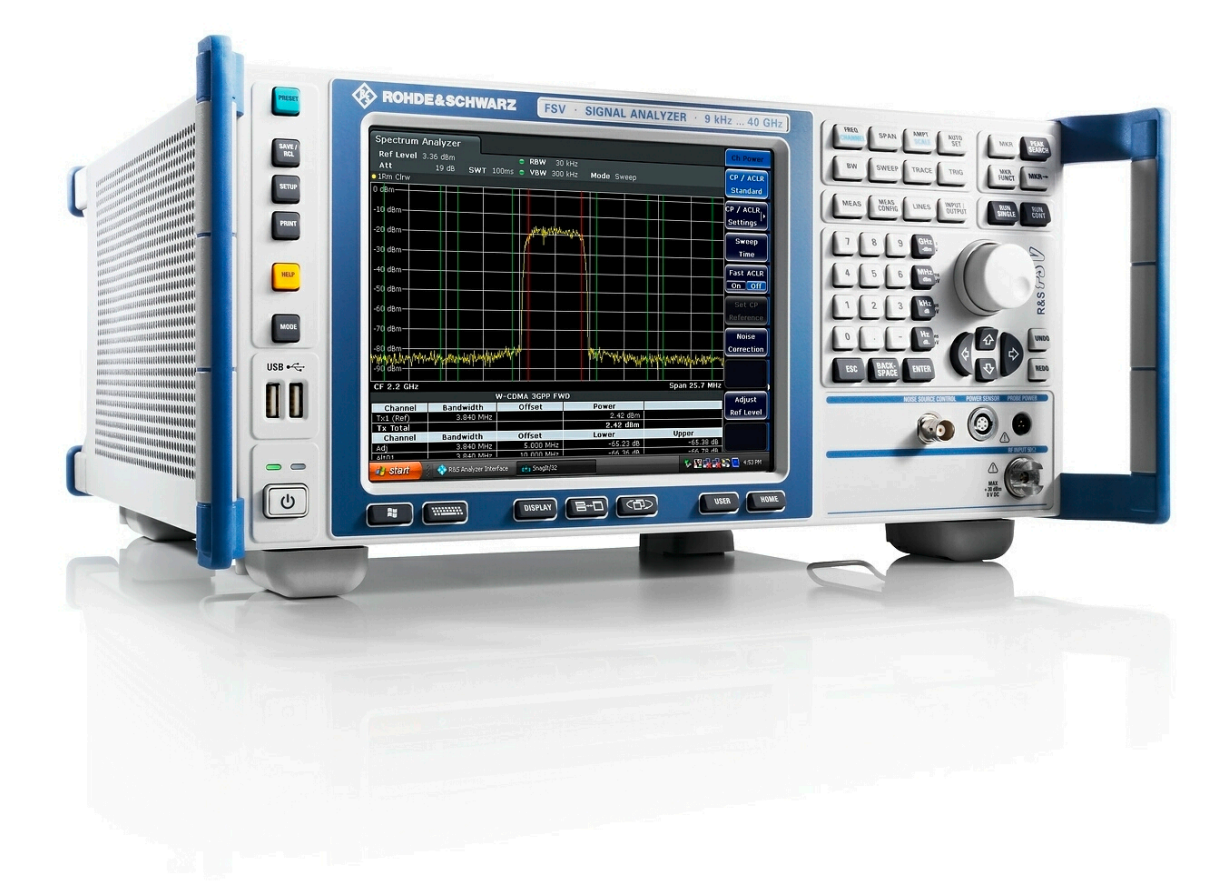

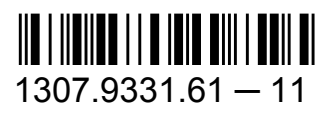

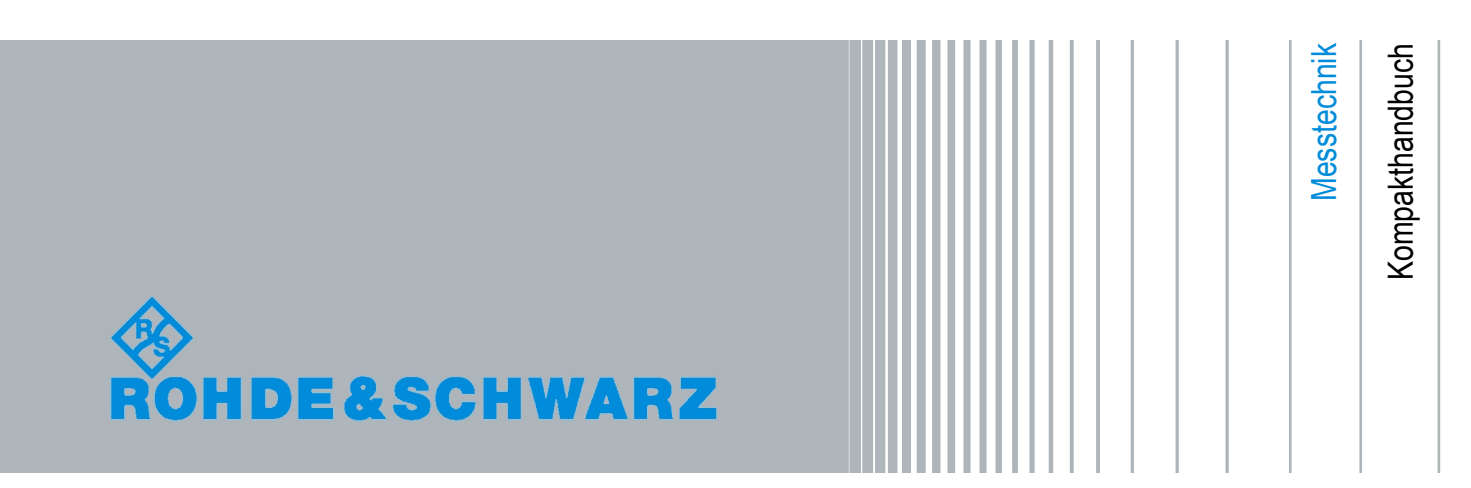

In diesem Handbuch werden die folgenden Modelle des R&S®FSV mit Firmware-Version 1.55 und höher beschrieben:

- R&S®FSV 3 (1307.9002K03)
- R&S®FSV 7 (1307.9002K07)
- R&S®FSV 13 (1307.9002K13)
- R&S®FSV 30 (1307.9002K30)
- R&S®FSV 40 (1307.9002K39)
- R&S®FSV 40 (1307.9002K40)

Die Firmware des Gerätes verwendet mehrere nützliche Open-Source-Software-Pakete. Die Information befindet sich im Dokument "Open Source Acknowledgement" auf der Benutzerdokumentations-CD-ROM, die im Lieferumfangs enthalten ist.

Rohde & Schwarz möchte sich bei der Open-Source-Community für ihren wertvollen Beitrag zu Embedded Computing bedanken.

© 2010 Rohde & Schwarz GmbH & Co. KG

Mühldorfstr. 15, 81671 München, Germany

Telefon: +49 89 41 29 - 0

Fax: +49 89 41 29 12 164

E-mail: [info@rohde-schwarz.com](mailto:info@rohde-schwarz.com)

Internet: <http://www.rohde-schwarz.com>

Printed in Germany – Änderungen vorbehalten – Daten ohne Genauigkeitsangabe sind unverbindlich.

R&S® ist ein eingetragenes Warenzeichen der Firma Rohde & Schwarz GmbH & Co. KG.

Eigennamen sind Warenzeichen der jeweiligen Eigentümer.

In dem vorliegenden Handbuch werden die folgenden Abkürzungen verwendet: R&S®FSV wird abgekürzt als R&S FSV.

## Grundlegende Sicherheitshinweise

## **Lesen und beachten Sie unbedingt die nachfolgenden Anweisungen und Sicherheitshinweise!**

Alle Werke und Standorte der Rohde & Schwarz Firmengruppe sind ständig bemüht, den Sicherheitsstandard unserer Produkte auf dem aktuellsten Stand zu halten und unseren Kunden ein höchstmögliches Maß an Sicherheit zu bieten. Unsere Produkte und die dafür erforderlichen Zusatzgeräte werden entsprechend der jeweils gültigen Sicherheitsvorschriften gebaut und geprüft. Die Einhaltung dieser Bestimmungen wird durch unser Qualitätssicherungssystem laufend überwacht. Das vorliegende Produkt ist gemäß beiliegender EU-Konformitätsbescheinigung gebaut und geprüft und hat das Werk in sicherheitstechnisch einwandfreiem Zustand verlassen. Um diesen Zustand zu erhalten und einen gefahrlosen Betrieb sicherzustellen, muss der Benutzer alle Hinweise, Warnhinweise und Warnvermerke beachten. Bei allen Fragen bezüglich vorliegender Sicherheitshinweise steht Ihnen die Rohde & Schwarz Firmengruppe jederzeit gerne zur Verfügung.

Darüber hinaus liegt es in der Verantwortung des Benutzers, das Produkt in geeigneter Weise zu verwenden. Das Produkt ist ausschließlich für den Betrieb in Industrie und Labor bzw. wenn ausdrücklich zugelassen auch für den Feldeinsatz bestimmt und darf in keiner Weise so verwendet werden, dass einer Person/Sache Schaden zugefügt werden kann. Die Benutzung des Produkts außerhalb des bestimmungsgemäßen Gebrauchs oder unter Missachtung der Anweisungen des Herstellers liegt in der Verantwortung des Benutzers. Der Hersteller übernimmt keine Verantwortung für die Zweckentfremdung des Produkts.

Die bestimmungsgemäße Verwendung des Produkts wird angenommen, wenn das Produkt nach den Vorgaben der zugehörigen Produktdokumentation innerhalb seiner Leistungsgrenzen verwendet wird (siehe Datenblatt, Dokumentation, nachfolgende Sicherheitshinweise). Die Benutzung des Produkts erfordert Fachkenntnisse und zum Teil englische Sprachkenntnisse. Es ist daher zu beachten, dass das Produkt ausschließlich von Fachkräften oder sorgfältig eingewiesenen Personen mit entsprechenden Fähigkeiten bedient werden darf. Sollte für die Verwendung von Rohde & Schwarz-Produkten persönliche Schutzausrüstung erforderlich sein, wird in der Produktdokumentation an entsprechender Stelle darauf hingewiesen. Bewahren Sie die grundlegenden Sicherheitshinweise und die Produktdokumentation gut auf und geben Sie diese an weitere Benutzer des Produkts weiter.

## **Grundlegende Sicherheitshinweise**

Die Einhaltung der Sicherheitshinweise dient dazu, Verletzungen oder Schäden durch Gefahren aller Art auszuschließen. Hierzu ist es erforderlich, dass die nachstehenden Sicherheitshinweise vor der Benutzung des Produkts sorgfältig gelesen und verstanden, sowie bei der Benutzung des Produkts beachtet werden. Sämtliche weitere Sicherheitshinweise wie z.B. zum Personenschutz, die an entsprechender Stelle der Produktdokumentation stehen, sind ebenfalls unbedingt zu beachten. In den vorliegenden Sicherheitshinweisen sind sämtliche von der Rohde & Schwarz Firmengruppe vertriebenen Waren unter dem Begriff "Produkt" zusammengefasst, hierzu zählen u. a. Geräte, Anlagen sowie sämtliches Zubehör.

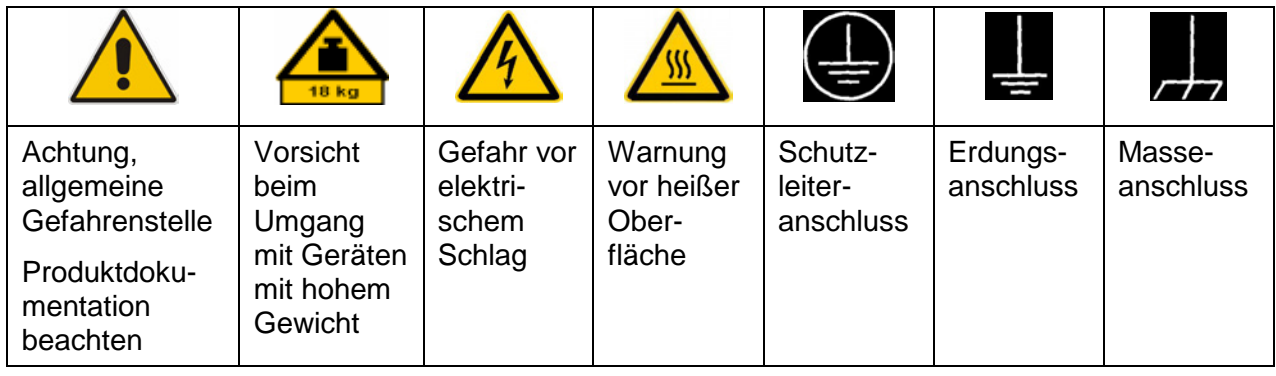

## **Symbole und Sicherheitskennzeichnungen**

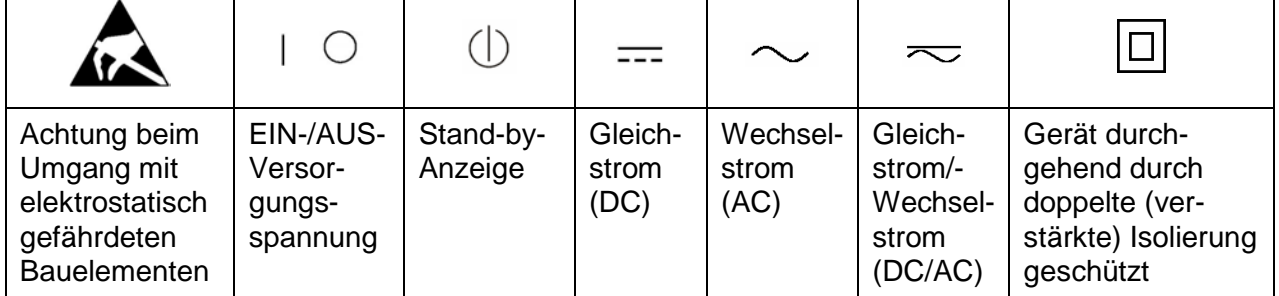

## <span id="page-4-0"></span>**Signalworte und ihre Bedeutung**

Die folgenden Signalworte werden in der Produktdokumentation verwendet, um vor Risiken und Gefahren zu warnen.

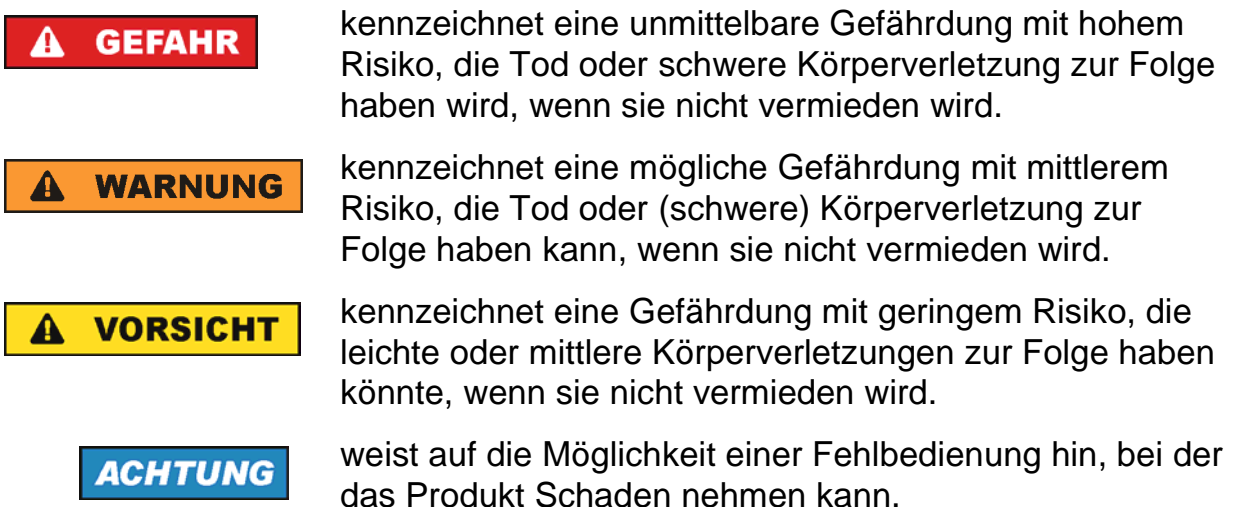

Diese Signalworte entsprechen der im europäischen Wirtschaftsraum üblichen Definition für zivile Anwendungen. Neben dieser Definition können in anderen Wirtschaftsräumen oder bei militärischen Anwendungen abweichende Definitionen existieren. Es ist daher darauf zu achten, dass die hier beschriebenen Signalworte stets nur in Verbindung mit der zugehörigen Produktdokumentation und nur in Verbindung mit dem zugehörigen Produkt verwendet werden. Die Verwendung von Signalworten in Zusammenhang mit nicht zugehörigen Produkten oder nicht zugehörigen Dokumentationen kann zu Fehlinterpretationen führen und damit zu Personen- oder Sachschäden führen.

## **Betriebszustände und Betriebslagen**

*Das Produkt darf nur in den vom Hersteller angegebenen Betriebszuständen und Betriebslagen ohne Behinderung der Belüftung betrieben werden. Werden die Herstellerangaben nicht eingehalten, kann dies elektrischen Schlag, Brand und/oder schwere Verletzungen von Personen, unter Umständen mit Todesfolge, verursachen. Bei allen Arbeiten sind die örtlichen bzw. landesspezifischen Sicherheits- und Unfallverhütungsvorschriften zu beachten.* 

1. Sofern nicht anders vereinbart, gilt für R&S-Produkte Folgendes: als vorgeschriebene Betriebslage grundsätzlich Gehäuseboden unten, IP-Schutzart 2X, Verschmutzungsgrad 2, Überspannungskategorie 2, nur in Innenräumen verwenden, Betrieb bis 2000 m ü. NN, Transport bis 4500 m ü. NN, für die Nennspannung gilt eine Toleranz von ±10%, für die Nennfrequenz eine Toleranz von ±5%.

- 2. Stellen Sie das Produkt nicht auf Oberflächen, Fahrzeuge, Ablagen oder Tische, die aus Gewichts- oder Stabilitätsgründen nicht dafür geeignet sind. Folgen Sie bei Aufbau und Befestigung des Produkts an Gegenständen oder Strukturen (z.B. Wände und Regale) immer den Installationshinweisen des Herstellers. Bei Installation abweichend von der Produktdokumentation können Personen verletzt ggfls. sogar getötet werden.
- 3. Stellen Sie das Produkt nicht auf hitzeerzeugende Gerätschaften (z.B. Radiatoren und Heizlüfter). Die Umgebungstemperatur darf nicht die in der Produktdokumentation oder im Datenblatt spezifizierte Maximaltemperatur überschreiten. Eine Überhitzung des Produkts kann elektrischen Schlag, Brand und/oder schwere Verletzungen von Personen, unter Umständen mit Todesfolge, verursachen.

## **Elektrische Sicherheit**

*Werden die Hinweise zur elektrischen Sicherheit nicht oder unzureichend beachtet, kann dies elektrischen Schlag, Brand und/oder schwere Verletzungen von Personen, unter Umständen mit Todesfolge, verursachen.* 

- 1. Vor jedem Einschalten des Produkts ist sicherzustellen, dass die am Produkt eingestellte Nennspannung und die Netznennspannung des Versorgungsnetzes übereinstimmen. Ist es erforderlich, die Spannungseinstellung zu ändern, so muss ggf. auch die dazu gehörige Netzsicherung des Produkts geändert werden.
- 2. Bei Produkten der Schutzklasse I mit beweglicher Netzzuleitung und Gerätesteckvorrichtung ist der Betrieb nur an Steckdosen mit Schutzkontakt und angeschlossenem Schutzleiter zulässig.
- 3. Jegliche absichtliche Unterbrechung des Schutzleiters, sowohl in der Zuleitung als auch am Produkt selbst, ist unzulässig. Es kann dazu führen, dass von dem Produkt die Gefahr eines elektrischen Schlags ausgeht. Bei Verwendung von Verlängerungsleitungen oder Steckdosenleisten ist sicherzustellen, dass diese regelmäßig auf ihren sicherheitstechnischen Zustand überprüft werden.
- 4. Sofern das Produkt nicht mit einem Netzschalter zur Netztrennung ausgerüstet ist, so ist der Stecker des Anschlusskabels als Trennvorrichtung anzusehen. In diesen Fällen ist dafür zu sorgen, dass der Netzstecker jederzeit leicht erreichbar und gut zugänglich ist (entsprechend der Länge des Anschlusskabels, ca. 2m). Funktionsschalter oder elektronische Schalter sind zur Netztrennung nicht geeignet. Werden Produkte ohne Netzschalter in Gestelle oder Anlagen integriert, so ist die Trennvorrichtung auf Anlagenebene zu verlagern.
- 5. Benutzen Sie das Produkt niemals, wenn das Netzkabel beschädigt ist. Überprüfen Sie regelmäßig den einwandfreien Zustand der Netzkabel. Stellen Sie durch geeignete Schutzmaßnahmen und Verlegearten sicher, dass das Netzkabel nicht beschädigt werden kann und niemand z.B. durch Stolperfallen oder elektrischen Schlag zu Schaden kommen kann.
- 6. Der Betrieb ist nur an TN/TT Versorgungsnetzen gestattet, die mit höchstens 16 A abgesichert sind (höhere Absicherung nur nach Rücksprache mit der Rohde & Schwarz Firmengruppe).
- 7. Stecken Sie den Stecker nicht in verstaubte oder verschmutzte Steckdosen/ buchsen. Stecken Sie die Steckverbindung/-vorrichtung fest und vollständig in die dafür vorgesehenen Steckdosen/-buchsen. Missachtung dieser Maßnahmen kann zu Funken, Feuer und/oder Verletzungen führen.
- 8. Überlasten Sie keine Steckdosen, Verlängerungskabel oder Steckdosenleisten, dies kann Feuer oder elektrische Schläge verursachen.
- 9. Bei Messungen in Stromkreisen mit Spannungen U<sub>eff</sub> > 30 V ist mit geeigneten Maßnahmen Vorsorge zu treffen, dass jegliche Gefährdung ausgeschlossen wird (z.B. geeignete Messmittel, Absicherung, Strombegrenzung, Schutztrennung, Isolierung usw.).
- 10. Bei Verbindungen mit informationstechnischen Geräten, z.B. PC oder Industrierechner, ist darauf zu achten, dass diese der jeweils gültigen IEC60950-1 / EN60950-1 oder IEC61010-1 / EN 61010-1 entsprechen.
- 11. Sofern nicht ausdrücklich erlaubt, darf der Deckel oder ein Teil des Gehäuses niemals entfernt werden, wenn das Produkt betrieben wird. Dies macht elektrische Leitungen und Komponenten zugänglich und kann zu Verletzungen, Feuer oder Schaden am Produkt führen.
- 12. Wird ein Produkt ortsfest angeschlossen, ist die Verbindung zwischen dem Schutzleiteranschluss vor Ort und dem Geräteschutzleiter vor jeglicher anderer Verbindung herzustellen. Aufstellung und Anschluss darf nur durch eine Elektrofachkraft erfolgen.
- 13. Bei ortsfesten Geräten ohne eingebaute Sicherung, Selbstschalter oder ähnliche Schutzeinrichtung muss der Versorgungskreis so abgesichert sein, dass alle Personen, die Zugang zum Produkt haben, sowie das Produkt selbst ausreichend vor Schäden geschützt sind.
- 14. Jedes Produkt muss durch geeigneten Überspannungsschutz vor Überspannung (z.B. durch Blitzschlag) geschützt werden. Andernfalls ist das bedienende Personal durch elektrischen Schlag gefährdet.
- 15. Gegenstände, die nicht dafür vorgesehen sind, dürfen nicht in die Öffnungen des Gehäuses eingebracht werden. Dies kann Kurzschlüsse im Produkt und/oder elektrische Schläge, Feuer oder Verletzungen verursachen.
- 16. Sofern nicht anders spezifiziert, sind Produkte nicht gegen das Eindringen von Flüssigkeiten geschützt, siehe auch Abschnitt ["Betriebszustände und](#page-4-0)  [Betriebslagen](#page-4-0)", Punkt [1](#page-4-0). Daher müssen die Geräte vor Eindringen von Flüssigkeiten geschützt werden. Wird dies nicht beachtet, besteht Gefahr durch elektrischen Schlag für den Benutzer oder Beschädigung des Produkts, was ebenfalls zur Gefährdung von Personen führen kann.
- 17. Benutzen Sie das Produkt nicht unter Bedingungen, bei denen Kondensation in oder am Produkt stattfinden könnte oder ggf. bereits stattgefunden hat, z.B. wenn das Produkt von kalte in warme Umgebungen bewegt wurde. Das Eindringen von Wasser erhöht das Risiko eines elektrischen Schlages.
- 18. Trennen Sie das Produkt vor der Reinigung komplett von der Energieversorgung (z.B. speisendes Netz oder Batterie). Nehmen Sie bei Geräten die Reinigung mit einem weichen, nicht fasernden Staublappen vor. Verwenden Sie keinesfalls chemische Reinigungsmittel wie z.B. Alkohol, Aceton, Nitroverdünnung.

## **Betrieb**

- 1. Die Benutzung des Produkts erfordert spezielle Einweisung und hohe Konzentration während der Benutzung. Es muss sichergestellt sein, dass Personen, die das Produkt bedienen, bezüglich ihrer körperlichen, geistigen und seelischen Verfassung den Anforderungen gewachsen sind, da andernfalls Verletzungen oder Sachschäden nicht auszuschließen sind. Es liegt in der Verantwortung des Arbeitsgebers/Betreibers, geeignetes Personal für die Benutzung des Produkts auszuwählen.
- 2. Bevor Sie das Produkt bewegen oder transportieren, lesen und beachten Sie den Abschnitt "[Transport](#page-9-0)".
- 3. Wie bei allen industriell gefertigten Gütern kann die Verwendung von Stoffen, die Allergien hervorrufen, so genannte Allergene (z.B. Nickel), nicht generell ausgeschlossen werden. Sollten beim Umgang mit R&S-Produkten allergische Reaktionen, z.B. Hautausschlag, häufiges Niesen, Bindehautrötung oder Atembeschwerden auftreten, ist umgehend ein Arzt aufzusuchen, um die Ursachen zu klären und Gesundheitsschäden bzw. -belastungen zu vermeiden.
- 4. Vor der mechanischen und/oder thermischen Bearbeitung oder Zerlegung des Produkts beachten Sie unbedingt Abschnitt "[Entsorgung](#page-10-0)", Punkt [1](#page-10-0).

## **Grundlegende Sicherheitshinweise**

- 5. Bei bestimmten Produkten, z.B. HF-Funkanlagen, können funktionsbedingt erhöhte elektromagnetische Strahlungen auftreten. Unter Berücksichtigung der erhöhten Schutzwürdigkeit des ungeborenen Lebens müssen Schwangere durch geeignete Maßnahmen geschützt werden. Auch Träger von Herzschrittmachern können durch elektromagnetische Strahlungen gefährdet sein. Der Arbeitgeber/Betreiber ist verpflichtet, Arbeitsstätten, bei denen ein besonderes Risiko einer Strahlenexposition besteht, zu beurteilen und zu kennzeichnen und mögliche Gefahren abzuwenden.
- 6. Im Falle eines Brandes entweichen ggf. giftige Stoffe (Gase, Flüssigkeiten etc.) aus dem Produkt, die Gesundheitsschäden an Personen verursachen können. Daher sind im Brandfall geeignete Maßnahmen wie z.B. Atemschutzmasken und Schutzkleidung zu verwenden.
- 7. Falls ein Laser-Produkt in ein R&S-Produkt integriert ist (z.B. CD/DVD-Laufwerk), dürfen keine anderen Einstellungen oder Funktionen verwendet werden, als in der Produktdokumentation beschrieben, um Personenschäden zu vermeiden (z.B. durch Laserstrahl).

## **Reparatur und Service**

- 1. Das Produkt darf nur von dafür autorisiertem Fachpersonal geöffnet werden. Vor Arbeiten am Produkt oder Öffnen des Produkts ist dieses von der Versorgungsspannung zu trennen, sonst besteht das Risiko eines elektrischen Schlages.
- 2. Abgleich, Auswechseln von Teilen, Wartung und Reparatur darf nur von R&Sautorisierten Elektrofachkräften ausgeführt werden. Werden sicherheitsrelevante Teile (z.B. Netzschalter, Netztrafos oder Sicherungen) ausgewechselt, so dürfen diese nur durch Originalteile ersetzt werden. Nach jedem Austausch von sicherheitsrelevanten Teilen ist eine Sicherheitsprüfung durchzuführen (Sichtprüfung, Schutzleitertest, Isolationswiderstand-, Ableitstrommessung, Funktionstest). Damit wird sichergestellt, dass die Sicherheit des Produkts erhalten bleibt.

## **Batterien und Akkumulatoren/Zellen**

*Werden die Hinweise zu Batterien und Akkumulatoren/Zellen nicht oder unzureichend beachtet, kann dies Explosion, Brand und/oder schwere Verletzungen von Personen, unter Umständen mit Todesfolge, verursachen. Die Handhabung von Batterien und Akkumulatoren mit alkalischen Elektrolyten (z.B. Lithiumzellen) muss der EN 62133 entsprechen.*

- <span id="page-9-0"></span>1. Zellen dürfen nicht zerlegt, geöffnet oder zerkleinert werden.
- 2. Zellen oder Batterien dürfen weder Hitze noch Feuer ausgesetzt werden. Die Lagerung im direkten Sonnenlicht ist zu vermeiden. Zellen und Batterien sauber und trocken halten. Verschmutzte Anschlüsse mit einem trockenen, sauberen Tuch reinigen.
- 3. Zellen oder Batterien dürfen nicht kurzgeschlossen werden. Zellen oder Batterien dürfen nicht gefahrbringend in einer Schachtel oder in einem Schubfach gelagert werden, wo sie sich gegenseitig kurzschließen oder durch andere leitende Werkstoffe kurzgeschlossen werden können. Eine Zelle oder Batterie darf erst aus ihrer Originalverpackung entnommen werden, wenn sie verwendet werden soll.
- 4. Zellen und Batterien von Kindern fernhalten. Falls eine Zelle oder eine Batterie verschluckt wurde, ist sofort ärztliche Hilfe in Anspruch zu nehmen.
- 5. Zellen oder Batterien dürfen keinen unzulässig starken, mechanischen Stößen ausgesetzt werden.
- 6. Bei Undichtheit einer Zelle darf die Flüssigkeit nicht mit der Haut in Berührung kommen oder in die Augen gelangen. Falls es zu einer Berührung gekommen ist, den betroffenen Bereich mit reichlich Wasser waschen und ärztliche Hilfe in Anspruch nehmen.
- 7. Werden Zellen oder Batterien, die alkalische Elektrolyte enthalten (z.B. Lithiumzellen), unsachgemäß ausgewechselt oder geladen, besteht Explosionsgefahr. Zellen oder Batterien nur durch den entsprechenden R&S-Typ ersetzen (siehe Ersatzteilliste), um die Sicherheit des Produkts zu erhalten.
- 8. Zellen oder Batterien müssen wiederverwertet werden und dürfen nicht in den Restmüll gelangen. Akkumulatoren oder Batterien, die Blei, Quecksilber oder Cadmium enthalten, sind Sonderabfall. Beachten Sie hierzu die landesspezifischen Entsorgungs- und Recycling-Bestimmungen.

## **Transport**

1. Das Produkt kann ein hohes Gewicht aufweisen. Daher muss es vorsichtig und ggf. unter Verwendung eines geeigneten Hebemittels (z.B. Hubwagen) bewegt bzw. transportiert werden, um Rückenschäden oder Verletzungen zu vermeiden.

## **Grundlegende Sicherheitshinweise**

- <span id="page-10-0"></span>2. Griffe an den Produkten sind eine Handhabungshilfe, die ausschließlich für den Transport des Produkts durch Personen vorgesehen ist. Es ist daher nicht zulässig, Griffe zur Befestigung an bzw. auf Transportmitteln, z.B. Kränen, Gabelstaplern, Karren etc. zu verwenden. Es liegt in Ihrer Verantwortung, die Produkte sicher an bzw. auf geeigneten Transport- oder Hebemitteln zu befestigen. Beachten Sie die Sicherheitsvorschriften des jeweiligen Herstellers eingesetzter Transport- oder Hebemittel, um Personenschäden und Schäden am Produkt zu vermeiden.
- 3. Falls Sie das Produkt in einem Fahrzeug benutzen, liegt es in der alleinigen Verantwortung des Fahrers, das Fahrzeug in sicherer und angemessener Weise zu führen. Der Hersteller übernimmt keine Verantwortung für Unfälle oder Kollisionen. Verwenden Sie das Produkt niemals in einem sich bewegenden Fahrzeug, sofern dies den Fahrzeugführer ablenken könnte. Sichern Sie das Produkt im Fahrzeug ausreichend ab, um im Falle eines Unfalls Verletzungen oder Schäden anderer Art zu verhindern.

## **Entsorgung**

- 1. Werden Produkte oder ihre Bestandteile über den bestimmungsgemäßen Betrieb hinaus mechanisch und/oder thermisch bearbeitet, können ggf. gefährliche Stoffe (schwermetallhaltiger Staub wie z.B. Blei, Beryllium, Nickel) freigesetzt werden. Die Zerlegung des Produkts darf daher nur von speziell geschultem Fachpersonal erfolgen. Unsachgemäßes Zerlegen kann Gesundheitsschäden hervorrufen. Die nationalen Vorschriften zur Entsorgung sind zu beachten.
- 2. Falls beim Umgang mit dem Produkt Gefahren- oder Betriebsstoffe entstehen, die speziell zu entsorgen sind, z.B. regelmäßig zu wechselnde Kühlmittel oder Motorenöle, sind die Sicherheitshinweise des Herstellers dieser Gefahrenoder Betriebsstoffe und die regional gültigen Entsorgungsvorschriften einzuhalten. Beachten Sie ggf. auch die zugehörigen speziellen Sicherheitshinweise in der Produktdokumentation. Die unsachgemäße Entsorgung von Gefahren- oder Betriebsstoffen kann zu Gesundheitsschäden von Personen und Umweltschäden führen.

## **Kundeninformation zur Batterieverordnung (BattV)**

Dieses Gerät enthält eine schadstoffhaltige Batterie. Diese darf nicht mit dem Hausmüll entsorgt werden.

Nach Ende der Lebensdauer darf die Entsorgung nur über eine Rohde&Schwarz-Kundendienststelle oder eine geeignete Sammelstelle erfolgen.

## **Safety Regulations for Batteries (according to BattV)**

This equipment houses a battery containing harmful substances that must not be disposed of as normal household waste.

After its useful life, the battery may only be disposed of at a Rohde & Schwarz service center or at a suitable depot.

## **Normas de Seguridad para Baterías (Según BattV)**

Este equipo lleva una batería que contiene sustancias perjudiciales, que no se debe desechar en los contenedores de basura domésticos.

Después de la vida útil, la batería sólo se podrá eliminar en un centro de servicio de Rohde & Schwarz o en un depósito apropiado.

## **Consignes de sécurité pour batteries (selon BattV)**

Cet appareil est équipé d'une pile comprenant des substances nocives. Ne jamais la jeter dans une poubelle pour ordures ménagéres.

Une pile usagée doit uniquement être éliminée par un centre de service client de Rohde & Schwarz ou peut être collectée pour être traitée spécialement comme déchets dangereux.

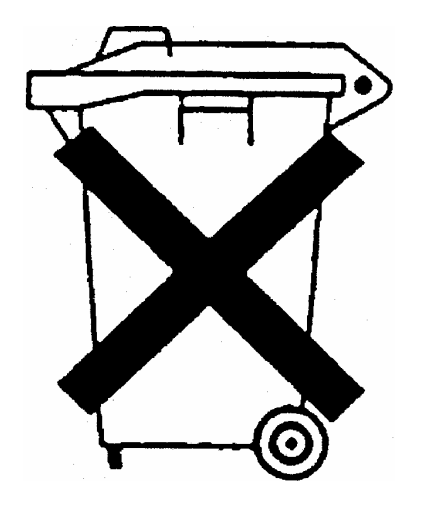

## Kundeninformation zur Produktentsorgung

Das ElektroG setzt die folgenden EG-Richtlinien um:

- 2002/96/EG (WEEE) für Elektro- und Elektronikaltgeräte und
- 2002/95/EG zur Beschränkung der Verwendung bestimmter gefährlicher Stoffe in Elektronikgeräten (RoHS-Richtlinie).

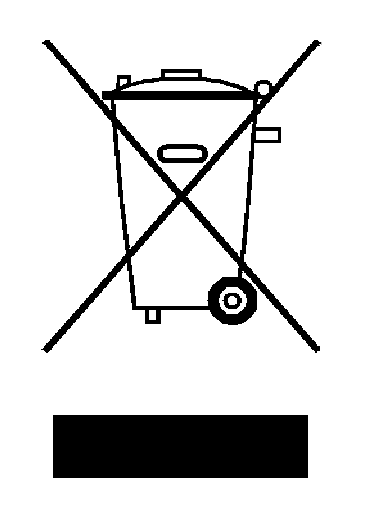

Produktkennzeichnung nach EN 50419

Am Ende der Lebensdauer des Produktes darf dieses Produkt nicht über den normalen Hausmüll entsorgt werden. Auch die Entsorgung über die kommunalen Sammelstellen für Elektroaltgeräte ist nicht zulässig.

Zur umweltschonenden Entsorgung oder Rückführung in den Stoffkreislauf hat die Rohde & Schwarz GmbH & Co.KG ein Entsorgungskonzept entwickelt und übernimmt die Pflichten der Rücknahme- und Entsorgung des ElektroG für Hersteller in vollem Umfang..

Wenden Sie sich bitte an Ihren Servicepartner vor Ort, um das Produkt zu entsorgen.

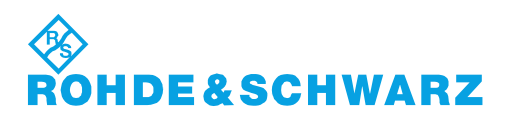

## Qualitätszertifikat Certificate of quality Certificat de qualité

## Certified Quality System

## Certified Environmental System ISO 14001

### **Sehr geehrter Kunde,**

Sie haben sich für den Kauf eines Rohde&Schwarz-Produktes entschieden. Hiermit erhalten Sie ein nach modernsten Fertigungsmethoden hergestelltes Produkt. Es wurde nach den Regeln unseres Qualitätsmanagementsystems entwickelt, gefertigt und geprüft. Das Rohde&Schwarz-Qualitätsmanagementsystem ist u.a. nach ISO9001 und ISO14001 zertifiziert.

### **Der Umwelt verpflichtet**

- <sup>J</sup> Energie-effiziente, RoHS-konforme Produkte
- <sup>J</sup> Kontinuierliche Weiterentwicklung nachhaltiger Umweltkonzepte
- <sup>J</sup> ISO14001-zertifiziertes Umweltmanagementsystem

### **Dear Customer,**

You have decided to buy a Rohde&Schwarz product. You are thus assured of receiving a product that is manufactured using the most modern methods available. This product was developed, manufactured and tested in compliance with our quality management system standards. The Rohde&Schwarz quality management system is certified according to standards such as ISO9001 and ISO14001.

## **Environmental commitment**

- <sup>J</sup> Energy-efficient products <sup>J</sup> Continuous improvement in environmental sustainability
- <sup>J</sup> ISO14001-certified environmental management system

### **Cher client,**

Vous avez choisi d'acheter un produit Rohde&Schwarz. Vous disposez donc d'un produit fabriqué d'après les méthodes les plus avancées. Le développement, la fabrication et les tests respectent nos normes de gestion qualité. Le système de gestion qualité de Rohde&Schwarz a été homologué, entre autres, conformément aux normes ISO9001 et ISO14001.

### **Engagement écologique**

- <sup>J</sup> Produits à efficience énergétique
- <sup>J</sup> Amélioration continue de la durabilité environnementale
- <sup>J</sup> Système de gestion de l'environnement certifié selon ISO14001

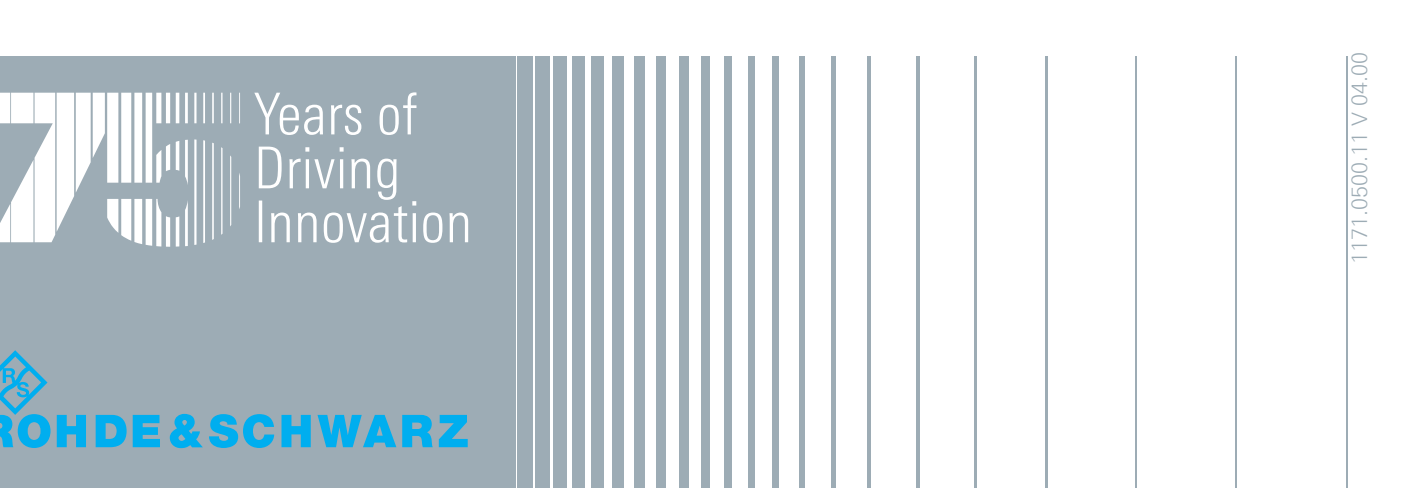

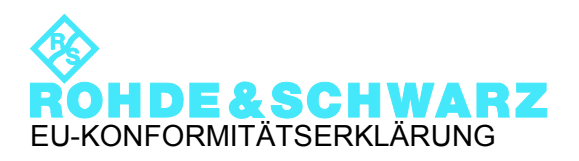

# $\epsilon$

Zertifikat-Nr.: 2010-31

Hiermit wird bescheinigt, dass der/die/das:

Gerätetyp Materialnummer Benennung

FSV 1307.9002.XX SIGNAL ANALYZER

mit den Bestimmungen des Rates der Europäischen Union zur Angleichung der Rechtsvorschriften der Mitgliedstaaten

- betreffend elektrische Betriebsmittel zur Verwendung innerhalb bestimmter Spannungsgrenzen (2006/95/EG)
- über die elektromagnetische Verträglichkeit (2004/108/EG)

übereinstimmt.

Die Übereinstimmung wird nachgewiesen durch die Einhaltung folgender Normen:

EN 61010-1: 2001 EN 61326-1: 2006 EN 61326-2-1: 2006 EN 55011: 2007 + A2: 2007, Klasse A EN 61000-3-2: 2006 EN 61000-3-3: 1995 + A1: 2001 + A2: 2005

Bei der Beurteilung der elektromagnetischen Verträglichkeit wurden die Störaussendungsgrenzwerte für Geräte der Klasse A sowie die Störfestigkeit für Betrieb in industriellen Bereichen zugrunde gelegt.

### **ROHDE & SCHWARZ GmbH & Co. KG Mühldorfstr. 15, D-81671 München**

München, den 17.03.2010 Zentrales Qualitätsmanagement MF-QZ / Radde

1307.9002.XX CE D-1

## Customer Support

## **Technischer Support – wo und wann Sie ihn brauchen**

Unser Customer Support Center bietet Ihnen schnelle, fachmännische Hilfe für die gesamte Produktpalette von Rohde & Schwarz an. Ein Team von hochqualifizierten Ingenieuren unterstützt Sie telefonisch und arbeitet mit Ihnen eine Lösung für Ihre Anfrage aus - egal, um welchen Aspekt der Bedienung, Programmierung oder Anwendung eines Rohde & Schwarz Produktes es sich handelt.

## **Aktuelle Informationen und Upgrades**

Um Ihr Gerät auf dem aktuellsten Stand zu halten sowie Informationen über Applikationsschriften zu Ihrem Gerät zu erhalten, senden Sie bitte eine E-Mail an das Customer Support Center. Geben Sie hierbei den Gerätenamen und Ihr Anliegen an. Wir stellen dann sicher, dass Sie die gewünschten Informationen erhalten.

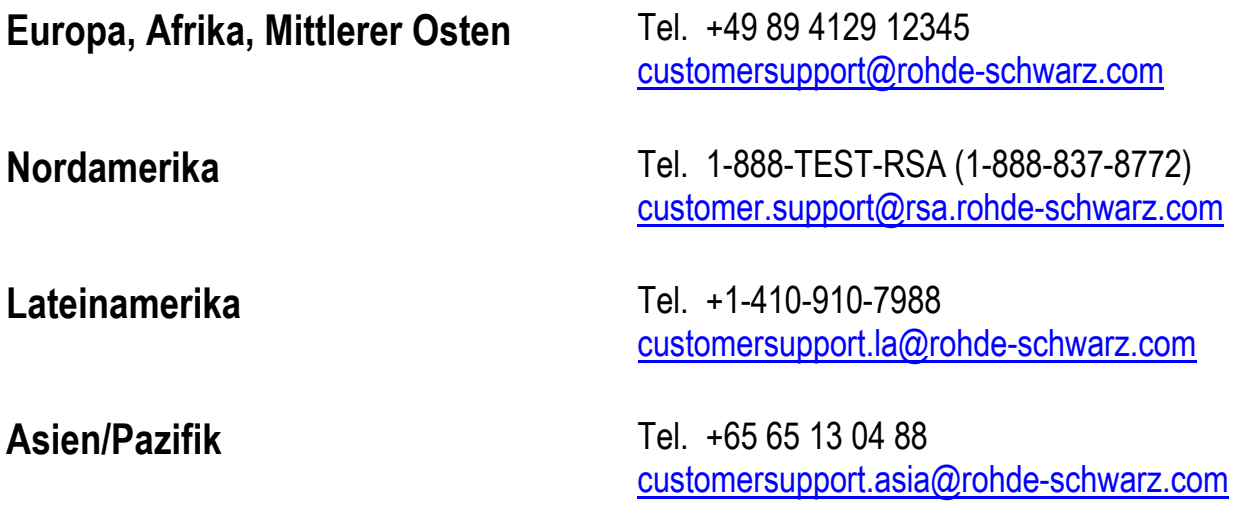

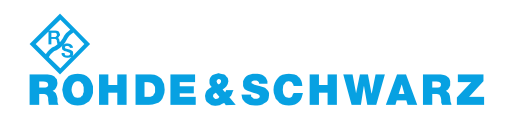

## Inhalt

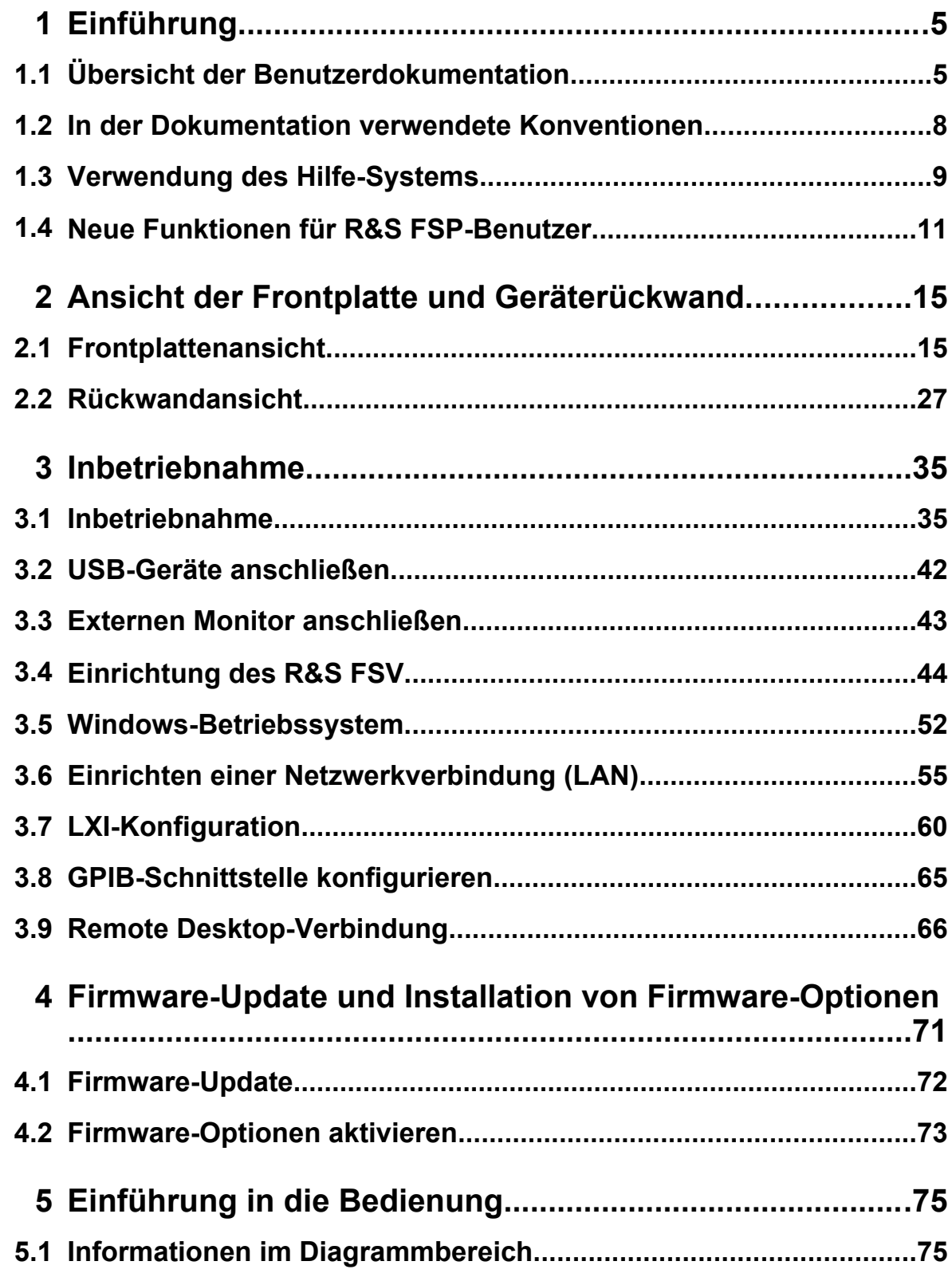

## **R&S**® **FSV Inhalt**

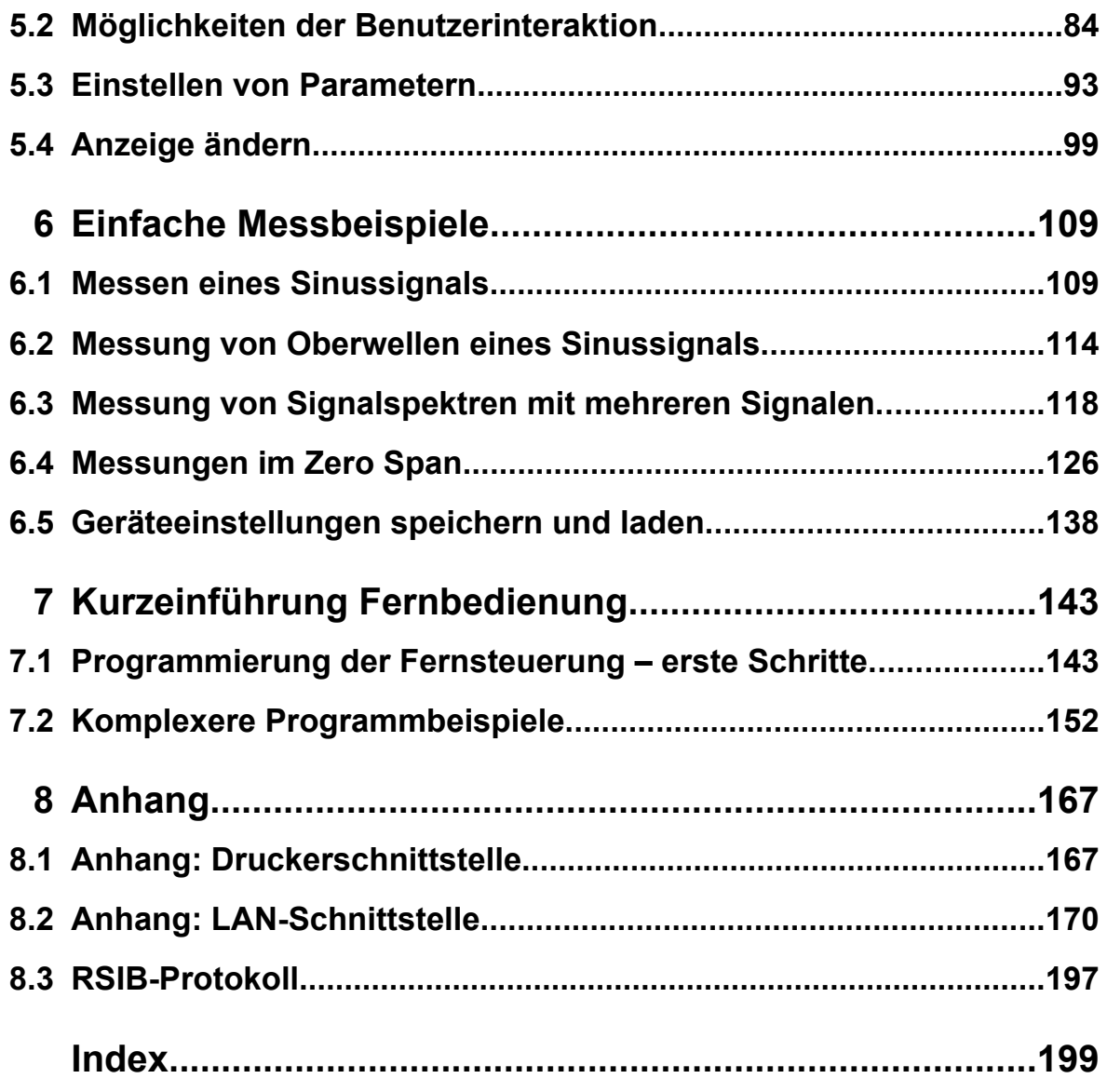

Übersicht der Benutzerdokumentation

## <span id="page-24-0"></span>1 Einführung

## **1.1 Übersicht der Benutzerdokumentation**

Die Benutzerdokumentation für den R&S FSV besteht aus folgenden Teilen:

- Kompakthandbuch
- Betriebshandbücher für Grundgerät und Optionen
- Servicehandbuch
- Online-Hilfe
- Release Notes

## **Kompakthandbuch**

Dieses Handbuch wird zusammen mit dem Gerät sowohl in gedruckter Form als auch als PDF-Datei (auf der mitgelieferten CD) geliefert. Mit Hilfe der Informationen in diesem Handbuch können Sie das Gerät einrichten und in Betrieb nehmen. Daneben werden grundlegende Abläufe und Messungen beschrieben. Und schließlich finden Sie in diesem Handbuch auch eine kurze Einführung zur Fernsteuerung. Das Kompakthandbuch enthält allgemeine Informationen (z. B. Sicherheitshinweise) sowie die folgenden Kapitel:

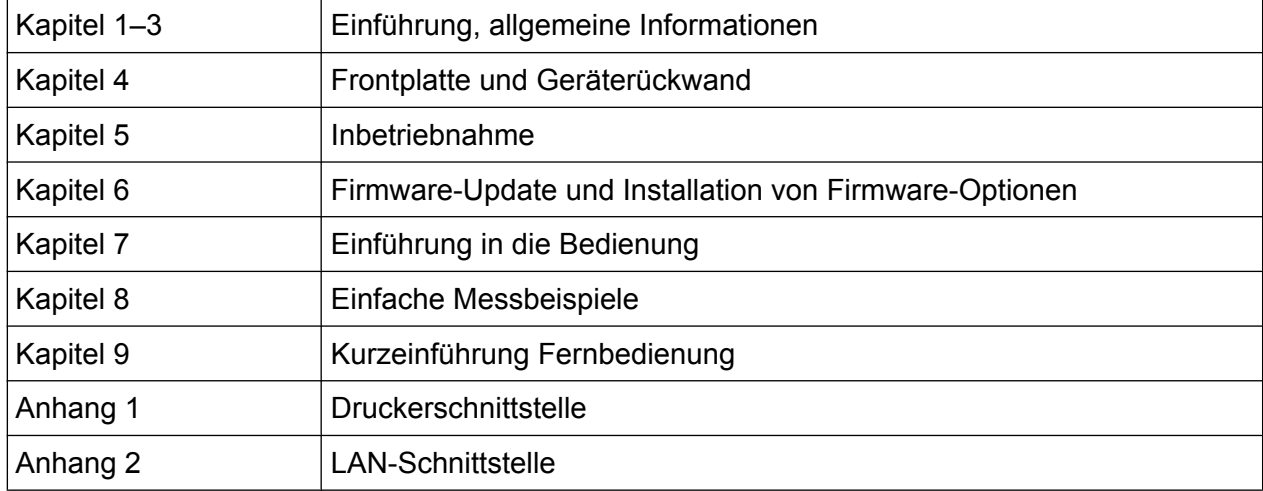

### Übersicht der Benutzerdokumentation

## **Betriebshandbücher**

Die Betriebshandbücher bilden eine Ergänzung zum Kompakthandbuch. Betriebshandbücher werden für das Grundgerät und für jede zusätzliche (Software-) Option zur Verfügung gestellt.

Das Betriebshandbuch für das Grundgerät liefert grundlegende Informationen zur Bedienung des R&S FSV im Allgemeinen sowie über den "Spektrum"-Modus im Besonderen. Außerdem werden hier die Software-Optionen beschrieben, die die Grundfunktionen für verschiedene Messbetriebsarten erweitern. Die im Kompakthandbuch dargestellten Messbeispiele werden durch komplexere Messbeispiele erweitert. Über die im Kompakthandbuch enthaltene, kurze Einführung in den ferngesteuerten Betrieb hinaus finden Sie im Betriebshandbuch eine Beschreibung der grundlegenden Analysatorbefehle sowie Programmierbeispiele. Und schließlich enthält dieses Handbuch auch Informationen zur Wartung, zu Geräteschnittstellen und Fehlermeldungen.

In den Handbüchern zu den einzelnen Optionen werden die spezifischen Messgerätefunktionen der betreffenden Option ausführlich beschrieben. Zusätzliche Informationen zu Grundeinstellungen und Parametern entnehmen Sie bitte den Datenblättern. Die Handbücher zu den Optionen enthalten keine grundlegenden Informationen zur Bedienung des R&S FSV.

Die folgenden Betriebshandbücher stehen für den R&S FSV zur Verfügung:

- FSV Grundgerät; zusätzlich:
	- FSV-K9 Power Sensor Support
	- FSV-K14 Spectrogram Measurement
- FSV-K7 Analog Demodulation and FSV-K7S FM Stereo Measurements
- FSV-K10 GSM/EDGE Measurement
- FSV-K30 Noise Figure Measurement
- FSV-K40 Phase Noise Measurement
- FSV-K70 Vector Signal Analysis
- FSV-K72 3GPP FDD BTS Analysis
- FSV-K73 3GPP FDD UE Analysis
- FSV-K76/77 3GPP TD-SCDMA BTS/UE Measurement
- FSV-K82/83 CDMA2000 BTS/MS Analysis
- FSV-K84/85 1xEV-DO BTS/MS Analysis
- FSV-K91 WLAN IEEE 802.11a/b/g/j/n
- FSV-K93 WiMAX IEEE 802.16 OFDM/OFDMA Analysis

Kompakthandbuch 1307.9331.61 ─ 11 **6**

### Übersicht der Benutzerdokumentation

- FSV-K100/K104 EUTRA / LTE Downlink Measurement Application
- FSV-K101/K105 EUTRA / LTE Uplink Measurement Application

Diese Handbücher werden als PDF-Dateien auf der im Lieferumfang enthaltenen CD geliefert. Das gedruckte Handbuch kann bei Rohde & Schwarz GmbH & Co. KG bestellt werden.

## **Servicehandbuch**

Dieses Handbuch wird als PDF-Datei auf der im Lieferumfang enthaltenen CD geliefert. Darin wird beschrieben, wie Sie die Einhaltung des Pflichtenhefts überprüfen können; außerdem finden Sie hier Informationen zur Gerätefunktion, zur Reparatur sowie zur Fehlersuche und -behebung. Das Handbuch enthält alle erforderlichen Informationen für eine Reparatur des R&S FSV durch Austausch von Baugruppen. Das Servicehandbuch enthält folgende Kapitel:

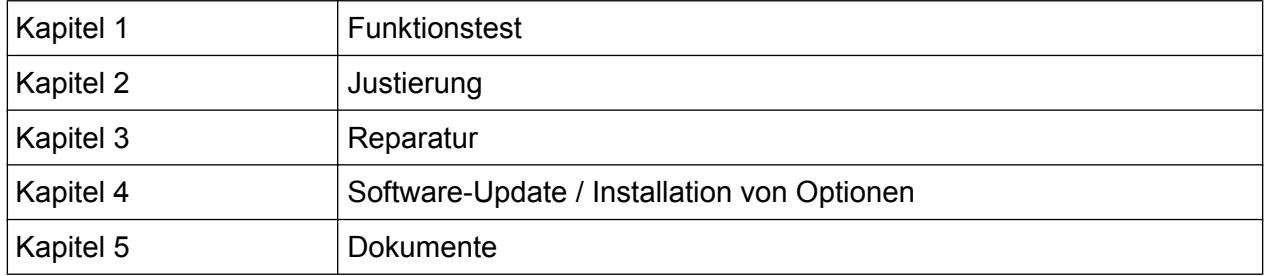

## **Online-Hilfe**

Die Online-Hilfe enthält kontextsensitive Hilfe zur Bedienung des R&S FSV und aller erhältlichen Optionen. Sie beschreibt sowohl den manuellen als auch den ferngesteuerten Betrieb. Die Online-Hilfe ist standardmäßig auf dem R&S FSV installiert, ist aber auch als aufrufbare .chm-Datei auf der mit dem Gerät gelieferten CD enthalten.

## **Release Notes**

In den Release Notes werden die Installation der Firmware, neue und geänderte Funktionen, behobene Probleme sowie die in letzter Minute vorgenommenen Änderungen in der Dokumentation beschrieben. Die jeweilige Firmware-Version ist auf der Titelseite der Release Notes angegeben. Die jeweils aktuellen Release Notes finden Sie im Internet.

In der Dokumentation verwendete Konventionen

## <span id="page-27-0"></span>**1.2 In der Dokumentation verwendete Konventionen**

## **1.2.1 Typografische Konventionen**

In der vorliegenden Dokumentation gelten die folgenden typografischen Konventionen:

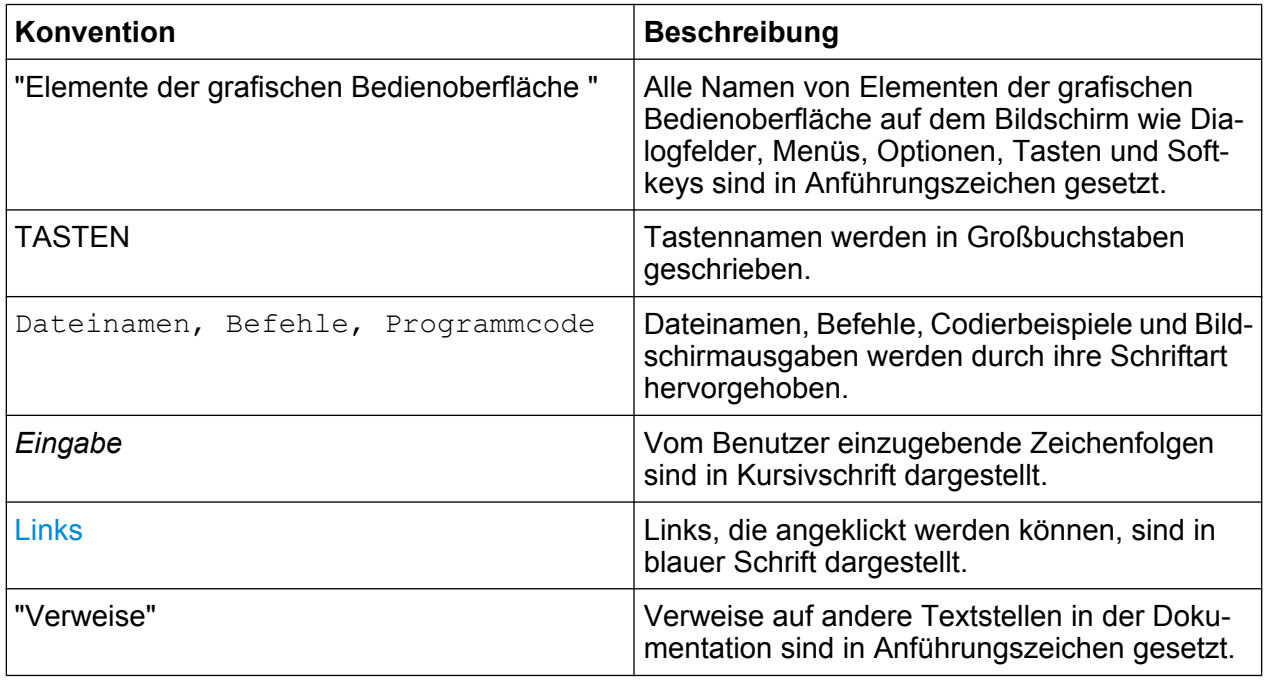

## **1.2.2 Konventionen für die Beschreibung von Vorgehensweisen**

Bei der Bedienung des Geräts stehen für die Durchführung einer Aufgabe unter Umständen mehrere Vorgehensweisen zur Verfügung. In diesem Fall wird diejenige Vorgehensweise beschrieben, bei der der berührungsempfindliche Bildschirm ("Touchscreen") zu betätigen ist. Jegliche Elemente, die durch einfache Berührung des Bildschirms aktiviert werden können, sind auch mit Hilfe einer zusätzlich anzuschließenden Maus auswählbar. Die alternative Vorgehensweise, d. h. die Verwendung der Tasten am Gerät oder auf der Bildschirmtastatur, wird nur beschrieben, sofern diese von den Standardbedienverfahren abweicht.

Der Begriff "auswählen" kann sich auf beide beschriebenen Vorgehensweisen beziehen, d. h. die Betätigung des berührungsempfindlichen Bildschirms mit dem

Verwendung des Hilfe-Systems

<span id="page-28-0"></span>Finger, die Verwendung eines Mauszeigers auf dem Bildschirm oder die Betätigung einer Taste am Gerät oder auf einer Tastatur.

## **1.3 Verwendung des Hilfe-Systems**

## **Kontextabhängige und allgemeine Hilfe aufrufen**

► Die Taste HELP auf der Frontplatte drücken, um den allgemeinen Hilfe-Dialog einzublenden.

Im Hilfe-Dialog wird die Registerkarte "View" angezeigt. Ein Thema, das Informationen über das aktuelle Menü oder den gegenwärtig geöffneten Dialog und seine Funktion enthält, wird angezeigt.

Bei manchen Windows-Standarddialogen (z. B. Dateieigenschaften, Drucken, usw.) ist keine kontextabhängige Hilfe verfügbar.

► Wenn die Hilfe bereits angezeigt ist, die Software-Taste, für die die Hilfe aufgerufen werden soll, drücken.

Ein Thema mit Informationen über die Software-Taste und ihre Funktion wird angezeigt.

Wenn eine Software-Taste ein Untermenü öffnet und diese Software-Taste ein zweites Mal betätigt wird, wird das Untermenü der Software-Taste angezeigt.

## **Inhalt des Hilfe-Dialogs**

Der Hilfe-Dialog beinhaltet vier Registerkarten:

- "Contents" enthält ein Inhaltsverzeichnis der Hilfethemen
- "View" enthält ein bestimmtes Hilfethema
- "Index" enthält Indexeinträge für die Suche nach Hilfethemen
- "Zoom" enthält Zoom-Funktionen für die Anzeige von Hilfethemen

Um zwischen diesen Registerkarten zu wechseln, auf dem berührungsempfindlichen Bildschirm auf die gewünschte Registerkarte drücken.

## **Navigieren durch das Inhaltsverzeichnis**

- Um durch die angezeigten Inhaltseinträge zu blättern, die Tasten PFEIL NACH OBEN und PFEIL NACH UNTEN verwenden. Einträge, die weitere Einträge beinhalten, werden mit einem Plus-Zeichen gekennzeichnet.
- Für die Anzeige eines Hilfethemas die Taste ENTER drücken. Die Registerkarte "View" mit dem entsprechenden Hilfethema wird angezeigt.
- Wenn Sie zur nächsten Registerkarte wechseln wollen, drücken Sie auf dem berührungsempfindlichen Bildschirm auf die gewünschte Registerkarte.

## **Navigieren durch die Hilfethemen**

- Wenn Sie in einer Seite blättern wollen, verwenden Sie den Drehknopf oder die Tasten PFEIL NACH OBEN und PFEIL NACH UNTEN.
- Um zu dem verlinkten Thema zu springen, drücken Sie auf den Link-Text auf dem berührungsempfindlichen Bildschirm.

## **Thema suchen**

- 1. Zur Registerkarte "Index" wechseln.
- 2. Die ersten Zeichen des Themas eingeben, das von Interesse ist. Die Einträge, die mit diesen Zeichen beginnen, werden angezeigt.
- 3. Fokus durch Drücken der Taste ENTER ändern.
- 4. Das gewünschte Schlüsselwort mit den Tasten PFEIL NACH OBEN bzw. PFEIL NACH UNTEN oder mit dem Drehknopf auswählen.
- 5. Die Taste ENTER drücken, um das Hilfethema anzuzeigen.

Die Registerkarte "View" mit dem entsprechenden Hilfethema wird angezeigt.

## **Zoom ändern**

- 1. Zur Registerkarte "Zoom" wechseln.
- 2. Den Zoom mit dem Drehknopf einstellen. Dabei stehen vier Einstellungen zur Auswahl: 1-4. Die kleinste Größe wird mit der Ziffer 1 und die größte mit der Ziffer 4 ausgewählt.

## <span id="page-30-0"></span>**Hilfefenster schließen**

► Taste ESC oder eine Funktionstaste auf der Frontplatte drücken.

## **1.4 Neue Funktionen für R&S FSP-Benutzer**

Der R&S FSV führt neue Funktionen für R&S Signal- und Spektrumanalysatoren ein. Wenn Sie bislang mit einem R&S FSP gearbeitet haben, finden Sie in der nachfolgenden Aufstellung einige nützliche Informationen:

- Über den berührungsempfindlichen Bildschirm kann die Bildschirmtastatur betätigt werden, z. B. für die Bearbeitung von Dialogfeldern. Dies vereinfacht die Arbeit mit der Benutzeroberfläche.
- Außerdem können Messmarker und dargestellte Textzeilen direkt auf diesem berührungsempfindlichen Bildschirm verschoben werden. Und schließlich bietet dieser Bildschirm eine alternative Möglichkeit zur Veränderung von Geräteeinstellungen, da Funktionsfelder wie die Auflösebandbreite oder die Mittenfrequenz durch Berührung aktiviert werden können, woraufhin das entsprechende Eingabefeld angezeigt wird.
- Zum Öffnen des "Start"-Menüs unter Windows steht eine neue Taste zur Verfügung.
- Zum Aktivieren der Bildschirmtastatur steht eine neue Taste zur Verfügung; dies erleichtert beispielsweise die Eingabe von Dateinamen oder anderen alphanumerischen Werten. Die Bildschirmtastatur steht auch außerhalb der Firmware des Analysators zur Verfügung, zum Beispiel für eine Druckerinstallation unter Windows.
- Die neuen Tasten UNDO/REDO bieten die Möglichkeit, Benutzereingaben zu widerrufen bzw. zu wiederholen.
- Mit der neuen Taste DISPLAY können Sie ein Menü zur Konfiguration von Funktionen und Gerätemerkmalen öffnen, z. B. um den berührungsempfindlichen Bildschirm, die Symbolleiste oder die virtuelle Frontplatte oder Mini-Frontplatte zu aktivieren oder zu deaktivieren. Außerdem können Sie hier die Bildschirmtastatur ausblenden.
- Mit den neuen Tasten MAXIMIZE/SPLIT und CHANGE FOCUS können Sie den blauen Fokusrahmen in Anzeigen mit Diagrammen und Tabellen verschieben, um ein bestimmtes Diagramm oder eine bestimmte Tabelle als Vollbild darzustellen.

### Neue Funktionen für R&S FSP-Benutzer

- Mit der neuen Taste HOME gelangen Sie zurück zum ersten Softkey-Menü einer Anwendung.
- Die neue Taste USER bietet die Möglichkeit, benutzerdefinierte Bildschirmtasten für die Geräteeinstellungen zu konfigurieren..
- Mit der neuen Taste PEAK SEARCH können Sie für den aktiven Marker eine Suche nach dem Maximum durchführen.
- Mit den neuen Tasten RUN SINGLE und RUN CONT können Sie die Ablaufsteuerung ohne Wechsel des Softkey-Menüs ändern.
- Mit der neuen Taste MEAS CONFIG können Sie direkt das Konfigurationsmenü öffnen, wenn eine Messung, z. B. der Nachbarkanalleistungsabstand, ausgewählt ist.
- Die FSP-Direktaufruftasten zum Starten der Firmware-Optionen wurden verschoben und sind nun über die neue FSV-Taste "MODE" verfügbar; bei Auswahl dieser Taste öffnet sich ein Softkey-Menü mit den Anwendungen.
- Die FSV-K9 Software-Taste "Power Sensor" und die Steuerung des externen Generators FSV-B10 befinden sich im Menü der neuen Taste INPUT/OUT-PUT.
- Mit der neuen Taste AUTO SET können automatische Routinen zur Pegel- und Frequenzjustierung durchgeführt werden. Obwohl die Routine für sinusförmige Signale optimiert wurde, kann die Mindestmessdauer auch für andere Signale, z. B. Burst-Signale, eingestellt werden.
- Im Frequenz-Sweep-Modus kann der "Sweep-Typ" im Menü SWEEP oder AUTO SET konfiguriert werden. Bei dem Sweep-Typ "Auto" entscheidet der Analysator anhand der Einstellungen wie Darstellbreite, Ablaufzeit, Auflösebandbreite usw., ob ein gesweepter Frequenz-Sweep oder ein FFT-Sweep durchgeführt werden sollte, um die beste Messgeschwindigkeit zu erzielen.
- Für den Sweep-Typ "Sweep" können nur gesweepte Frequenz-Sweeps gewählt werden; für den Sweep-Typ "FFT" können nur FFT-Sweeps gewählt werden. Beim FSP wurde der FFT-Modus über die Software-Taste "Filter type" ausgewählt. Beim FSV ist diese Einstellung nun unter "Sweep type" zu finden.
- Über die Taste HELP kann eine kontextabhängige Online-Hilfe einschließlich der Fernsteuerbefehle aufgerufen werden.
- Nach der einmaligen Eingabe einer Anwendung (z. B. analoge Demodulation) öffnet sich im oberen Teil der Anzeige eine zweite Registerkarte. Auf diese Weise können Sie durch einfache Auswahl der Registerkarten schnell zwischen verschiedenen Anwendungen hin- und herwechseln.
- Insgesamt werden 16 Marker unterstützt; dafür steht eine Marker-Tabelle zur Verfügung. Bei zu großen Tabellen können Sie in der Anzeige auf dem berüh-

## Neue Funktionen für R&S FSP-Benutzer

rungsempfindlichen Bildschirm nach unten blättern oder die Tabelle mit Hilfe der Tasten CHANGE FOCUS und MAXIMIZE/SPLIT maximieren.

- Im Menü TRACE steht für die schnelle Einrichtung aller sechs Messkurven ein Assistent zur Verfügung.
- Dialogfelder und Eingabefelder befinden sich in der oberen rechten Ecke der Anzeige und damit in unmittelbarer Nähe der Bildschirmtastatur. Sie können an eine beliebige Stelle auf dem Bildschirm verschoben werden und erscheinen dann beim nächsten Öffnen des betreffenden Elements wieder an dieser neu gewählten Position.
- Der FSV kann in einem FSP-kompatiblen Modus betrieben werden. In diesem Fall verhält sich der FSV wie ein FSP (z. B. mit derselben Anzahl an Sweep-Punkten, Durchlassbandbreiten wie ein FSP, usw.); bei Eingabe des Befehls \*IDN wird das Gerät als FSP dargestellt. Auf diese Weise können FSP-Fernsteuerprogramme weiterverwendet werden.
- Unter "Setup > Display Setup" finden Sie verschiedene Themen zur Farbdefinition, darunter die Auswahlmöglichkeit "GrayStone", mit der auf dem FSV die FSP-Bildschirmtastatur angezeigt wird.
- USB-Anschlüsse befinden sich an der Vorderseite.
- Das Passwort für den Geräte-Account hat sich beim FSV gegenüber dem FSP geändert. Das Account-Passwort lautet nicht mehr *instrument*, sondern *894129*. Damit können Sie nach Verwendung der Remote Desktop-Funktion über die Zahlentastatur des Geräts mühelos wieder die lokale Steuerung des Geräts übernehmen.
- Auf dem Windows-Desktop sowie im Menü "Start" befindet sich ein Link zum Zugriff auf die R&S-Nutzdaten. Der Link verweist auf das Standardverzeichnis der Hardcopies und Dateien; wenn also Dateien auf einen Speicherstick kopiert werden sollen, sind sie somit leicht auffindbar.
- Die FSP-Kaltstartfunktion mit dem Dezimalpunkt ist nicht mehr vorhanden. Stattdessen können die Abschalt- und Kalibrierdateien bei Bedarf über den Link "Delete Shutdown Files" im Menü "Start > All Programs" gelöscht werden.
- Die Funktionalität für den optionalen externen Mischer wurde verbessert und bietet nun mehr Flexibilität und Bedienungsfreundlichkeit; insbesondere bedeutet dies:
	- Die Mischer-Einstellungen werden für jeden Bandbereich gespeichert und bleiben auch erhalten, nachdem die Geräte-Voreinstellung durchgeführt wurde; mit der Funktion "Preset Band" können sie explizit voreingestellt werden

## Neue Funktionen für R&S FSP-Benutzer

- Falls ein zweiter Bereich (Oberwellen) zur Verfügung steht, kann dieser aktiviert und frei festgelegt werden, und zwar auch für die Standardbänder
- Wenn zwei Bereiche für ein Band verwendet werden, kann die Übergabefrequenz innerhalb des Überlappungsfrequenzbereichs frei festgelegt werden, und zwar auch für die Standardbänder
- Es stehen zusätzliche Messkurven zur Verfügung, die bei der Verwendung der Signalidentifizierungsfunktionen "Signal ID" und "Auto ID" genutzt werden können
- Alle verfügbaren Konvertierungsverlust-Tabellen werden zur Auswahl angeboten; nach der Auswahl werden Gültigkeitsprüfungen durchgeführt

Frontplattenansicht

## <span id="page-34-0"></span>2 Ansicht der Frontplatte und Geräterückwand

## **2.1 Frontplattenansicht**

In diesem Kapitel wird die Frontplatte mit allen Funktionstasten und Anschlüssen beschrieben.

Bild 2-1 zeigt die Frontplattenansicht des R&S FSV. In den nachfolgenden Abschnitten werden diese Elemente ausführlich erläutert.

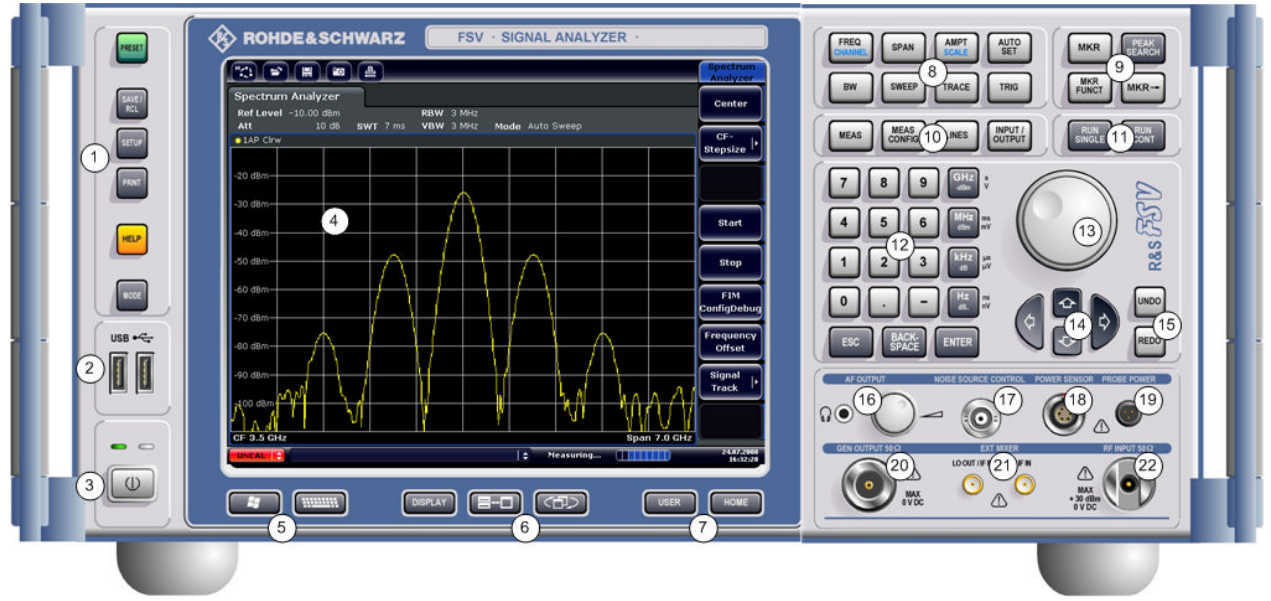

*Bild 2-1: Frontplattenansicht*

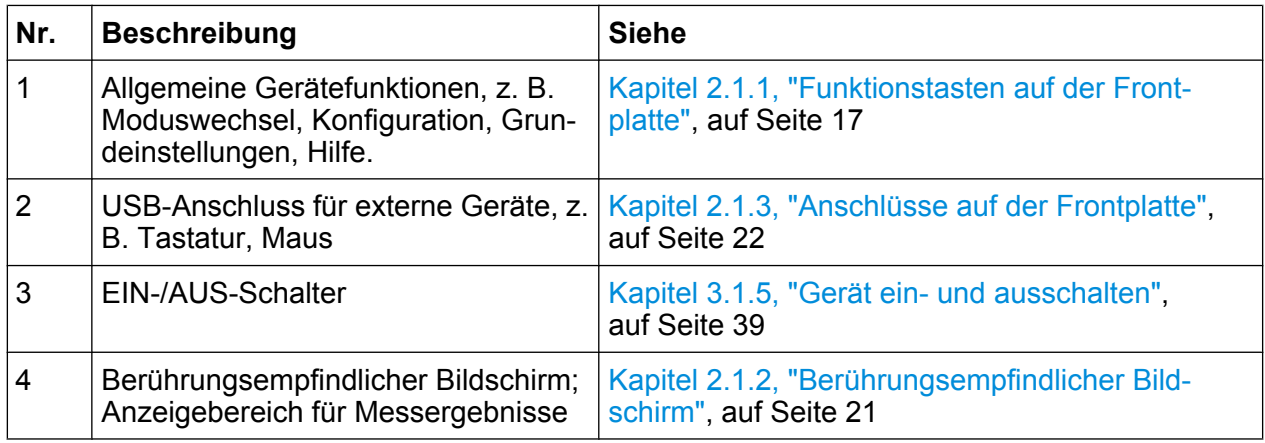

## **R&S**® **FSV Ansicht der Frontplatte und Geräterückwand**

Frontplattenansicht

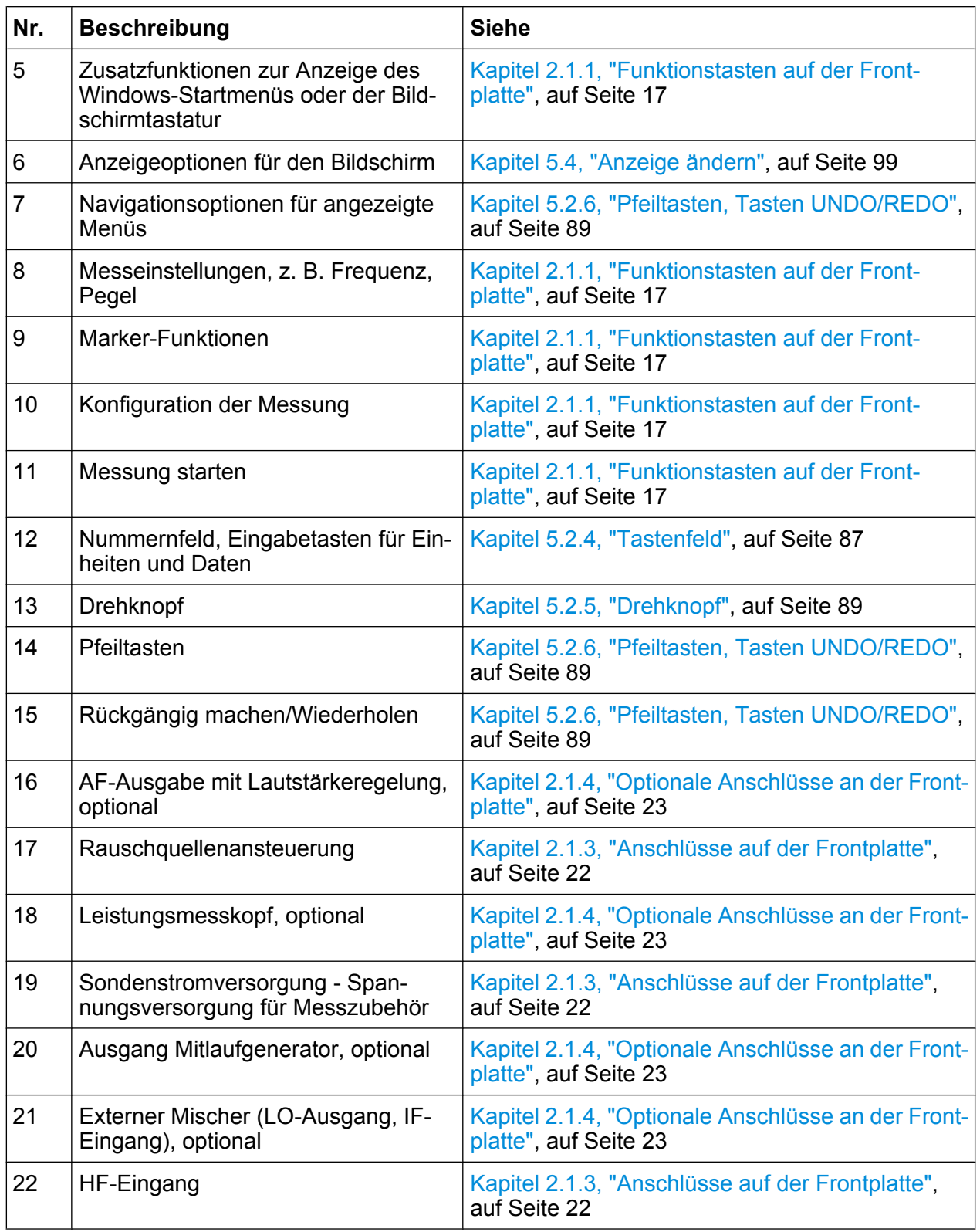
# **2.1.1 Funktionstasten auf der Frontplatte**

Eine ausführliche Beschreibung der entsprechenden Menüs und der übrigen Funktionstasten befindet sich in Kapitel 6 "Gerätefunktionen" des Betriebshandbuchs.

*Tabelle 2-1: Funktionstasten auf der Frontplatte*

| <b>Funktionstaste</b>       | <b>Zugeordnete Funktionen</b>                                                                                       |
|-----------------------------|----------------------------------------------------------------------------------------------------|
| O                           | Taste zum Ein- und Ausschalten des Geräts:                                                                          |
| Allgemeine Gerätefunktionen |                                                                                                    |
| <b>PRESET</b>               | Rücksetzen des Gerätes in den Grundzustand.                                                                         |
| <b>SAVE/RCL</b>             | Funktionen zum Speichern / Laden von Gerä-<br>teeinstellungen sowie zum Verwalten der abge-<br>speicherten Dateien. |
| <b>SETUP</b>                | Funktionen für die Grundkonfiguration des<br>Geräts, z. B.:                                                         |
|                             | Referenzfrequenz (extern/intern), Rausch-<br>quelle                                                                 |
|                             | Datum, Uhrzeit, Anzeigekonfiguration                                                                                |
|                             | <b>LAN-Schnittstelle</b>                                                                                            |
|                             | Selbstabgleich                                                                                                    |
|                             | Firmware-Update und Optionsfreischaltung                                                                            |
|                             | Informationen über die Gerätekonfiguration ein-<br>schließlich Firmware-Version und Systemfeh-<br>lermeldungen      |
|                             | Servicefunktionen (Selbsttest etc.)                                                                                 |
| <b>PRINT</b>                | Anpassung des Ausdrucks, Auswahl und Kon-<br>figuration des Druckers                                                |
| <b>HELP</b>                 | Anzeige der Online-Hilfe                                                                                            |
| <b>MODE</b>                 | Auswahl von Firmware-Optionen                                                                                       |
| <b>Externe Funktionen</b>   |                                                                                                    |
|                             | Windows-Startmenü anzeigen                                                                                          |

**Frontplattenansicht** 

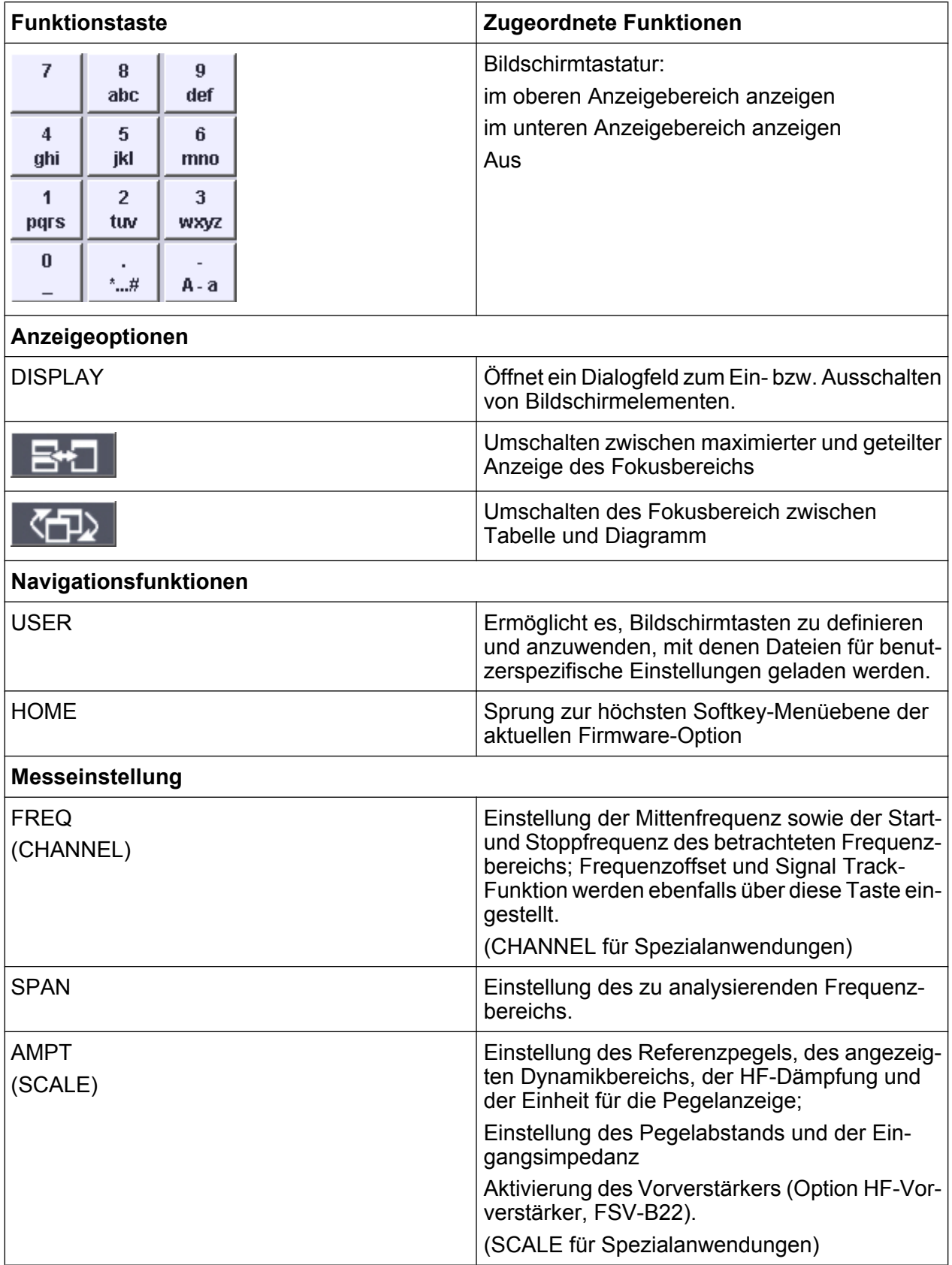

Frontplattenansicht

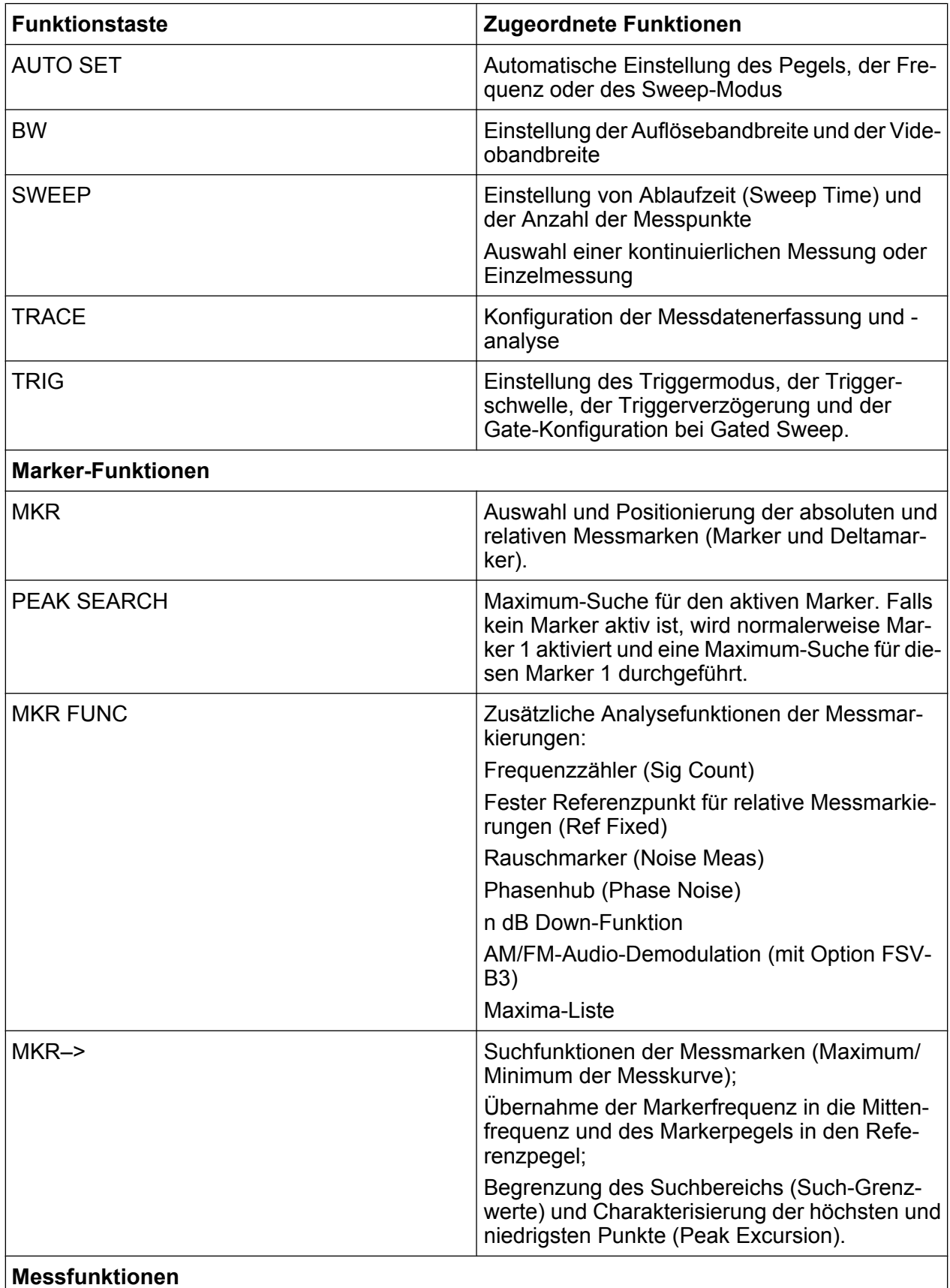

**Frontplattenansicht** 

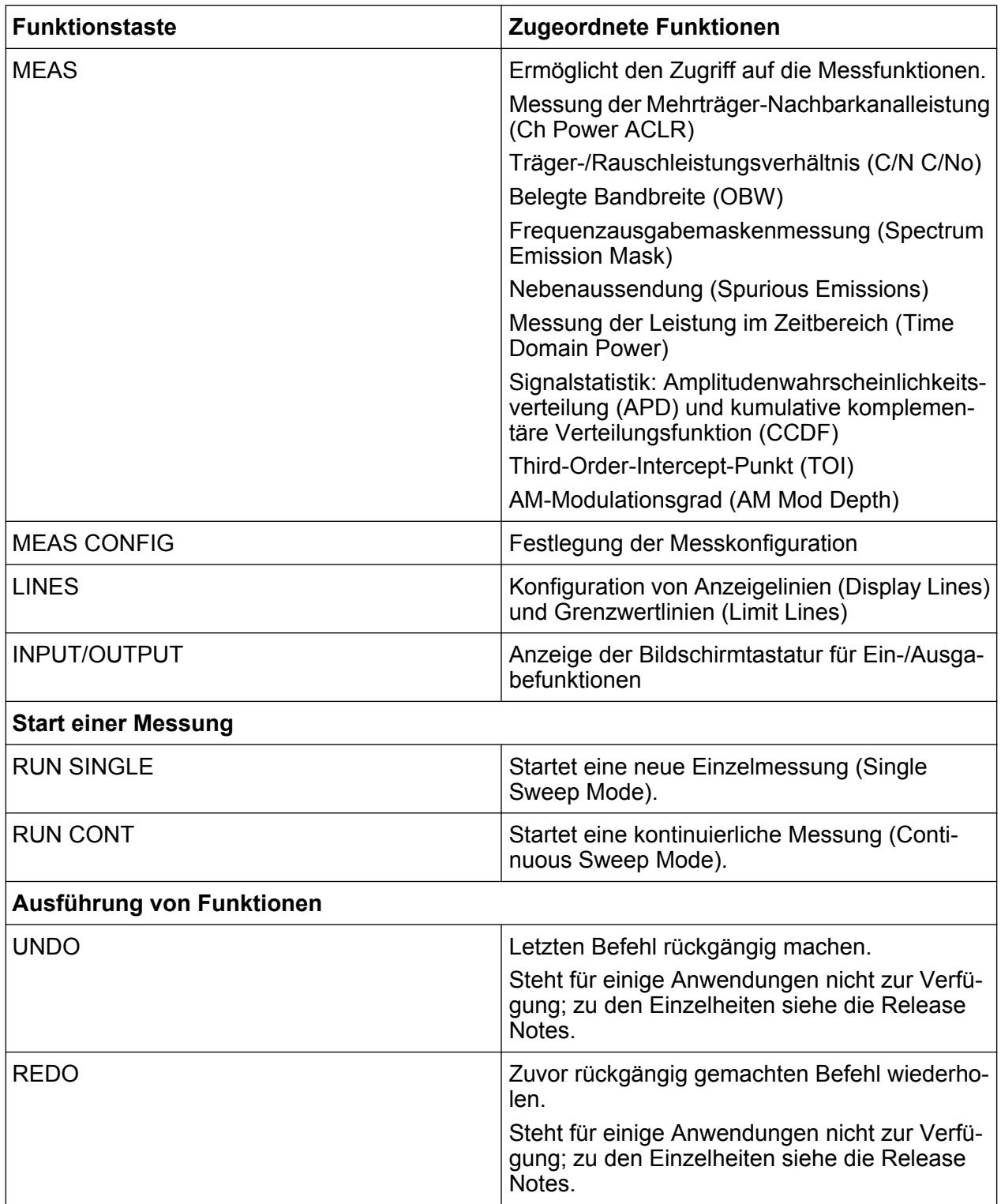

# **2.1.2 Berührungsempfindlicher Bildschirm**

Alle Messergebnisse werden auf dem Bildschirm auf der Frontplatte angezeigt. Daneben enthält die Anzeige Statusinformationen und aktuelle Einstellungen; außerdem können Sie zwischen verschiedenen Messaufgaben umschalten. Der Bildschirm ist berührungsempfindlich und stellt damit eine schnelle und einfache Möglichkeit der Benutzereingabe dar.

Der Bild 2-2 zeigt den berührungsempfindlichen Bildschirm des R&S FSV. In [Kapi](#page-94-0)[tel 5, "Einführung in die Bedienung", auf Seite 75](#page-94-0) werden die einzelnen Elemente ausführlich erläutert.

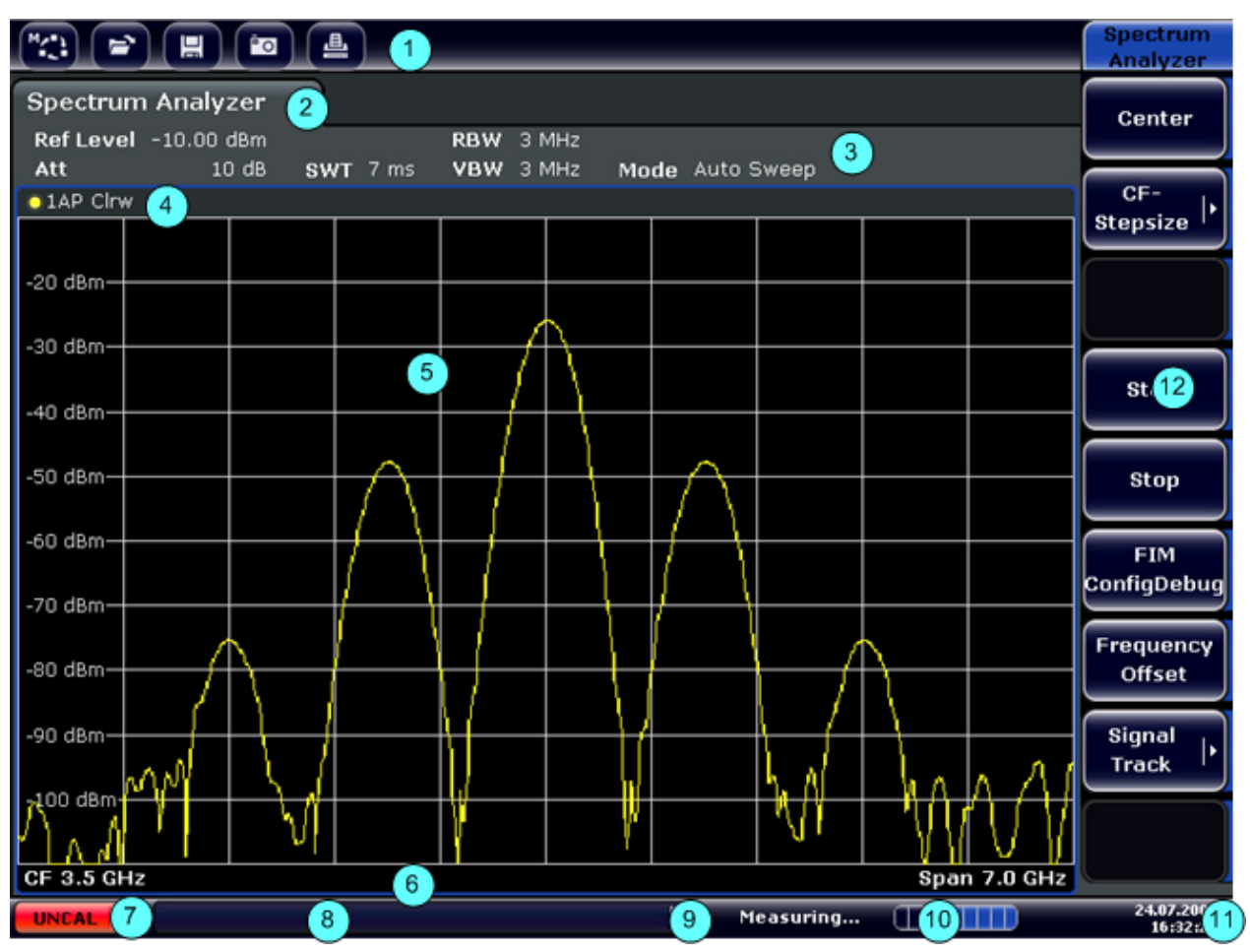

*Bild 2-2: Elemente des berührungsempfindlichen Bildschirm*

- 1 = Symbolleiste mit Standardfunktionen, z. B. Drucken, Datei speichern/öffnen, usw.
- 2 = Registerkarten für einzelne Messungen
- 3 = Kanalinformationsleiste für aktuelle Messeinstellungen
- 4 = Kopfzeile von Diagrammen mit diagramm- bzw. kurvenspezifischen Informationen
- 5 = Bereich der Messergebnisse
- 6 = Fußzeile des Diagramms mit diagrammspezifischen Informationen in Abhängigkeit vom Messmodus

Kompakthandbuch 1307.9331.61 ─ 11 **21**

- 7 = Fehleranzeige
- 8 = Fehlermeldung, falls verfügbar
- 9 = Gerätestatus
- 10 = Fortschrittsanzeige für Messung
- 11 = Datum und Uhrzeit
- 12 = Bildschirmtasten zum Öffnen verschiedener Menüs

# **2.1.3 Anschlüsse auf der Frontplatte**

In diesem Kapitel werden die Anschlüsse und Schnittstellen des R&S FSV auf der Frontplatte beschrieben. Dabei sind die Namen optionaler Anschlüsse und Schnittstellen in Klammern dargestellt. Die meisten Anschlüsse auf der Frontplatte (mit Ausnahme der USB-Anschlüsse) befinden sich unten rechts.

#### **2.1.3.1 USB**

Die Frontplatte enthält zwei USB-Anschlüsse für Geräte wie Tastaturen (Empfehlung: R&S PSL-Z2, Bestellnummer 1157.6870.03) und Mäuse (Empfehlung: R&S PSL-Z10, Bestellnummer 1157.7060.03). Außerdem kann ein Memory Stick zum Speichern und Laden von Geräteeinstellungen und Messdaten angeschlossen werden.

## **Auswirkungen von elektromagnetischen Störaussendungen auf die Messergebnisse**

Elektromagnetische Störungen (EMI - Electromagnetic Interference) können die Messergebnisse beeinflussen. Zur Vermeidung solcher Auswirkungen müssen die folgenden Voraussetzungen erfüllt werden:

- Geeignete, zweifach geschirmte Kabel verwenden.
- Keine USB-Anschlusskabel von über 1 m Länge verwenden.
- Nur USB-Geräte verwenden, die innerhalb der zulässigen Grenzwerte für elektromagnetische Störungen liegen.
- Jedes angeschlossene IEC-Bus-Kabel mit einem Gerät oder Steuerrechner abschließen.

### **2.1.3.2 NOISE SOURCE CONTROL (RAUSCHQUELLENANSTEUERUNG)**

Diese Buchse wird für die Bereitstellung der Versorgungsspannung für eine externe Rauschquelle benutzt, um z. B. das Rauschmaß und die Verstärkung von Verstärkern und frequenzumsetzenden Messobjekten zu messen.

Konventionelle Rauschquellen erfordern eine Spannung von +28 V für ihre Einschaltung bzw. von 0 V für ihre Ausschaltung. Der Ausgang ist belastbar mit 100 mA.

# **2.1.3.3 RF Input 50** Ω **(HF-Eingang)**

Der HF-Eingang ist über ein Kabel mit einem geeigneten Stecker an das Messobjekt anzuschließen.

# **ACHTUNG**

#### **Gefahr von Geräteschäden**

Der Eingang darf nicht überlastet werden. Die zulässigen Höchstwerte sind dem Datenblatt zu entnehmen. Bei einer AC-Kopplung darf die DC-Eingangsspannung maximal 50 V betragen. Bei einer DC-Kopplung darf am Eingang keine DC-Spannung anliegen. Bei Nichteinhaltung dieser Bedingungen können die Eingangsmischer zerstört werden.

# **2.1.3.4 PROBE POWER (SONDENSTROMVERSORGUNG)**

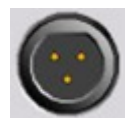

Der R&S FSV stellt einen Anschluss für Versorgungsspannungen von +15 V bis −12 V und Masse für aktive Sonden und Vorverstärker bereit. Es steht ein Maximalstrom von 140 mA zur Verfügung. Dieser

Anschluss ist zur Stromversorgung hochohmiger Sonden von Agilent geeignet.

# **2.1.4 Optionale Anschlüsse an der Frontplatte**

# **2.1.4.1 AF OUTPUT (Audio Demodulator-Option, FSV-B3)**

An die Buchse AF OUT kann ein mit einem Miniatur-Klinkenstecker versehener Kopfhörer angeschlossen werden. Der Innenwiderstand beträgt 10 Ω. Die Aus-

Kompakthandbuch 1307.9331.61 ─ 11 **23**

Frontplattenansicht

gangsspannung kann über die Lautstärkeregelung rechts neben der Buchse eingestellt werden. Sobald ein Kopfhörer mit einem Stecker angeschlossen wurde, wird der interne Lautsprecher automatisch ausgeschaltet.

Die Buchse und die Lautstärkeregelung sind nur mit der Audio-Demodulator-Option (FSV-B3) verfügbar. Wenn Sie den Audioausgang verwenden wollen, wählen Sie im Menü "In-/Output" (Taste INPUT/OUTPUT) die Option "Video Output" aus. Die Ausgangsspannung (Lautstärke) beträgt 1 V.

# **A VORSICHT**

#### **Gefahr von Gehörschäden**

Zum Schutz Ihres Gehörs vergewissern Sie sich vor dem Aufsetzen des Kopfhörers, dass die Lautstärke nicht zu hoch eingestellt ist.

#### **2.1.4.2 POWER SENSOR (LEISTUNGSMESSKOPF, Option für zusätzliche Schnittstellen, FSV-B5)**

Die LEMOSA-Buchse wird für den Anschluss von Leistungsmessköpfen der R&S-Familie NRP–Zxy benutzt.

#### **2.1.4.3 Ausgang für Mitlaufgenerator (GEN OUTPUT 50 Ω, Option FSV-B9)**

Der R&S FSV ist mit einem Mitlaufgenerator ausgestattet und stellt daher einen Mitlaufgenerator-Ausgang zur Verfügung.

Der Ausgang des Mitlaufgenerators wird über ein Kabel mit N-Stecker mit dem Messobjekt verbunden. Die Buchse steht nur bei der Ausführung mit optionalem Mitlaufgenerator zur Verfügung (FSV-B9).

Wenn der Ausgang aktiv ist, leuchtet die LED grün.

# **ACHTUNG**

#### **Beschädigungsgefahr für den Mitlaufgenerator**

Um eine Beschädigung des Mitlaufgenerators zu vermeiden, vergewissern Sie sich, dass die Rücklaufleistung (d. h. die z. B. durch Reflexionen im Messaufbau verursachte Eingangsleistung) niemals eine HF-Leistung von 1 W überschreitet. Legen Sie an den Ausgang keine Gleichspannung an.

Weitere Details siehe Datenblatt.

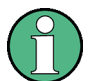

## **Anpassung bei empfindlichen Messobjekten**

Bei Messobjekten mit großer HF-Empfindlichkeit in Bezug auf die Anpassung (Stehwellenverhältnis) am Eingang, fügen Sie eine 10-dB-Eichleitung zwischen Messobjekt und Mitlaufgenerator ein.

# **2.1.4.4 Anschlüsse für externe Mischer (EXT MIXER, Option FSV-B21)**

Externe Mischer können an die Buchsen LO OUT/IF IN und IF IN angeschlossen werden (Option FSV-B21 für die Gerätemodelle R&S FSV 30 und R&S FSV 40). Es können Mischer mit zwei und drei Anschlüssen verwendet werden. Die Mischer werden angeschlossen wie folgt:

Verwenden Sie das mitgelieferte Koaxialkabel zur Einspeisung des LO-Signals. Wenn keine externen Mischer an den R&S FSV angeschlossen sind, decken Sie die beiden Anschlüsse LO OUT / IF IN und IF IN mit den mitgelieferten SMA-Schraubkappen ab.

#### **Mischer mit drei Anschlüssen**

#### Three-port mixer:

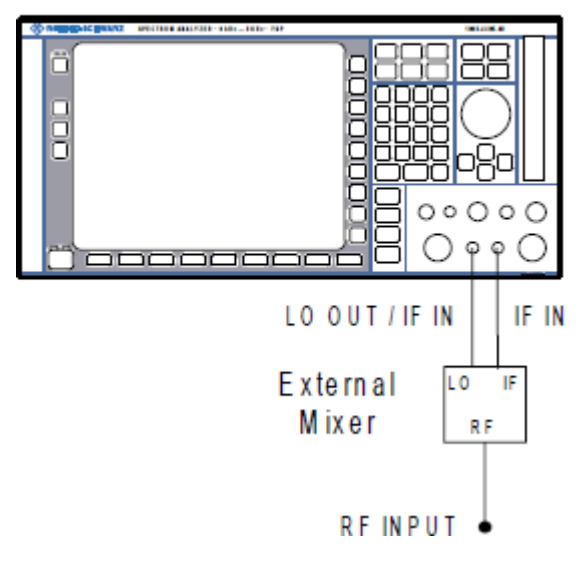

- 1. Verbinden Sie den Ausgang LO OUT / IF IN des R&S FSV mit dem LO-Anschluss des externen Mischers.
- 2. Verbinden Sie den Eingang IF IN des R&S FSV mit dem IF-Anschluss des externen Mischers.
- 3. Speisen Sie das zu messende Signal in den HF-Eingang des externen Mischers ein.

#### **Mischer mit zwei Anschlüssen**

#### Two-port mixer:

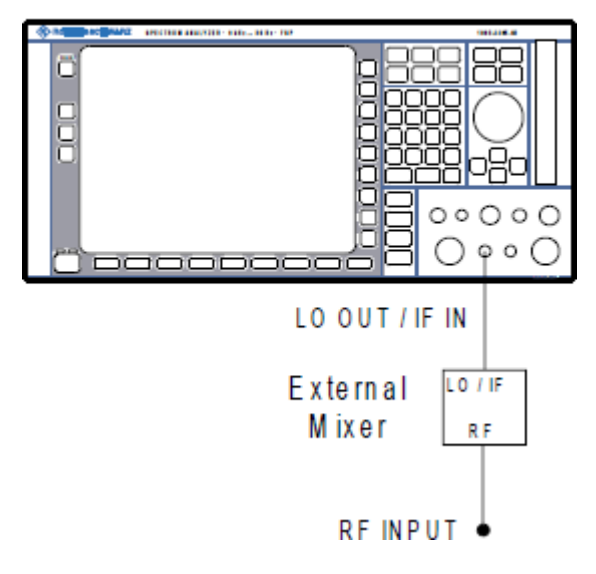

- 1. 1. Verbinden Sie den Ausgang LO OUT / IF IN des R&S FSV mit dem LO/IF-Anschluss des externen Mischers. Der Nennpegel an LO beträgt 15,5 dBm. Wegen der im R&S FSV eingesetzten Weiche kann das ZF-Signal von der Leitung abgegriffen werden, die zur Einspeisung des LO-Signals in den Mischer verwendet wird.
- 2. Speisen Sie das zu messende Signal in den HF-Eingang des externen Mischers ein.

# **2.2 Rückwandansicht**

[Bild 2-3](#page-47-0) zeigt die Rückwandansicht des R&S FSV. In den nachfolgenden Abschnitten werden diese Elemente ausführlich erläutert. Dabei sind die Namen optionaler Anschlüsse und Schnittstellen in Klammern dargestellt.

Rückwandansicht

<span id="page-47-0"></span>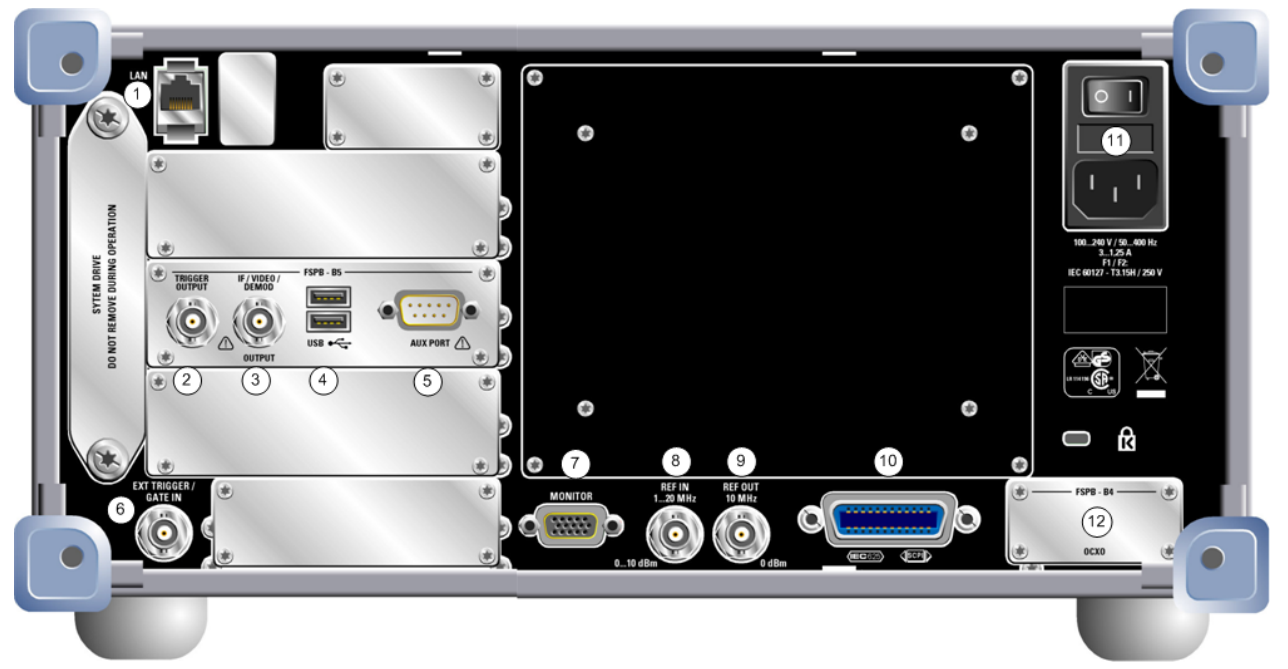

#### *Bild 2-3: Rückwandansicht*

- $1 = LAN$
- 2 = TRIGGER OUTPUT (Option für zusätzliche Schnittstellen, -B5)
- 3 = IF/VIDEO (Option für zusätzliche Schnittstellen, -B5)
- 4 = USB (Option für zusätzliche Schnittstellen, -B5)
- 5 = AUX PORT (Option für zusätzliche Schnittstellen, -B5)
- 6 = EXT TRIGGER / GATE IN
- $7 = MONITOR (VGA)$
- $8$  = REF IN
- $9 = REF$  OUT
- 10 = GPIB-Schnittstelle
- 11 = Netzanschluss und Netzschalter mit Sicherung
- 12 = EXT REF mit OCXO-Option (-B4)

# **2.2.1 Standardanschlüsse auf der Rückwand**

#### **2.2.1.1 Netzanschluss und Netzschalter**

Der Netzstecker und der Netzschalter befinden sich an der Geräterückwand.

Funktion des Netzschalters:

Stellung 1: Das Gerät ist in Betrieb.

Stellung O: Das gesamte Gerät ist vom Wechselspannungsnetz getrennt.

Weitere Informationen zu diesem Anschluss finden Sie im Abschnitt "2.1.5 Gerät ein-/ausschalten" auf Seite 70.

### **Aufwärmzeit für Ofenquarzreferenz (OCXO)**

Beim Einschalten des Geräts benötigt der Ofenquarzreferenz-Oszillator (OCXO) eine verlängerte Aufwärmzeit (siehe Datenblatt). Beim Hochfahren aus dem Standby-Betrieb ist keine Aufwärmzeit erforderlich.

## **2.2.1.2 LAN**

Die LAN-Schnittstelle kann für den Anschluss des R&S FSV an ein lokales Netzwerk für die Fernsteuerung, die Druckausgabe und die Datenübertragung benutzt werden. Die Belegung des RJ-45-Steckers unterstützt UTP-STP-Kabel mit verdrillten Doppelleitungen, Kategorie 5 , in Sternkonfiguration (UTP ist die englische Abkürzung für *ungeschirmte Doppelleitungen*, STP steht für *geschirmte Doppelleitungen*).

## **2.2.1.3 MONITOR (VGA)**

An die VGA-Buchse kann ein externer Monitor angeschlossen werden. Eine detaillierte Anleitung zum Anschließen eines externen Monitors finden Sie in [Kapitel 3.3,](#page-62-0) ["Externen Monitor anschließen", auf Seite 43.](#page-62-0)

# **2.2.1.4 EXT TRIGGER / GATE IN**

Die Eingangsbuchse für externe Trigger/Gates wird zur Steuerung der Messung mittels eines externen Signals benutzt. Die zulässige Spannung liegt zwischen 0,5 V und 3,5 V. Der Standardwert ist 1,4 V. Die normale Eingangsimpedanz beträgt 10 kΩ.

# **2.2.1.5 REF IN**

Als Referenzsignal können Sie die interne Referenz verwenden oder ein externes Referenzsignal anschließen. Das Einrichtungsmenü wird für die Umschaltung zwischen dem internen und externen Referenzsignal benutzt. Die Buchse REF IN wird als Eingang für ein Referenzsignal von 1-20 MHz verwendet. Der erforderliche Eingangspegel liegt bei 0-10 dBm.

## **2.2.1.6 REF OUT**

Über diese Buchse kann anderen Geräten, die an dieses Gerät angeschlossen sind, ein externes Referenzsignal (z. B. das OCXO-Referenzsignal) zur Verfügung gestellt werden. Über die Buchse REF OUT kann ein 10 MHz-Referenzsignal mit einem Ausgangspegel von 0 dBm ausgegeben werden.

#### **2.2.1.7 GPIB-Schnittstelle**

Die GPIB-Schnittstelle entspricht den Anforderungen nach IEEE488 und SCPI. Über die Schnittstelle kann ein Computer zur Fernsteuerung angeschlossen werden. Für die Verbindung wird ein geschirmtes Kabel empfohlen. Für weitere Einzelheiten schlagen Sie in Kapitel 7 "Fernbedienung – Grundlagen" im Betriebshandbuch nach.

# **2.2.2 Optionale Anschlüsse auf der Rückwand**

# **2.2.2.1 OCXO-Option (FSV-B4)**

Diese Option erzeugt ein sehr präzises 10 MHz-Referenzsignal mit einem Ausgangspegel von 0 dBm. Falls diese Option installiert ist und kein externes Signal verwendet wird, dient dieses Signal als interne Referenz. Außerdem kann mit dieser Option über die REF OUT-Buchse eine Synchronisierung mit anderen angeschlossenen Geräten vorgenommen werden.

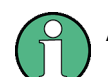

#### **Aufwärmzeit für Ofenquarzreferenz (OCXO)**

Beim Einschalten des Geräts benötigt der Ofenquarzreferenz-Oszillator (OCXO) eine verlängerte Aufwärmzeit (siehe Datenblatt). Beim Hochfahren aus dem Standby-Betrieb ist keine Aufwärmzeit erforderlich.

# **2.2.2.2 TRIGGER OUTPUT (Option für zusätzliche Schnittstellen, FSV-B5)**

Über die BNC-Buchse kann einem anderen Gerät ein Signal zur Verfügung gestellt werden. Das Signal ist TTL-kompatibel (0 V / 5 V). Die Bildschirmtaste "Trigger out" im Menü "In-/Output" (Taste INPUT/OUTPUT) dient der Steuerung des Trigger-Ausgangs.

### **2.2.2.3 IF/VIDEO (Option für zusätzliche Schnittstellen, FSV-B5)**

Die BNC-Buchse kann für verschiedene Ausgaben verwendet werden:

- Zwischenfrequenzausgang mit ca. 20 MHz
- Videoausgang (1 V)

Im Menü "In-/Output" (Taste INPUT/OUTPUT) können Sie zwischen ZF- und Videoausgang wählen.

## **2.2.2.4 USB (Option für zusätzliche Schnittstellen, FSV-B5)**

Die Rückwand enthält zwei zusätzliche USB-Anschlüsse für Geräte wie Tastaturen (Empfehlung: R&S PSL-Z2, Bestellnummer 1157.6870.03) und Mäuse (Empfehlung: R&S PSL-Z10, Bestellnummer 1157.7060.03). Außerdem kann ein Memory Stick zum Speichern und Laden von Geräteeinstellungen und Messdaten angeschlossen werden.

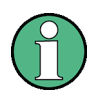

#### **Auswirkungen von elektromagnetischen Störaussendungen auf die Messergebnisse**

Elektromagnetische Störungen (EMI - Electromagnetic Interference) können die Messergebnisse beeinflussen. Zur Vermeidung solcher Auswirkungen müssen die folgenden Voraussetzungen erfüllt werden:

- Geeignete, zweifach geschirmte Kabel verwenden.
- Keine USB-Anschlusskabel von über 1 m Länge verwenden.
- Nur USB-Geräte verwenden, die innerhalb der zulässigen Grenzwerte für elektromagnetische Störungen liegen.
- Jedes angeschlossene IEC-Bus-Kabel mit einem Gerät oder Steuerrechner abschließen.

#### **2.2.2.5 AUX PORT (Option für zusätzliche Schnittstellen, FSV-B5)**

Der 9-polige SUB-D-Stecker liefert Steuersignale für die Ansteuerung externer Geräte. Die Spannungspegel sind TTL-Pegel (max. 5 V).

$$
\mathbb{C}\textcolor{red}{\overline{\textcolor{blue}{\mathbb{C}\textcolor{blue}{\mathbb{C}\textcolor{blue}{\mathbb
$$

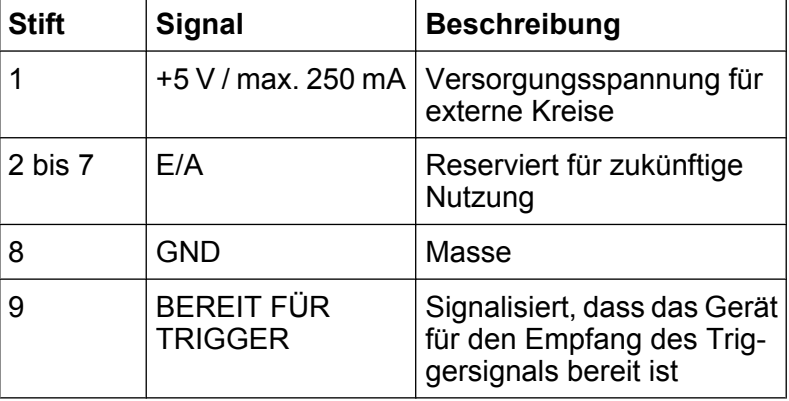

# ACHTUNG

#### **Kurzschlussgefahr**

Beachten Sie stets die vorgegebene Anschlussbelegung. Ein Kurzschluss kann das Instrument beschädigen.

# **2.2.2.6 Digitale Basisband-Schnittstelle (FSV-B17) und R&S EX-IQ-BOX**

Die Option Digitale Basisband-Schnittstelle für den R&S FSV (FSV-B17) stellt an der Geräterückseite eine digitale I/Q-Datenschnittstelle für Eingangs- und Ausgangsdaten zur Verfügung. Der digitale Eingang und Ausgang kann im Grundgerät oder in einer der Anwendungen aktiviert werden (sofern zutreffend).

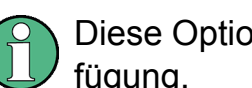

Diese Option steht für den R&S FSV 40 Modell 1307.9002K39 nicht zur Verfügung.

Optional kann eine R&S EX-IQ-BOX mit der digitalen Breitband-Schnittstelle verbunden werden, um die Signaleigenschaften und das Übertragungsprotokoll des R&S FSV in benutzerdefinierte oder genormte Signalformate umzuwandeln oder umgekehrt.

Die neueste R&S EX-IQ-BOX (Modell 1409.5505K04) enthält die Konfigurations-Software R&S DigIConf, die direkt auf dem R&S FSV installiert werden kann. Die Software R&S DigIConf (Konfigurationsprogramm für die digitale Schnittstelle für die R&S EX-IQ-BOX, Version 2.10 oder höher) beeinflusst die Protokoll-, Datumsund Uhrzeiteinstellungen der R&S EX-IQ-BOX unabhängig von dem angeschlossenen R&S-Messgerät. Neben den Grundfunktionen der benutzerdefinierten Protokolle unterstützt diese Dienstprogramm-Software die Einstellungen für standar-

disierte Protokolle wie CPRI, OBSAI oder DigRF. **Die R&S EX-IQ-BOX benötigt eine USB- (nicht LAN-!) Verbindung mit dem R&S FSV zusätzlich zur Verbindung mit der digitalen Basisband-Schnittstelle.**

Eine im Lieferumfang enthaltene Konfigurationsdatei enthält einen Installationsassistenten, das ausführbare Programm sowie alle benötigten Programm- und Datendateien. Die aktuellsten Software-Versionen können kostenlos von der R&S-Website heruntergeladen werden: www.rohde-schwarz.com/en/products/ test and measurement/signal generation/EX-IQ-Box. Führen Sie einfach die Installationsdatei aus und folgen Sie den Anweisungen des Installationsassistenten.

Ausführliche Informationen zur Installation und zur Bedienung der R&S DigIConf-Software entnehmen Sie bitte dem Betriebshandbuch "R&S®EX-IQ-BOX Digital Interface Module R&S®DigIConf Software Operating Manual".

# 3 Inbetriebnahme

# **3.1 Inbetriebnahme**

Dieser Abschnitt beschreibt die grundlegenden Schritte, die bei der erstmaligen Einrichtung des R&S FSV durchzuführen sind.

#### **A WARNUNG**

#### **Gefahr eines Stromschlags**

Das Gehäuse des Geräts nicht öffnen. Im Normalbetrieb ist in der Regel ein Öffnen des Gerätegehäuses nicht erforderlich. Beachten Sie die allgemeinen Sicherheitshinweise und -bestimmungen am Anfang dieses Handbuchs.

#### **ACHTUNG**

#### **Gefahr eines Geräteschadens**

Beachten Sie, dass die allgemeinen Sicherheitshinweise auch Informationen zu Betriebsbedingungen enthalten, die eine Beschädigung des Geräts vermeiden. Weitere Betriebsbedingungen sind möglicherweise im Datenblatt des Geräts enthalten.

# **ACHTUNG**

#### **Gefahr eines Geräteschadens**

Stellen Sie vor dem Einschalten des Geräts sicher, dass folgende Bedingungen erfüllt sind:

- Das Gehäuse des Geräts ist geschlossen und alle Befestigungselemente sind angezogen.
- Die Lüfteröffnungen sind frei und der Lufteintritt und -austritt an der Perforation wird nicht behindert. Der Abstand zur Wand muss mindestens 10 cm betragen.
- Das Gerät ist trocken und es ist keine Kondensation zu erkennen.
- Das Gerät wird in horizontaler Lage auf einer ebenen Aufstellfläche betrieben.
- Die Umgebungstemperatur überschreitet nicht den Bereich, der im Datenblatt angegeben ist.
- Die Signalpegel an den Eingangsbuchsen liegen alle innerhalb der angegebenen Bereiche.
- Die Signalausgänge sind korrekt angeschlossen und werden nicht überlastet.

Eine Missachtung dieser Bedingungen kann zu Beschädigungen am Gerät oder an anderen Vorrichtungen im Messaufbau führen.

#### **ACHTUNG**

#### **Gefahr einer elektrostatischen Entladung.**

Schützen Sie den Arbeitsbereich gegen elektrostatische Entladung, um Schäden an den elektronischen Komponenten in den Modulen zu vermeiden. Einzelheiten dazu finden Sie in den Sicherheitsanweisungen am Beginn dieses Handbuchs.

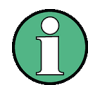

#### **Auswirkungen von elektromagnetischen Störaussendungen auf die Messergebnisse**

Elektromagnetische Störungen (EMI - Electromagnetic Interference) können die Messergebnisse beeinflussen. Zur Vermeidung solcher Auswirkungen müssen die folgenden Voraussetzungen erfüllt werden:

- Geeignete, zweifach geschirmte Kabel verwenden.
- Keine USB-Anschlusskabel von über 1 m Länge verwenden.
- Nur USB-Geräte verwenden, die innerhalb der zulässigen Grenzwerte für elektromagnetische Störungen liegen.
- Jedes angeschlossene IEC-Bus-Kabel mit einem Gerät oder Steuerrechner abschließen.

# **3.1.1 Auspacken und Prüfen des Geräts**

Gehen Sie wie folgt vor, um das Gerät aus der Verpackung zu nehmen und die Vollständigkeit der Lieferung zu prüfen:

- 1. Ziehen Sie die seitlich aufgesteckten Polyethylen-Polsterteile an den Gerätefüßen an der Rückseite ab und fädeln Sie dann die Polsterteile vorsichtig an den Gerätegriffen an der Frontseite aus.
- 2. Ziehen Sie den Rückseitenschutz aus Wellpappe ab.
- 3. Fädeln Sie den Frontseitenschutz aus Wellpappe vorsichtig aus den Gerätegriffen aus und nehmen Sie ihn ab.
- 4. Prüfen Sie die Vollständigkeit der Lieferung anhand des Lieferscheins und der Zubehörlisten für die einzelnen Artikel.
- 5. Das Gerät auf eventuelle Beschädigungen überprüfen. Sollte eine Beschädigung vorhanden sein, bitte umgehend das Transportunternehmen verständigen, das das Gerät zugestellt hat. In diesem Fall unbedingt Karton und Verpackungsmaterial aufheben.

# **Verpackungsmaterial**

Originalverpackung aufbewahren. Auch für einen späteren Transport oder Versand des Geräts ist die Verpackung von Vorteil, um eine Beschädigung der Bedienelemente und Anschlüsse zu vermeiden.

# **3.1.2 Zubehörliste**

Das Gerät wird mit folgendem Zubehör ausgeliefert:

- Netzkabel
- Kompakthandbuch
- CD "R&S FSV Signal and Spectrum Analyzer User Documentation"

# **3.1.3 Aufstellung oder Montage des Messgeräts**

Der R&S FSV ist für den Einsatz unter Laborbedingungen entweder auf einer Tischoberfläche oder in einem Gestell vorgesehen.

#### **Tischbetrieb**

Wenn der R&S FSV auf einem Tisch betrieben wird, sollte dessen Oberfläche eben sein. Das Gerät kann in horizontaler Stellung, auf seinen Standfüßen stehend oder mit ausgeklappten Stützfüßen betrieben werden.

# **A VORSICHT**

#### **Verletzungsgefahr**

Stellfüße können einklappen, wenn diese nicht vollständig ausgeklappt werden oder das Gerät verschoben wird. Stellfüße vollständig einklappen oder vollständig ausklappen. Nur so ist die Stabilität des Geräts und damit die Sicherheit von Personen gewährleistet. Gerät nie mit ausgeklappten Stellfüßen verschieben, um Verletzungen zu vermeiden.

Nicht unter dem Gerät hantieren und nichts darunter stellen, wenn es auf ausgeklappten Stellfüßen steht, da andernfalls Verletzungen oder Sachbeschädigungen möglich sind.

#### **Gestellmontage**

Der R&S FSV kann mit Hilfe eines Gestellbausatzes (Bestellnummer. siehe Datenblatt) in einem Gestell installiert werden. Die Einbauanleitung ist Teil des Adapterbausatzes.

# **ACHTUNG**

#### **Gefahr eines Geräteschadens**

Beim Einbau in ein Gestell ist darauf zu achten, dass alle Lüfteröffnungen frei sind und der Lufteintritt und -austritt an der Perforation nicht behindert wird. Dies hilft, eine Überhitzung des Geräts zu verhindern.

# **3.1.4 Wechselstromversorgung anschließen**

In der Standardausführung ist der R&S FSV mit einem Anschlussstecker für das Wechselspannungsnetz ausgestattet. Der R&S FSV kann mit verschiedenen Wechselspannungen benutzt werden und passt sich diesen automatisch an. Anforderungen an die Spannung und Frequenz enthält das Datenblatt. Der Netzanschluss befindet sich an der Geräterückseite.

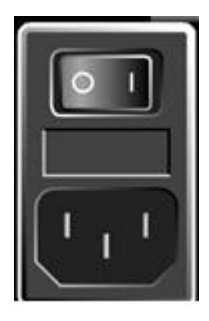

► Verbinden Sie den R&S FSV über das mitgelieferte Netzkabel mit dem Wechselspannungsnetz.

Da das Gerät nach den Vorschriften für Schutzklasse EN61010 aufgebaut ist, darf es nur an eine Steckdose mit Schutzkontakt angeschlossen werden.

# **3.1.5 Gerät ein- und ausschalten**

#### **Gerät einschalten**

► Bringen Sie den Netzschalter an der Rückseite des Geräts in die Stellung "I".

Kompakthandbuch 1307.9331.61 ─ 11 **39**

Das Gerät wird mit Wechselspannung versorgt. Nach dem Hochlaufen ist das Gerät betriebsbereit. Eine grüne LED über der Taste ON/OFF zeigt dies an.

#### **Aufwärmzeit für Ofenquarzreferenz (OCXO)**

Beim Einschalten des Geräts benötigt der Ofenquarzreferenz-Oszillator (OCXO) eine verlängerte Aufwärmzeit (siehe Datenblatt). Beim Hochfahren aus dem Standby-Betrieb ist keine Aufwärmzeit erforderlich.

#### **Gerät ausschalten**

- 1. Drücken Sie die Taste ON/OFF an der Frontplatte des Geräts.
- 2. Bringen Sie den Netzschalter an der Geräterückseite in Stellung "O" oder trennen Sie das Gerät von der Wechselstromversorgung.

Der R&S FSV wechselt in den Aus-Modus.

#### **ACHTUNG**

#### **Gefahr von Datenverlust**

Wird das laufende Gerät über den Schalter an der Geräterückseite oder durch Abziehen des Netzkabels ausgeschaltet, gehen die aktuellen Einstellungen des Geräts verloren. Auch Programmdaten können verloren gehen. Immer zunächst die Taste ON/STANDBY drücken, um die Anwendung ordnungsgemäß herunterzufahren.

# **3.1.6 Selbstabgleich und Selbsttest durchführen**

#### **Betriebstemperatur**

Vergewissern Sie sich vor der Durchführung dieser Funktionsprüfung, dass das Gerät seine Betriebstemperatur erreicht hat (die Einzelheiten sind dem Datenblatt zu entnehmen).

#### **Selbstabgleich durchführen**

- 1. Taste SETUP drücken.
- 2. Software-Taste "Alignment" drücken.

3. Software-Taste "Self Alignment" drücken.

Bei erfolgreicher Berechnung der Systemfehlerkorrekturwerte wird eine Meldung angezeigt.

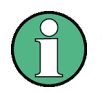

#### **Abgleichergebnisse zu einem späteren Zeitpunkt anzeigen**

- Taste SETUP drücken.
- Software-Taste "Alignment" drücken.
- Software-Taste "Show Align Results" drücken.

#### **Selbsttest durchführen**

Der Selbsttest muss nicht bei jedem Einschalten des Geräts wiederholt werden. Er ist nur notwendig, wenn eine Fehlfunktion des Geräts vermutet wird.

- 1. Taste SETUP drücken.
- 2. Software-Taste "More" drücken.
- 3. Software-Taste "Service" drücken.
- 4. Software-Taste "Selftest" drücken.

Nachdem die Gerätemodule erfolgreich überprüft wurden, wird eine Meldung angezeigt.

# **3.1.7 Gelieferte Optionen prüfen**

Das Gerät kann sowohl mit Hardware- als auch mit Firmware-Optionen ausgestattet sein. Um zu überprüfen, ob die installierten Optionen mit den auf dem Lieferschein angegebenen übereinstimmen, ist wie folgt vorzugehen:

- 1. Taste SETUP drücken.
- 2. Software-Taste "System Info" drücken.
- 3. Software-Taste "Versions + Options" drücken.

Eine Liste mit Hardware- und Firmware-Informationen wird angezeigt.

4. Die vorhandenen Hardware-Optionen mit denen auf dem Lieferschein vergleichen.

Eine Übersicht der verfügbaren Optionen finden Sie auf der CD.

# **3.2 USB-Geräte anschließen**

Über die USB-Schnittstellen an der Vorder- und (optional) Rückseite des R&S FSV können USB-Geräte direkt mit dem Analysator verbunden werden. Die Anzahl verfügbarer USB-Anschlüsse lässt sich durch das Zwischenschalten von USB-Hubs fast beliebig vergrößern. Aufgrund der Vielfalt an verfügbaren USB-Geräten sind den Erweiterungsmöglichkeiten des R&S FSV kaum noch Grenzen gesetzt.

Die nachfolgende Liste enthält eine Auswahl von nützlichen USB-Geräten:

- Memory Stick zum einfachen Transfer von Daten von/zu einem Computer (z. B. Firmware-Updates)
- CD-ROM- und DVD-Laufwerke zur einfachen Installation von Firmware-Applikationen
- Tastatur zur einfacheren Eingabe von Daten, Anmerkungen, Dateinamen usw.
- Maus zur einfacheren Bedienung
- Drucker zur Dokumentation der Messergebnisse
- Leistungsmessköpfe, z. B. aus der NRP Zxy-Familie

Die Installation von USB-Geräten unter Windows XP ist sehr einfach, da alle USB-Geräte Plug&Play-fähig sind. Nach dem Anschluss des Geräts an der USB-Schnittstelle sucht Windows XP automatisch nach dem passenden Gerätetreiber.

Findet Windows XP keinen passenden Treiber, so erscheint die Aufforderung zur Angabe eines Verzeichnisses, in dem die Treibersoftware zu finden ist. Befindet sich die Treibersoftware auf einer CD, ist zunächst ein USB CD-ROM-Laufwerk anzuschließen.

Sobald die Verbindung zwischen dem R&S FSV und dem USB-Gerät getrennt wird, erkennt Windows XP wiederum die geänderte Hardware-Konfiguration und deaktiviert den betreffenden Gerätetreiber.

Alle USB-Geräte können während des laufenden Betriebs mit dem Gerät verbunden oder davon getrennt werden.

#### **Speicherstick oder CD-ROM-Laufwerk anschließen**

Nach erfolgreicher Installation eines Speichersticks oder CD-ROM-Laufwerks meldet Windows XP die Bereitschaft des Gerätes. Das Gerät ist als neues Laufwerk (D:) verfügbar und wird im Windows-Explorer angezeigt. Der Name des Laufwerks ist herstellerabhängig.

#### <span id="page-62-0"></span>**Anschluss einer Tastatur**

Die Tastatur wird beim Anschließen automatisch erkannt. Die voreingestellte Eingabesprache ist Englisch – USA.

Verwenden Sie in Windows XP den Menüpfad "Start > Control Panel > Keyboard" oder "Regional and Language Options", um die Tastatureigenschaften zu konfigurieren. Um Windows XP aufzurufen, drücken Sie die Windows-Taste auf der externen Tastatur.

#### **Anschluss einer Maus**

Die Maus wird beim Anschließen automatisch erkannt.

Verwenden Sie in Windows XP den Menüpfad "Start > Control Panel > Mouse", um die Mauseigenschaften zu konfigurieren.

#### **Anschluss eines Druckers**

Beim Drucken einer Datei prüft das Gerät, ob ein Drucker angeschlossen und eingeschaltet ist und ob der entsprechende Druckertreiber installiert wurde. Falls erforderlich, wird die Installation des Druckertreibers mit Hilfe des Windows XP-Assistenten "Add Printer" gestartet. Der Druckertreiber muss nur einmal installiert werden.

Aktualisierte und verbesserte Treiberversionen oder neue Treiber können von einer Installations-Disk, einem USB-Speicherstick oder einem anderen externen Speichermedium geladen werden. Wenn das Gerät in ein Netzwerk eingebunden ist, können Sie auch Treiberdaten installieren, die in einem Netzwerkverzeichnis abgelegt sind. Verwenden Sie den Assistenten "Add Printer" über den Menüpfad "Start > Settings > Printer and Faxes", um den Treiber zu installieren. Um Windows XP aufzurufen, drücken Sie die Windows-Taste auf der externen Tastatur.

# **3.3 Externen Monitor anschließen**

An der Buchse "MONITOR" an der Rückwand des Geräts kann ein externer Monitor angeschlossen werden.

- 1. Den externen Monitor am R&S FSV anstecken.
- 2. Taste SETUP drücken.
- 3. Software-Taste "General Setup" drücken.

Kompakthandbuch 1307.9331.61 ─ 11 **43**

- 4. Software-Taste "More" drücken.
- 5. Software-Taste "Configure Monitor" drücken.

Die Konfiguration des angeschlossenen Monitors wird erkannt und im standardmäßigen Konfigurations-Dialogfenster von Windows angezeigt.

6. In dem Konfigurations-Dialogfenster können Sie zwischen dem internen Monitor (Laptop-Symbol), dem externen Monitor (Monitor-Symbol) oder beiden gleichzeitig (Doppel-Monitor-Symbol) umschalten.

Bei Auswahl des externen Monitors deaktiviert dies den Bildschirm des R&S FSV. Der Bildschirminhalt (Messwerte), der ursprünglich am R&S FSV angezeigt wurde, erscheint nun auf dem externen Monitor. Wenn Sie beide Bildschirme wählen, sind sowohl der Bildschirm des R&S FSV als auch der externe Monitor aktiv.

# **3.4 Einrichtung des R&S FSV**

Dieser Abschnitt beschreibt die Einstellung des Geräts. Er enthält folgende Themen:

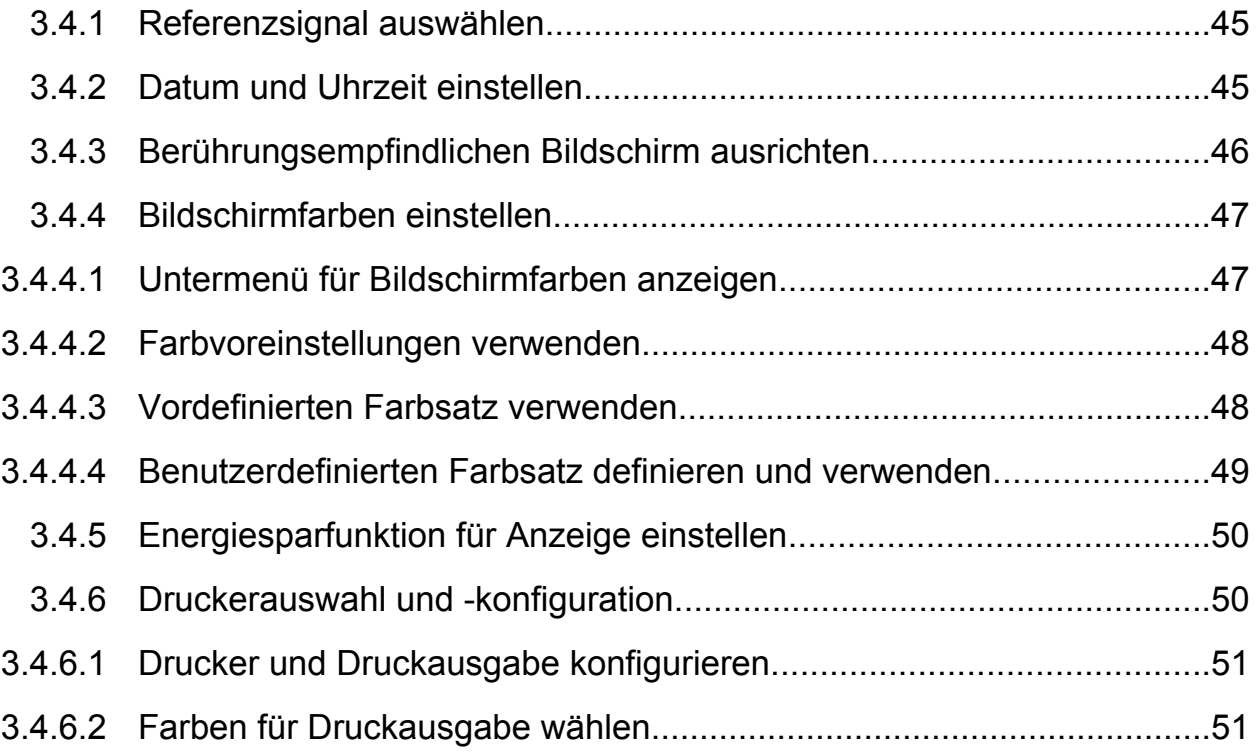

# <span id="page-64-0"></span>**3.4.1 Referenzsignal auswählen**

Beim Referenzsignal für die Frequenzaufbereitung des R&S FSV können Sie wie folgt zwischen dem internen Referenzsignal und einem externen Referenzsignal mit 10 MHz umschalten:

- 1. Taste SETUP drücken.
- 2. Software-Taste "Reference Int/Ext" drücken, bis der gewünschte Zustand erreicht ist.

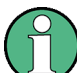

#### **Externes Referenzsignal**

Es ist wichtig, dass das externe Referenzsignal beim Umschalten von der externen auf die interne Referenz deaktiviert ist, um Wechselwirkungen mit dem internen Referenzsignal zu vermeiden.

#### Fernsteuerbefehle:

ROSC:SOUR EXT

ROSC:EXT:FREQ 20

# **3.4.2 Datum und Uhrzeit einstellen**

Datum und Uhrzeit für die interne Echtzeituhr können wie folgt eingestellt werden:

#### **Dialogfeld "Date and Time Properties" öffnen**

- 1. Taste SETUP drücken.
- 2. Software-Taste "General Setup" drücken.
- 3. Software-Taste "Time + Date" drücken, um das Dialogfeld "Date and Time Properties" zu öffnen.

Die Registerkarte "Date & Time" wird angezeigt.

#### **Datum ändern**

- 1. Drücken Sie im Feld "Month" auf den Pfeil, um die Liste anzuzeigen.
- 2. Wählen Sie in der Liste den Monat aus.

- <span id="page-65-0"></span>3. Klicken Sie auf den Abwärts- und den Aufwärtspfeil neben dem Feld "Year", um das Jahr auszuwählen.
- 4. Wählen Sie in dem dargestellten Kalender den Tag aus oder geben Sie das Datum über die Tastatur ein.
- 5. Klicken Sie auf "OK".

Fernsteuerbefehl SYST:DATE 2008,10,1

#### **Uhrzeit ändern**

Sie können die Einstellung für die Stunden, Minuten und Sekunden unabhängig voneinander ändern.

- 1. Wählen Sie im Feld "Time" den Bereich für die Stunden, Minuten oder Sekunden aus.
- 2. Geben Sie den gewünschten Wert über die Tastatur oder den Drehknopf ein.
- 3. Wiederholen Sie diese Schritte, bis die Stunden, die Minuten und die Sekunden richtig eingestellt sind.
- 4. Klicken Sie auf "OK".

Fernsteuerbefehl SYST:TIME 12,30,30

#### **Zeitzone ändern**

- 1. Wählen Sie die Registerkarte "Time Zone" aus.
- 2. Drücken Sie im Feld "Time Zone" auf den Pfeil, um die Liste anzuzeigen.
- 3. Wählen Sie die korrekte Zeitzone in der Liste aus.
- 4. Optional können Sie das Kontrollkästchen "Automatically adjust clock for daylight saving changes" (Uhr bei Wechsel auf Sommerzeit automatisch umstellen) auswählen.
- 5. Klicken Sie auf "OK".

# **3.4.3 Berührungsempfindlichen Bildschirm ausrichten**

Der berührungsempfindliche Bildschirm wird bereits vor der Auslieferung werksseitig ausgerichtet. Allerdings kann zu einem späteren Zeitpunkt eine Neuausrich-

Kompakthandbuch 1307.9331.61 ─ 11 **46**

<span id="page-66-0"></span>tung erforderlich werden, z. B. nach einem Bild-Update oder nach einem Festplattenaustausch. Wenn Sie feststellen, dass sich bei der Berührung einer bestimmten Stelle des Bildschirms nicht die korrekte Reaktion einstellt, richten Sie den Bildschirm neu aus.

- 1. Taste SETUP drücken.
- 2. Software-Taste "General Setup" drücken.
- 3. Software-Taste "Alignment" drücken.
- 4. Software-Taste "Touch Screen Alignment" drücken.
- 5. Drücken Sie mit dem Finger oder einem Zeigegerät auf die vier Marker auf dem Bildschirm.

Der berührungsempfindliche Bildschirm wird entsprechend den ausgeführten Zeigevorgängen ausgerichtet.

# **3.4.4 Bildschirmfarben einstellen**

Für den Wechsel der Farben dargestellter Objekte werden zwei standardmäßige Einstellungen bereitgestellt. Alternativ dazu kann die Farbe von Objekten individuell mit vordefinierten oder benutzerdefinierten Farben verändert werden.

Manche Farbeinstellungen werden durch das ausgewählte Thema vorgegeben (siehe "Thema auswählen" auf Seite 136) und können daher nicht individuell angepasst werden.

# **3.4.4.1 Untermenü für Bildschirmfarben anzeigen**

- 1. Taste SETUP drücken.
- 2. Software-Taste "Display Setup" drücken.
- 3. Software-Taste "More" drücken.
- 4. Software-Taste "Screen Colors" drücken.

Das Untermenü "Screen Colors" wird angezeigt.

## <span id="page-67-0"></span>**3.4.4.2 Farbvoreinstellungen verwenden**

Gehen Sie wie folgt vor, um die Standardeinstellungen für die Helligkeit, den Farbton und die Farbsättigung für alle Bildschirmobjekte auszuwählen:

1. Im Untermenü "Screen Colors" (siehe [Kapitel 3.4.4.1, "Untermenü für Bild](#page-66-0)[schirmfarben anzeigen", auf Seite 47\)](#page-66-0) die Software-Taste "Set to Default" drücken.

Das Dialogfeld "Set User Colors to Default" wird angezeigt.

2. Wählen Sie einen der Standardfarbsätze aus. Die Farbschemata sind dabei so gewählt, dass sowohl beim Blick von schräg oben als auch von schräg unten eine optimale Sichtbarkeit aller Bildelemente erreicht wird. In der Grundeinstellung des Geräts ist "Default Colors 1" aktiv.

Fernsteuerbefehle: DISP:CMAP:DEF1 DISP:CMAP:DEF2

#### **3.4.4.3 Vordefinierten Farbsatz verwenden**

1. Im Untermenü "Screen Colors" (siehe [Kapitel 3.4.4.1, "Untermenü für Bild](#page-66-0)[schirmfarben anzeigen", auf Seite 47\)](#page-66-0) die Software-Taste "Select Screen Color Set" drücken.

Das Dialogfeld "Select Screen Color Set" wird angezeigt.

- 2. Die Option "User Defined Colors" auswählen.
- 3. Im Untermenü "Screen Colors" die Software-Taste "Select Object" drücken. Das Dialogfeld "Screen Color Setup" wird angezeigt.
- 4. Wählen Sie mit Hilfe des Pfeils in der Liste "Selected Object" das Objekt aus, für das die Farbeinstellung geändert werden soll.
- 5. Wählen Sie die Farbe aus, die für das Objekt verwendet werden soll. Die festgelegte Farbe wird im Feld "Preview" dargestellt.
- 6. Die Schritte für alle Objekte wiederholen, deren Farbe verändert werden soll.
- 7. Wenn Sie benutzerdefinierte Farben verwenden wollen, drücken Sie die Software-Taste "Userdefined Colors". Weitere Einzelheiten finden Sie in dem

<span id="page-68-0"></span>Abschnitt Kapitel 3.4.4.4, "Benutzerdefinierten Farbsatz definieren und verwenden", auf Seite 49.

8. Klicken Sie auf "OK", um die neuen Einstellungen zu bestätigen und das Dialogfeld zu schließen.

Fernsteuerbefehl: DISP:CMAP1 ... 41:PDEF <color>

#### **3.4.4.4 Benutzerdefinierten Farbsatz definieren und verwenden**

1. Im Untermenü "Screen Colors" (siehe [Kapitel 3.4.4.1, "Untermenü für Bild](#page-66-0)[schirmfarben anzeigen", auf Seite 47\)](#page-66-0) die Software-Taste "Select Screen Color Set" drücken.

Das Dialogfeld "Select Screen Color Set" wird angezeigt.

- 2. Die Option "User Defined Colors" auswählen.
- 3. Im Untermenü "Screen Colors" die Software-Taste "Select Object" drücken. Das Dialogfeld "Screen Color Setup" wird angezeigt.
- 4. Wählen Sie mit Hilfe des Pfeils in der Liste "Selected Object" das Objekt aus, für das die Farbeinstellung geändert werden soll.
- 5. Wählen Sie in der Farbpalette die Farbe aus, die für das Objekt verwendet werden soll, oder geben Sie Werte für den Farbton, die Sättigung und die Helligkeit ein.

Die festgelegte Farbe wird im Feld "Preview" dargestellt.

**Hinweis:** Im kontinuierlichen Farbspektrum ("Tint") ist Rot durch 0 % und Blau durch 100 % dargestellt.

- 6. Die Schritte für alle Objekte wiederholen, deren Farbe verändert werden soll.
- 7. Wenn Sie vordefinierte Farben ändern wollen, drücken Sie die Software-Taste "Predefined Colors". Weitere Einzelheiten finden Sie in dem Abschnitt [Kapi](#page-67-0)[tel 3.4.4.3, "Vordefinierten Farbsatz verwenden", auf Seite 48.](#page-67-0)
- 8. Klicken Sie auf "OK", um die neuen Einstellungen zu bestätigen und das Dialogfeld zu schließen.

Fernsteuerbefehl:

DISP: CMAP1 ... 41: HSL <hue>, <sat>, <lum>

# <span id="page-69-0"></span>**3.4.5 Energiesparfunktion für Anzeige einstellen**

Der R&S FSV bietet die Möglichkeit, den Bildschirm automatisch nach einer einstellbaren Zeit abzuschalten. Dabei wird die Hintergrundbeleuchtung ausgeschaltet, wenn nach der gewählten Ansprechzeit keine Eingabe von der Frontplatte erfolgt (Taste, Software-Taste oder Drehknopf).

## **Energiesparfunktion der Anzeige einschalten**

- 1. Taste SETUP drücken.
- 2. Software-Taste "Display Setup" drücken.
- 3. Software-Taste "More" drücken.
- 4. Software-Taste "Display Pwr Save On/Off" drücken.

Der Energiesparmodus ist aktiviert ("On" ist hervorgehoben) und das Dialogfeld zur Eingabe der Ansprechzeit wird angezeigt.

5. Gewünschte Ansprechzeit in Minuten eingeben und Eingabe mit der ENTER-Taste bestätigen.

Der Bildschirm wird nach der gewählten Zeit dunkel geschaltet.

#### **Energiesparfunktion der Anzeige ausschalten**

► Im Untermenü "Display Setup" die Software-Taste "Display Pwr Save On/Off" nochmals drücken.

"Off" wird hervorgehoben, und der Energiesparmodus wird ausgeschaltet.

# **3.4.6 Druckerauswahl und -konfiguration**

Messergebnisse können mit einem lokalen Drucker oder einem Netzwerkdrucker ausgedruckt werden. Das Gerät unterstützt zwei unabhängige Druckeinstellungen. Damit kann z. B. schnell zwischen der Druckausgabe in eine Datei bzw. auf einem echten Drucker umgeschaltet werden. Das Verfahren für die Installation eines lokalen Druckers ist im Anhang A beschrieben. Die Installation eines Netzwerkdruckers wird im Abschnitt "Netzwerkdrucker installieren" auf Seite 187 erläutert.

## <span id="page-70-0"></span>**3.4.6.1 Drucker und Druckausgabe konfigurieren**

- 1. Taste PRINT drücken.
- 2. Software-Taste "Device Setup" drücken.

Das Dialogfeld "Hardcopy Setup" wird angezeigt.

- 3. Wenn Sie die Registerkarte ändern und die zweite Druckeinstellung festlegen wollen, drücken Sie auf die Registerkarte auf dem Bildschirm.
- 4. Wählen Sie die erforderlichen Optionen aus, um die Ausgabe festzulegen.
	- Wählen Sie einen der Bildtypen aus, um die Hardcopy in einer Bilddatei zu speichern. Je nach Bildtyp variiert dabei die Farbtiefe (z. B. 4-Bit für BMP, 24-Bit für PNG und JPEG).
	- Wählen Sie die Option "Clipboard" aus, um das Bild in die Zwischenablage zu kopieren.
	- Wählen Sie die Option "Printer" aus, um einen vorkonfigurierten Netzwerkdrucker zu verwenden.

**Hinweis:** Die Felder "Name", "Print to File" und "Orientation" werden nur bei Auswahl der Option "Printer" angezeigt. Sie können die folgenden Schritte nur ausführen, wenn die Option "Printer" gewählt ist.

- 5. Wählen Sie im Feld "Name" den gewünschten Druckertyp aus.
- 6. Wählen Sie die Option "Print to file" aus, um die Ausgabe in eine Postscript-Datei umzuleiten.
- 7. Wählen Sie in dem Feld "Orientation" die gewünschte Ausrichtung aus.
- 8. Optional können Sie das Kontrollkästchen "Print Date and Time" auswählen, um dem Ausdruck diese Angaben hinzuzufügen.
- 9. Klicken Sie auf "OK", um die Einstellungen zu bestätigen und das Dialogfeld zu schließen.

#### **3.4.6.2 Farben für Druckausgabe wählen**

- 1. Taste PRINT drücken.
- 2. Software-Taste "Colors" drücken.

3. Für einen Farbausdruck die Software-Taste "Select Print Color Set" drücken, um einen Farbsatz auszuwählen.

Das Dialogfeld "Select Print Color Set" wird angezeigt.

- 4. Farbsatz mit den Pfeiltasten auswählen und Auswahl mit der Taste ENTER bestätigen.
	- Option "Screen Colors (Print)": Die aktuellen Bildschirmfarben werden auch für die Druckausgabe verwendet. Unabhängig von den aktuellen Bildschirmfarben wird der Hintergrund weiß und das Raster schwarz gedruckt. Fernsteuerbefehl: HCOP:CMAP:DEF1
	- Option "Optimized Colors": Durch diese Einstellung wird die Farbreinheit der Druckausgabe verbessert. Messkurve 1 wird blau gedruckt, Messkurve 2 schwarz, Messkurve 3 hellgrün, Messkurve 4 rosa, Messkurve 5 meergrün, Messkurve 6 dunkelrot und die Marker in himmelblau. Der Hintergrund wird weiß und das Raster schwarz gedruckt. Die anderen Farben entsprechen den Bildschirmfarben der Standardfarbeinstellung des "Setup"-Menüs. Fernsteuerbefehl: HCOP:CMAP:DEF2
	- Option "User Defined Colors": Sie definieren einen eigenen Farbsatz, der für die Druckausgabe verwendet wird. Weitere Einzelheiten finden Sie in dem Abschnitt [Kapitel 3.4.4.4, "Benutzerdefinierten Farbsatz definieren und ver](#page-68-0)[wenden", auf Seite 49.](#page-68-0)

Fernsteuerbefehl: HCOP:CMAP:DEF3

- Option "Screen Colors (Hardcopy)": Die aktuellen Bildschirmfarben werden ohne Änderungen für eine Hardcopy verwendet. Einzelheiten zum Ausgabeformat finden Sie im Abschnitt [Kapitel 3.4.6.1, "Drucker und Druckaus](#page-70-0)[gabe konfigurieren", auf Seite 51.](#page-70-0) Fernsteuerbefehl: HCOP:CMAP:DEF4
- 5. Für einen Schwarzweiß-Ausdruck die Software-Taste "Color On/Off" drücken, um die Farbe umzuschalten. Bei einem Schwarz-Weiß-Ausdruck werden alle Hintergrundfarben weiß und alle farbigen Linien schwarz ausgedruckt. Damit kann der Kontrast auf dem Ausdruck verbessert werden.

Fernsteuerbefehl: HCOP:DEV:COL ON

# **3.5 Windows-Betriebssystem**

Das Gerät enthält das Betriebssystem Windows XP, das gemäß den Funktionen und Anforderungen des Geräts konfiguriert wurde. Um die Funktionstüchtigkeit der
Gerätesoftware zu gewährleisten, müssen bestimmte Regeln bei der Benutzung des Betriebssystems eingehalten werden.

# **ACHTUNG**

## **Es besteht die Gefahr, dass das Gerät unverwendbar wird**

Das Gerät arbeitet mit dem Betriebssystem Windows XP. Deshalb kann zusätzliche Software auf dem Gerät installiert werden. Die Verwendung und Installation zusätzlicher Software kann jedoch die Gerätefunktion beeinträchtigen. Daher sollten nur Programme ausgeführt werden, deren Kompatibilität mit der Gerätesoftware von Rohde & Schwarz getestet wurde.

Die Treiber und Programme, die im Gerät unter Windows XP verwendet werden, wurden an das Messgerät angepasst. Die auf dem Gerät existierende Software darf nur mit der von Rohde & Schwarz herausgegebenen aktualisierten Software geändert werden.

Die folgenden Programmpakete wurde getestet:

- R&S Power Viewer- virtueller Leistungsmesser zur Anzeige der Ergebnisse des Leistungsmesskopfs R&S NRP-Zxx
- Windows XP Remote Desktop
- Symantec Norton AntiVirus Virenschutzsoftware
- McAfee Virusscan
- FileShredder zum sicheren Löschen von Dateien auf der Festplatte

# **3.5.1 Virenschutz**

Die Benutzer müssen die geeigneten Vorkehrungen zum Schutz ihrer Geräte gegen eine Virusinfektion treffen. Neben der Verwendung von hohen Firewall-Einstellungen und regelmäßigem Überprüfen der wechselbaren Speichermedien wird auch empfohlen, Antivirensoftware auf dem Gerät zu installieren. Rohde & Schwarz empfiehlt, Antivirensoftware bei Windows-basierten Geräten NICHT im Hintergrund ("On-Acces"-Modus) auszuführen, da dies die Geräteleistung möglicherweise beeinträchtigen kann. Stattdessen wird empfohlen, diese Software während nicht kritischen Zeiten auszuführen.

Einzelheiten und Empfehlungen enthält das R&S White Paper "Malware Protection", verfügbar unter [http://www2.rohde-schwarz.com/en/service\\_and\\_support/](http://www2.rohde-schwarz.com/en/service_and_support/Downloads/Application_Notes/?type=20&downid=5699) [Downloads/Application\\_Notes/?type=20&downid=5699.](http://www2.rohde-schwarz.com/en/service_and_support/Downloads/Application_Notes/?type=20&downid=5699)

# **3.5.2 Service Packs und Updates**

Microsoft erstellt regelmäßig Sicherheits-Updates und andere Patches zum Schutz von Windows-basierten Betriebssystemen. Diese werden über die Microsoft Update-Webseite und die zugehörigen Update-Server bereitgestellt. Geräte, die Windows verwenden, vor allem die mit einem Netzwerk verbundenen Geräte, müssen regelmäßig aktualisiert werden.

Einzelheiten und Informationen zur Konfiguration von automatischen Updates enthält das R&S White Paper "Malware Protection" (verfügbar unter [http://](http://www2.rohde-schwarz.com/en/service_and_support/Downloads/Application_Notes/?type=20&downid=5699) [www2.rohde-schwarz.com/en/service\\_and\\_support/Downloads/Applica](http://www2.rohde-schwarz.com/en/service_and_support/Downloads/Application_Notes/?type=20&downid=5699)[tion\\_Notes/?type=20&downid=5699](http://www2.rohde-schwarz.com/en/service_and_support/Downloads/Application_Notes/?type=20&downid=5699)).

Änderungen im System-Setup sind nur erforderlich, wenn externe Geräte, wie die Tastatur oder ein Drucker installiert werden, oder wenn die Netzwerkkonfiguration nicht den Standardeinstellungen entspricht (siehe [Kapitel 3.6.1, "Gerät an das](#page-75-0) [Netzwerk anschließen", auf Seite 56](#page-75-0)). Nach dem Starten des R&S FSV bootet das Betriebssystem und die Gerätesoftware wird automatisch gestartet.

# **3.5.3 Anmelden - "Login"**

Windows XP verlangt ein sogenanntes Login, bei dem sich der Benutzer in einem Anmeldefenster mit Namen und Passwort ausweisen muss. Sie können zwei Arten von Benutzerkonten einrichten: Entweder ein Administratorkonto mit unbeschränktem Zugriff auf den Computer/die Domäne oder ein Standard-Benutzerkonto mit begrenztem Zugriff. Das Gerät stellt eine Autologin-Funktion für das Administratorkonto bereit, d. h. ein Login mit unbeschränktem Zugriff wird automatisch im Hintergrund ausgeführt. Standardmäßig lautet der Benutzername für das Administratorkonto "Instrument" und der Benutzername für das Standard-Benutzerkonto "NormalUser". In beiden Fällen lautet das ursprüngliche Passwort "894129". (In Firmwareversionen ≤ 1.50: "123456"; während eines Firmeware-Updates wird das Standard-Passwort automatisch in "894129" geändert.) Sie können das Passwort in Windows XP für jeden Benutzer jederzeit über "Settings > Control Panel > User Accounts" ändern. Für manche Verwaltungsaufgaben sind Administratorrechte erforderlich (z. B. Firmware-Updates oder die Konfiguration eines LAN-Netzwerks). Ziehen Sie die Beschreibungen der Softkeys im Menü SETUP heran, um zu ermitteln, welche Funktionen davon betroffen sind.

Informationen zum Deaktivieren des automatischen Login finden Sie in [Kapi](#page-198-0)[tel 8.2.1.7, "Automatische Anmeldung", auf Seite 179.](#page-198-0)

# <span id="page-74-0"></span>**3.5.4 Zugriff auf das Startmenü**

Das Windows XP-"Startmenü" bietet Zugang zur Windows XP-Funktionalität und den installierten Programmen. Zum Öffnen des "Startmenüs" die Windows-Taste oder die Tastenkombination STRG + ESC auf Ihrer Tastatur drücken.

Im Menü "Start > Control Panel" können alle erforderlichen Systemeinstellungen durchgeführt werden (nähere Informationen zu den erforderlichen Einstellungen finden Sie im Windows XP-Handbuch und der Hardware-Beschreibung).

Vom "Startmenü" aus können Sie über die Maus oder die Cursortasten die gewünschten Untermenüs öffnen.

# **3.6 Einrichten einer Netzwerkverbindung (LAN)**

Der R&S FSV ist mit einer Netzwerkschnittstelle ausgestattet und kann an ein Ethernet-LAN (Local Area Network) angeschlossen werden. Wenn die entsprechenden Rechte vom Netzwerkadministrator gewährt wurden und die Windows XP-Firewall-Konfiguration korrekt angepasst wurde, kann die Schnittstelle beispielsweise für Folgendes verwendet werden:

- Übertragen von Daten zwischen einem Steuerrechner und dem Tester, z. B. zum Ausführen eines Fernsteuerungsprogramms. Siehe Kapitel "Fernsteuerung".
- Zugriff auf oder Kontrolle der Messung von einem fernen Computer aus über die Anwendung "Remote Desktop" (oder ein ähnliches Tool).
- Anschluss externer Netzwerkgeräte (z. B. Drucker).
- Übertragen von Daten von und zu einem fernen Computer, z. B. Verwendung von Netzwerkordnern.

Dieser Abschnitt beschreibt die Konfiguration der LAN-Schnittstelle. Er enthält folgende Themen:

- [Kapitel 3.6.1, "Gerät an das Netzwerk anschließen", auf Seite 56](#page-75-0)
- [Kapitel 3.6.2, "Die IP-Adresse zuordnen", auf Seite 57](#page-76-0)

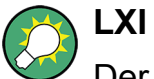

Der R&S FSV entspricht der LXI-Klasse C. LXI ermöglicht Ihnen direkten Zugriff auf die unten beschriebenen LAN-Einstellungen.

Einrichten einer Netzwerkverbindung (LAN)

<span id="page-75-0"></span>Weitere Informationen zur LAN-Schnittstelle finden Sie im Anhang zur LAN-Schnittstelle ( "Appendix: LAN Interface").

# **3.6.1 Gerät an das Netzwerk anschließen**

Für die Einrichtung einer LAN-Verbindung mit dem Gerät stehen zwei Möglichkeiten bereit:

- Eine nicht speziell zugeordnete Netzwerkverbindung (Ethernet) vom Gerät zu einem vorhandenen Netzwerk über ein gewöhnliches RJ-45-Netzwerkkabel. Dem Gerät wird eine IP-Adresse zugewiesen, und es kann zusammen mit einem Computer und anderen Hosts im selben Netzwerk eingesetzt werden.
- Eine eigene Netzwerkverbindung (Punkt-zu-Punkt-Verbindung) zwischen dem Gerät und einem Einzelcomputer über ein (Crossover-) RJ-45-Netzwerkkabel. Der Computer muss mit einem Netzwerkadapter ausgestattet sein und ist direkt mit dem Gerät verbunden. Die Verwendung von Hubs, Switches oder Gateways ist nicht erforderlich, die Datenübertragung erfolgt jedoch weiterhin mithilfe des TCP/IP-Protokolls. Dem Gerät und dem Computer muss eine IP-Adresse zugewiesen werden, siehe [Kapitel 3.6.2, "Die IP-Adresse zuordnen", auf Seite 57](#page-76-0). **Hinweis:** Da der R&S FSV ein 1 GBit-LAN verwendet, ist kein Crossover-Kabel erforderlich (aufgrund der Auto-MDI(X)-Funktion).

# **ACHTUNG**

#### **Gefahr eines Netzwerkausfalls**

Konsultieren Sie Ihren Netzwerkadministrator bevor Sie das Gerät an das Netzwerk anschließen oder das Netzwerk konfigurieren. Fehler können Auswirkungen auf das gesamte Netzwerk haben.

► Zum Einrichten einer nicht speziell zugeordneten Netzwerkverbindung schließen Sie ein handelsübliches RJ-45-Kabel an einen der LAN-Ports an. Zum Einrichten einer eigenen Netzwerkverbindung schließen Sie ein (Crossover-) RJ-45-Kabel zwischen dem Gerät und einem Einzel-PC an.

Wenn das Gerät an das LAN angeschlossen ist, erkennt Windows XP die Netzwerkverbindung automatisch und aktiviert die erforderlichen Treiber

Die Netzwerkkarte arbeitet mit einer 1-GBit-Ethernet IEEE 802.3u Schnittstelle.

# <span id="page-76-0"></span>**3.6.2 Die IP-Adresse zuordnen**

Je nach den Netzwerkkapazitäten können die TCP/IP-Adressinformationen für das Gerät auf unterschiedliche Weise abgerufen werden.

- Wenn das Netzwerk die dynamische TCP/IP-Konfiguration mit Dynamic Host Configuration Protocol (DHCP) unterstützt, können alle Adressinformationen automatisch zugewiesen werden.
- Wenn das Netzwerk DHCP nicht unterstützt, oder wenn das Gerät für die Verwendung einer alternativen TCP/IP-Konfiguration konfiguriert ist, müssen die Adressen manuell festgelegt werden.

Standardmäßig ist das Gerät für die Verwendung der dynamischen TCP/IP-Konfiguration und das automatische Abrufen aller Adressinformationen konfiguriert. Dies bedeutet, dass eine physische Verbindung zum LAN ohne vorherige Gerätekonfiguration sicher erstellt werden kann.

# **ACHTUNG**

# **Gefahr von Netzwerkfehlern**

Fehler beim Anschluss können sich auf das gesamte Netzwerk auswirken. Wenn Ihr Netzwerk DHCP nicht unterstützt, oder wenn Sie sich für die Verwendung der dynamischen TCP/IP-Konfiguration entscheiden, müssen Sie vor dem Anschluss des Geräts an das LAN gültige Adressinformationen zuweisen. Bitte wenden Sie sich an Ihren Netzwerkadministrator, um eine gültige IP-Adresse zu erhalten.

# **Die IP-Adresse am Gerät zuweisen**

- 1. Die Taste SETUP drücken.
- 2. Den Softkey "General Setup" drücken.
- 3. Den Softkey "Network Address" drücken. Das Untermenü wird angezeigt.
- 4. Den Softkey "DHCP On/Off" in den erforderlichen Modus schalten. Ist DHCP auf "Off" gesetzt, müssen Sie die IP-Adresse wie in den folgenden Schritten beschrieben manuell eingeben. **Hinweis:** Wenn DHCP von "On" auf "Off" gesetzt wird, werden die vorher festgelegte IP-Adresse und Subnet-Maske abgerufen.

# Einrichten einer Netzwerkverbindung (LAN)

Ist DHCP auf "On" gesetzt, wird die IP-Adresse des DHCP-Servers automatisch abgerufen. Die Konfiguration wird gespeichert, und Sie werden zum Neustart des Gerätes aufgefordert. Die restlichen Schritte können übersprungen werden. **Hinweis:** Bei Verwendung eines DHCP-Servers kann bei jedem Neustart des Geräts eine neue IP-Adresse zugewiesen werden. Diese Adresse muss zuerst im Gerät selbst bestimmt werden. Daher wird bei Verwendung eines DHCP-Servers empfohlen, den permanenten Computernamen zu verwenden, der die Adresse über den DNS-Server festlegt (siehe "Einen DNS-Server zur Ermittlung der IP-Adresse verwenden" auf Seite 58 und [Kapitel 3.6.3, "Computernamen](#page-78-0) [verwenden", auf Seite 59](#page-78-0)). R&S FSV.

- 5. Den Softkey "IP Address" drücken und die IP-Adresse eingeben, z. B. *10.0.0.10*. Die IP-Adresse besteht aus vier Ziffernblöcken, die durch Punkte getrennt werden. Jeder Block enthält maximal 3 Ziffern.
- 6. Den Softkey "Subnet Mask" drücken und die Subnet-Maske eingeben, z. B. *255.255.255.0*. Die Subnet-Maske besteht aus vier Ziffernblöcken, die durch Punkte getrennt werden. Jeder Block enthält maximal 3 Ziffern.

Wenn eine ungültige IP-Adresse oder Subnet-Maske eingegeben wurde, erscheint in der Statuszeile die Meldung "out of range". Das "Bearbeitungsfeld" bleibt geöffnet und Sie können die Eingabe wiederholen. Wenn die Einstellungen richtig sind, wird die Konfiguration gespeichert, und Sie werden zum Neustart des Geräts aufgefordert.

7. Bestätigen Sie die angezeigte Meldung (Schaltfläche "Yes"), um das Gerät neu zu starten.

#### **Einen DNS-Server zur Ermittlung der IP-Adresse verwenden**

Ist ein DNS-Server am Gerät konfiguriert, kann der Server mithilfe des permanenten Computernamens die aktuelle IP-Adresse für den Anschluss ermitteln.

- 1. Den Namen Ihrer DNS-Domäne und die IP-Adressen der WINS-Server in Ihrem Netzwerk erfragen.
- 2. Die "Windows"-Taste auf der externen Tastatur oder die Tastenkombination STRG + ESC auf Ihrer Tastatur drücken, um auf das Betriebssystem zuzugreifen.
- 3. Das "Control Panel" durch Auswahl von "Start > Settings > Control Panel" auswählen.
- 4. "Network Connections" auswählen.

#### Einrichten einer Netzwerkverbindung (LAN)

- <span id="page-78-0"></span>5. Mit der rechten Maustaste auf "Local Area Connection" klicken und "Properties" im Kontextmenü auswählen, oder auf "Local Area Connection" und anschließend auf "File > Properties" klicken.
- 6. In der Registerkarte "General" die Option "Use the following DNS server addresses" auswählen und ihre eigenen DNS-Adressen eingeben.

Weitere Informationen finden Sie in der Windows XP-Hilfe.

# **3.6.3 Computernamen verwenden**

Alternativ zur IP-Adresse kann auf jeden PC oder jedes Gerät in einem LAN über einen eindeutigen Computernamen zugegriffen werden. Jedes Gerät wird mit einem bereits zugewiesenen Computernamen ausgeliefert, aber dieser Name kann geändert werden.

#### **Den Computernamen ändern**

- 1. Die Taste SETUP drücken und "General setup" > "Computer name" auswählen. Der aktuelle Computername wird hier angezeigt.
- 2. Den neuen Computernamen eingeben und die Eingabe bestätigen.

# **3.6.4 Ändern der Windows Firewall-Einstellungen**

Eine Firewall schützt ein Gerät, indem es verhindert, dass unbefugte Benutzer über ein Netzwerk auf dieses Gerät zugreifen können. Rohde & Schwarz empfiehlt Ihnen, unbedingt eine Firewall an Ihrem Gerät zu verwenden. R&S-Geräte werden mit aktivierter Windows-Firewall ausgeliefert, die so vorkonfiguriert ist, dass alle Ports und Anschlüsse für die Fernsteuerung aktiviert sind. Einzelheiten und Informationen zu Konfiguration der Firewall enthalten das R&S White Paper "Malware Protection" (verfügbar unter [http://www2.rohde-schwarz.com/en/service\\_and\\_sup](http://www2.rohde-schwarz.com/en/service_and_support/Downloads/Application_Notes/?type=20&downid=5699)[port/Downloads/Application\\_Notes/?type=20&downid=5699\)](http://www2.rohde-schwarz.com/en/service_and_support/Downloads/Application_Notes/?type=20&downid=5699) und das Windows XP-Hilfesystem.

Bitte beachten Sie, dass für eine Änderung der Firewall-Einstellungen Administratorrechte erforderlich sind.

LXI-Konfiguration

# **3.7 LXI-Konfiguration**

LAN eXtensions for Instrumentation (LXI) ist eine Plattform für Messgeräte und Testsysteme, die auf Standard Ethernet Technologie basiert. LXI soll als LANbasierter Nachfolger für GPIB fungieren und die Vorteile von Ethernet mit den einfachen und vertrauten Eigenschaften von GPIB kombinieren.

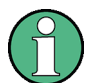

# **Einschränkungen**

Nur Benutzerkonten mit Administratorrechten können die LXI-Funktionalität nutzen. Einzelheiten hierzu sind der Anmerkung in [Kapitel 3.5, "Windows-](#page-71-0)[Betriebssystem", auf Seite 52](#page-71-0) zu entnehmen.

# **LXI-Klassen und LXI-Funktionen**

LXI-kompatible Geräte werden in die drei Klassen A, B und C gegliedert, wobei die Funktionalität der Klassen hierarchisch aufeinander aufbaut:

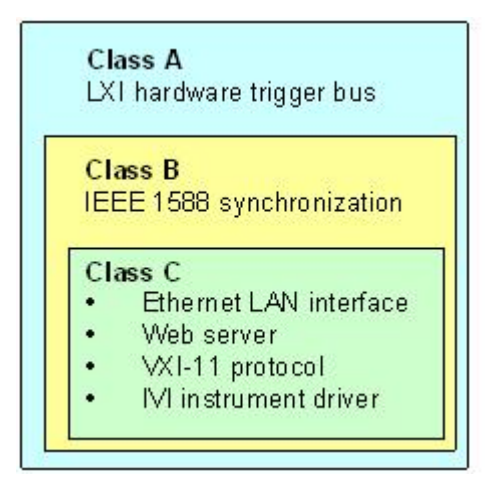

- Geräte der **Klasse C** sind gekennzeichnet durch eine einheitliche LAN-Implementierung, einschließlich eines ICMP Ping Responder für Diagnosezwecke. Die Geräte können mit einem Web-Browser konfiguriert werden; ein "LAN Configuration Initialize"-Mechanismus (LCI) setzt die LAN-Konfiguration zurück. LXI-Geräte der Klasse C sollen auch die automatische Erkennung in einem LAN via VXI-11 Discovery Protocol und die Programmierung mit Hilfe von IVI-Treibern unterstützen.
- Bei Klasse B ergänzt das Precision Time Protocol gemäß IEEE 1588 (PTP) sowie Peer-to-Peer-Kommunikation die Funktionalität der Basisklasse C. Mit IEEE 1588 können sich alle Geräte innerhalb eines Netzwerks automatisch auf den genauesten verfügbaren Takt synchronisieren und dann Zeitstempel oder

LXI-Konfiguration

Synchronisationssignale für alle Geräte mit außerordentlicher Genauigkeit zur Verfügung stellen.

● Geräte der **Klasse A** enthalten zusätzlich den achtkanaligen Hardware Trigger Bus (LVDS-Schnittstelle) gemäß dem LXI-Standard.

Informationen zum LXI-Standard sind der LXI-Website unter [http://www.lxis](http://www.lxistandard.org)[tandard.org](http://www.lxistandard.org) zu entnehmen. Siehe auch den folgenden Artikel auf der Rohde&Schwarz-Website: [http://www2.rohde-schwarz.com/en/technolo](http://www2.rohde-schwarz.com/en/technologies/connectivity/LXI/information/)[gies/connectivity/LXI/information/](http://www2.rohde-schwarz.com/en/technologies/connectivity/LXI/information/).

Geräte der Klassen A und B können durch LAN-Nachrichten Software-Trigger senden und empfangen sowie untereinander kommunizieren, ohne den Controller zu benutzen.

Der R&S FSV erfüllt die allgemeinen Anforderungen der LXI-Klasse C. Zusätzlich zu den oben beschriebenen allgemeinen Eigenschaften der Klasse C bietet das Gerät die folgenden LXI-bezogenen Funktionen:

● Integriertes Dialogfeld "LXI Configuration" für die Aktivierung von LXI und die Rücksetzung der LAN-Konfiguration (LAN Configuration Initialize, LCI).

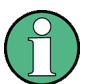

#### **Firmware-Update**

Nach einem Firmware-Update muss das Gerät heruntergefahren und neu hochgefahren werden, damit die komplette LXI-Funktionalität zur Verfügung steht.

# **3.7.1 Dialogfeld für LXI-Konfigurierung**

Dieses Dialogfeld stellt grundlegende LXI-Funktionen für den R&S FSV zur Verfügung. "LXI Configuration" ist eine Registerkarte des Dialogfelds "System > System Configuration".

LXI-Konfiguration

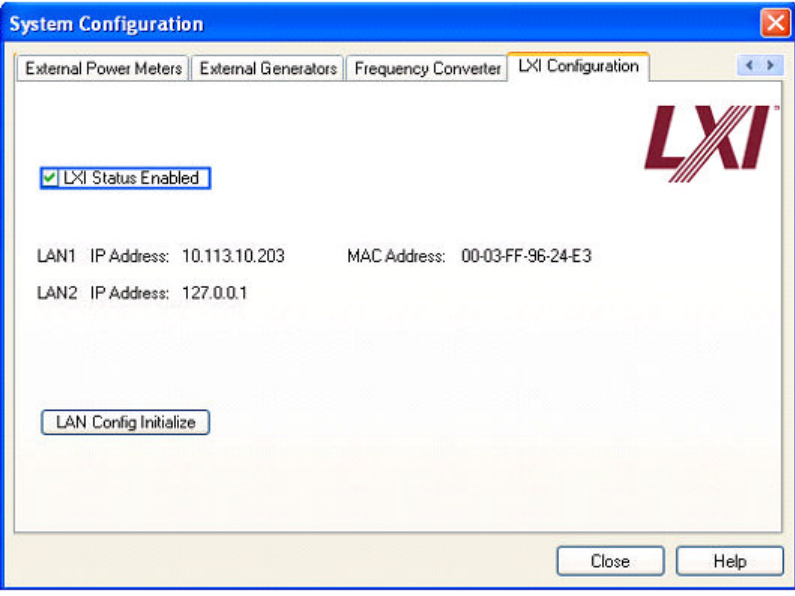

- "LXI Status Enabled" schaltet das LXI-Logo in der Statusleiste ein bzw. aus.
- "LAN Config Initialize" löst den Mechanismus zur Rücksetzung der Netzwerkkonfiguration (LCI) für das Gerät aus.

#### **Grundzustand der Netzwerkeinstellungen**

Gemäß dem LXI-Standard ,muss eine LCI die folgenden Parameter auf ihren Grundzustand zurücksetzen.

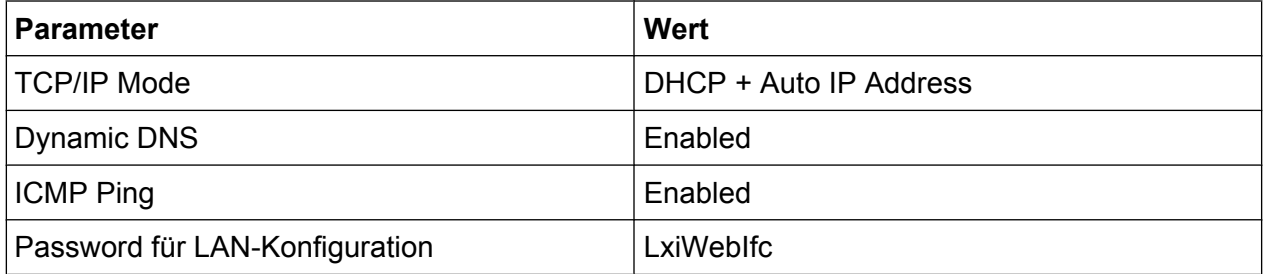

Die LCI für den R&S FSV setzt außerdem die folgenden Parameter zurück:

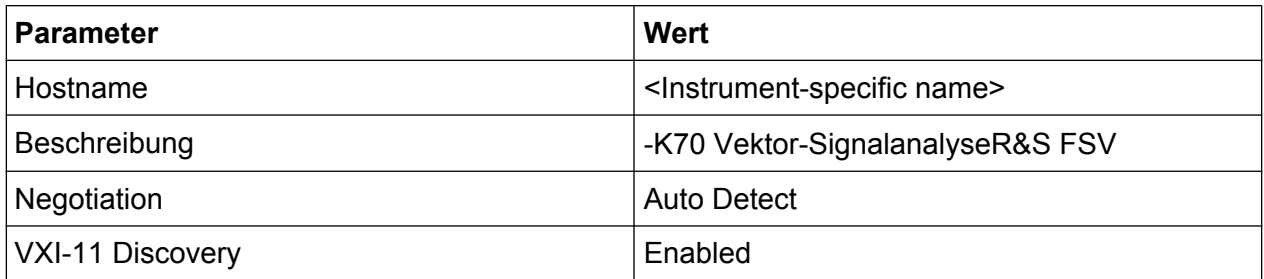

Die LAN-Einstellungen werden über die LXI-Browser-Oberfläche des Geräts konfiguriert.

# **3.7.2 LXI-Browser-Oberfläche**

Die LXI-Browser-Oberfläche des Geräts arbeitet mit allen W3C-konformen Browsern zusammen. Wenn der Host-Name oder die IP-Adresse des Geräts in das Adressfeld des Browsers auf dem PC eingegeben wird (z. B. *http://10.113.10.203*), öffnet dies die "Instrument Home Page" (Begrüßungsseite).

Um den Gerätenamen zu überprüfen, wählen Sie SETUP > "General setup" > "Computer name".

Um die IP-Adresse des Geräts zu überprüfen, wählen Sie SETUP > "General setup" > "IP address".

Auf der "Instrument Home Page" sind die Geräteinformationen zusammengefasst, die vom LXI-Standard verlangt werden, einschließlich des VISA Resource String im Nur-Lesen-Format.

► Drücken Sie die Ein/Aus-Schaltfläche "Device Indicator", um die LXI-Statusanzeige in der Statusleiste des R&S FSV zu aktivieren bzw. zu deaktivieren. Wenn sie aktiv ist, blinkt das LXI-Logo in der Statusleiste. Ein grünes LXI-Statussymbol zeigt an, dass eine LAN-Verbindung aufgebaut wurde; ein rotes Symbol weist darauf hin, dass kein LAN-Kabel angeschlossen ist. Die Einstellung für "Device Indicator" ist nicht passwortgeschützt.

#### $\overline{\mathbf{M}}$   $\Phi$   $\mathbf{M}$   $\begin{bmatrix} 11:14:07 \\ 10.04.2008 \end{bmatrix}$ Calculating... | | | |

Das Navigationsfeld der Browser-Oberfläche enthält die folgenden Bedienungselemente:

- "LAN Configuration" öffnet die [Seite LAN-Konfiguration.](#page-83-0)
- "LXI Glossary" öffnet ein Dokument mit einem Glossar von Begriffen, die mit dem LXI-Standard in Verbindung stehen.
- "Status" zeigt Informationen über den LXI-Status des Gerätes an.

# <span id="page-83-0"></span>**3.7.3 LAN-Konfiguration**

Die Web-Seite "LAN Configuration" zeigt alle vorgeschriebenen LAN-Parameter an und gestattet ihre Änderung.

Das Konfigurationsfeld "TCP/IP Mode" legt fest, auf welche Weise die IP-Adresse für das Gerät zugewiesen wird (siehe auch [Kapitel 3.6.2, "Die IP-Adresse zuord](#page-76-0)[nen", auf Seite 57](#page-76-0)). Bei der manuellen Konfiguration wird das LAN durch Angabe der statischen IP-Adresse, der Subnetz-Maske und des Standard-Gateway konfiguriert. Die automatische Konfigurierung verwendet einen DHCP-Server oder Dynamic Link Local Addressing (Automatische IP-Adressvergabe) für den Bezug der IP-Adresse des Geräts.

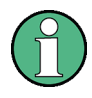

Die LAN-Konfiguration ist gegen Änderungen passwortgeschützt. Das Passwort lautet *LxiWebIfc* (Groß-/Kleinschreibung ist zu beachten). Dieses Passwort kann in der aktuellen Firmware-Version nicht geändert werden.

Die Links unten auf der Seite "LAN Configuration" führen zu weiteren Seiten:

- Advanced LAN Configuration stellt LAN-Einstellungen zur Verfügung, die im LXI-Standard nicht als obligatorisch festgelegt sind.
- [Ping](#page-84-0) stellt das Ping-Dienstprogramm zur Verfügung, mit dem sich die Verbindung zwischen diesem Gerät und anderen Geräten überprüfen lässt.

# **3.7.3.1 Advanced LAN Configuration**

Die Parameter für die erweiterte LAN-Konfiguration ("Advanced LAN Configuration") werden wie folgt verwendet:

- Das Konfigurierungsfeld "Negotiation" bietet verschiedene Einstellmöglichkeiten für Ethernet-Geschwindigkeit und Duplex-Modus. Im Allgemeinen ist die automatische Erkennung mit dem Modus "Auto Detect" ausreichend.
- "ICMP Ping" muss aktiviert werden, um das Ping-Dienstprogramm verwenden zu können.
- "VXI-11" ist das Protokoll, unter dessen Verwendung das Gerät im LAN erkannt wird. Dem Standard gemäß müssen LXI-Geräte VXI-11 verwenden, um einen Erkennungsmechanismus zur Verfügung zu stellen; zusätzliche Erkennungsmechanismen sind ebenfalls zulässig.

# <span id="page-84-0"></span>**3.7.3.2 Ping**

Das Gerät enthält einen Ping-Server und einen Ping-Client. Mit Hilfe des Ping-Clients kann die Verbindung zwischen diesem Gerät und einem anderen Gerät überprüft werden. Der Ping-Befehl nutzt die Echo-Anforderungs- und Echo-Antwortpakete des ICMP, um zu ermitteln, ob die LAN-Verbindung funktionsfähig ist. Ping ist ein nützliches Hilfsmittel für die Diagnose von Störungen des IP-Netzwerks oder des Routers. Das Ping-Dienstprogramm ist nicht passwortgeschützt.

Zur Einleitung einer Ping-Kommunikation zwischen dem LXI-konformen Gerät und einem zweiten angeschlossenen Gerät:

- 1. Aktivieren Sie "ICMP Ping" auf der Seite "Advanced LAN Configuration" (Aktivierung wird nach einem LCI-Vorgang wirksam).
- 2. Geben Sie die IP-Adresse des zweiten Geräts **ohne den Ping-Befehl und ohne weitere Parameter** in das Feld "Destination Address" ein (Beispiel: *10.113.10.203*).
- 3. Klicken Sie auf "Submit".

Das Ergebnis der Echo-Anforderung wird angezeigt, sofern die Verbindung erfolgreich aufgebaut wurde.

# **3.8 GPIB-Schnittstelle konfigurieren**

An der Rückseite des Geräts befindet sich eine GPIB-Schnittstelle. Die GPIB-Adresse und der ID-Antwortstring sind einstellbar. Als GPIB-Sprache ist SCPI voreingestellt und kann für den R&S FSV nicht geändert werden.

# **GPIB-Untermenü anzeigen**

- 1. 1. Taste SETUP drücken.
- 2. 2. Software-Taste "General Setup" drücken.
- 3. 3. Software-Taste "GPIB" drücken.

Das Untermenü zur Einstellung der Parameter der Fernsteuerschnittstelle wird angezeigt.

# **GPIB-Adresse eingeben**

► Im Menü "GPIB" die Software-Taste "GPIB Address" drücken.

Der Bearbeitungsdialog für die GPIB-Adresse wird angezeigt. Die Adresse kann in einem Bereich von 0 bis 30 eingestellt werden. Wenn SCPI als GPIB-Sprache ausgewählt ist, lautet die Standardadresse 20.

Fernsteuerbefehl: SYST:COMM:GPIB:ADDR 20

# **Vorgabe-ID-Antwortstring einstellen**

► Im Menü "GPIB" die Software-Taste "ID String Factory" drücken, um die Standardantwort auf den Befehl \*IDN? auszuwählen.

#### **Benutzerdefinierten ID-Antwortstring festlegen**

► Im Menü "GPIB" die Software-Taste "ID String User" drücken, um eine benutzerdefinierte Antwort auf den Befehl \*IDN? einzugeben. Die maximale Länge des Ausgabestrings beträgt 36 Zeichen.

# **3.9 Remote Desktop-Verbindung**

Remote Desktop ist eine Windows-Anwendung, die verwendet werden kann, um über eine LAN-Verbindung von einem fernen Computer aus auf das Gerät zuzugreifen und es zu verwenden. Wenn das Gerät in Betrieb ist, werden die Bildschirminhalte des Geräts auf dem fernen Computer angezeigt und über Remote Desktop kann auf alle Anwendungen, Dateien und Netzwerkressourcen des Geräts zugegriffen werden. Dadurch ist die ferne Bedienung des Geräts möglich.

# **ACHTUNG**

# **Gefahr von unbefugtem Zugriff**

Ist die Windows Remote Desktop-Anwendung am Gerät aktiviert (über "Start > Settings > Control Panel > System") kann jeder Benutzer im Netzwerk, der den Computernamen und die Login-Daten kennt, auf das Gerät zugreifen. Soll dies verhindert werden, muss die Remote Desktop-Anwendung am Gerät deaktiviert werden.

#### Remote Desktop-Verbindung

#### **Schritte zur Einrichtung einer Remote Desktop-Verbindung:**

- 1. Die ferne Desktopsteuerung am Gerät aktivieren.
- 2. Das Gerät und den fernen Computer mit einem LAN verbinden, siehe [Kapi](#page-75-0)[tel 3.6.1, "Gerät an das Netzwerk anschließen", auf Seite 56](#page-75-0).
- 3. Die Remote Desktop-Verbindung zwischen dem Computer und dem Gerät konfigurieren.

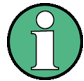

#### **Remote Desktop Client**

Bei Windows XP ist der Remote Desktop Client ein Bestandteil des Betriebssystems und unter "Start > Programs > Accessories > [Communications >] Remote Desktop Connection" verfügbar.

Für andere Versionen von Windows bietet Microsoft den Remote Desktop Client als eigenes Programmpaket zur nachträglichen Installation an.

#### **Die ferne Desktopsteuerung am Gerät aktivieren**

- 1. Die "Windows"-Taste drücken, um auf das Betriebssystem zuzugreifen.
- 2. Das Control Panel durch Auswahl von "Start > Settings > Control Panel" öffnen.
- 3. "System" auswählen und Registerkarte "Remote" wechseln.
- 4. Unter "Remote Desktop" die Option "Allow users to connect remotely to this computer" aktivieren.

**Hinweis:** Remote Desktop-Zugriff und Firewall-Einstellungen. Wenn Sie die Option "Windows Remote Desktop" aktivieren (in "System Properties"), werden die zugehörigen Firewall-Einstellungen automatisch angepasst.

5. Falls erforderlich auf "Select Remote Users" klicken und die Benutzer auswählen, denen über Remote Desktop Zugriff auf den R&S FSV gewährt werden soll. Das Benutzerkonto, unter dem die Konfiguration ausgeführt wird, ist für Remote Desktop automatisch aktiviert.

#### **Einrichten der Remote Desktop-Verbindung auf dem fernen Computer**

- 1. Am fernen Computer "Start > Programs > Accessories > [Communications >] Remote Desktop Connection" auswählen.
- 2. Den Namen oder die IP-Adresse des Geräts in das Dialogfeld eingeben (siehe auch [Kapitel 3.6.2, "Die IP-Adresse zuordnen", auf Seite 57\)](#page-76-0).

Remote Desktop-Verbindung

**Tipp:** Der Gerätename kann durch Auswahl von SETUP > "General setup" > "Computer name" abgefragt werden.

Die IP-Adresse des Geräts kann durch Auswahl von SETUP > "General setup" > "IP address" abgefragt werden.

- 3. Die Benutzer-ID und das Passwort für das Gerät eingeben (siehe auch [Kapi](#page-71-0)[tel 3.5, "Windows-Betriebssystem", auf Seite 52\)](#page-71-0).
- 4. Auf "Connect" klicken.

Nachdem die Verbindung eingerichtet wurde, erscheint der Bildschirm des Geräts auf dem fernen Computer.

Ausführliche Informationen zum Remote Desktop und der Verbindung können der Windows XP-Hilfe entnommen werden.

#### **Hilfreiche Einstellungen für Remote Desktop**

Die folgenden Einstellungen für die Remote Desktop-Verbindung können das Arbeiten am fernen PC vereinfachen.

1. Beim Einrichten der Verbindung zum Gerät können Sie die Verbindungseinstellungen im Dialogfeld "Remote Desktop Connection" konfigurieren. Auf die Schaltfläche "Options >>" klicken.

Der Dialog wird um die Anzeige der Konfigurationsdaten erweitert.

- 2. Passen Sie die Einstellungen an:
	- **Im Register "Experience":**
		- Wählen Sie die passende Verbindung zur Optimierung der Verbindungsgeschwindigkeit aus.
		- Zur Verbesserung der Leistung können Sie unter "Allow the following" die Optionen deaktivieren, die Sie nicht benötigen.
	- **Im Register "Local Resources":**
		- Wenn Sie über das Gerät auf Laufwerke des fernen PC zugreifen müssen (z. B. um Einstellungen zu speichern oder Dateien vom PC auf das Gerät zu kopieren), die Option "Disk drives" aktivieren. Windows XP ordnet dann Laufwerke des fernen PC den Netzwerklaufwerken zu. Wenn eine Verbindung hergestellt ist, wird eine Warnung am PC angezeigt, die angibt, dass die Laufwerke für den Zugriff vom Gerät aus aktiviert sind.
		- Zur Verwendung von an den fernen PC angeschlossenen Druckern beim Zugriff auf den PC vom Geräte aus aktivieren Sie die Optionen "Printers". Die anderen Einstellungen unverändert lassen.
	- **Im Register "Display":**

#### Remote Desktop-Verbindung

- Unter "Remote desktop size" definieren Sie die Größe R&S FSV-Fensters auf dem Desktop des fernen PC.
- Die Option "Display the connection bar when in full screen mode" aktivieren.

Auf dem Bildschirm wird eine Leiste mit der Netzwerkadresse des Geräts angezeigt, über die Sie das Fenster verkleinern, minimieren oder schließen können.

● **Im Register "General":** Über die Schaltfläche "Save As" können Sie die Verbindungseinstellungen für eine spätere Verwendung speichern.

#### **Steuerung über Remote Desktop beenden**

Eine Remote Desktop-Verbindung kann entweder am R&S FSV oder am fernen PC beendet werden. Die Verbindung kann erneut jederzeit hergestellt werden, solange die Fernsteuerung am Gerät aktiviert ist. Beachten Sie den Hinweis über den unbefugten Zugriff aufgrund des Remote Desktop!

- 1. Zum Beenden der Verbindung am Gerät an das R&S FSV anmelden.
- 2. Zum Beenden der Verbindung am fernen PC das Fenster "Remote Desktop" schließen oder "Start > Disconnect" auswählen.

# 4 Firmware-Update und Installation von Firmware-Optionen

Dieses Kapitel beschreibt die Aktualisierung der Firmware und die Aktivierung optionaler Firmware-Produkte.

# **Benutzerkonten mit und ohne Administratorrechte**

Ab Firmware-Version 1.50 und in Verbindung mit Image-Version 3.24 können Sie den R&S FSV mit oder ohne Administratorrechte verwenden. Einige Verwaltungsaufgaben setzen Administratorrechte voraus (z. B. Firmware-Updates oder die Konfigurierung eines LAN-Netzwerks). Bitte entnehmen Sie der Beschreibung der Software-Tasten im SETUP-Menü, welche Funktionen hiervon betroffen sind.

Keine Änderungen ergeben sich für den Standardbenutzer (Benutzername "instrument"), der ohnehin Administratorrechte besitzt. Sie können aber Benutzerkonten mit eingeschränkten Rechten anlegen (Benutzername "NormalUser"). Um diese Funktionalität nutzen zu können, müssen Sie die automatische Anmeldungsfunktion deaktivieren (siehe [Kapitel 8.2.1.7, "Automa](#page-198-0)[tische Anmeldung", auf Seite 179](#page-198-0)).

In der Standardkonfiguration benötigen Sie kein Passwort, um den R&S FSV zu verwenden. Die automatische Anmeldung ist aktiviert, und ein Konto mit Administratorrechten, das über die volle Funktionalität verfügt, ist aktiv (mit dem Benutzernamen "instrument").

Eine Anleitung für das Anlegen von Benutzerkonten mit der standardmäßigen Windows-Funktionalität befindet sich in [Kapitel 8.2, "Anhang: LAN-Schnitt](#page-189-0)[stelle", auf Seite 170](#page-189-0).

Die aktuelle Firmware-Version steht auf der R&S [FSV-Produkt-Website](http://www2.rohde-schwarz.com/product/FSV.html) zur Verfügung. Bezüglich eines Austauschs der Image-Version wenden Sie sich bitte an Ihre R&S Kundendienstbeauftragten.

## **R&S**® **FSV Firmware-Update und Installation von Firmware-Optionen**

# **4.1 Firmware-Update**

Für die Installation einer neuen Firmware-Version stehen zwei Verfahren zur Wahl:

- Kopieren der Dateien auf das Gerät per USB-Gerät (z. B. Speicherstick), GPIB oder LAN
- Nutzung der Ferninstallations-Funktion ("Remote Installation") in einem LAN.

Kopieren der Dateien auf das Gerät

- 1. Taste SETUP drücken. Das Setup-Menü wird angezeigt.
- 2. Software-Taste "More" drücken. Das Seitenmenü wird angezeigt.
- 3. Software-Taste "Firmware Update" drücken. Das Dialogfeld "Firmware Update" wird angezeigt.
- 4. Den Namen des Laufwerks und das Verzeichnis über das Tastenfeld eingeben. **Beispiel:** Die Installationsdateien befinden sich auf einem Speicherstick im Verzeichnis Update. Nach dem Anstecken des Speichersticks wird dieser als Laufwerk D: erkannt. Deshalb lautet die erforderliche Pfadvorgabe D: \UPDATE.
- 5. Geben Sie bei einer Installation über LAN unter Verwendung der Remote Desktop-Anwendung die Laufwerksbezeichnung und das Verzeichnis ein oder klicken Sie auf die Schaltfläche "Browse", um das Verzeichnis zu suchen:
	- a) Das Laufwerk im angezeigten Dialog auswählen.
	- b) Auf dem ausgewählten Laufwerk den Ordner auswählen, der die Installationsdatei (\*.exe) enthält.
	- c) Die Schaltfläche "Select" betätigen, um die Auswahl zu bestätigen und zurück in das Dialogfeld "Firmware Update" zu kommen.
- 6. "Execute" drücken.

Das Installationsprogramm führt den Benutzer durch die Installation.

7. Nach dem Update der Firmware weist die Statusanzeige "UNCAL" darauf hin, dass ein Selbstabgleich durchgeführt werden muss. Führen Sie einen Selbstabgleich durch (Einzelheiten dazu finden Sie in [Kapitel 3.1.6, "Selbstabgleich](#page-59-0) [und Selbsttest durchführen", auf Seite 40\)](#page-59-0).

Fernsteuerbefehl: SYST:FIRM:UPD 'D:\FW\_UPDATE'

# **R&S**® **FSV Firmware-Update und Installation von Firmware-Optionen**

Firmware-Optionen aktivieren

#### **Ferninstallation von einem Windows-PC aus durchführen**

Diese Methode erfordert eine LAN-Verbindung zwischen diesem Gerät und einem Windows-PC (siehe [Kapitel 3.6, "Einrichten einer Netzwerkverbindung \(LAN\)",](#page-74-0) [auf Seite 55\)](#page-74-0).

- 1. Starten Sie FSVSetup.exe auf Ihrem PC.
- 2. Wählen Sie "Remote Installation" und klicken Sie auf die Schaltfläche "Next".
- 3. Wählen Sie die zu installierenden Pakete aus und klicken Sie auf die Schaltfläche "Next".
- 4. Ihr LAN-Teilnetz wird durchsucht und alle gefundenen Geräte werden aufgeführt.

**Hinweis: Der Befehl FSVSetup.exe veranlasst eine Kommunikation mit dem** Gerät über das LAN; das heißt, der Befehl muss die Firewall passieren können. Fügen Sie daher zunächst den Befehl Ihren Firewall-Regeln hinzu und starten Sie dann den Suchlauf erneut durch Klicken auf "Rescan".

5. Wählen Sie die Geräte aus, für die Sie die Aktualisierung durchführen möchten. Sie können bis zu 5 Geräte gleichzeitig zur Aktualisierung auswählen.

**Hinweis:** Die Liste enthält sämtliche Geräte Ihrer LAN-Struktur. Achten Sie darauf, die richtigen Geräte auszuwählen! Zur Anzeige weiterer Optionen klicken Sie auf die Schaltfläche "Options".

- 6. Starten Sie die Installation durch Klicken auf "Install".
- 7. Bestätigen Sie, dass Sie das Gerät neu starten möchten, um das Firmware-Update zu aktivieren. Das Gerät wird automatisch neu gestartet.

# **4.2 Firmware-Optionen aktivieren**

Firmware-Optionen werden durch Eingabe eines Freischaltcodes aktiviert (siehe nachfolgende Beschreibung).

So schalten Sie Firmware-Optionen frei

- 1. Taste SETUP drücken.
- 2. Software-Taste "More" drücken.
- 3. Software-Taste "Option Licenses" drücken.

# **R&S**® **FSV Firmware-Update und Installation von Firmware-Optionen**

Firmware-Optionen aktivieren

- 4. Software-Taste "Install Option" drücken. Ein Bearbeitungsdialog wird angezeigt.
- 5. Den Freischaltcode der Option mit dem Tastenfeld eintragen.
- 6. Taste ENTER drücken. Nach einer erfolgreichen Überprüfung wird die Meldung "option key valid" angezeigt. Wenn die Überprüfung fehlschlägt, wird die Options-Software nicht installiert.
- 7. Starten Sie das Gerät neu.

Bei zeitlich begrenzten Lizenzen erscheint kurz vor Ablauf des betreffenden Zeitraums eine entsprechende Meldung. Drücken Sie die Schaltfläche "OK", um die Arbeit mit dem R&S FSV fortzusetzen. Falls die Lizenz einer Option bereits abgelaufen ist, werden Sie in einer Meldung aufgefordert, diesen Umstand zu bestätigen. In diesem Fall sind sämtliche Funktionen des Geräts (einschließlich der Fernsteuerung) gesperrt und erst nach einem erneuten Hochfahren des R&S FSV wieder verfügbar.

Alternativ können die Optionen mittels einer XML-Datei wieder aktiviert werden.

Firmware-Optionen mittels einer XML-Datei aktivieren

- 1. Taste SETUP drücken.
- 2. Software-Taste "More" drücken.
- 3. Software-Taste "Option Licenses" drücken.
- 4. Software-Taste "Install Option by XML" drücken. Ein Bearbeitungsdialog wird angezeigt.
- 5. Den Namen einer XML-Datei auf dem Gerät eingeben oder aufsuchen, die den Optionsschlüssel enthält.
- 6. "Select" drücken. Nach einer erfolgreichen Überprüfung wird die Meldung "option key valid" angezeigt. Wenn die Überprüfung fehlschlägt, wird die Options-Software nicht installiert.
- 7. Starten Sie das Gerät neu.

Informationen im Diagrammbereich

# <span id="page-94-0"></span>5 Einführung in die Bedienung

Dieses Kapitel enthält einen Überblick über die Bedienung des R&S FSV. Es beschreibt die Art der im Diagrammbereich angezeigten Informationen, die Bedienung des R&S FSV mit den Tasten auf der Frontplatte und die Benutzung der Online-Hilfe. Außerdem werden die Elemente der Benutzeroberfläche, die in Kapitel 1 "Frontplatte und Geräterückwand" aufgeführt sind, detailliert erläutert.

Beachten Sie bitte auf den ersten Seiten dieses Handbuchs Kapitel 5, "Einführung in die Bedienung", auf Seite 75 zur Beschreibung von Abläufen sowie zur verwendeten Terminologie.

# **5.1 Informationen im Diagrammbereich**

Die folgende Abbildung zeigt ein Messdiagramm während des Analysator-Betriebs. Alle unterschiedlichen Anzeigebereiche sind beschriftet. Die nachfolgenden Abschnitte enthalten detaillierte Erläuterungen der einzelnen Anzeigebereiche.

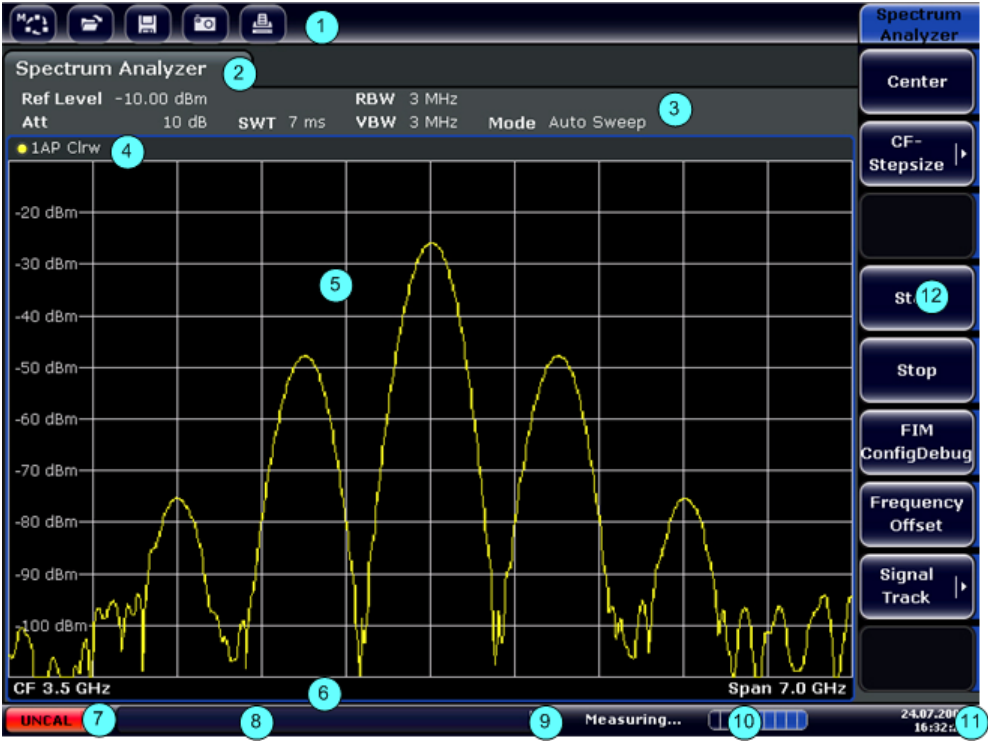

*Bild 5-1: Bildschirmaufbau des R&S FSV während des Analysatorbetriebs*

Informationen im Diagrammbereich

- 1 = Symbolleiste
- 2 = Kanalinformationleiste für Firmware- und Messeinstellungen
- 3 = Symbol zum Aktivieren/Deaktivieren der Werkzeugleiste
- 4 = Kopfzeile von Diagrammen mit diagramm- bzw. kurvenspezifischen Informationen
- 5 = Diagrammbereich
- 6 = Fußzeile des Diagramms mit diagrammspezifischen Informationen in Abhängigkeit vom Messmodus
- 7 = Gerätestatusleiste mit Fehlermeldungen, Fortschrittsanzeige und Datum/Uhrzeit

# **5.1.1 Kanalanzeige**

Mit dem R&S FSV können Sie verschiedene Messaufgaben (Kanäle) gleichzeitig steuern (wobei diese Aufgaben allerdings nur asynchron durchgeführt werden können). Für jeden Kanal wird auf dem Bildschirm eine separate Registerkarte angezeigt. Wenn Sie zu einem anderen Kanal umschalten wollen, drücken Sie einfach die entsprechende Registerkarte.

**Spectrum Analyzer** 

Analog Demod

#### **Neuen Kanal starten**

- 1. Klicken Sie auf das Symbol in der Symbolleiste am oberen Rand des Bildschirms (siehe auch [Kapitel 5.2.1, "Symbolleiste", auf Seite 84](#page-103-0) zur Darstellung der Symbolleiste).
- 2. Wählen Sie die Software-Taste für den gewünschten Messmodus aus. Für den neuen Kanal wird eine neue Registerkarte angezeigt.

# **5.1.2 Anzeige der Hardware-Einstellungen**

Informationen zu den Hardware-Einstellungen werden in der Kanalleiste über dem Diagramm angezeigt.

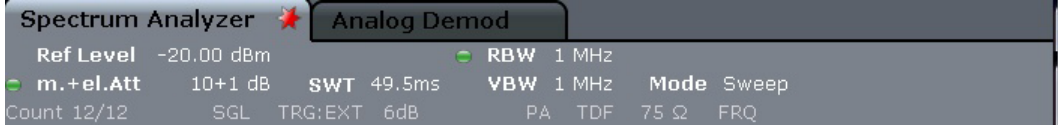

Informationen im Diagrammbereich

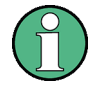

# **Ungültige Einstellungen**

Ein Punkt neben der Hardware-Einstellung zeigt an, dass nicht die automatischen Einstellungen, sondern benutzerdefinierte Einstellungen verwendet werden. Ein grüner Punkt zeigt an, dass die betreffende Einstellung gültig und die Messung korrekt ist. Ein roter Punkt zeigt an, dass die Einstellung nicht gültig ist und die Ergebnisse daher nicht verwertbar sind.

Eine derartige Situation muss durch den Benutzer korrigiert werden.

# **Einstellungen in der Kanalleiste bearbeiten**

Alle in der Kanalleiste angezeigten Einstellungen lassen sich auf einfache Weise bearbeiten, indem die betreffende Einstellung auf dem Bildschirm (mit dem Finger oder Mauszeiger) berührt wird. Dadurch öffnet sich das zugehörige (Bearbeitungs-) Dialogfeld, in dem die betreffende Einstellung bearbeitet werden kann.

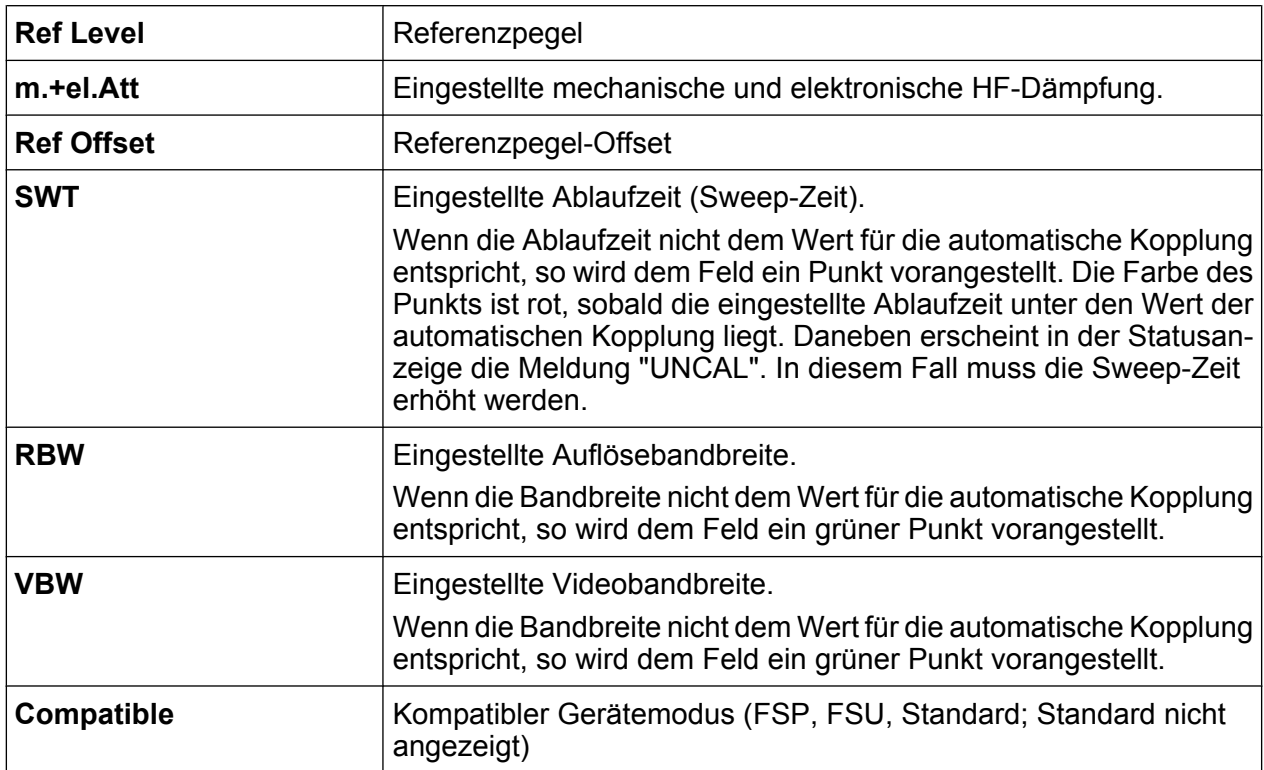

Im Spektrum-Modus zeigt der R&S FSV die folgenden Einstellungen an:

Informationen im Diagrammbereich

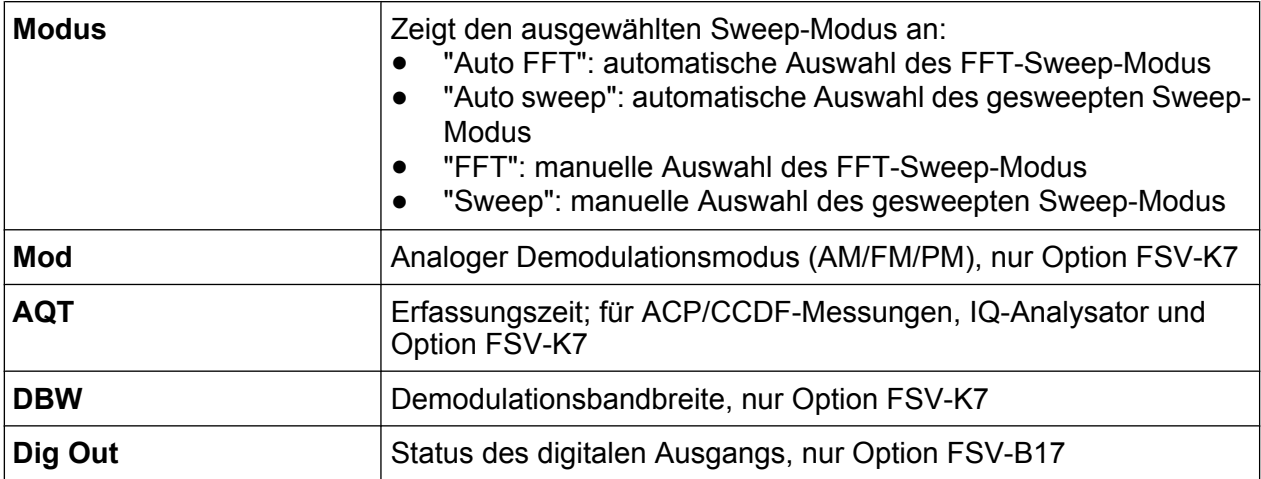

# **5.1.3 Informationen zu den Messeinstellungen**

Neben den allgemeinen Hardware-Einstellungen zeigt die Kanalinformationsleiste über dem Diagramm auch Informationen zu den Geräteeinstellungen an, die die Messergebnisse beeinflussen, obwohl dies aus der Anzeige der Messwerte nicht sofort ersichtlich ist. Diese Informationen sind in grauer Schrift dargestellt und erscheinen nur dann, wenn sie für die aktuelle Messung zutreffen; im Gegensatz dazu werden die allgemeinen Hardware-Einstellungen immer angezeigt.

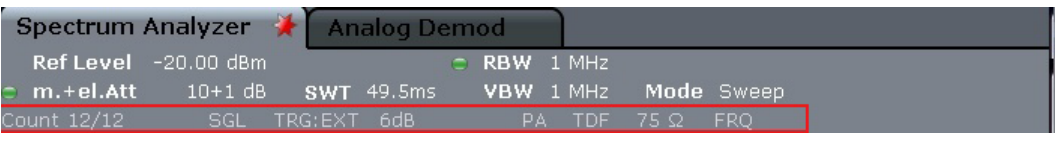

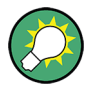

# **Einstellungen in der Kanalleiste bearbeiten**

Die meisten in der Kanalleiste angezeigten Einstellungen lassen sich auf einfache Weise bearbeiten, indem die betreffende Einstellung auf dem Bildschirm (mit dem Finger oder Mauszeiger) berührt wird. Dadurch öffnet sich das zugehörige (Bearbeitungs-) Dialogfeld, in dem die betreffende Einstellung bearbeitet werden kann.

Folgende Informationen werden, sofern zutreffend, angezeigt.

#### Informationen im Diagrammbereich

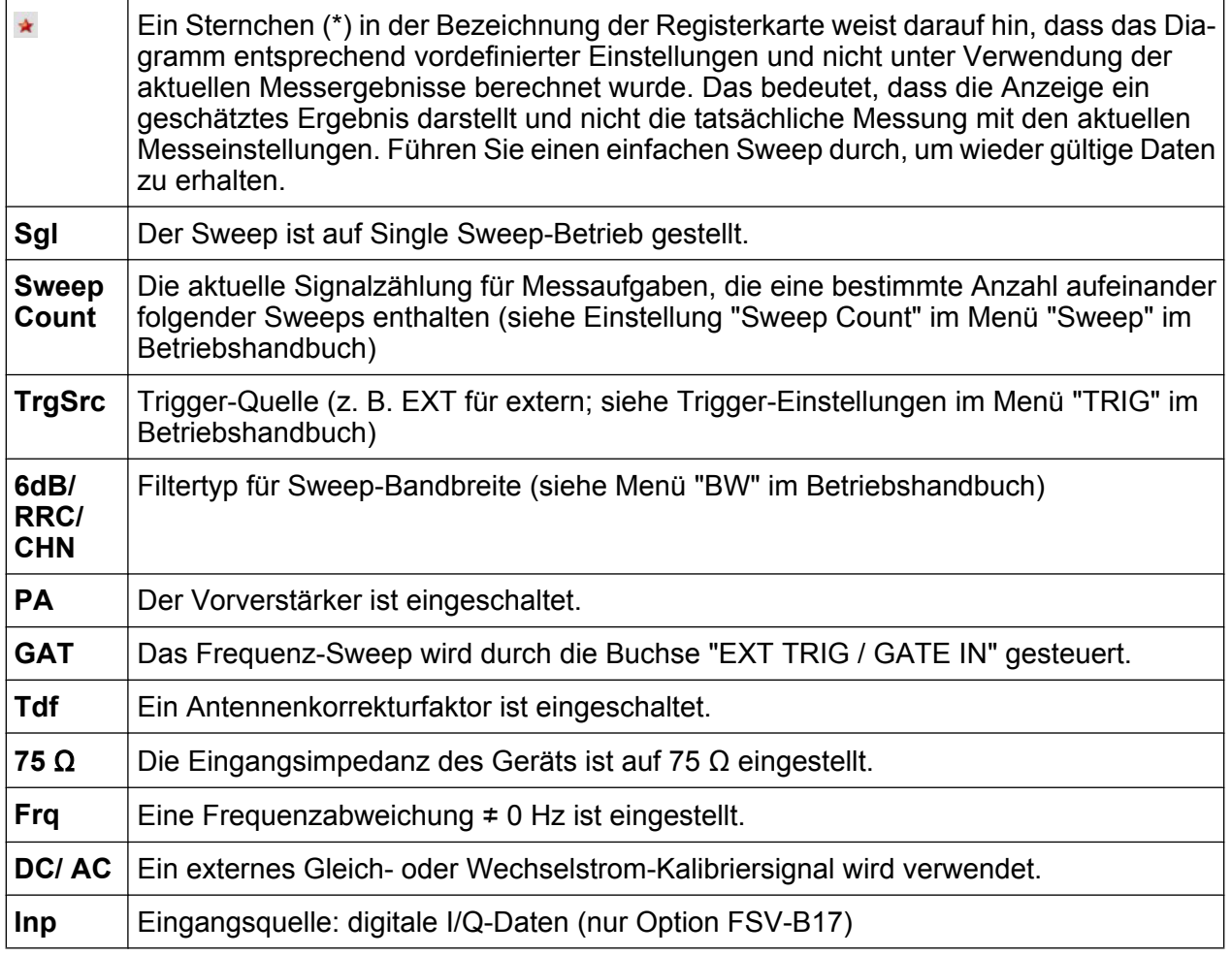

# **5.1.4 Diagrammspezifische Informationen und Angaben zur Messkurve**

Diagrammspezifische Informationen, z. B. zu den Messkurven, stehen in der Kopfund der Fußzeile des Diagramms.

#### **Messkurvenangaben in der Kopfzeile des Diagramms**

Die Kopfzeile des Diagramms enthält folgende Angaben zu Messkurven:

Die Kopfzeile kann einen benutzerdefinierten Titel enthalten; siehe [Kapi](#page-124-0)[tel 5.4.7, "Titel in Kopfzeile des Diagramms einfügen", auf Seite 105](#page-124-0).

Informationen im Diagrammbereich

# **Einstellungen in der Diagramm-Kopfzeile bearbeiten**

Alle in der Diagramm-Kopfzeile angezeigten Einstellungen lassen sich auf einfache Weise bearbeiten, indem die betreffende Einstellung auf dem Bildschirm (mit dem Finger oder Mauszeiger) berührt wird. Dadurch öffnet sich das zugehörige (Bearbeitungs-) Dialogfeld, in dem die betreffende Einstellung bearbeitet werden kann.

# **Norm / NCor**

Es werden keine Korrekturdaten benutzt.

Trace no. Trace mode - O LAP Clrw color -Detector

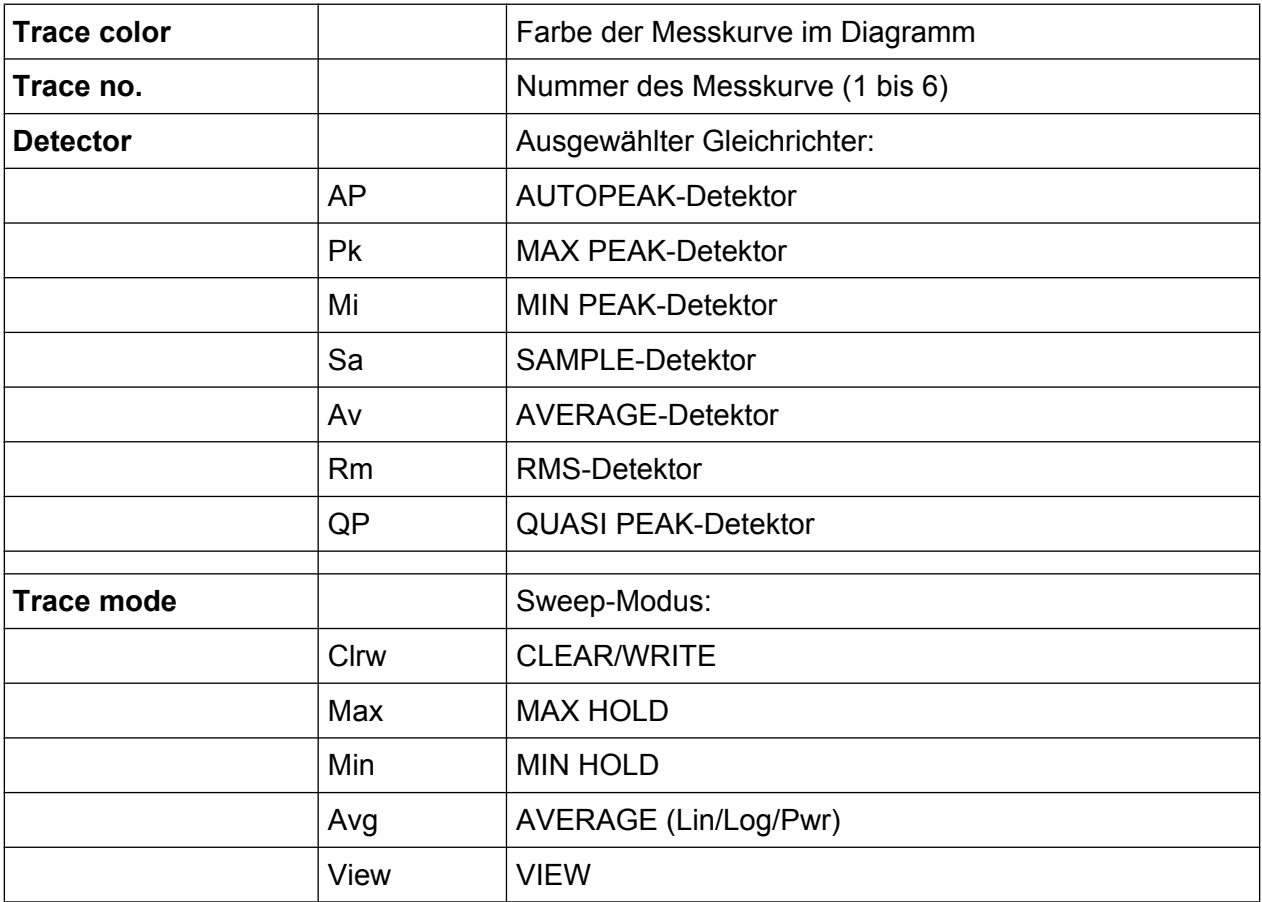

# **Marker-Angaben im Messraster**

Die Positionen der letzten zwei festgelegten Marker oder Delta-Marker auf der xund der y-Achse sowie deren Index werden im Messraster des Diagramms ange-

Informationen im Diagrammbereich

zeigt, sofern vorhanden. Der Wert in eckigen Klammern nach dem Index bezeichnet die Messkurve, der der Marker zugeordnet ist. Beispiel: M1[1] bezeichnet Marker 1 auf Messkurve 1. Bei mehr als 2 Markern wird unter dem Diagramm eine separate Markertabelle angezeigt.

Sofern zutreffend, werden die aktuelle Messfunktion für den Marker sowie die wichtigsten Ergebnisse ebenfalls angezeigt. Für die Funktionen werden folgende Abkürzungen verwendet:

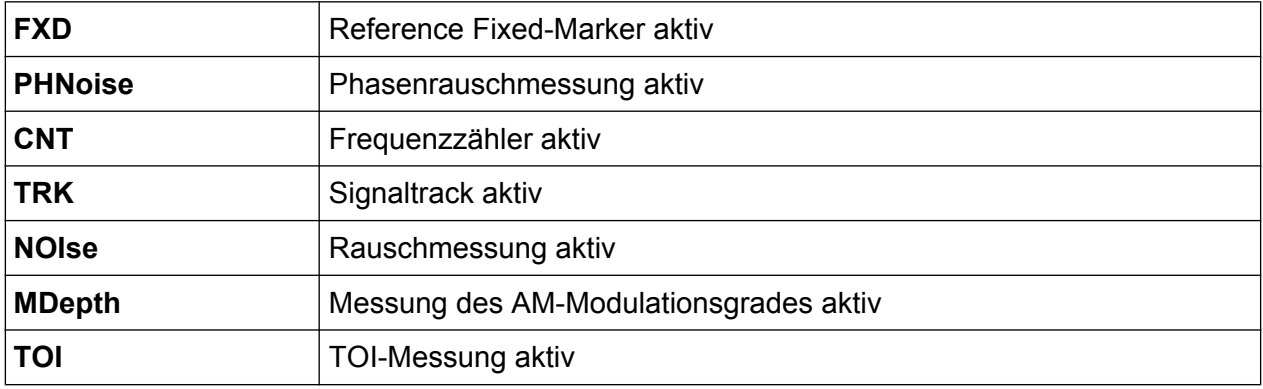

#### **Markerangaben in Markertabelle**

Neben den im Messraster angezeigten Markerangaben kann auch eine separate Markertabelle unterhalb des Diagramms angezeigt werden. Diese Tabelle enthält für alle aktiven Marker folgende Angaben:

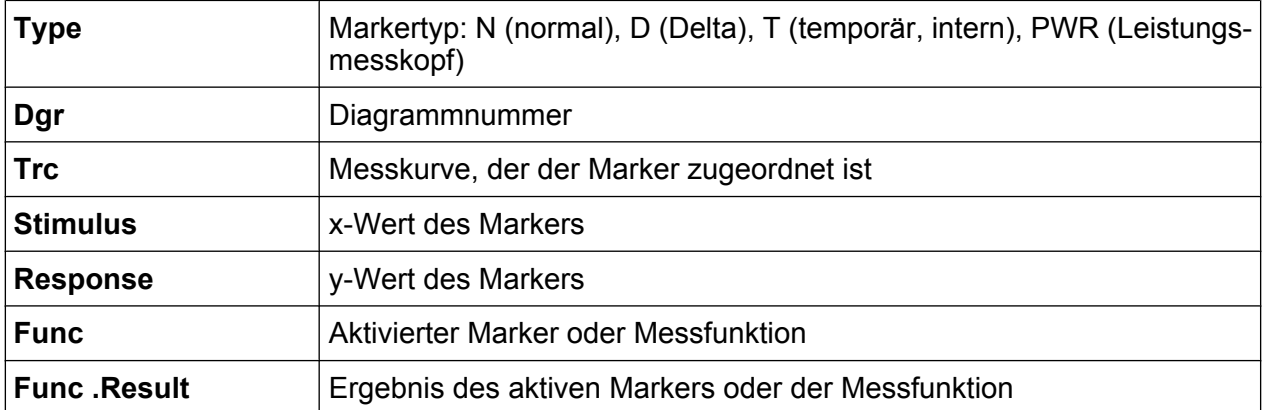

#### **Modusabhängige Informationen in der Fußzeile des Diagramms**

Die Fußzeile des Diagramms enthält in Abhängigkeit vom jeweils aktuellen Modus folgende Informationen:

Informationen im Diagrammbereich

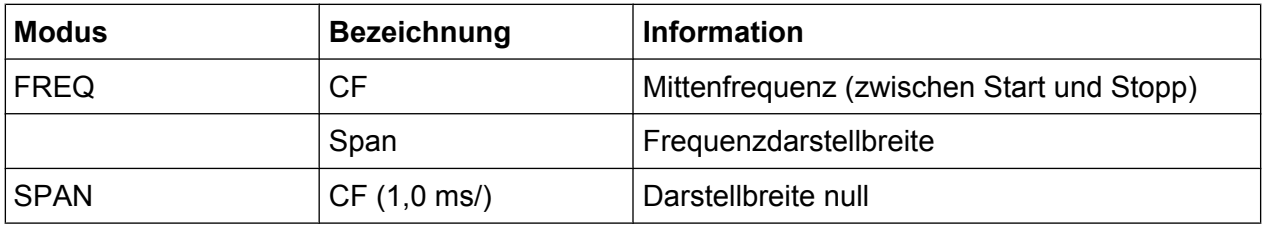

In den meisten Modi ist die Anzahl der in der Anzeige dargestellten Sweep-Punkte in der Fußzeile des Diagramms angegeben. Im Zoom-Modus wird die (gerundete) Zahl der momentan dargestellten Punkte angegeben.

Die Fußzeile des Diagramms kann vorübergehend ausgeblendet werden; siehe [Kapitel 5.4.8, "Fußzeile des Diagramms ausblenden", auf Seite 105](#page-124-0).

# **5.1.5 Geräte- und Statusinformationen**

Globale Geräteeinstellungen, der Gerätestatus sowie jegliche Unregelmäßigkeiten werden in der Statusleiste unter dem Diagramm angezeigt.

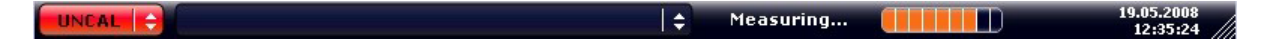

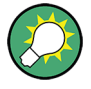

#### **Statusleiste ausblenden**

Sie können die Statusleiste ausblenden, um z. B. den Bildschirmbereich für die Messergebnisse zu vergrößern.

- 1. Taste DISPLAY drücken.
- 2. Im Dialogfeld "Display Settings" die Einstellung "Status Bar State: Off" wählen. Die Statusleiste wird nicht mehr angezeigt.
- Um die Statusleiste wieder einzublenden, "Status Bar State: On" wählen.

Fernsteuerung: DISP:SBAR:STAT OFF

Auf dem Bildschirm erscheint die folgende Mitteilung:

Informationen im Diagrammbereich

#### **Gerätestatus**

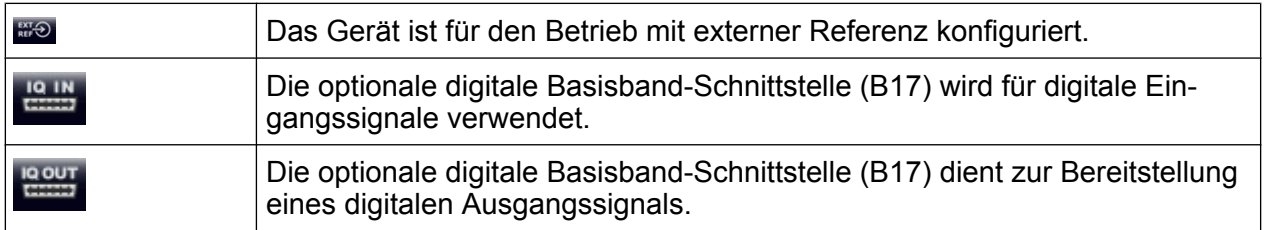

#### **Fehlerinformationen**

Wenn Fehler oder Unregelmäßigkeiten auftreten, werden in der Statusleiste ein Stichwort und, falls vorhanden, eine Fehlermeldung angezeigt.

UNCAL CONTINUES Adjust Ref Level failed!  $\blacksquare$ 

Dabei werden folgende Stichwörter verwendet:

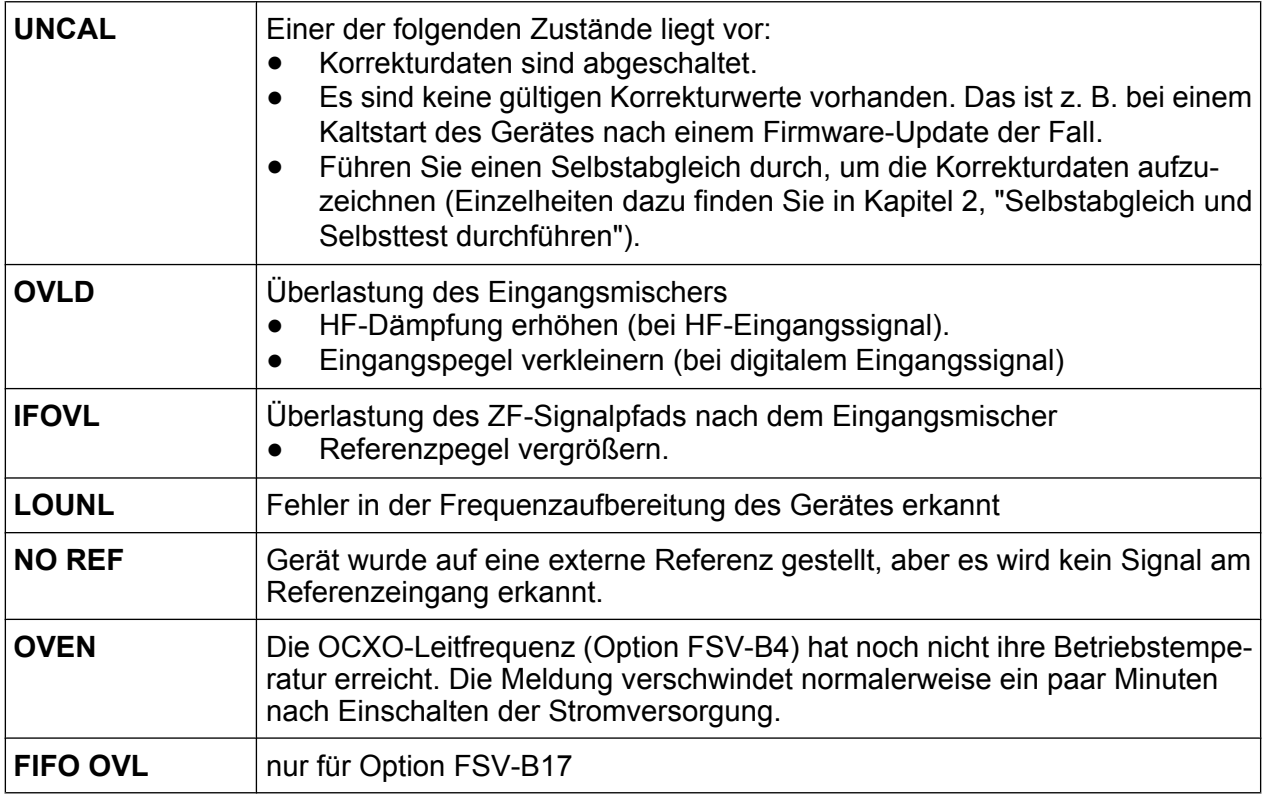

# **Fortschritt**

Der Fortschritt des aktuellen Vorgangs wird in der Statusleiste angezeigt.

Calculating... **The Light** 

Möglichkeiten der Benutzerinteraktion

# <span id="page-103-0"></span>**Datum und Uhrzeit**

Die Einstellungen des Geräts für Datum und Uhrzeit werden in der Statusleiste angezeigt.

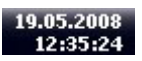

# **5.2 Möglichkeiten der Benutzerinteraktion**

Für den Betrieb des Geräts steht eine Benutzeroberfläche zur Verfügung, die auch ohne externe Tastatur wie folgt bedient werden kann:

- Kapitel 5.2.1, "Symbolleiste", auf Seite 84
- [Kapitel 5.2.2, "Berührungsempfindlicher Bildschirm", auf Seite 86](#page-105-0)
- [Kapitel 5.2.3, "Bildschirmtastatur", auf Seite 87](#page-106-0)
- [Kapitel 5.2.5, "Drehknopf", auf Seite 89](#page-108-0)
- [Kapitel 5.2.6, "Pfeiltasten, Tasten UNDO/REDO", auf Seite 89](#page-108-0)
- [Kapitel 5.2.7, "Software-Tasten", auf Seite 90](#page-109-0)
- [Kapitel 5.2.9, "Dialoge", auf Seite 92](#page-111-0)

Alle Aufgaben, die für die Bedienung des Geräts notwendig sind, können mit dieser Benutzeroberfläche durchgeführt werden. Abgesehen von den gerätespezifischen Tasten funktionieren alle anderen Tasten, die einer externen Tastatur entsprechen (z. B. Pfeiltasten, ENTER-Taste) wie von Microsoft her bekannt.

Für die Durchführung der meisten Aufgaben stehen mindestens zwei unterschiedliche Vorgehensweisen zur Auswahl:

- Berührungsempfindlichen Bildschirm verwenden
- Über andere Elemente auf der Frontplatte, z. B. das Tastenfeld, den Drehknopf oder Pfeil- und Positionstasten

# **5.2.1 Symbolleiste**

Standardfunktionen können über die Symbole in der Symbolleiste am oberen Rand des Bildschirms ausgeführt werden, sofern vorhanden (siehe [Kapitel 5, "Einführung](#page-94-0) [in die Bedienung", auf Seite 75](#page-94-0)). Standardmäßig wird diese Symbolleiste nicht angezeigt.

Möglichkeiten der Benutzerinteraktion

#### **Symbolleiste anzeigen**

► Das "Symbolleisten"-Symbol rechts neben den Registerkarten auf dem Bildschirm drücken, um die Symbolleiste ein- bzw. auszuschalten.

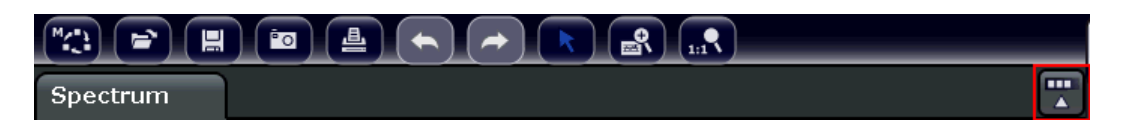

Alternativ:

- 1. Taste "SETUP" drücken.
- 2. Software-Taste "Display Setup" drücken.
- 3. Software-Taste "Tool Bar State On/Off" drücken. Alternativ:
- 4. Taste DISPLAY drücken.
- 5. Im Dialogfeld "Display Settings" die Einstellung "Tool Bar State: On" wählen. Die Symbolleiste wird am oberen Rand des Bildschirms angezeigt.

Fernsteuerung: DISP:TBAR:STAT ON

Folgende Funktionen stehen zur Verfügung:

*Tabelle 5-1: Standardanwendungsfunktionen in der Symbolleiste*

| Symbol                                                | <b>Beschreibung</b>                                                                                                    |
|-------------------------------------------------------|----------------------------------------------------------------------------------------------------|
| $\sum_{i=1}^{n}$                                      | Öffnet das Menü "Select Mode" (siehe Kapitel 5.1.1, "Kanalanzeige", auf Seite 76)                                                          |
| $\boxed{\blacksquare}$                                | Eine vorhandenen Messdatei (mit Einstellungen) öffnen.                                                                                     |
| $\Box$                                                | Die aktuelle Messdatei speichern.                                                                                                    |
| $\begin{pmatrix} \frac{\mathbf{B}}{2} \end{pmatrix}$  | Die aktuelle Messanzeige drucken.                                                                                                    |
| $\boxed{10}$                                          | Die aktuelle Messanzeige als Datei (Screenshot) speichern.                                                                                 |
| $(\blacktriangleleft)$                                | Letzten Befehl rückgängig machen.                                                                                                    |
| $\left( \begin{matrix} \bigstar \end{matrix} \right)$ | Zuvor rückgängig gemachten Befehl wiederholen.                                                                                             |
|                                                       | Auswahl-Modus: Der Cursor kann verwendet werden, um Marker auf einem per Zoom<br>vergrößerten Bildschirm auszuwählen (und zu verschieben). |

Möglichkeiten der Benutzerinteraktion

<span id="page-105-0"></span>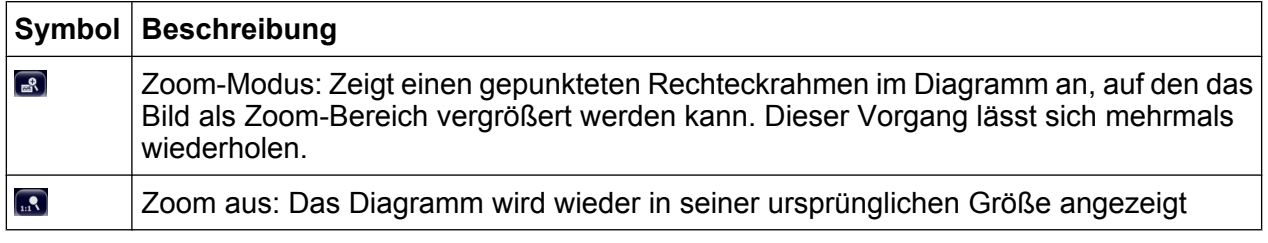

# **5.2.2 Berührungsempfindlicher Bildschirm**

Ein berührungsempfindlicher Bildschirm ist ein Bildschirm, der bei Berührung eines bestimmten Elements auf dem Bildschirm mit dem Finger oder einem Zeigegerät in einer bestimmten Weise reagiert. Alle Elemente der Benutzeroberfläche, die mit einem Mauszeiger angeklickt werden können, lösen bei Berührung auf dem Bildschirm dasselbe Verhalten aus (und umgekehrt).

Wenn Sie auf dem berührungsempfindlichen Bildschirm das Klicken mit der rechten Maustaste imitieren wollen, zum Beispiel um die kontextabhängige Hilfe zu einem bestimmten Eintrag zu öffnen, berühren Sie den Bildschirm etwa eine Sekunde lang.

Die Funktionalität des berührungsempfindlichen Bildschirms ist auch in Dialogfeldern aktiv. Im Diagramm können Sie am berührungsempfindlichen Bildschirm Marker und Anzeigezeilen festlegen und verschieben. Messeinstellungen, die in den Informationsleisten über dem Diagramm angezeigt werden, lassen sich durch Berühren auf einfache Weise bearbeiten.

Der berührungsempfindliche Bildschirm muss unter Umständen neu ausgerichtet werden, wenn er nicht mehr korrekt reagiert; siehe [Kapitel 5, "Einfüh](#page-94-0)[rung in die Bedienung", auf Seite 75](#page-94-0).

# **Funktion des berührungsempfindlichen Bildschirms aktivieren und deaktivieren**

Die Funktion des berührungsempfindlichen Bildschirms kann deaktiviert werden, z. B. wenn das Gerät für Vorführzwecke verwendet wird und bei Berührung des Bildschirms keine Aktion ausgeführt werden soll.

- 1. Drücken Sie die Taste DISPLAY unter dem Bildschirm.
- 2. Wählen Sie in dem Dialogfeld eine der folgenden Optionen aus:
	- "TOUCH SCREEN ON": Die Funktion des berührungsempfindlichen Bildschirms ist für den gesamten Bildschirm aktiv.

Kompakthandbuch 1307.9331.61 ─ 11 **86**

Möglichkeiten der Benutzerinteraktion

- <span id="page-106-0"></span>● "TOUCH SCREEN OFF": Die Funktion des berührungsempfindlichen Bildschirms ist für den gesamten Bildschirm inaktiv.
- "DIAGRAM TOUCH OFF": Die Funktion des berührungsempfindlichen Bildschirms ist für den Diagrammbereich des Bildschirms ausgeschaltet, doch sie ist für die Software-Tasten, Symbolleisten und Menüs aktiv.

Fernsteuerung: DISP:TOUCH:STAT OFF

# **5.2.3 Bildschirmtastatur**

Die Bildschirmtastatur stellt eine weitere Möglichkeit zur Interaktion mit dem Gerät ohne Anschluss einer externen Tastatur dar.

Die Anzeige der Bildschirmtastatur kann wie gewünscht über die Funktionstaste "on-screen keyboard" unter dem Bildschirm ein- und ausgeschaltet werden.

www.

Wenn Sie diese Taste drücken, schalten Sie zwischen folgenden Optionen um:

- Anzeige der Tastatur am oberen Rand des Bildschirms
- Anzeige der Tastatur am unteren Rand des Bildschirms
- Keine Anzeige der Bildschirmtastatur

Mit Hilfe der Tabulatortaste "TAB" auf der Bildschirmtastatur gelangen Sie in Dialogfeldern zum jeweils nächsten Feld.

# **5.2.4 Tastenfeld**

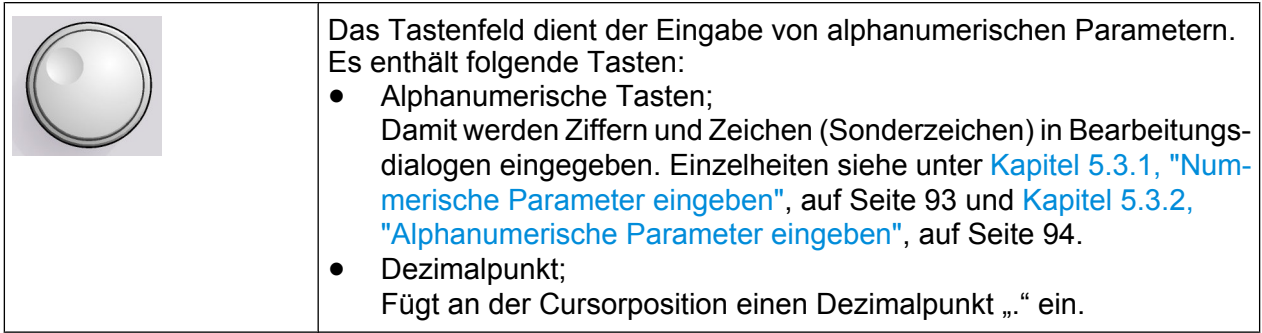

● Vorzeichentaste;

#### Möglichkeiten der Benutzerinteraktion

Ändert das Vorzeichen eines nummerischen Parameters. Fügt bei einem alphanumerischen Parameter an der Cursorposition ein "-" ein.

- Einheitentasten(GHz/–dBm MHz/dBm, kHz/dB und Hz/dB) Diese Tasten ergänzen den eingegebenen Zahlenwert mit der ausgewählten Einheit und schließen den Eintrag ab. Bei Pegeleingaben (z. B. in dB) oder dimensionslosen Größen haben alle Einheitentasten die Wertigkeit "1". Sie übernehmen damit auch die Funktion einer "ENTER"-Taste. Gleiches gilt bei einer alphanumerischen Eingabe.
- Taste "ESC"

Schließt alle Dialoge, wenn der Bearbeitungsmodus nicht aktiv ist. Beendet den Bearbeitungsmodus, wenn dieser aktiv ist. In Dialogen, die eine Schaltfläche "Cancel" enthalten, aktiviert diese Taste dieses Schaltfeld.

Für Bearbeitungsdialoge wird folgender Mechanismus eingesetzt:

- Wenn die Dateneingabe gestartet wurde, wird bei Drücken dieser Taste der ursprüngliche Wert beibehalten und das Dialogfeld geschlossen .
- Wenn die Dateneingabe noch nicht begonnen wurde oder bereits abgeschlossen ist, schließt diese Taste das Dialogfeld.
- Taste "RÜCKSCHRITT"
	- Diese Taste löscht bei begonnener alphanumerischer Eingabe das Zeichen links vom Cursor.
	- Wenn aktuell kein Eingabefeld aktiv ist, wird der zuletzt eingegebene Wert gelöscht, d. h. der davor gültige Wert wird wiederhergestellt. Auf diese Weise können Sie zwischen zwei Werten (z. B. Darstellbreiten) hin- und herschalten.
- Taste "ENTER"
	- Schließt die Eingabe von dimensionslosen Eingaben ab. Der neue Wert wird übernommen.
	- Bei anderen Eingaben kann diese Taste anstelle der Einheitentaste "Hz / dB.." verwendet werden.
	- In einem Dialog wird damit die Voreinstellung oder die fokussierte Schaltfläche betätigt (Details siehe unten).
	- In einem Dialog wird damit der Bearbeitungsmodus für den fokussierten Bereich aktiviert, sofern zutreffend. Einzelheiten zum Bearbeitungsmodus enthält der Abschnitt [Kapitel 5.3.3, "Navigation in Dialogen", auf Seite 96.](#page-115-0)
	- In einem Dialog wird damit die markierte Option des fokussierten Bereichs aktiviert bzw. deaktiviert, sofern der Bearbeitungsmodus aktiv ist.
Möglichkeiten der Benutzerinteraktion

## **5.2.5 Drehknopf**

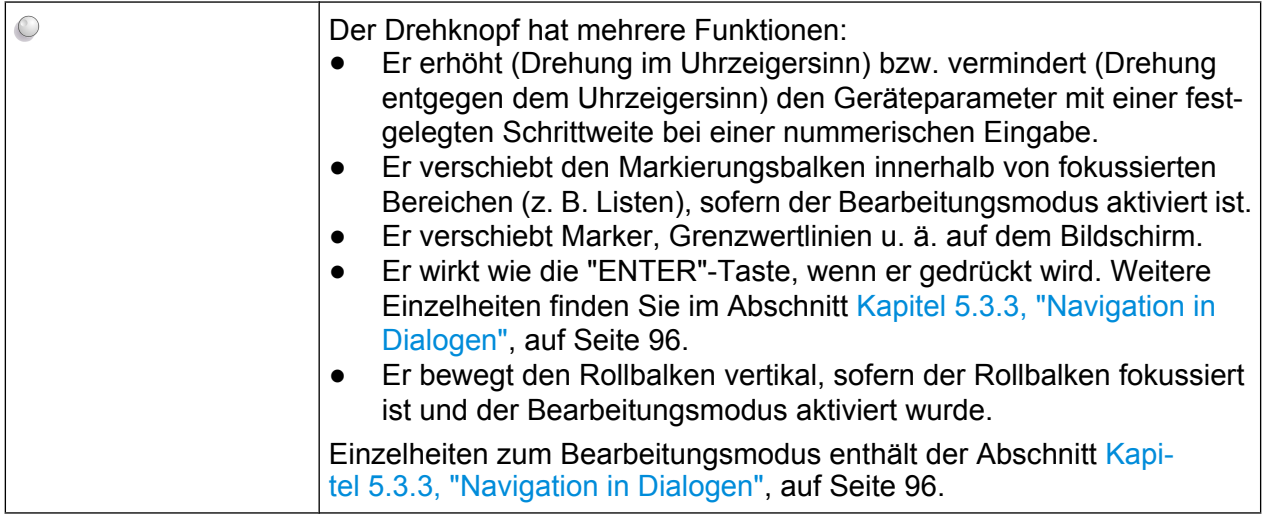

## **5.2.6 Pfeiltasten, Tasten UNDO/REDO**

Die Pfeiltasten werden zur Navigation verwendet. Die Tasten UNDO/REDO unterstützen Sie während der Eingabe.

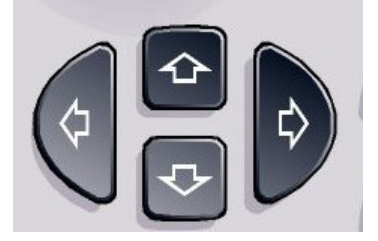

## **Tasten "Pfeil nach oben" / "Pfeil nach unten"**

Die Tasten "Pfeil nach oben" und "Pfeil nach unten" bewirken folgendes:

- Sie erhöhen bzw. vermindern den Geräteparameter in einem nummerischen Bearbeitungsdialog.
- Sie blättern in einer Liste nach vorn bzw. nach hinten durch die Listeneinträge.
- Sie verschieben in einer Tabelle die Markierungsleiste vertikal.
- Sie verschieben die Bildlaufleiste in Windows- oder Dialogen mit vertikaler Bildlaufleiste.

## **Pfeiltasten LINKS / RECHTS**

Die Pfeiltasten "LINKS" und "RECHTS" bewirken folgendes:

Kompakthandbuch 1307.9331.61 ─ 11 **89**

## <span id="page-109-0"></span>**R&S**® **FSV Einführung in die Bedienung**

Möglichkeiten der Benutzerinteraktion

- Sie verschieben in einem alphanumerischen Bearbeitungsdialog den Cursor.
- Sie blättern in einer Liste nach vorn bzw. nach hinten durch die Listeneinträge.
- Sie verschieben in einer Tabelle die Markierungsleiste horizontal.
- Sie verschieben die Bildlaufleiste in Windows- oder Dialogen mit horizontaler Bildlaufleiste.

## **Tasten UNDO/REDO**

- Die Taste "UNDO" macht die zuvor durchgeführte Aktion rückgängig, das heißt, der Zustand vor der vorausgegangenen Aktion wird wiederhergestellt. Die Rückgängig-Funktion ist z. B. nützlich, wenn Sie eine Zero Span-Messung durchführen, bei der Sie mehrere Marker und eine Grenzwertlinie festgelegt haben, und dann versehentlich auf die Software-Taste "ACP" klicken. In diesem Fall würden sehr viele Einstellungen verloren gehen. Wenn Sie aber unmittelbar im Anschluss "UNDO" drücken, wird der vorherige Status – d. h. die Zero Span-Messung und alle Einstellungen – wiederhergestellt.
- Die Taste "REDO" stellt eine zuvor rückgängig gemachte Aktion wieder her; das heißt, die zuletzt durchgeführte Aktion wird wiederholt.

Die Funktion "UNDO" steht nach einer "PRESET"- oder "RECALL"-Operation nicht zur Verfügung: Durch die Verwendung dieser Funktionen wird das Verlaufsprotokoll der vorherigen Aktionen gelöscht. Die Funktionen "UNDO"/"REDO" stehen für einige Anwendungen nicht zur Verfügung; zu den Einzelheiten siehe die Release Notes.

## **5.2.7 Software-Tasten**

Software-Tasten sind virtuelle Tasten, die durch die Software dargestellt werden. Damit können neben den Funktionen, die direkt über die Funktionstasten des Geräts zur Verfügung stehen, noch weitere Funktionen bereitgestellt werden. Die Software-Tasten sind dynamisch; das heißt, in Abhängigkeit von der gewählten Funktionstaste wird in der rechten Hälfte des Bildschirms eine spezifische Liste von Software-Tasten angezeigt (allgemeine Informationen zu den Funktionstasten finden Sie im Abschnitt "Frontplatte und Geräterückwand" im Kompakthandbuch für den R&S FSV). Eine Liste mit Software-Tasten zu einer bestimmten Funktionstaste wird auch als Menü bezeichnet. Jede Software-Taste kann entweder eine bestimmte Funktion oder aber ein Untermenü darstellen, das wiederum mehrere Software-Tasten enthält.

Möglichkeiten der Benutzerinteraktion

## **Software-Tasten auswählen**

► Sie können eine Software-Taste auswählen, indem Sie mit dem Finger, dem Mauszeiger oder einem anderen Zeigegerät darauf drücken.

Software-Tasten können nur über den Bildschirm ausgewählt werden; entsprechende Funktionstasten stehen in der Regel nicht zur Verfügung.

## **Navigation in Software-Menüs**

- Die Software-Taste "More" zeigt an, dass das Menü weitere Software-Tasten enthält, die alle gleichzeitig angezeigt werden können. Wenn Sie diese Taste drücken, wird eine weitere Gruppe von Software-Tasten angezeigt.
- Wenn die Bezeichnung einer Software-Taste das Symbol ">" enthält, kann über diese Software-Taste ein Untermenü mit weiteren Software-Tasten aufgerufen werden. Wenn Sie auf die Taste drücken, wird das Untermenü angezeigt.
- Die Taste "Up" wechselt zur nächsthöheren Menüebene.
- Das Startmenü des aktuellen Messmodus kann direkt über die Taste HOME auf der Frontplatte aufgerufen werden.

### **Software-Tasten: Aktionen**

Bei Betätigung führt eine Software-Taste folgende Aktionen aus:

- Sie öffnet einen Dialog zur Eingabe von Daten.
- Sie schaltet eine Funktion ein bzw. aus.
- Sie öffnet ein Untermenü (nur Software-Tasten mit dem Symbol ">").

### **Farbliche Kennzeichnung des Status einer Software-Taste**

Im Auslieferungszustand wird eine Software-Taste orange hervorgehoben, wenn ein entsprechendes Dialogfeld geöffnet wird. Handelt es sich dabei um einen Umschalt-Software-Taste, ist der aktuelle Status grün hervorgehoben. Wenn eine Gerätefunktion wegen einer speziellen Einstellung zeitweilig nicht verfügbar ist, wird die dazugehörige Software-Taste deaktiviert und ihre Beschriftung wird grau dargestellt.

Manche Software-Tasten gehören zu einer bestimmten (Firmware-) Option. Wenn diese Option auf Ihrem Gerät nicht implementiert ist, werden die zugehörigen Software-Tasten nicht angezeigt.

Möglichkeiten der Benutzerinteraktion

## **Bildschirmtastatur ausblenden**

Sie können die Software-Tasten ausblenden, um z. B. bei Verwendung der Fernsteuerung den Bildschirmbereich für die Messergebnisse zu vergrößern. Wenn Sie eine Funktionstaste an der Frontplatte drücken, wird die Bildschirmtastatur kurzzeitig eingeblendet, damit Sie die betreffende Aufgabe mit den Software-Tasten durchführen können. Anschließend werden sie, nachdem sie für eine festgelegte Zeitdauer nicht verwendet wurden, automatisch wieder ausgeblendet. Sofern Dialogfelder für die Eingabe erforderlich sind, verbleiben sie auf dem Bildschirm.

- 1. Taste DISPLAY drücken.
- 2. Im Dialogfeld "Display Settings" die Einstellung "Softkey Bar State: Off" wählen. Die Bildschirmtastatur wird ausgeblendet.
- ► Um die Bildschirmtastatur wieder einzublenden, "Softkey Bar State: On" wählen.

Fernsteuerung: DISP:SKEY:STAT OFF

## **5.2.8 Kontextsensitive Menüs**

Die Marker und Kurven auf dem Bildschirm sowie die Informationen in der Kanalleiste verfügen über kontextsensitive Menüs. Wenn Sie mit der rechten Maustaste auf einen Marker oder eine Messkurve auf dem Bildschirm klicken (bzw. ihn/sie ca. eine Sekunde lang berühren), wird ein Menü angezeigt, das die gleichen Funktionen enthält wie die entsprechende Software-Taste. Dies ist beispielsweise dann nützlich, wenn die Bildschirmtastatur ausgeblendet ist (siehe [Kapitel 5.2.7, "Soft](#page-109-0)[ware-Tasten", auf Seite 90\)](#page-109-0).

Wenn ein Menü auf der rechten Seite mit einem Pfeil versehen ist, so steht für den betreffenden Eintrag ein Untermenü zur Verfügung.

► Um das Menü zu schließen, drücken Sie die Taste ESC oder klicken Sie außerhalb des Menüs auf den Bildschirm.

## **5.2.9 Dialoge**

In den meisten Fällen sind die Dialoge des R&S FSV so gestaltet, dass ein nummerischer Wert einzugeben ist. In der Dokumentation werden diese Dialoge als Bearbeitungsdialoge bezeichnet. Dialoge, die nicht nur für die Parametereingabe gedacht sind, weisen einen komplexeren Aufbau auf und werden in der Dokumen-

### <span id="page-112-0"></span>**R&S**® **FSV Einführung in die Bedienung**

Einstellen von Parametern

tation als Dialoge bezeichnet. Die Navigation in Windows-Dialogen unterscheidet sich in einigen Dingen von der Navigation in R&S FSV-Dialogen. Weitere Einzelheiten finden Sie in [Kapitel 5.3.3, "Navigation in Dialogen", auf Seite 96.](#page-115-0)

Die folgende Abbildung zeigt ein Beispiel für einen Bearbeitungsdialog:

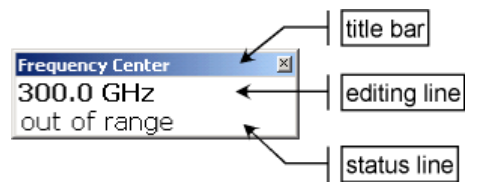

*Bild 5-2: Bearbeitungsdialog für die Eingabe von Parametern*

Die Titelleiste zeigt die Bezeichnung des ausgewählten Parameters. Die Eingabe erfolgt in der Editierzeile. Wenn der Dialog angezeigt wird, befindet sich der Fokus auf der Editierzeile, und er enthält den aktuell benutzten Parameterwert und seine Einheit. Die optionale dritte Zeile zeigt den Status und Fehlermeldungen an, die sich immer auf den aktuellen Eintrag beziehen.

## **5.3 Einstellen von Parametern**

In diesem Abschnitt wird beschrieben, wie die folgenden einfachen Aufgaben beim R&S FSV durchgeführt werden:

- Kapitel 5.3.1, "Nummerische Parameter eingeben", auf Seite 93
- [Kapitel 5.3.2, "Alphanumerische Parameter eingeben", auf Seite 94](#page-113-0)
- [Kapitel 5.3.3, "Navigation in Dialogen", auf Seite 96](#page-115-0)

## **5.3.1 Nummerische Parameter eingeben**

Wenn ein Feld eine nummerische Eingabe erfordert, zeigt das Tastenfeld nur Ziffern.

- 1. Den Parameterwert mit dem Tastenfeld eingeben oder den aktuell benutzten Parameterwert mit dem Drehknopf (kleine Schritte) oder den Tasten Pfeil nach oben bzw. Pfeil nach unten (große Schritte) ändern.
- 2. Nach der Eingabe des Zahlenwerts über das Tastenfeld ist die entsprechende Einheitentaste zu betätigen. Die Einheit wird dem Eintrag hinzugefügt.

<span id="page-113-0"></span>3. Wenn der Parameter keine Einheit erfordert, ist der eingegebene Wert durch Betätigung der Taste ENTER oder eine der Einheitentasten zu bestätigen. Die Editierzeile wird hervorgehoben, um den Eintrag zu bestätigen.

## **5.3.2 Alphanumerische Parameter eingeben**

Wenn in einem Feld eine alphanumerische Eingabe erforderlich ist, können Sie Ziffern und Zeichen (auch Sonderzeichen) über die Bildschirmtastatur eingeben (siehe auch Abschnitt [Kapitel 5.2.3, "Bildschirmtastatur", auf Seite 87\)](#page-106-0).

Alternativ dazu können Sie auch das Tastenfeld benutzen. Jede alphanumerische Taste weist mehrere Zeichen und eine Ziffer auf. Die Dezimalpunkttaste (.) bietet Sonderzeichen, und die Vorzeichentaste (-) schaltet zwischen Groß- und Kleinbuchstaben um. Die Zuordnung wird in [Tabelle 5-2](#page-114-0) beschrieben. Im Prinzip funktioniert die Eingabe alphanumerischer Parameter wie das Schreiben einer SMS auf dem Mobiltelefon.

## **Ziffern und Zeichen (Sonderzeichen) über das Tastenfeld eingeben**

- 1. Taste einmal drücken, um den ersten möglichen Wert einzugeben.
- 2. Alle über diese Taste verfügbaren Zeichen werden in einem Popup-Fenster dargestellt.
- 3. Wenn ein anderer durch diese Taste bereitgestellter Wert gewählt werden soll, diese Taste erneut drücken, bis der gewünschte Wert angezeigt wird.
- 4. Mit jeder Tastenbetätigung wird der nächste verfügbare Wert dieser Taste angezeigt. Wenn alle möglichen Werte angezeigt wurden, beginnt die Folge wieder beim ersten Wert. Informationen über die Abfolge der Werte finden Sie in [Tabelle 5-2.](#page-114-0)
- 5. Für den Wechsel von Groß- zu Kleinbuchstaben und umgekehrt benutzen Sie die Vorzeichentaste (-).
- 6. Wenn der gewünschte Wert gewählt ist, zwei Sekunden warten (sofern die gleiche Taste erneut benutzt werden soll) oder mit der nächsten Eingabe beginnen, indem eine andere Taste betätigt wird.

### **Leerzeichen eingeben**

► Drücken Sie die Leertaste oder die Taste "0" und warten Sie zwei Sekunden.

Einstellen von Parametern

## <span id="page-114-0"></span>**Eingabe korrigieren**

- 1. Mit den Pfeiltasten den Cursor rechts von dem Eintrag platzieren, der gelöscht werden soll.
- 2. Backspace-Taste drücken.
- 3. Der Eintrag links vom Cursor wird gelöscht.
- 4. Korrektur vornehmen.

## **Eintrag abschließen**

► Taste ENTER oder Drehknopf drücken.

### **Eintrag abbrechen**

► ESC-Taste drücken. Der Dialog wird ohne Änderung der Einstellungen geschlossen.

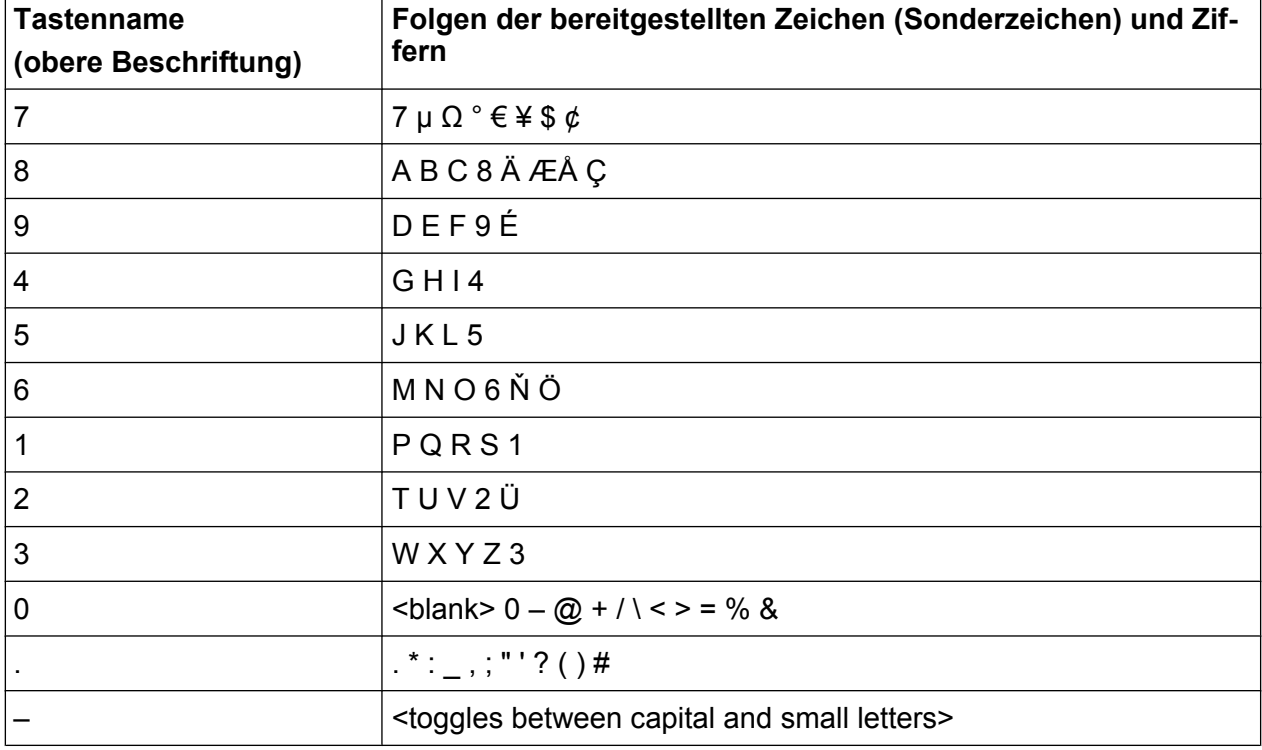

#### *Tabelle 5-2: Tabelle : Tasten für alphanumerische Parameter*

Einstellen von Parametern

## <span id="page-115-0"></span>**5.3.3 Navigation in Dialogen**

Einige der Dialoge sind nicht nur für den Parametereintrag gedacht und haben deshalb einen komplexeren Aufbau. Die folgende Abbildung zeigt ein Beispiel.

## **Fokus ändern**

Der Fokus wird in der grafischen Benutzeroberfläche durch Auswahl eines Elements auf dem Bildschirm oder über den Drehknopf verschoben. Der fokussierte Bereich wird durch einen blauen Rahmen hervorgehoben (siehe Bild 5-3). Falls dieser Bereich mehrere Elemente umfasst, z. B. Listen mit Optionen oder Tabellen, können Sie erst nach dem Umschalten in den Bearbeitungsmodus Änderungen vornehmen. Ein fokussierter Bereich im Bearbeitungsmodus ist durch einen gestrichelten blauen Rahmen gekennzeichnet (siehe Bild 5-4).

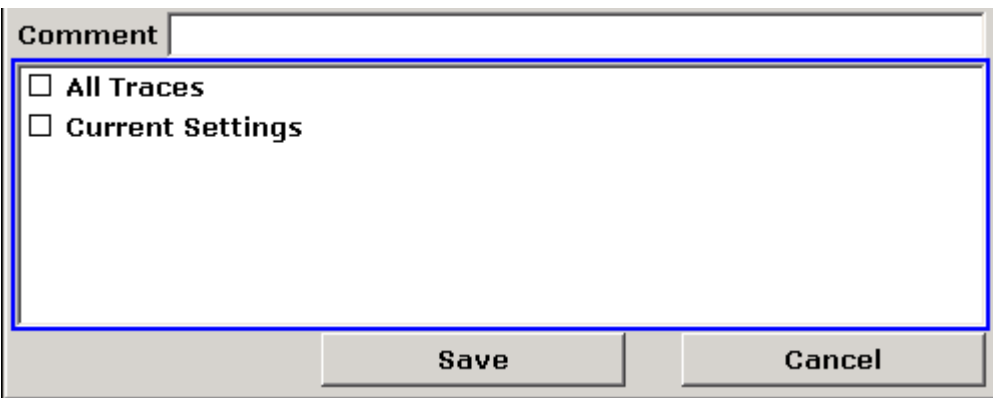

*Bild 5-3: Fokussierter Bereich*

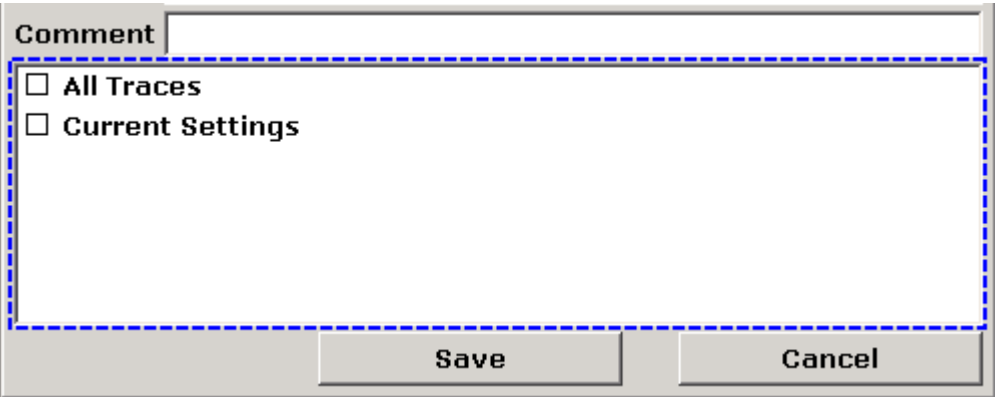

*Bild 5-4: Fokussierter Bereich im Bearbeitungsmodus*

Einstellen von Parametern

## **Bearbeitungsmodus**

Bei Verwendung des berührungsempfindlichen Bildschirms für Fokusänderungen befinden sich alle fokussierten Bereiche automatisch im Bearbeitungsmodus, sofern verfügbar. Andernfalls müssen Sie manuell in den Bearbeitungsmodus wechseln.

## **In Bearbeitungsmodus wechseln**

- 1. Taste "ENTER" drücken.
- 2. Für das Verlassen des Bearbeitungsmodus die Taste ESC drücken.

## **Arbeiten in Dialogen**

- Verwenden Sie das Tastenfeld oder die Bildschirmtastatur, wenn Sie alphanumerische Parameter bearbeiten wollen. Weitere Einzelheiten finden Sie in [Kapi](#page-112-0)[tel 5.3.1, "Nummerische Parameter eingeben", auf Seite 93](#page-112-0) und [Kapitel 5.3.2,](#page-113-0) ["Alphanumerische Parameter eingeben", auf Seite 94.](#page-113-0) Wenn Sie Felder bearbeiten, wird der Bearbeitungsmodus mit Beginn der Eingabe automatisch aktiviert.
- Wenn Sie den Fokus zum nächsten Element (z. B. Feld, Option, Liste) verschieben wollen, drücken Sie auf dem Bildschirm auf das betreffende Element oder drehen Sie am Drehknopf.
- Wenn Sie eine Option auswählen oder die Auswahl aufheben wollen, drücken Sie auf dem Bildschirm auf die Option. Alternativ:
	- Wenn der fokussierte Bereich aus mehr als einer Option besteht und der Bearbeitungsmodus nicht aktiv ist, muss in den Bearbeitungsmodus gewechselt werden.
	- Mit den Pfeiltasten oder dem Drehknopf (nur für vertikale Richtung) ist durch die Liste zu blättern, bis die Option, die aktiviert oder deaktiviert werden soll, hervorgehoben ist.
	- Auswahl durch Drücken des Drehknopfes oder der Taste ENTER bestätigen. Die Option wird in Abhängigkeit von ihrer vorherigen Einstellung aktiviert oder deaktiviert.
	- Die Taste ESC drücken, um den Bearbeitungsmodus zu verlassen.
- Wenn Sie eine Dropdown-Liste öffnen wollen, drücken Sie auf den Pfeil neben der Liste. Alternativ dazu können Sie auch die Taste ENTER drücken oder am

Drehknopf drehen. Nach dem Öffnen befindet sich die Liste im Bearbeitungsmodus.

- Für die Auswahl eines Eintrags ohne Öffnung einer Dropdown-Liste sind die Pfeiltasten zum Blättern durch die Listeneinträge zu benutzen.
- Wenn Sie einen Listeneintrag öffnen wollen, drücken Sie auf dem Bildschirm auf den Eintrag.

Alternativ:

- Sofern der Bearbeitungsmodus nicht aktiv ist, muss in diesen gewechselt werden.
- Mit den Pfeiltasten oder dem Drehknopf durch die Liste blättern, bis der gewünschte Listeneintrag hervorgehoben ist.
- Auswahl durch Drücken des Drehknopfes oder der Taste ENTER bestätigen. Wenn eine Dropdown-Liste geöffnet war, wird sie nun geschlossen.
- Wenn Sie zur nächsten Registerkarte wechseln wollen, drücken Sie auf dem Bildschirm auf die gewünschte Registerkarte.
- Wenn Sie eine Schaltfläche in einem Dialog auswählen wollen, drücken Sie auf dem Bildschirm auf die gewünschte Schaltfläche. Alternativ:
	- Verschieben Sie den Fokus mit Hilfe des Drehknopfs zu der gewünschten Schaltfläche.
	- Auswahl durch Drücken des Drehknopfes oder der Taste ENTER bestätigen.
- Um den Dialog zu schließen und die Änderungen zu übernehmen, die Schaltfläche "OK" betätigen.
- Zum Schließen des Dialogs ohne Übernahme der Änderungen die Taste ESC oder die Schaltfläche "Cancel" betätigen.

## **Besonderheiten in Windows-Dialogen**

Bei manchen Gelegenheiten, z. B. wenn ein Drucker installiert werden soll, wird mit Original-Windows-Dialogen gearbeitet. In diesen Dialogfeldern ist die Navigation etwas anders als in den R&S FSV-Anwendungen. Nachfolgend sind die wichtigsten Unterschiede und nützliche Tipps aufgelistet:

● Der Drehknopf und die Funktionstasten können nicht verwendet werden. Versuchen Sie nicht, sie zu bedienen. Verwenden Sie stattdessen den berührungsempfindlichen Bildschirm.

Anzeige ändern

## <span id="page-118-0"></span>**5.4 Anzeige ändern**

## **5.4.1 Fokus ändern**

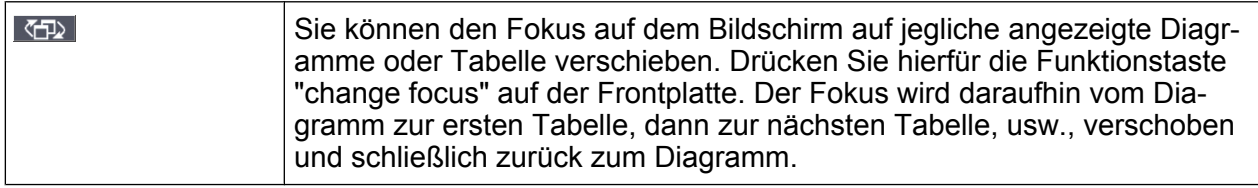

## **5.4.2 Zwischen geteilter und maximierte Anzeige umschalten**

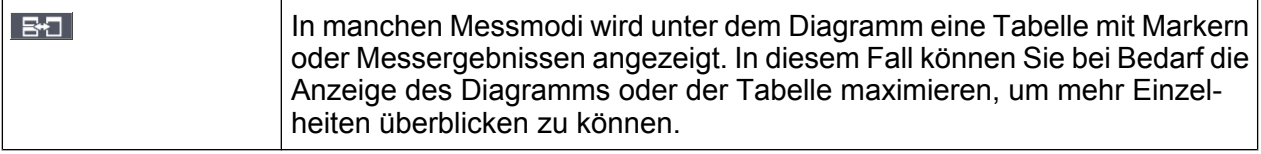

Drücken Sie die Funktionstaste "Teilen/Maximieren" auf der Frontplatte, um zwischen der vollständigen und der maximierten Anzeige hin- und herzuwechseln. Bei der maximierten Anzeige wird die aktuell fokussierte Tabelle bzw. das aktuell fokussierte Diagramm maximiert. In der geteilten Anzeige sind sowohl das Diagramm als auch alle verfügbaren Tabellen in einem Bildschirm dargestellt.

Fernsteuerung: DISP:WIND:SIZE LARG

## **5.4.3 Anzeige der virtuellen Frontplatte und Mini-Frontplatte (Soft-Frontpanel und Mini-Soft-Frontpanel)**

Bei der Arbeit mit einem externen Monitor oder bei Nutzung der Fernsteuerung über einen Computer ist es hilfreich, wenn Sie den R&S FSV ohne das Tastenfeld und die Tasten auf der Frontplatte des Geräts bedienen können. Zu diesem Zweck wird die "Software-Frontplatte" angezeigt, die die gesamte Frontplatte des Geräts (mit Ausnahme der externen Anschlüsse) auf dem Bildschirm darstellt. Sie können dabei zwischen der "normalen" und der erweiterten Bildschirmdarstellung auswählen. In der erweiterten Darstellung werden die Tasten und andere Hardware-Bedienelemente des Geräts auf dem Bildschirm angezeigt.

Wenn Sie eine virtuelle Frontplatte benötigen, dadurch aber im Anzeigebereich nicht zu viel Platz für die Darstellung der Messergebnisse einbüßen möchten, steht

Anzeige ändern

eine virtuelle Mini-Frontplatte zur Verfügung. Die Mini-Version enthält nur die wichtigsten Funktionstasten in einem separaten Fenster im Anzeigebereich. Dieses Fenster kann nach dem Drücken einer Taste wahlweise automatisch geschlossen werden oder offen bleiben.

## **Umschalten auf Anzeige der Software-Frontplatte**

- 1. Taste "SETUP" drücken.
- 2. Software-Taste "General Setup" drücken.
- 3. Software-Taste "More" drücken.
- 4. Software-Taste "Soft Frontpanel" drücken. Alternativ:
- 5. Taste DISPLAY drücken.
- 6. Im Dialogfeld "Display Settings" die Einstellung "SoftFrontPanel State: On" wählen.

Die erweiterte Darstellung erscheint auf dem Bildschirm.

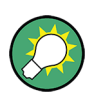

Mit der Taste F6 können Sie die Anzeige der Software-Frontplatte ein- und ausschalten.

Fernsteuerung: SYST:DISP:FPAN:STAT ON

## **Arbeiten mit der Software-Frontplatte**

Die Bedienung des Geräts über die Software-Frontplatte ist grundsätzlich identisch mit dem normalen Betrieb. Wenn Sie eine Taste betätigen wollen, drücken Sie auf dem berührungsempfindlichen Bildschirm auf die betreffende Taste oder klicken Sie mit dem Mauszeiger darauf. Wenn Sie den Drehknopf simulieren wollen, verwenden Sie die zusätzlichen Tasten, die zwischen dem Tastenfeld und den Pfeiltasten angezeigt werden:

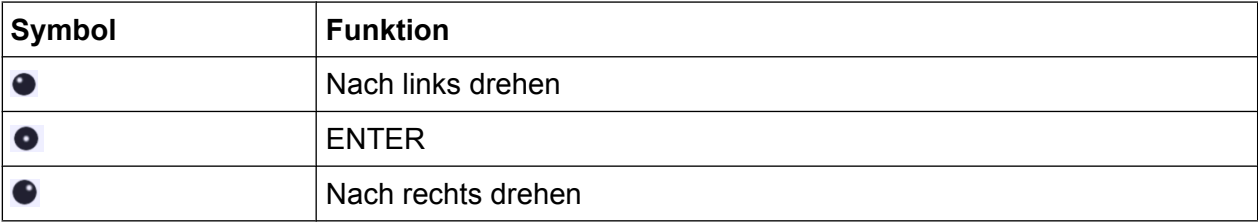

## <span id="page-120-0"></span>**Auf Anzeige der virtuellen Mini-Frontplatte umschalten**

- 1. Taste DISPLAY drücken.
- 2. Im Dialogfeld "Display Settings" die Einstellung "SoftFrontPanel State: On" wählen.

Das Fenster "Mini SoftFrontPanel" öffnet sich auf dem Bildschirm. Es kann an eine beliebige Stelle auf dem Bildschirm verschoben werden, wo es Ihre momentane Aufgabe nicht behindert.

## **Option "Auto close"**

Standardmäßig ist die Option "Auto close" aktiviert, die dafür sorgt, dass sich das Fenster der virtuellen Mini-Frontplatte automatisch schließt, sobald Sie eine Taste betätigt haben. Dies ist sinnvoll, wenn Sie die Anzeige der Frontplatte nur zum Betätigen einer einzelnen Funktionstaste benötigen.

Wenn das Fenster geöffnet bleiben soll, deaktivieren Sie die Option "Auto close". Sie können das Fenster manuell schließen, indem Sie auf "Close Panel" klicken.

## **5.4.4 Anzeigebereich vergrößern**

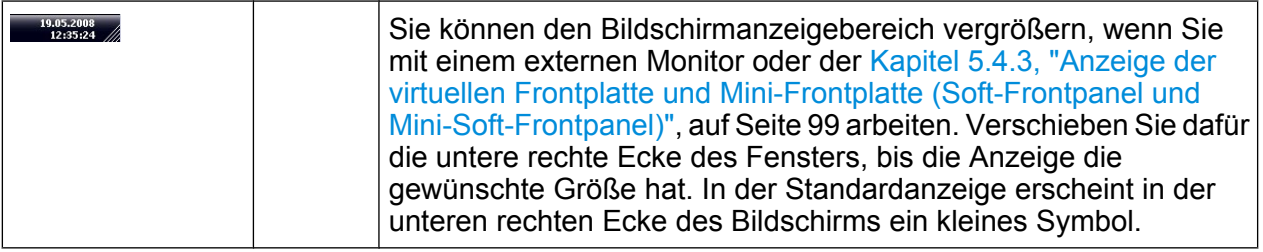

## **5.4.5 Symbolleiste anzeigen**

Standard-Dateifunktionen können über die Symbole in der Symbolleiste am oberen Rand des Bildschirms ausgeführt werden, sofern vorhanden (siehe [Kapitel 5.2.1,](#page-103-0) ["Symbolleiste", auf Seite 84\)](#page-103-0). Standardmäßig wird diese Symbolleiste nicht angezeigt.

## **Symbolleiste anzeigen:**

- 1. Taste DISPLAY drücken.
- 2. Unter "Select Tool Bar State" die Option "On" auswählen.

Anzeige ändern

- a) Alternativ:
- 1. Taste "SETUP" drücken.
- 2. Software-Taste "Display Setup" drücken.
- 3. Software-Taste "Tool Bar State On/Off" drücken. Die Symbolleiste wird am oberen Rand des Bildschirms angezeigt.

## **5.4.6 Hineinzoomen in das Diagramm**

Sie können in das Diagramm hineinzoomen, um die Messergebnisse genauer darzustellen. Sie können den zu vergrößernden Bereich auf einfache Weise mit dem berührungsempfindlichen Bildschirm oder dem Mauszeiger festlegen.

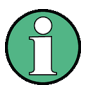

## **Anzahl der Sweep-Punkte beim Zoomen**

Beachten Sie, dass die Zoom-Funktion lediglich ein visuelles Hilfsmittel darstellt, aber keine Änderung der Messeinstellungen (z. B. der Anzahl der Sweep-Punkte) bewirkt!

Vor dem Zoomen sollte die Anzahl der Sweep-Punkte erhöht werden, da die Funktion andernfalls keine tatsächliche Wirkung zeigt (siehe die Beschreibung der Software-Taste "Sweep Points" im Betriebshandbuch und in der Online-Hilfe).

## **Hineinzoomen in das Diagramm**

1. Lassen Sie die Symbolleiste anzeigen, wie in [Kapitel 5.4.5, "Symbolleiste anzei](#page-120-0)[gen", auf Seite 101](#page-120-0) beschrieben.

## $2.$   $\circ$

Klicken Sie auf das Symbol "Zoom ein" in der Symbolleiste. Im Diagramm erscheint ein gepunktetes Rechteck.

## **R&S**® **FSV Einführung in die Bedienung**

Anzeige ändern

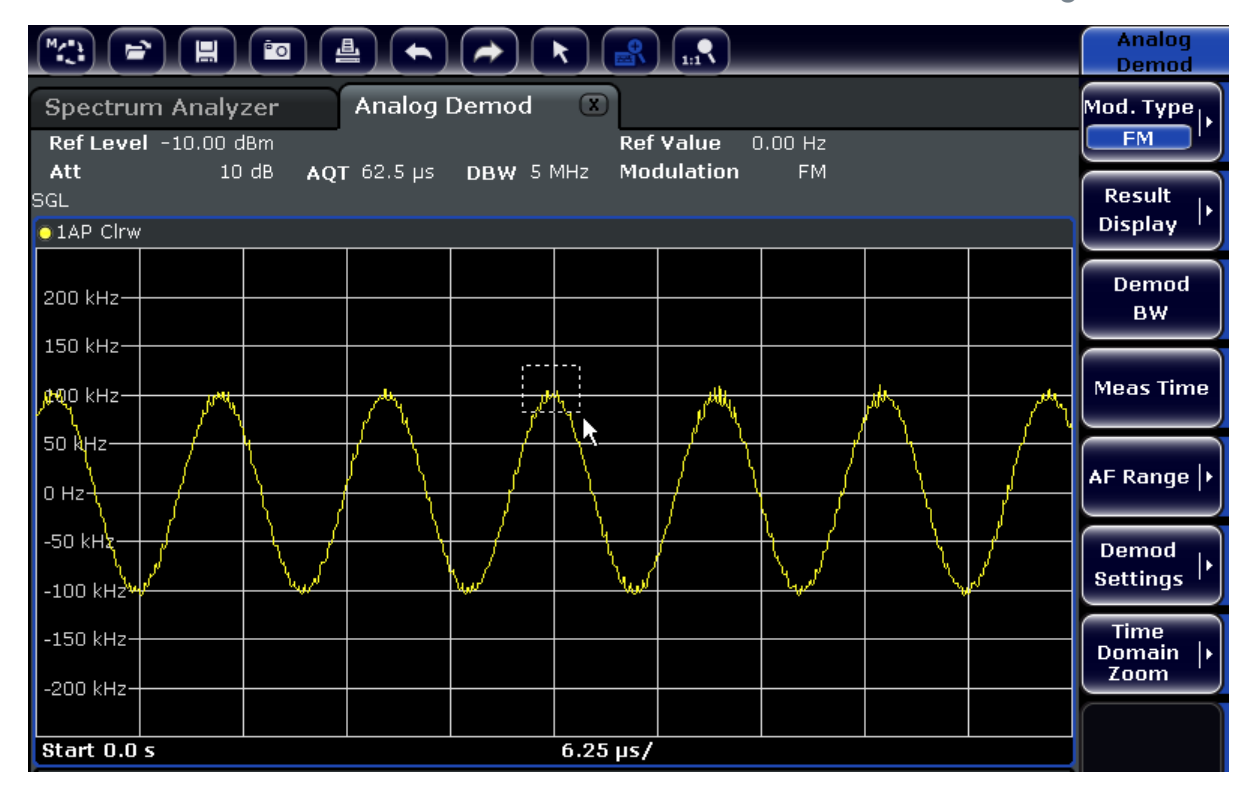

- 3. Ziehen Sie die untere rechte Ecke des Rechtecks (entweder auf dem berührungsempfindlichen Bildschirm oder mit dem Mauszeiger) so, dass der zu vergrößernde Diagrammbereich abgedeckt wird.
- 4. Wiederholen Sie diese Schritte bei Bedarf, um das Diagramm noch stärker zu vergrößern.

#### **Bildlauf in der herangezoomten Anzeige**

Um den gesamten Diagramminhalt zu betrachten, können Sie im Diagrammbereich mit den Rollbalken am rechten und unteren Rand des Diagramms einen Bildlauf durchführen.

### **R&S**® **FSV Einführung in die Bedienung**

Anzeige ändern

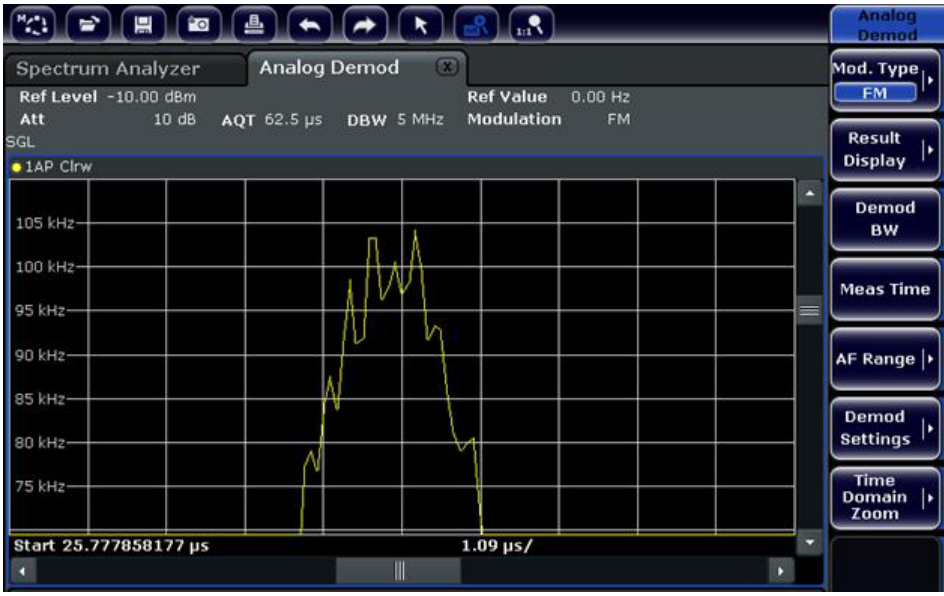

#### **Rückkehr zum Auswahlmodus im Diagramm**

Während Sie sich im Zoom-Modus befinden, bewirkt das Berühren des Bildschirms eine Änderung des Zoom-Bereichs. Wenn Sie stattdessen eine Messkurve oder einen Marker auswählen oder verschieben möchten, müssen Sie zunächst wieder in den Auswahlmodus wechseln:

 $\boxed{\star}$ 

► Klicken Sie auf das Symbol "Auswahlmodus" in der Symbolleiste.

#### **Rückkehr zur ursprünglichen Anzeige**

 $\Omega$ 

► Klicken Sie auf das Symbol "Zoom aus" in der Symbolleiste. Im Diagramm erscheint ein gepunktetes Rechteck.

### **Fernsteuerbefehle:**

- 1. Zoom-Modus aktivieren: DISP:ZOOM ON
- 2. Zoom-Bereich festlegen: DISP:ZOOM:AREA 5,30,20,100
- 3. Übersichtsfenster ausblenden:

Anzeige ändern

DISP:ZOOM:OVER OFF

## **5.4.7 Titel in Kopfzeile des Diagramms einfügen**

Sie können in der Kopfzeile des Diagramms einen Titel einfügen.

- 1. Taste "SETUP" drücken.
- 2. Software-Taste "Display Setup" drücken.
- 3. Software-Taste "Screen Title On/Off" drücken. Ein Bearbeitungsdialog wird angezeigt.
- 4. Titel eingeben und Taste ENTER drücken. Der Titel wird am Anfang der Kopfzeile des Diagramms angezeigt.

## **5.4.8 Fußzeile des Diagramms ausblenden**

In der Fußzeile des Diagramms werden zusätzliche, diagrammspezifische Informationen angezeigt (siehe [Kapitel 5.1.4, "Diagrammspezifische Informationen und](#page-98-0) [Angaben zur Messkurve", auf Seite 79\)](#page-98-0). Diese Fußzeile kann bei Bedarf ausgeblendet werden.

- 1. Taste "SETUP" drücken.
- 2. Software-Taste "Display Setup" drücken.
- 3. Software-Taste "Annotation On/Off" drücken. Die Fußzeile unter dem Diagramm wird angezeigt oder ausgeblendet.

## **5.4.9 Thema auswählen**

Sie können ein Thema für die Bildschirmdarstellung auswählen. Das Thema definiert die Farben, die beispielsweise für die Tasten und Bildschirmelemente verwendet werden. Das Standardthema ist "BlueOcean".

### **Thema auswählen**

- 1. Taste "SETUP" drücken.
- 2. Software-Taste "Display Setup" drücken.
- 3. Software-Taste "More" drücken.
- 4. Software-Taste "Theme Selection" drücken. Eine Liste der verfügbaren Themen wird angezeigt.
- 5. Wählen Sie in der Liste das gewünschte Thema aus. Die Bildschirmanzeige wechselt entsprechend dem ausgewählten Thema.

Fernsteuerbefehl:DISPlay:THEMe:SELect

## **5.4.10 Datum und Uhrzeit anzeigen und einstellen**

Sie können die Anzeige von Datum und Uhrzeit in der Fußzeile des Diagramms einund ausschalten. Standardmäßig ist die Anzeige eingeschaltet. Sie können außerdem das deutsche oder das amerikanische Format auswählen.

### **Anzeige von Datum und Uhrzeit ausschalten**

- 1. Taste "SETUP" drücken.
- 2. Software-Taste "Display Setup" drücken.
- 3. Software-Taste "Time+Date" auf "Off" setzen.

### **Format ändern**

- 1. Taste "SETUP" drücken.
- 2. Software-Taste "Display Setup" drücken.
- 3. Software-Taste "Time+Date Format" drücken, um das gewünschte Format auszuwählen.

### **Datum und Uhrzeit einstellen**

Zum Einstellen von Datum und Uhrzeit klicken Sie auf die Datums- und Uhrzeitanzeige in der Fußzeile des Diagramms. Das Standard-Dialogfeld "Eigenschaften von Datum und Uhrzeit" von Windows wird angezeigt, in dem Sie Datum und Uhrzeit richtig einstellen können.

## **5.4.11 Aktualisierungshäufigkeit der Anzeige ändern**

Wenn die Leistung aufgrund geringer Datenübertragungsgeschwindigkeit (z. B. bei Fernsteuerung) unzureichend ist, kann es sinnvoll sein, die Häufigkeit zu vermindern, mit der die Bildschirmanzeige aktualisiert wird.

## **Aktualisierungshäufigkeit der Anzeige verringern**

- 1. Taste DISPLAY drücken. Das Dialogfeld "Display Settings" wird geöffnet.
- 2. Unter "Display Update Rate", die Option "Slow" wählen.

Die Anzeige wird seltener aktualisiert, und die Messleistung des Systems sollte sich entsprechend verbessern. Wenn die Datenübertragungsgeschwindigkeit nicht mehr problematisch ist, können Sie die Aktualisierungshäufigkeit auf die gleiche Weise auf "Fast" zurücksetzen.

# 6 Einfache Messbeispiele

Die in diesem Kapitel enthaltenen Messbeispiele sind als Einstieg in die Arbeitsweise mit dem R&S FSV gedacht. Für erweiterte Anwendungen siehe das Kapitel "Erweiterte Messbeispiele" im Betriebshandbuch auf der CD. Dort finden Sie folgende Themen:

- Oberwellenmessungen mit hoher Empfindlichkeit
- Trennung von Signalen durch Wahl einer geeigneten Auflösebandbreite
- Messungen der Intermodulation
- Messung von Signalen in der Nähe des Rauschens
- Messung der Rauschleistungsdichte
- Messung der Rauschleistung in einem Übertragungskanal
- Messung des Phasenrauschens
- Messung der Leistung im Kanal und im Nachbarkanal

Eine ausführlichere Beschreibung der grundlegenden Bedienung, z. B. die Auswahl von Menüs und Einstellungen, enthält [Kapitel 5, "Einführung in die Bedienung",](#page-94-0) [auf Seite 75.](#page-94-0)

## **6.1 Messen eines Sinussignals**

Die Bestimmung des Pegels und der Frequenz eines Signals ist eine der häufigsten Messaufgaben, die mit einem Signalanalysator gelöst werden. Meist wird man bei der Messung eines unbekannten Signals von den Voreinstellungen ausgehen.

## **A WARNUNG**

### **Hohe Eingangswerte**

Sind höhere Pegel als +30 dBm (=1 W) zu erwarten oder möglich, so muss ein Leistungsdämpfungsglied vor den HF-Eingang des Analysators geschaltet werden. Ohne Leistungsdämpfungsglied können Signalpegel über 30 dBm den HF-Eichteiler oder den Eingangsmischer zerstören. Dabei ist immer die Summenleistung aller auftretenden Signale zu betrachten.

Messaufbau

● Verbinden Sie den HF-Ausgang des Signalgenerators mit dem HF-Eingang des R&S FSV.

*Tabelle 6-1: Einstellungen des Signalgenerators (z. B. R&S SMU)*

| Frequenz | <b>128 MHz</b> |
|----------|----------------|
| Pegel    | $-30$ dBm      |

## **6.1.1 Pegel- und Frequenzmessung mit Markern**

Die Messung des Pegels und der Frequenz eines Sinusträgers kann einfach mit der Markerfunktion durchgeführt werden. Der R&S FSV zeigt an der Position des Markers immer dessen Amplitude und dessen Frequenz an. Der Fehler der Frequenzmessung wird durch die Referenzfrequenz des R&S FSV, durch die Auflösung der Marker-Frequenzanzeige und durch die Anzahl der Sweep-Punkte bestimmt.

- 1. Taste PRESET drücken, um das Gerät zurückzusetzen.
- 2. Das zu messende Signal an den Analysatoreingang *RF INPUT* an der Gerätevorderseite anschließen.
- 3. Die Mittenfrequenz auf *128 MHz* einstellen.
	- a) Taste FREQ drücken. Der Dialog für die Mittenfrequenz wird angezeigt.
	- b) Im Dialog die Zahl *128* mit dem Ziffernblock eingeben und die Eingabe mit der Taste "MHz" bestätigen.
- 4. Den Frequenzdarstellungsbereich auf *1 MHz* verringern.
	- a) Taste SPAN drücken.
	- b) Im Dialog die Zahl *1* über den Ziffernblock eingeben und die Eingabe mit der Taste MHZ bestätigen.

**Hinweis:** Gekoppelte Einstellungen. Wenn der Darstellungsbereich für die Frequenz festgelegt wird, werden die Auflösebandbreite, die Videobandbreite und die Sweep-Zeit automatisch angepasst, weil diese Funktionen in der Voreinstellung (Preset) als gekoppelte Funktionen definiert sind.

5. Die Taste MKR drücken, um den Pegel und die Frequenz mit dem Marker zu messen.

Der Marker wird eingeschaltet und automatisch auf das Maximum der Messkurve gesetzt.

Die vom Marker gemessenen Pegel- und Frequenzwerte erscheinen im Markerfeld am oberen Bildschirmrand. Dort können sie als Messergebnis abgelesen werden.

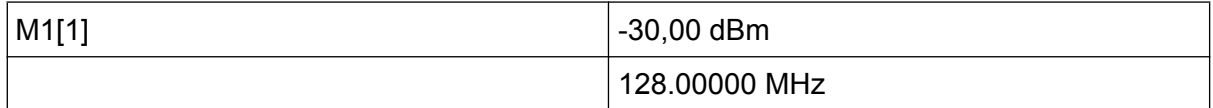

Die Überschrift des Infofeldes gibt die Nummer des Markers (Marker 1) und die Messkurve an, auf der sich der Marker befindet ([1] = Trace 1).

**Hinweis:** Suche nach Maximum durchführen. Beim ersten Einschalten eines Markers führt der Marker automatisch die Funktion PEAK SEARCH aus (wie im vorliegenden Beispiel).

Wenn bereits ein Marker aktiv war, müssen Sie die Taste PEAK SEARCH auf der Frontplatte oder die Software-Taste "Peak" im Menü MKR > drücken, um den aktuell aktiven Marker auf das Maximum des angezeigten Signals zu setzen.

## **6.1.1.1 Frequenzauflösung erhöhen**

Die Frequenzauflösung des Markers ist durch die Pixelauflösung der Messkurve vorgegeben. Der R&S FSV benutzt für eine Messkurve 691 Punkte, d. h. bei einem Frequenzdarstellungsbereich von 1 MHz entspricht jedes Pixel etwa einem Frequenzbereich von ca. 1,4 kHz. Dies entspricht einem maximalen Fehler von +/– 0,7 kHz.

Um die Pixelauflösung der Messkurve zu erhöhen, ist der Frequenzdarstellungsbereich zu reduzieren.

## **Darstellungsbereich der Frequenz auf 10 MHz verringern**

- 1. Taste SPAN drücken.
- 2. Im Dialog über den Ziffernblock die Zahl *10* eingeben und die Eingabe mit der Taste KHZ bestätigen.

Das Generatorsignal wird mit einem Darstellungsbereich von 10 kHz gemessen. Die Pixelauflösung der Messkurve beträgt nun ca. 14 Hz (Darstellbreite 10 kHz / 691 Pixel) , das heißt, die Anzeigegenauigkeit der Markerfrequenz erhöht sich um ca. ±7 Hz.

## **6.1.1.2 Referenzpegel einstellen**

Als Referenzpegel bezeichnet man bei Signalanalysatoren den Pegel an der oberen Diagrammgrenze. Um die größtmögliche Dynamik bei einer Spektrumsmessung zu erzielen, sollte der Pegeldarstellungsbereich des Signalanalysators vollständig ausgenutzt werden. Das heißt, dass der höchste im Signal vorkommende Pegel am oberen Diagrammrand (= Referenzpegel) oder knapp darunter liegen sollte.

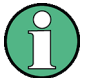

## **Niedrige Referenzpegel**

Wird der Referenzpegel niedriger als das höchste im Spektrum vorkommende Signal gewählt, so wird der Signalpfad im R&S FSV übersteuert. In diesem Fall erscheint in der Fehleranzeige die Meldung "IFOVL".

In der Grundeinstellung hat der Referenzpegel einen Wert von -10 dBm. Bei einem Eingangssignal von −30 dBm kann der Referenzpegel damit um 20 dB reduziert werden, ohne dass dadurch der Signalpfad übersteuert wird.

## **Referenzpegel um 20 dB verringern.**

1. Taste AMPT drücken.

Das Amplituden-Menü wird angezeigt. Die Software-Taste "Ref Level" ist rot hervorgehoben, um anzuzeigen, dass sie für die Dateneingabe aktiviert ist. Der Dialog für den Referenzpegel wird ebenfalls geöffnet.

2. Über den Ziffernblock die Zahl *30* eingeben und die Eingabe mit der Taste - DBM bestätigen.

Der Referenzpegel ist nun auf -30 dBm eingestellt. Der Maximalwert der Messkurve liegt in der Nähe des Maximalwerts des Messdiagramms. Das angezeigte Rauschen hat sich jedoch nur unwesentlich erhöht. Damit ist der Abstand zwischen Maximalwert des Signals und der Rauschanzeige (= Dynamik) größer geworden.

### Markerpegel zum Referenzpegel machen

Um den Maximalwert der Messkurve direkt an den oberen Diagrammrand zu schieben, kann auch der Marker benutzt werden. Wenn der Marker auf dem Maximalpegel der Messkurve steht (wie in diesem Beispiel der Fall) kann der Referenzpegel durch folgende Eingaben zum Markerpegel geschoben werden:

- 1. Taste MKR drücken.
- 2. Software-Taste "Ref Lvl = Mkr Lvl" drücken.

Der Referenzpegel wird gleich dem gemessenen Pegel an der Stelle des Markers eingestellt.

Damit reduziert sich die Einstellung des Referenzpegels auf zwei Tastenbetätigungen.

## **6.1.2 Messung der Signalfrequenz mit dem Frequenzzähler**

Der eingebaute Frequenzzähler erlaubt exaktere Messungen der Frequenz als die Messung mit dem Marker. Der Frequenzdurchlauf wird an der Stelle des Markers angehalten, und der R&S FSV misst die Frequenz des Signals an der Markerposition.

Im folgenden Beispiel wird die Frequenz des Generators bei 128 MHz mit Hilfe des Markers gezeigt.

## **Voraussetzung**

In diesem Beispiel soll eine präzise Frequenzmessung vorgenommen werden. Daher ist der Anschluss "Ref OUT" des Signalgenerators an die Buchse "Ref IN" des Analysators anzuschließen.

1. Am Signalanalysator die Taste PRESET drücken, um ihn in den Grundzustand zurückzusetzen.

Der R&S FSV wird in den Grundzustand zurückgesetzt.

- 2. Die Mittenfrequenz und den Frequenzdarstellungsbereich einstellen.
	- a) Taste FREQ drücken und 128 MHz eingeben. Die Mittenfrequenz des R&S FSV wird auf 128 MHz eingestellt.
	- b) Taste SPAN drücken und *1 MHz* eingeben. Der Frequenzdarstellungsbereich des R&S FSV wird auf 1 MHz eingestellt.
- 3. 3. Im Menü "Setup" die Option "Reference Ext" auswählen.
- 4. Taste MKR drücken, um den Marker zu aktivieren. Der Marker wird eingeschaltet und auf das Maximum des Signals gesetzt. Der Pegel und die Frequenz des Markers werden im Markerfeld (Kopfzeile des Diagramms oder Markertabelle) angezeigt.
- 5. Im Menü "MKR FUNC" die Software-Taste "Sig Count On/Off" drücken, um den Frequenzzähler zu aktivieren.

Das Ergebnis der Frequenzzählung wird in der gewählten Auflösung im Markerfeld angezeigt.

## **R&S**® **FSV Einfache Messbeispiele**

Messung von Oberwellen eines Sinussignals

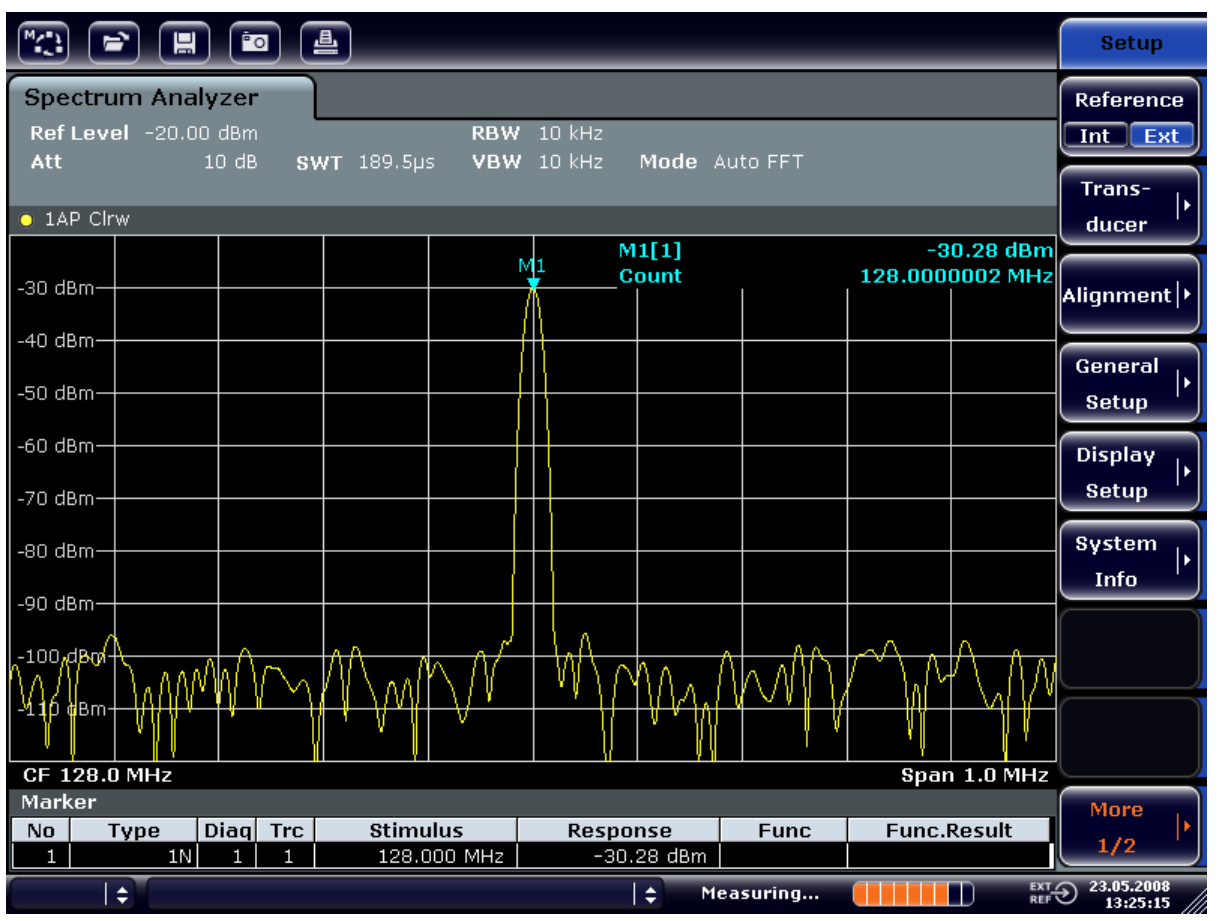

*Bild 6-1: Messung der Frequenz mit dem Frequenzzähler*

**Vorausssetzung für die Verwendung des internen Frequenzzählers**

Die Frequenzmessung mit dem internen Frequenzzähler setzt für ein korrektes Ergebnis ein HF-Sinussignal oder eine diskrete Spektrallinie voraus. Der Marker muss mehr als 25 dB über dem Rauschen liegen, damit der spezifizierte Messfehler eingehalten wird.

## **6.2 Messung von Oberwellen eines Sinussignals**

Die Messung der Oberwellen eines Signals ist eine sehr häufige Aufgabe, die mit einem Signal- und Spektrumanalysator optimal gelöst werden kann.

Im nachfolgenden Beispiel wird wieder das Generatorsignal mit 128 MHz und -20 dBm verwendet.

Messung von Oberwellen eines Sinussignals

Messung des Abstands der ersten und zweiten Oberwelle eines Eingangssignals

- 1. Am Signalanalysator die Taste PRESET drücken, um ihn in den Grundzustand zurückzusetzen. Der R&S FSV befindet sich wieder im Grundzustand.
- 2. Startfrequenz auf 100 MHz und Stoppfrequenz auf 400 MHz einstellen.
	- a) Taste FREQ drücken.
	- b) Software-Taste "Start" drücken und *100 MHz* eingeben.
	- c) Software-Taste "Stop" drücken und *400 MHz* eingeben. Der R&S FSV zeigt die Grundwelle und die erste und zweite Oberwelle des Eingangssignals an.
- 3. Zur Mittelung (Glättung) des Rauschens die Videobandbreite verkleinern.
	- a) Taste BW drücken.
	- b) Software-Taste "Video BW Manual" drücken und *100 kHz* eingeben.
- 4. Dämpfung auf 0 dB einstellen.
	- a) Taste AMPT drücken.
	- b) Software-Taste "RF Atten Manual" drücken.
	- c) Im Bearbeitungsdialog *0 dB* eingeben.
- 5. Taste MKR drücken, um den Marker zu aktivieren. Der "Marker 1" wird eingeschaltet und auf das Maximum des Signals gesetzt (Grundwelle bei 128 MHz). Im Marker-Feld wird der Pegel und die Frequenz des Markers angezeigt.
- 6. Den Deltamarker einschalten und den Oberwellenabstand messen.
	- a) Im Menü "MKR" die Software-Taste "Marker 2" drücken. Der "Marker 2" wird als Delta-Marker ("D2 [1]") aktiviert. Er wird automatisch auf die größte Oberwelle des Signals gesetzt. Die Frequenzablage und die Pegelablage gegenüber Marker 1 werden in der Kanalinformationsleiste angezeigt.
	- b) Im Menü "MKR" die Software-Taste "Marker 3" drücken. Der "Marker 3" wird als Delta-Marker ("D3 [1]") aktiviert. Er wird automatisch auf die nächstgrößere Oberwelle des Signals gesetzt. Die Frequenzablage und die Pegelablage gegenüber Marker 1 auf der Grundwelle werden in der Kanalinformationsleiste angezeigt (siehe [Bild 6-2](#page-135-0)).

Messung von Oberwellen eines Sinussignals

<span id="page-135-0"></span>

| $^{\prime\prime}$ $^{\prime\prime}$                                                                                   | ਵ`            | $\blacksquare$ |                        | <u>io</u>                                       | 一                                                                                                    |                                           |                |          |                                            |                             |             |                                                                    |                                                                                                    | <b>Marker</b>                       |
|----------------------------------------------------------------------------------------------------|---------------|----------------|------------------------|-------------------------------------------------|----------------------------------------------------------------------------------------------------|-------------------------------------------|----------------|----------|--------------------------------------------|-----------------------------|-------------|--------------------------------------------------------------------|----------------------------------------------------------------------------------------------------|-------------------------------------|
| <b>Spectrum Analyzer</b><br>Ref Level -20.00 dBm<br><b>RBW</b><br>3 MHz<br>$-$ Att<br>$0$ dB<br>SWT 2ms c VBW 100 kHz |               |                |                        |                                                 |                                                                                                    |                                           |                |          |                                            | Marker 1                    |             |                                                                    |                                                                                                    |                                     |
| Mode Auto Sweep<br>$\bullet$ 1AP Clrw                                                                                 |               |                |                        |                                                 |                                                                                                    |                                           |                |          |                                            |                             |             | Marker <sub>2</sub>                                                |                                                                                                    |                                     |
| M1[1]<br>$-20.12$ dBm<br>128.000 MHz<br>$-30$ dBm<br>$-47.10$ dB<br>D2[1]<br>127.630 MHz<br>-40 dBm                   |               |                |                        |                                                 |                                                                                                    |                                           |                |          |                                            |                             | Marker 3    |                                                                    |                                                                                                    |                                     |
| $-50$ dBm<br>-60 dBnh-                                                                                                |               |                |                        |                                                 |                                                                                                    |                                           |                | D3[1]    | More<br><b>Markers</b>                     |                             |             |                                                                    |                                                                                                    |                                     |
| -70 dBm -                                                                                                    |               |                |                        |                                                 |                                                                                                    |                                           | D <sub>2</sub> |          |                                            |                             |             |                                                                    |                                                                                                    | <b>Marker</b><br>Norm Delta         |
| -80 dBm-<br><b>A MONEY</b><br><b>New Property</b>                                                                     |               |                |                        |                                                 | ل بن المستعمر المستعمر المستعمر المستعمر المستعمر المستعمر المستعمر المستعمر المستعمر المستعمر المستعمر المستعمر |                                           |                |          |                                            |                             |             | والمسابق والمستوليا والمستعين والمستعلل المستولية المساور والمساور | D3.<br>المقارنة والمسابق المسابق المسابقة والمسابقة المسابقة ومن المسابقة المسابقة المسابقة المسابقة المسابقة المسابقة |                                     |
| $-100$ dBm $-$<br>$-110$ dBm $-$                                                                                      |               |                |                        |                                                 |                                                                                                    |                                           |                |          |                                            |                             |             |                                                                    |                                                                                                    | <b>Marker</b><br>to<br><b>Trace</b> |
| <b>Stop 400.0 MHz</b><br><b>Start 100.0 MHz</b><br><b>Marker</b>                                                      |               |                |                        |                                                 |                                                                                                    |                                           |                |          |                                            | All<br><b>Marker</b><br>Off |             |                                                                    |                                                                                                    |                                     |
| No.<br>1<br>$\overline{2}$<br>3 <sup>°</sup>                                                                          | Type          | 1N<br>2D<br>3D | 1<br>$\mathbf{1}$<br>1 | $Diag$ Trc<br>$\mathbf{1}$<br>$\mathbf{1}$<br>1 | <b>Stimulus</b>                                                                                                  | 128,000 MHz<br>127.630 MHz<br>256,200 MHz |                | Response | $-20.12$ dBm<br>$-47.10$ dB<br>$-64.28$ dB |                             | <b>Func</b> | <b>Func.Result</b>                                                 |                                                                                                    | <b>More</b><br>1/2                  |
|                                                                                                    | $\Rightarrow$ |                |                        |                                                 |                                                                                                    |                                           |                |          | ١÷                                         |                             | Measuring   |                                                                    | <b>EXT-O</b>                                                                                                    | 23.05.2008<br>13:31:18              |

*Bild 6-2: Messung des Oberwellenabstands des internen Referenzgenerators*

Die Deltamarker D2 [1] und D3 [1] zeigen den Abstand der ersten und zweiten Oberwelle zur Grundwelle an.

## **Rauschen reduzieren**

Für eine bessere Hervorhebung der Grundwellen eines Signals gegenüber dem Rauschen bietet der Signalanalysator drei verschiedene Möglichkeiten:

- Verringerung der Videobandbreite
- Mittelung der Messkurve
- Verringerung der Auflösebandbreite

Die Verringerung der Videobandbreite und die Mittelung der Messkurven führen zur Unterdrückung des Rauschens vom Analysator oder vom Messobjekt, je nachdem welcher Anteil der größere ist. Vor allem bei kleinen Rauschabständen wird durch beide Mittelungsverfahren die Messunsicherheit verringert, da das Messsignal ebenfalls vom Rauschen befreit wird.

Messung von Oberwellen eines Sinussignals

Rauschen durch Verringerung der Videobandbreite reduzieren

- 1. Taste BW drücken.
- 2. Software-Taste "Video BW Manual" drücken.
- 3. Videobandbreite auf 1 kHz (Beispiel) reduzieren; hierfür *1 kHz* eingeben. Dadurch wird das Rauschen signifikant reduziert und die Ablaufzeit auf 200 ms erhöht. Das heißt, die Messung dauert deutlich länger. Die angezeigte Videobandbreite ist mit einem Punkt gekennzeichnet, um darauf hinzuweisen, dass sie nicht mehr an die Auflösebandbreite gekoppelt ist (siehe Bild 6-3).

| 一昌<br><b>Po</b><br>口<br>ਵ`                                                                                                    |                        |                |            |                 |             |                |              |             |  | <b>Bandwidth</b>   |                                |  |
|----------------------------------------------------------------------------------------------------|------------------------|----------------|------------|-----------------|-------------|----------------|--------------|-------------|--|--------------------|--------------------------------|--|
| <b>Spectrum Analyzer</b><br>Ref Level -20.00 dBm<br><b>RBW</b><br>3 MHz<br>×<br>Video Bandwidth<br>$1$ kHz<br>Att<br>$0$ dB<br><b>VBW</b><br>$SWT$ 200ms $\subset$ |                        |                |            |                 |             |                |              |             |  |                    | <b>Res BW</b><br><b>Manual</b> |  |
|                                                                                                    | <b>1.0 kHz</b>         |                |            |                 |             |                |              |             |  |                    |                                |  |
| $\bullet$ 1AP Clrw                                                                                                    |                        |                |            |                 |             |                |              |             |  |                    |                                |  |
|                                                                                                    |                        |                |            |                 |             |                | M1[1]        |             |  | $-20.13$ dBm       |                                |  |
| $-30$ dBm.                                                                                                    |                        |                |            |                 |             |                |              |             |  | 128.000 MHz        | Video BW                       |  |
|                                                                                                    |                        |                |            |                 |             |                | D2[1]        |             |  | $-46.87dB$         | <b>Manual</b>                  |  |
| $-40$ dBm                                                                                                    |                        |                |            |                 |             |                |              |             |  | 127.630 MHz        |                                |  |
| -50 dBm                                                                                                    |                        |                |            |                 |             |                | D3[1]        |             |  | $-65.62$ dB        | <b>Video BW</b>                |  |
|                                                                                                    |                        |                |            |                 |             |                |              |             |  | 256.200 MHz        | <b>Auto</b>                    |  |
| -60 dBnh-                                                                                                    |                        |                |            |                 |             |                |              |             |  |                    |                                |  |
|                                                                                                    |                        |                |            |                 |             | D <sub>2</sub> |              |             |  |                    | <b>Sweeptime</b>               |  |
| -70 dBm -                                                                                                    |                        |                |            |                 |             | Λ              |              |             |  |                    |                                |  |
|                                                                                                    |                        |                |            |                 |             |                |              |             |  |                    | <b>Manual</b>                  |  |
| -80 dB�m-                                                                                                    |                        |                |            |                 |             |                |              |             |  | DЗ                 |                                |  |
| <del>90 dBh</del> r                                                                                                    |                        |                |            |                 |             |                |              |             |  | Δ                  | <b>Sweeptime</b>               |  |
|                                                                                                    |                        |                |            |                 |             |                |              |             |  |                    | Auto                           |  |
| $-100$ dBm·                                                                                                    |                        |                |            |                 |             |                |              |             |  |                    |                                |  |
|                                                                                                    |                        |                |            |                 |             |                |              |             |  |                    | Sweep<br>$\mathbf{r}$          |  |
| $-110$ dBm-                                                                                                    |                        |                |            |                 |             |                |              |             |  |                    | <b>Type</b>                    |  |
|                                                                                                    |                        |                |            |                 |             |                |              |             |  |                    |                                |  |
|                                                                                                    | <b>Start 100.0 MHz</b> |                |            |                 |             |                |              |             |  | Stop 400.0 MHz     | Coupling                       |  |
| Marker                                                                                                    |                        |                |            |                 |             |                |              |             |  |                    | ▸<br>Ratio                     |  |
| No                                                                                                    | Type                   | <b>Diag</b>    | <b>Trc</b> | <b>Stimulus</b> |             |                | Response     | <b>Func</b> |  | <b>Func.Result</b> |                                |  |
| 1                                                                                                    | 1N                     | 1              | 1          |                 | 128.000 MHz |                | $-20.13$ dBm |             |  |                    | <b>Filter</b>                  |  |
| 2                                                                                                    | 2D                     | $\mathbf{1}$   | 1          |                 | 127.630 MHz |                | $-46.87dB$   |             |  |                    | ь                              |  |
| 3                                                                                                    | 3D                     | 1 <sup>1</sup> | 1          |                 | 256.200 MHz |                | $-65.62 dB$  |             |  |                    | <b>Type</b>                    |  |
|                                                                                                    | $\overline{\bullet}$   |                |            |                 |             |                | ÷            | Measuring   |  | <b>EXT-O</b>       | 23.05.2008<br>13:32:17         |  |

*Bild 6-3: Rauschunterdrückung bei der Oberwellenmessung durch Verringerung der Videobandbreite*

- 4. Die Videobandbreite wieder an die Auflösebandbreite koppeln.
	- a) Taste BW drücken.
	- b) Software-Taste "Video BW Auto" drücken.

Rauschen durch Mittelung der Messkurve reduzieren

1. Taste TRACE drücken.

Kompakthandbuch 1307.9331.61 - 11 **117 117** 

- 2. Software-Taste "Trace Wizard" drücken.
- 3. Für "Messkurve 1" die Schaltfläche in der Spalte "Trace Mode" drücken und in der Liste den Eintrag "Average" auswählen. Der Rauschanteil der Messkurve wird geglättet, indem 10 aufeinanderfolgende Kurven gemittelt werden.
- 4. Wenn Sie die Messkurvenmittelung wieder ausschalten wollen, drücken Sie die Schaltfläche in der Spalte "Trace Mode" und wählen Sie in der Liste den Eintrag "Clear Write" aus.

## **Rauschminderung durch Verringerung der Messbandbreite**

Das Rauschen wird durch Reduktion der Auflösebandbreite proportional zur Bandbreite reduziert, d. h. bei Verringerung der Auflösebandbreite um den Faktor 10 wird auch das Rauschen um den Faktor 10 (entspricht 10 dB) reduziert. Sinussignale werden durch die Reduktion der Auflösebandbreite in der Amplitude nicht beeinflusst.

- 1. 10 kHz Auflösebandbreite einstellen.
	- a) Taste BW drücken.
	- b) Software-Taste "Res BW Manual" drücken und *10 kHz* eingeben. Das Rauschen verringert sich gegenüber der vorherigen Einstellung um ca. 25 dB. Da die Videobandbreite an die Auflösebandbreite gekoppelt ist, wird diese proportional zur Auflösebandbreite auf 30 kHz verkleinert. Die Sweep-Zeit verlängert sich dadurch auf 3,0 Sekunden.
- 2. Drücken Sie im Menü "BW" auf die Software-Taste "Res BW Auto", um die Auflösebandbreite zurückzusetzen (an die Darstellbreite zu koppeln).

## **6.3 Messung von Signalspektren mit mehreren Signalen**

## **6.3.1 Trennung von Signalen durch Wahl der Auflösebandbreite**

Eine grundlegende Eigenschaft eines Signal- und Spektrumanalysators besteht in der Trennung der Spektralkomponenten eines Signalgemischs. Die Auflösung, mit der die einzelnen Komponenten getrennt werden können, wird durch die Auflöse-

bandbreite bestimmt. Wenn die Auflösebandbreite zu groß gewählt wird, können unter Umständen Spektralkomponenten nicht mehr unterschieden werden, d. h. sie werden als eine einzige Komponente dargestellt.

Ein HF-Sinussignal wird mit der Durchlasskurve des definierten Auslösefilters (Auflösebandbreite) angezeigt. Dessen angegebene Bandbreite ist die 3-dB-Bandbreite des Filters.

Zwei Signale mit gleicher Amplitude können aufgelöst werden, wenn die Auflösebandbreite kleiner oder gleich dem Frequenzabstand der Signale ist. Wenn die Auflösebandbreite und der Frequenzabstand gleich sind, ist am Bildschirm des Spektrumanalysators ein Pegeleinbruch von 3 dB genau im der Mitte der beiden Signale sichtbar. Je kleiner die Auflösebandbreite gemacht wird, desto größer wird der Pegeleinbruch und die Einzelsignale werden besser sichtbar.

Die höhere spektrale Auflösung mit kleineren Bandbreiten wird durch längere Sweep-Zeiten bei gleichem Span erreicht. Bei Reduzierung der Auflösebandbreite um den Faktor 3 erhöht sich die Sweep-Zeit um den Faktor 9.

## **Beispiel:**

Trennung von zwei Signalen

Die beiden Signale weisen jeweils einen Pegel von -30 dBm bei einem Frequenzabstand von 30 kHz auf

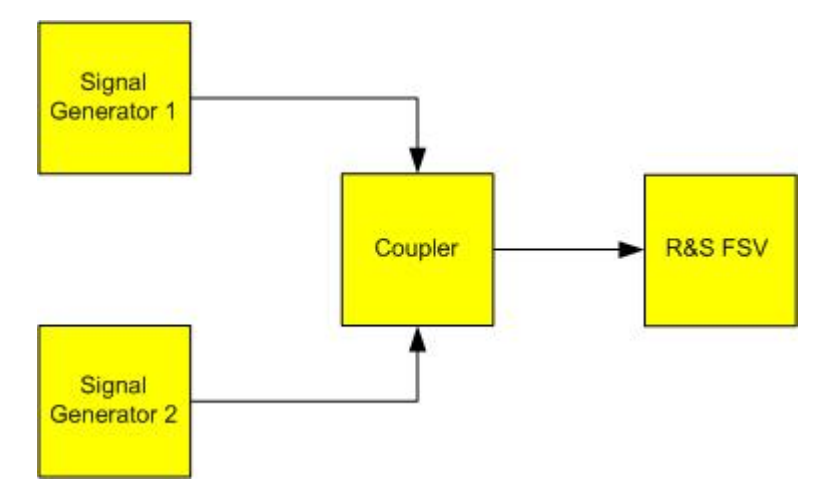

#### *Tabelle 6-2: Einstellungen des Signalgenerators (z. B. R&S SMU)*

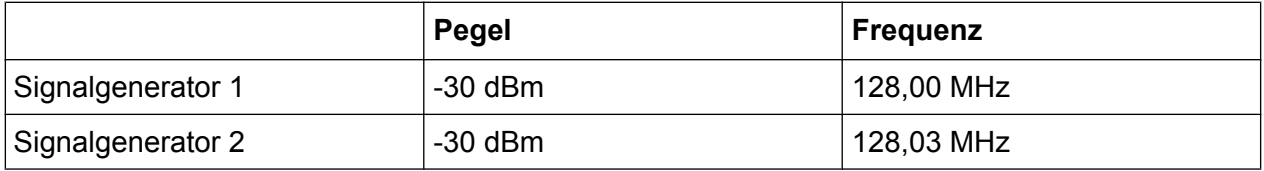

1. Am Signalanalysator die Taste PRESET drücken, um ihn in den Grundzustand zurückzusetzen.

Der R&S FSV wird in den Grundzustand zurückgesetzt.

- 2. Die Mittenfrequenz auf 128,015 MHz und den Frequenzdarstellungsbereich (Span) auf 300 kHz einstellen.
	- a) Taste FREQ drücken und "128.015 MHz" eingeben.
	- b) Taste SPAN drücken und *300 kHz* eingeben.
- 3. Die Auflösebandbreite auf 30 kHz und die Videobandbreite auf 1 kHz einstellen.
	- a) Taste BW drücken.
	- b) Software-Taste "Res BW Manual" drücken und *30 kHz* eingeben.
	- c) Software-Taste "Video BW Manual" drücken und *1 kHz* eingeben.

**Hinweis:** Größere Videobandbreiten. Die Videobandbreite wird auf 1 kHz eingestellt, um den Pegeleinbruch in der Mitte der beiden Signale deutlich sichtbar zu machen. Bei größeren Videobandbreiten wird die Video-Spannung, die bei der Hüllkurvengleichrichtung entsteht, nicht genügend unterdrückt. Dadurch entstehen im Übergangsbereich zwischen den beiden Signalen zusätzliche Spannungen, die in der Messkurve sichtbar werden.

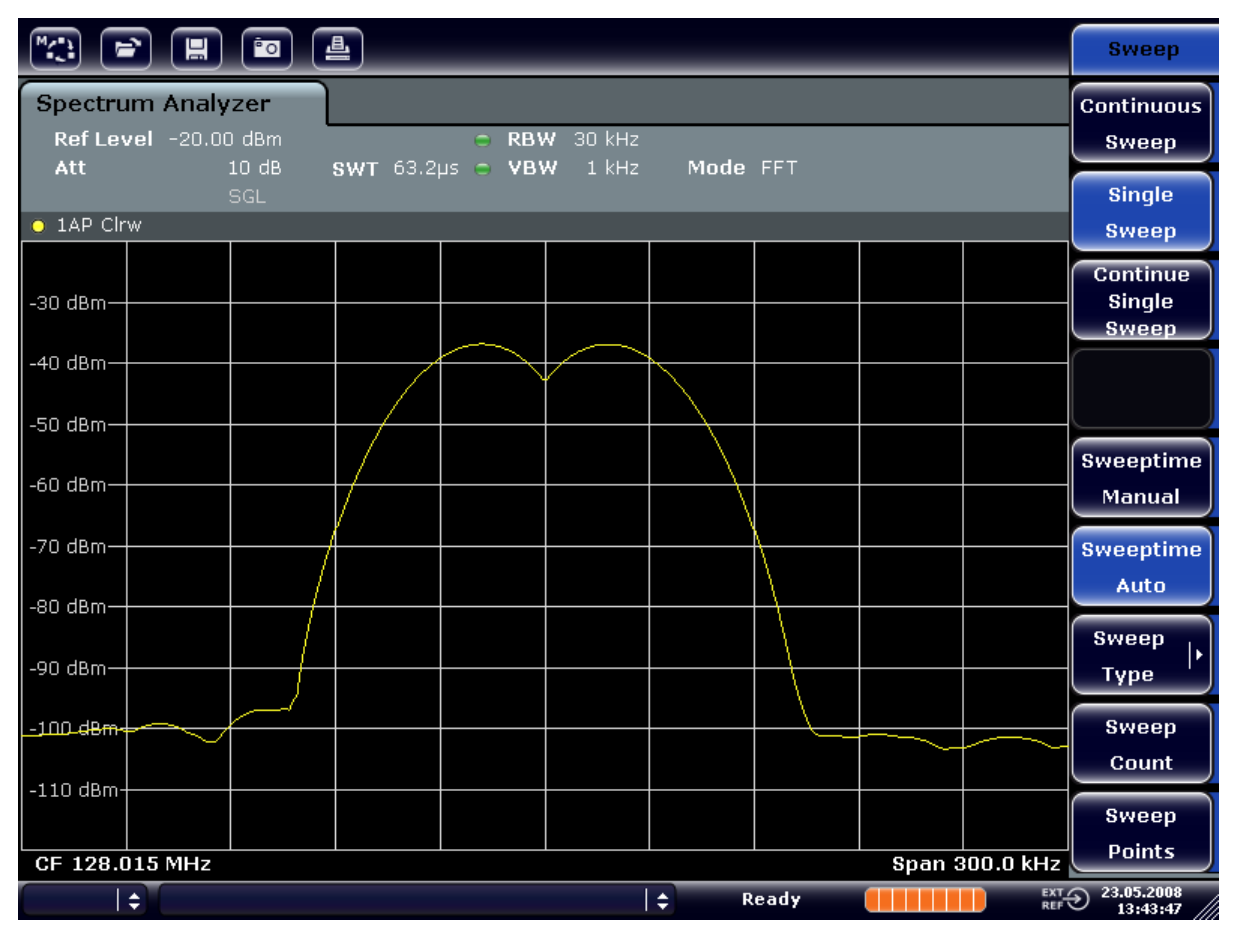

*Bild 6-4: Messung von zwei HF-Sinussignalen gleichen Pegels mit einer Auflösebandbreite, die dem Frequenzabstand der Signale entspricht*

## **Ableich von Generator- und R&S FSV-Frequenzen**

Der Pegeleinbruch befindet sich nur dann exakt in der Mitte des Bildschirms, wenn die Generatorfrequenzen mit der Frequenzanzeige des R&S FSV genau übereinstimmen. Um eine exakte Übereinstimmung zu erreichen, müssen die Generatoren und der R&S FSV frequenzsynchronisiert werden.

4. 100 kHz Auflösebandbreite einstellen. Im Bandbreitenmenü die Software-Taste "Res BW Manual" drücken und *100 kHz* eingeben. Die beiden Generatorsignale sind nicht mehr eindeutig unterscheidbar.

### **R&S**® **FSV Einfache Messbeispiele**

Messung von Signalspektren mit mehreren Signalen

| <b>Spectrum Analyzer</b><br><b>Res BW</b><br>Ref Level -20.00 dBm<br>$R$ BW 100 kHz<br><b>Manual</b><br>Att<br>10dB<br>SWT 19.2ps c VBW<br>$1$ kHz<br>Mode FFT<br><b>Res BW</b><br>SGL<br>$\bullet$ 1AP Clrw<br><b>Auto</b><br><b>Video BW</b><br>$-30$ dBm $-$<br><b>Manual</b><br>-40 dBm-<br>Video BW<br>Auto<br>$-50$ dBm $=$<br><b>Sweeptime</b><br>–60 dBm<br>Manual<br>$-70$ dBm $-$<br><b>Sweeptime</b><br>Auto<br>$-80$ dBm $-$<br><b>Sweep</b><br>-90 dBm-<br><b>Type</b><br><b>Coupling</b><br>$-100$ dBm $-$<br>Ratio<br>$-110$ dBm- | $\left[\begin{matrix} 0 & 0 \\ 0 & 0 \end{matrix}\right]$<br>$\begin{tabular}{ c c c c c } \hline \bf $c$ & $\bf{m}$ & $\bf{\hat{c}}$ & $\bf{\hat{c}}$ \\ \hline \end{tabular}$ |  |  |  |  |  |  |  |  |               |  |
|----------------------------------------------------------------------------------------------------|----------------------------------------------------------------------------------------------------|--|--|--|--|--|--|--|--|---------------|--|
|                                                                                                    |                                                                                                    |  |  |  |  |  |  |  |  |               |  |
|                                                                                                    |                                                                                                    |  |  |  |  |  |  |  |  |               |  |
|                                                                                                    |                                                                                                    |  |  |  |  |  |  |  |  |               |  |
|                                                                                                    |                                                                                                    |  |  |  |  |  |  |  |  |               |  |
|                                                                                                    |                                                                                                    |  |  |  |  |  |  |  |  |               |  |
|                                                                                                    |                                                                                                    |  |  |  |  |  |  |  |  |               |  |
|                                                                                                    |                                                                                                    |  |  |  |  |  |  |  |  |               |  |
|                                                                                                    |                                                                                                    |  |  |  |  |  |  |  |  |               |  |
|                                                                                                    |                                                                                                    |  |  |  |  |  |  |  |  |               |  |
| ٠                                                                                                    |                                                                                                    |  |  |  |  |  |  |  |  | <b>Filter</b> |  |
| <b>Type</b><br><b>Span 300.0 KHz</b><br>CF 128.015 MHz<br>EXT 23.05.2008<br>REF $\bigodot$ 13:44:33<br>$\Rightarrow$<br>$\div$<br>Ready                                                                                                    |                                                                                                    |  |  |  |  |  |  |  |  |               |  |

*Bild 6-5: Messung von zwei HF-Sinussignalen gleichen Pegels mit einer Auflösebandbreite, die größer ist als der Frequenzabstand der Signale*

**Hinweis:** Verringerung der Auflösebandbreite. Die Auflösebandbreite (RBW) kann durch Linksdrehung des Drehknopfs wieder verkleinert werden, um eine höhere Frequenzauflösung zu erreichen.

5. 1 kHz Auflösebandbreite einstellen. Im Bandbreitenmenü die Software-Taste "Res BW Manual" drücken und *1 kHz* eingeben. Die beiden Generatorsignale werden mit hoher Auflösung dargestellt. Allerdings verlängert sich die Ablaufzeit. Gleichzeitig sinkt die Rauschanzeige bei kleineren Auflösebandbreiten (10 dB Verminderung des Grundrauschens pro Verminderung der Bandbreite um den Faktor 10).

### **R&S**® **FSV Einfache Messbeispiele**

Messung von Signalspektren mit mehreren Signalen

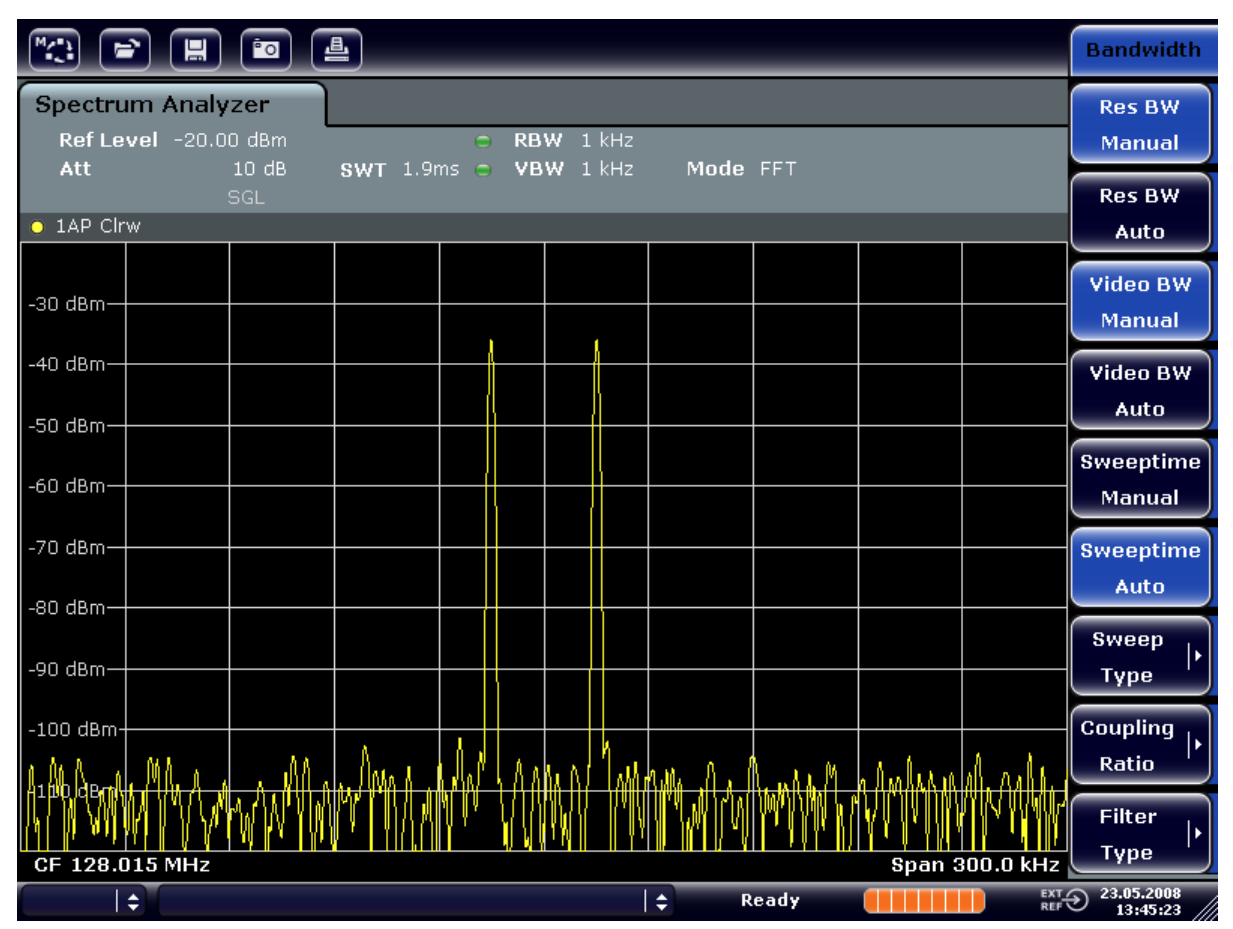

*Bild 6-6: Messung von zwei HF-Sinussignalen gleichen Pegels mit einer Auflösebandbreite (1 kHz), die deutlich kleiner ist als der Frequenzabstand der Signale*

## **6.3.2 Messung des Modulationsgrades eines AM-modulierten Trägers (Span >0)**

In der Frequenzbereichsdarstellung können die AM-Seitenbänder mit schmaler Bandbreite aufgelöst und getrennt gemessen werden. Damit kann der Modulationsgrad eines mit einem Sinussignal modulierten Trägers gemessen werden. Da die Dynamik eines Signalanalysators sehr groß ist, können auch extrem kleine Modulationsgrade genau gemessen werden. Der R&S FSV bietet dazu Messroutinen an, die den Modulationsgrad direkt nummerisch in % ausgeben.

### **Messaufbau**

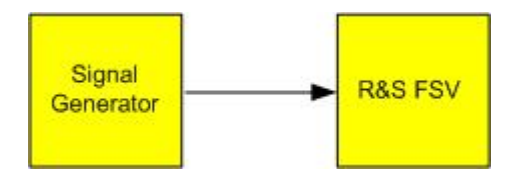

#### *Tabelle 6-3: Einstellungen des Signalgenerators (z. B. R&S SMU)*

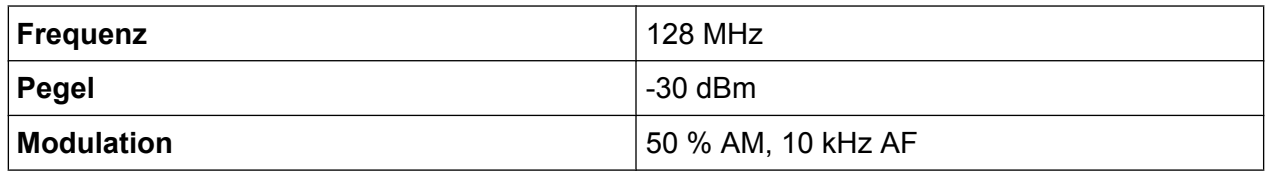

1. Am Signalanalysator die Taste PRESET drücken, um ihn in den Grundzustand zurückzusetzen.

Der R&S FSV wird in den Grundzustand zurückgesetzt.

- 2. Die Mittenfrequenz auf 128 MHz und den Darstellungsbereich (Span) auf 50 kHz einstellen.
	- a) Taste FREQ drücken und *128 MHz* eingeben.
	- b) Taste SPAN drücken und *50 kHz* eingeben.
- 3. Die Marker-Funktion zur Messung des AM-Modulationsgrads einschalten.
	- a) Taste MEAS drücken.
	- b) Taste "More" drücken.
	- c) Software-Taste "AM Mod Depth" drücken.

Der R&S FSV setzt automatisch einen Marker auf das Trägersignal in der Mitte des Diagramms und je einen Delta-Marker auf das untere und obere AM-Seitenband. Aus den Pegelabständen der Delta-Marker zum Hauptmarker errechnet der R&S FSV den AM-Modulationsgrad und gibt den nummerischen Wert im Marker-Feld aus.

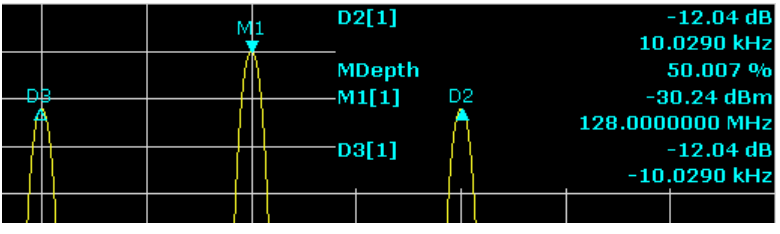

*Bild 6-7: Messung des AM-Modulationsgrades*

Der Modulationsgrad wird dargestellt als "MDepth". Die Frequenz des NF-Signals kann der Frequenzanzeige der Delta-Marker entnommen werden.

## **6.3.3 Messungen an AM-modulierten Signalen**

Der Signalanalysator richtet das HF-Eingangssignal gleich und bringt es als Betragsspektrum zur Anzeige. Mit der Gleichrichtung werden auch AM-modulierte
**R&S**® **FSV Einfache Messbeispiele**

Messung von Signalspektren mit mehreren Signalen

Signale demoduliert. Die NF-Spannung kann im Zero Span zur Anzeige gebracht werden, wenn die Modulationsseitenbänder in die Auflösebandbreite fallen.

## **NF eines AM-modulierten Signals anzeigen (Zero Span)**

### **Messaufbau**

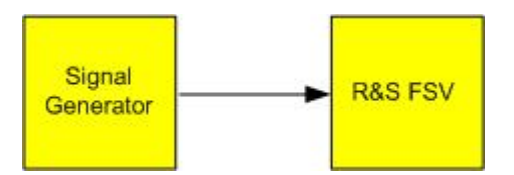

#### *Tabelle 6-4: Einstellungen des Signalgenerators (z. B. R&S SMU)*

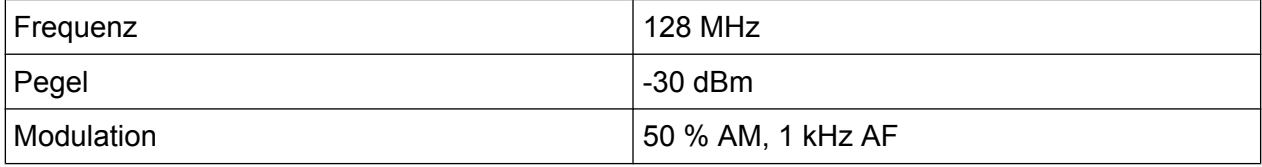

1. Am Signalanalysator die Taste PRESET drücken, um ihn in den Grundzustand zurückzusetzen.

Der R&S FSV wird in den Grundzustand zurückgesetzt.

- 2. Mittenfrequenz auf 128 MHz und Span auf 0 Hz einstellen.
	- a) Taste FREQ drücken und *128 MHz* eingeben.
	- b) Taste SPAN drücken und *0 Hz* eingeben oder Software-Taste "Zero Span" drücken.
- 3. Die Sweep-Zeit auf 2,5 ms einstellen.
	- a) Taste SWEEP drücken.
	- b) Software-Taste "Sweeptime Manual" drücken.
	- c) *2.5 ms* eingeben.
- 4. Den Referenzpegel auf +6 dBm und den Anzeigebereich auf linear einstellen.
	- a) Taste AMPT drücken und *6 dBm* eingeben.
	- b) Software-Taste "Range" drücken.
	- c) Software-Taste "Range Linear %" drücken.
- 5. Mit dem Videotrigger auf das NF-Signal triggern, damit ein stehendes Bild entsteht.
	- a) Taste TRIG drücken.
	- b) Software-Taste "Trg/Gate Source" drücken und mit Hilfe der Pfeiltasten "Video" auswählen.
- c) Software-Taste "Trg/Gate Level" drücken und *50%* eingeben. Der Triggerpegel wird als waagrechte Linie quer über das Messdiagramm dargestellt. Der R&S FSV zeigt das NF-Signal 1 kHz als Standbild im Zero Span an. Mit einem Kopfhörer können Sie das NF-Signal hören..
- 6. Den internen AM-Demodulator einschalten.
	- a) Taste MKR FUNC drücken.
	- b) Software-Taste "Marker Demod" drücken. Der R&S FSV schaltet den AM-Hördemodulator automatisch ein. Über die Kopfhörer ist ein 1 kHz-Ton zu hören. Stellen Sie die Lautstärke bei Bedarf über den Lautstärkeregler für AF OUTPUT an der Frontplatte ein.

Bei Funkübertragungssystemen, die im TDMA-Verfahren arbeiten (z. B. GSM oder IS136) sind nicht nur die spektralen Eigenschaften für die Güte der Übertragung maßgebend, sondern auch die Eigenschaften im Zero Span. Da mehrere Nutzer sich die gleiche Frequenz teilen, ist jedem ein Zeitschlitz zugeordnet. Nur wenn jeder Nutzer genau seinen zugeordneten Zeitschlitz einhält, ist ein störungsfreier Betrieb gewährleistet.

Dabei ist sowohl die Leistung während der Sendephase als auch das Zeitverhalten und die Dauer des TDMA-Bursts sowie die Anstiegs- und Abfallzeit des Bursts von Bedeutung.

# **6.4.1 Messung des Leistungsverlaufs von Burst-Signalen**

Für die Zero Span-Messung der Leistung bietet der R&S FSV einfach zu bedienende Funktionen an, die die Leistung über eine vorgebbare Zeit messen.

### **6.4.1.1 Leistung eines GSM-Bursts während der Einschaltphase messen**

#### **Messaufbau**

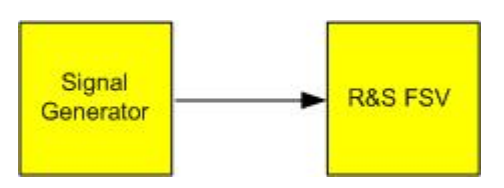

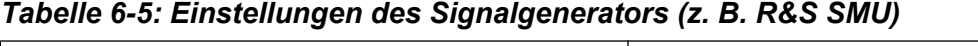

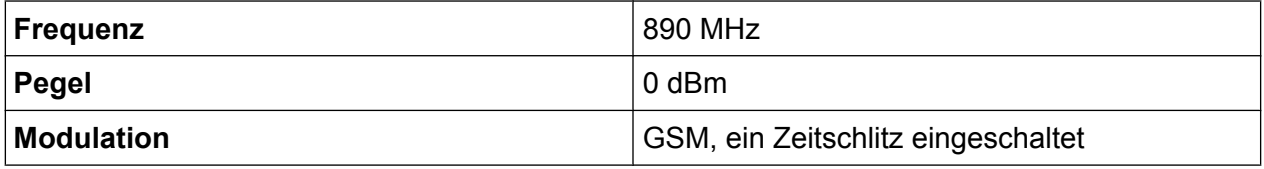

1. Am Signalanalysator die Taste PRESET drücken, um ihn in den Grundzustand zurückzusetzen.

Der R&S FSV wird in den Grundzustand zurückgesetzt.

- 2. Die Mittenfrequenz auf 890 MHz, den Span auf 0 Hz und die Auflösebandbreite auf 1 MHz einstellen.
	- a) Taste FREQ drücken und *890 MHz* eingeben.
	- b) Taste SPAN drücken und *0 Hz* eingeben oder Software-Taste "Zero Span" drücken.
- 3. Den Referenzpegel des R&S FSV auf 10 dBm (= Pegel des Signalgenerators +10 dB) und die Dämpfung auf 20 dB setzen.
	- a) Taste AMPT drücken.
	- b) *10 dBm* eingeben.
	- c) Software-Taste "RF Atten Manual" drücken.
	- d) *20 dB* eingeben.
- 4. Die Sweep-Zeit auf 1 ms einstellen.
	- a) Taste SWEEP drücken.
	- b) Software-Taste "Sweeptime Manual" drücken und *1 ms* eingeben. Der R&S FSV bringt den GSM-Burst quer über das Display zur Anzeige.
- 5. Mit Hilfe des Videotriggers auf die steigende Flanke des Bursts triggern.
	- a) Taste TRIG drücken.
	- b) Software-Taste "Trg/Gate Source" drücken und mit Hilfe der Pfeiltasten "Video" auswählen.
	- c) Software-Taste "Trg/Gate Level" drücken und *70%* eingeben. Der R&S FSV zeigt ein stehendes Bild mit dem GSM-Burst am Anfang der Messkurve. Der Triggerpegel wird als waagrechte Line beschriftet mit dem absoluten Pegel für die Triggerschwelle im Messdiagramm angezeigt.
- 6. 6. Zero Span-Leistungsmessung konfigurieren.
	- a) Taste MEAS drücken.
	- b) Software-Taste "Time Domain Power" drücken, um das Untermenü zu öffnen.
	- c) Software-Taste "Limits" auf "On" schalten.
- d) Software-Taste "Left Limit" drücken.
- e) Mit dem Drehknopf durch Rechtsdrehung die senkrechte Linie an den Start des Bursts verschieben.
- f) Software-Taste "Right Limit" drücken.
- g) Mit dem Drehknopf durch Linksdrehung die zweite senkrechte Linie an das Ende des Bursts setzen.

Der R&S FSV gibt am Bildschirm die mittlere Leistung während der Einschaltphase des Bursts aus.

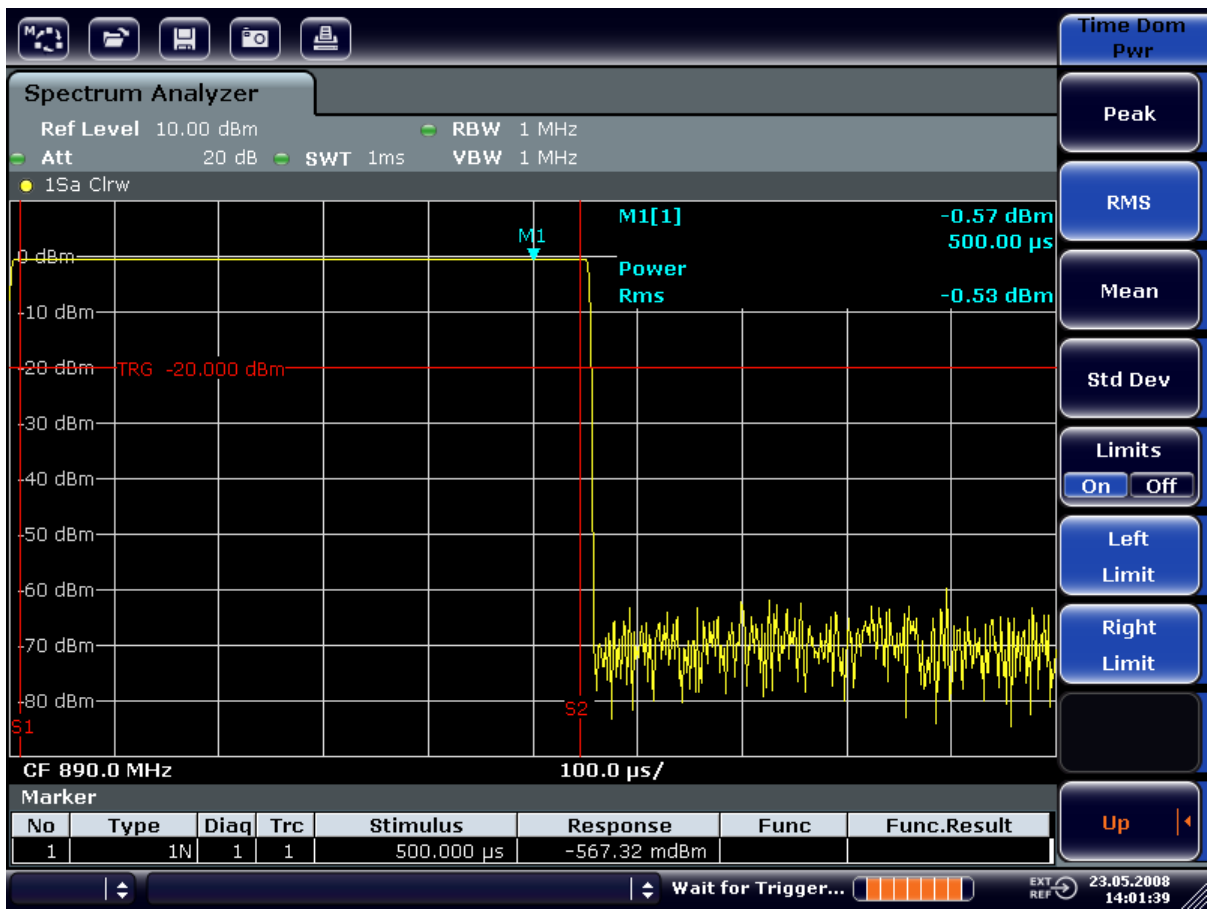

*Bild 6-8: Messung der mittleren Leistung während des Bursts eines GSM-Signals*

## **6.4.1.2 Flanken eines GSM-Bursts mit hoher Zeitauflösung messen**

Durch die hohe Zeitauflösung des R&S FSV bei einem Darstellungsbereich von 0 Hz können die Flanken von TDMA-Bursts exakt gemessen werden. Die Verwendung des Triggeroffsets erlaubt die Verschiebung der Flanken in den Bildschirmbereich.

#### **Messaufbau**

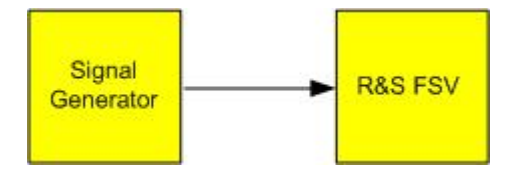

#### *Tabelle 6-6: Einstellungen des Signalgenerators (z. B. R&S SMU)*

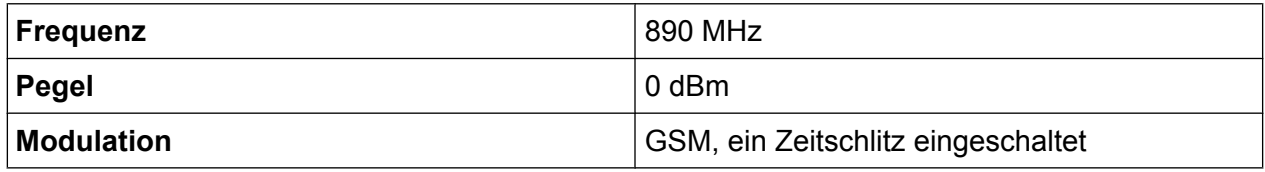

Die Messung setzt auf der Einstellung im obigen Beispiel zur Messung der Leistung des GSM-Bursts während der Einschaltphase auf.

- 1. Leistungsmessung abschalten.
	- a) Taste MEAS drücken.
	- b) Software-Taste "All Functions Off" drücken.
- 2. Die Zeitauflösung auf 100 µs erhöhen.
	- a) Taste SWEEP drücken.
	- b) Software-Taste "Sweeptime Manual" drücken und *100 µs* eingeben.
- 3. Mit dem Triggeroffset die steigende Flanke des GSM-Bursts in die Mitte des Bildschirms schieben.
	- a) Taste TRIG drücken.
	- b) Software-Taste "Trigger Offset" drücken.

c) Mit dem Drehknopf (Linksdrehung) den Triggeroffset einstellen, bis die Burst-Flanke in der Mitte des Bildschirms zu sehen ist, oder *-50 µs* eingeben. Der R&S FSV zeigt die steigende Flanke des GSM-Bursts an.

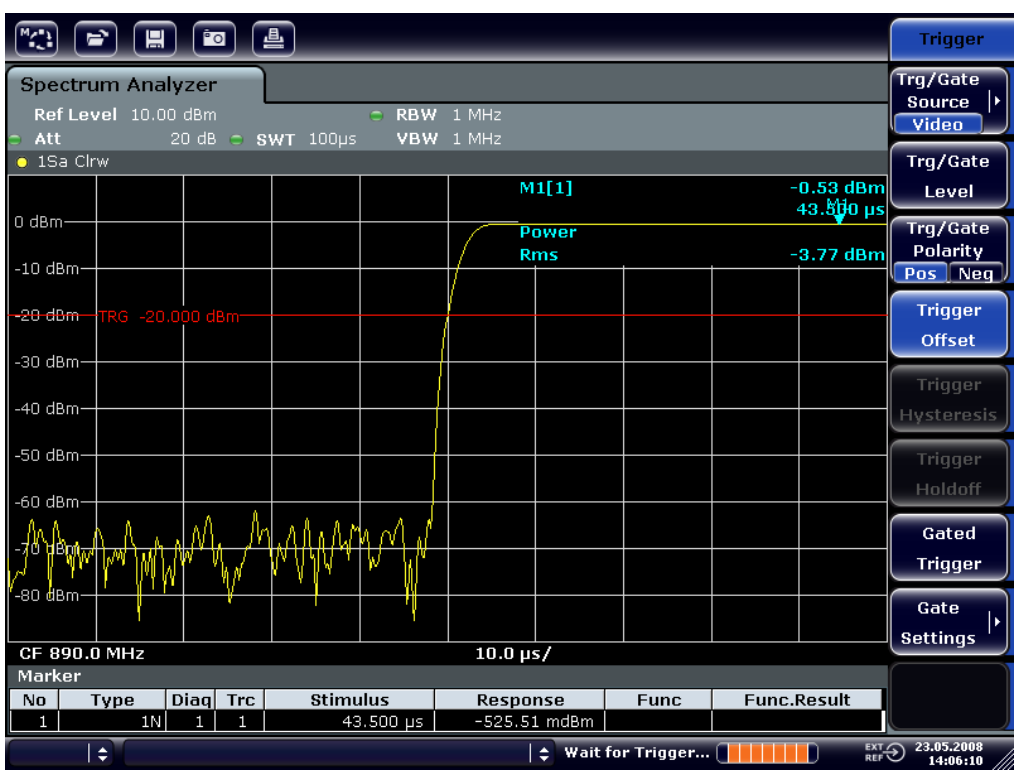

*Bild 6-9: Steigende Flanke des GSM-Bursts mit hoher Zeitauflösung dargestellt*

4. Mit dem Triggeroffset die fallende Flanke des Bursts in die Bildschirmmitte schieben. Schalten Sie hierfür die Software-Taste "Trg/Gate Polarity" auf "Neg".

Der R&S FSV zeigt die fallende Flanke des GSM-Bursts an.

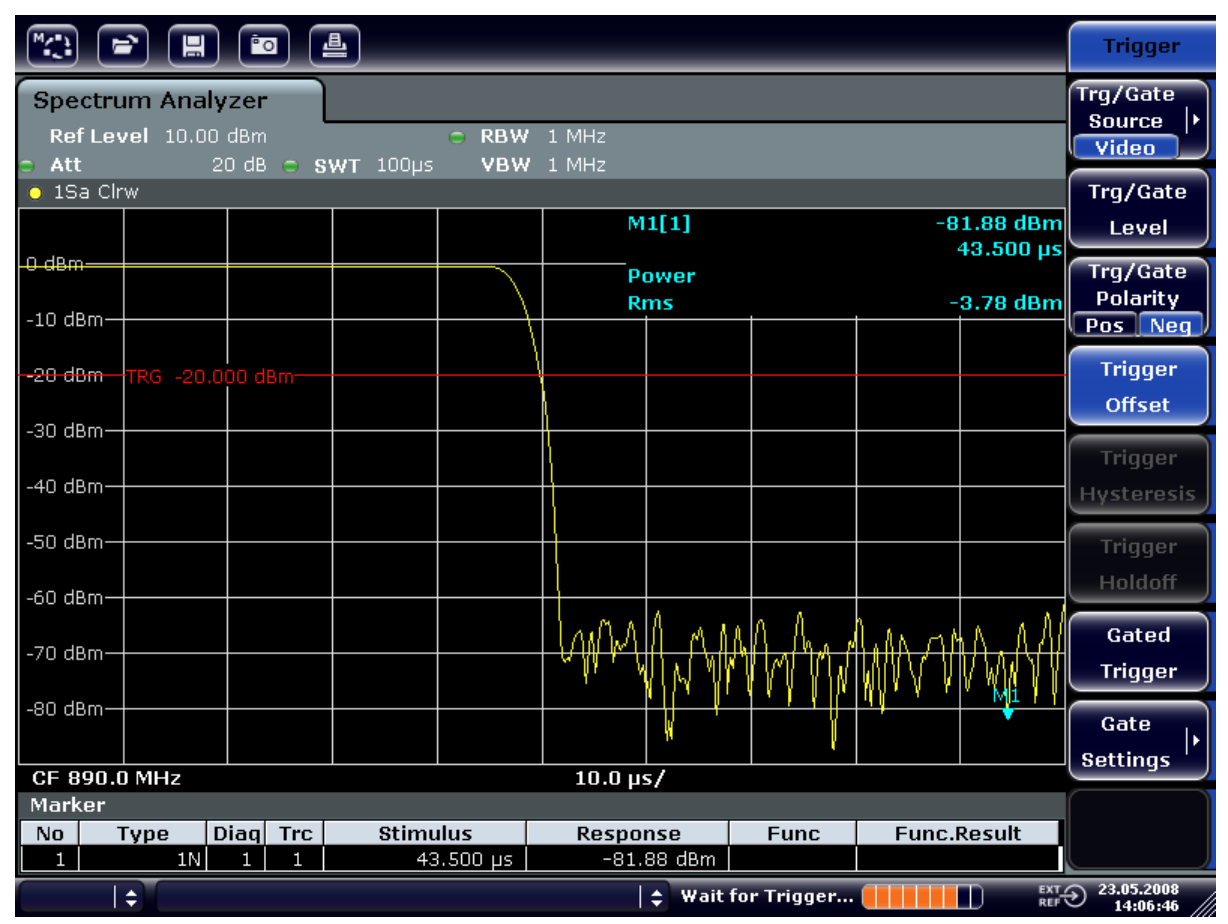

*Bild 6-10: Fallende Flanke des GSM-Bursts mit hoher Zeitauflösung dargestellt*

# **6.4.2 Messung des Signal-Rauschverhältnisses von Burst-Signalen**

Bei TDMA-Übertragungsverfahren kann das Signal-Rauschverhältnis bzw. die Ausschaltdynamik durch Vergleich der Leistungen während der Einschaltphase und der Ausschaltphase des Übertragungsbursts gemessen werden. Der R&S FSV bietet dazu die Funktion zur absoluten und relativen Zero Span-Leistungsmessung an. Die Messung wird im folgenden Beispiel anhand eines GSM-Bursts durchgeführt.

### **Signal-Rauschverhältnis eines GSM-Signals**

## **Messaufbau**

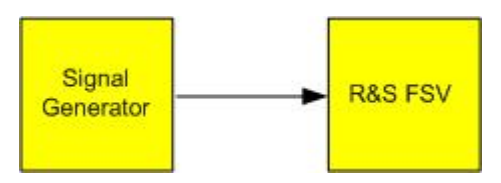

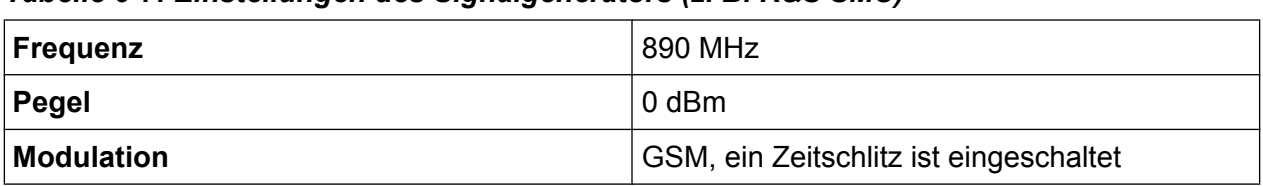

#### *Tabelle 6-7: Einstellungen des Signalgenerators (z. B. R&S SMU)*

1. Am Signalanalysator die Taste PRESET drücken, um ihn in den Grundzustand zurückzusetzen.

Der R&S FSV wird in den Grundzustand zurückgesetzt.

- 2. Die Mittenfrequenz auf 890 MHz, den Span auf 0 Hz und die Auflösebandbreite auf 1 MHz einstellen.
	- a) Taste FREQ drücken und *890 MHz* eingeben.
	- b) Taste SPAN drücken und "0 Hz" eingeben oder Software-Taste "Zero Span" drücken.
	- c) Taste BW drücken.
	- d) Software-Taste "Res BW Manual" drücken und *1 MHz* eingeben.
- 3. Taste AMPT drücken und *0 dBm* eingeben, um den Referenzpegel des R&S FSV auf 0 dBm (= Pegel des Signalgenerators) zu setzen.
- 4. Die Sweep-Zeit auf 2 ms einstellen.
	- a) Taste SWEEP drücken.
	- b) Software-Taste "Sweeptime Manual" drücken und *2 ms* eingeben. Der R&S FSV bringt den GSM-Burst quer über das Display zur Anzeige.
- 5. Mit Hilfe der Trigger-Quelle "Video" und der Trigger-Polarität "Pos" auf die steigende Flanke des Bursts triggern und den Burst-Anfang in die Mitte des Bildes verschieben.
	- a) Taste TRIG drücken.
	- b) Software-Taste "Trg/Gate Source" drücken und mit Hilfe der Pfeiltasten "Video" auswählen.
	- c) Software-Taste "Trg/Gate Level" drücken und *70%* eingeben. Der R&S FSV zeigt ein stehendes Bild mit dem GSM-Burst am Anfang der Messkurve.
	- d) Software-Taste "Trigger Offset" drücken und *-1 ms* eingeben. Der R&S FSV zeigt den GSM-Burst in der rechten Hälfte des Messdiagramms.
- 6. Zero-Span-Leistungsmessung konfigurieren.
	- a) Taste MEAS drücken.

- b) Software-Taste "Time Domain Power" drücken, um das Untermenü zu öffnen.
- c) Software-Taste "Limits" auf "On" schalten.
- d) Software-Taste "Left Limit" drücken.
- e) Mit dem Drehknopf die senkrechte Linie an den Start der Bursts setzen.
- f) Software-Taste "Right Limit" drücken.
- g) Mit dem Drehknopf die zweite senkrechte Linie an das Ende des Bursts setzen.

Der R&S FSV gibt am Bildschirm die Leistung während der Einschaltphase des Bursts aus.

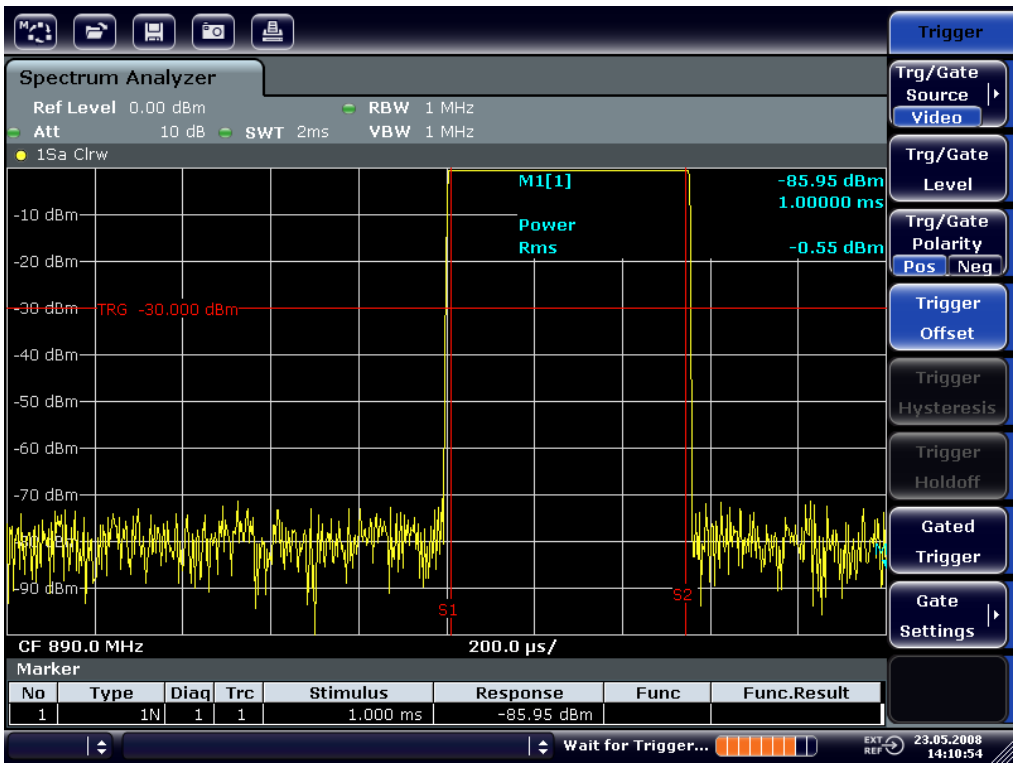

*Bild 6-11: Leistungsmessung während der Einschaltphase des Bursts*

- 7. Die Leistung während der Ausschaltphase des Bursts messen.
	- a) Taste TRIG drücken.

b) Software-Taste "Trg/Gate Polarity" auf "Neg" schalten.

Der R&S FSV triggert auf die fallende Flanke des Bursts. Der Burst verschiebt sich dadurch in die linke Hälfte des Messdiagramms. Die Messung der Leistung erfolgt in der Ausschaltphase. Der Burst-Anfang wird zur Mitte des Bildschirms verschoben und die Leistung während der Ausschaltphase gemessen.

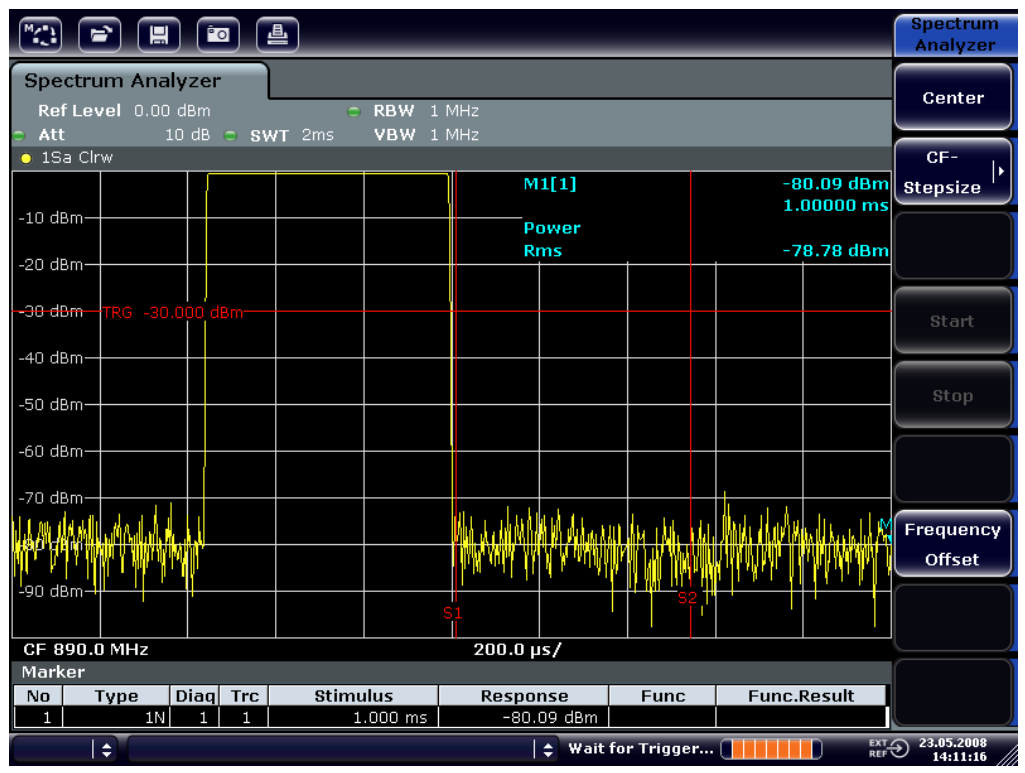

*Bild 6-12: Messung des Signal-Rauschverhältnisses eines GSM-Burst-Signals im Zero Span*

# **6.4.3 Messung FM-modulierter Signale**

Da Signalanalysatoren mit Hilfe des Hüllkurvendetektors nur den Betrag des zu messenden Signals darstellen, kann die Modulation von FM-modulierten Signalen nicht wie bei AM-modulierten Signalen direkt gemessen werden. Die Spannung am Ausgang des Hüllkurvendetektors ist bei FM-modulierten Signalen konstant, solange sich der Frequenzhub des Signals innerhalb des ebenen Teils der Durchlasskurve des verwendeten Auflösefilters befindet. Eine Amplitudenvariation ergibt sich erst, wenn die Momentanfrequenz in eine abfallende Flanke der Filterkurve reicht. Dieses Verhalten kann zur Demodulation von FM-modulierten Signalen genutzt werden. Die Mittenfrequenz des Analysators wird so eingestellt, dass sich die Nominalfrequenz des Messsignals auf einer Filterflanke (unterhalb oder oberhalb der Mittenfrequenz) befindet. Die Auflösebandbreite und Frequenzablage wer-

den dabei so gewählt, dass sich die Momentanfrequenz im linearen Teil der Filterflanke befindet. Damit wird die Frequenzvariation des FM-modulierten Signals in eine Amplitudenvariation transformiert, die am Bildschirm im Zero-Span angezeigt werden kann.

### **NF eines FM-modulierten Trägers anzeigen**

### **Messaufbau**

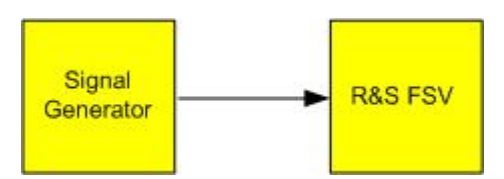

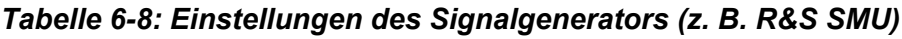

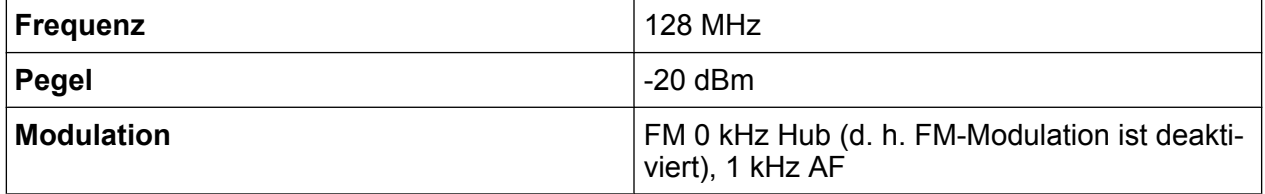

1. Am Signalanalysator die Taste PRESET drücken, um ihn in den Grundzustand zurückzusetzen.

Der R&S FSV wird in den Grundzustand zurückgesetzt.

- 2. Die Mittenfrequenz auf 127,50 MHz und den Span auf 300 kHz einstellen.
	- a) Taste FREQ drücken und *127.50 MHz* eingeben.
	- b) Taste SPAN drücken und *300 kHz* eingeben.
- 3. Die Auflösebandbreite auf 300 kHz einstellen.
	- a) Taste BW drücken.
	- b) Software-Taste "Res BW Manual" drücken und *300 kHz* eingeben.
	- c) Software-Taste "Video BW Manual" drücken und *30 kHz* eingeben.
- 4. Den Darstellungsbereich auf 20 dB einstellen und die Filterkurve in die Bildmitte schieben.
	- a) Taste AMPT drücken.
	- b) Software-Taste "Range" drücken.
	- c) Software-Taste "Range Log Manual" drücken und *20 dB* eingeben.
	- d) Software-Taste "Up↑" drücken.
	- e) Software-Taste "More" drücken.
	- f) Software-Taste "Grid" auf "Rel" schalten.
	- g) Software-Taste "Up↑" drücken.
	- h) Software-Taste "Ref Level" drücken.

Kompakthandbuch 1307.9331.61 — 11 **135** 

i) Mit dem Drehknopf den Referenzpegel so verstellen, dass die Filterflanke bei der Mittenfrequenz die -10 dB-Pegellinie schneidet.

Die Filterflanke des 300-kHz-Filters wird dargestellt. Dies entspricht der Demodulatorkennlinie für FM-Signale mit einer Steilheit von ca. 18 dB/140 kHz. Mit dem Marker und dem Deltamarker kann dies überprüft werden.

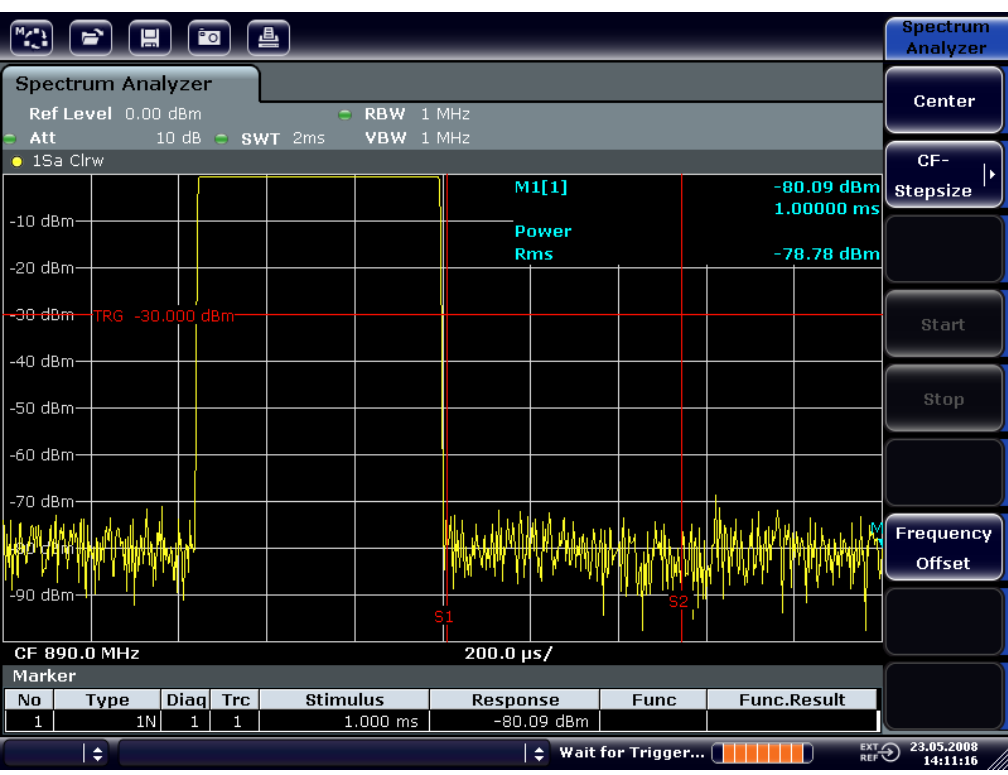

*Bild 6-13: Darstellung der Filterflanke des 300-kHz-Filters als FM-Diskriminatorkennlinie*

- 5. Am Signalgenerator 50 kHz FM-Hub einstellen.
- 6. Die Darstellbreite am R&S FSV auf 0 Hz einstellen.
	- a) Taste SPAN drücken.
	- b) Software-Taste "Zero Span" drücken. Das demodulierte FM-Signal wird dargestellt. Das Signal läuft über den Bildschirm durch.
- 7. Durch Videotriggerung eine stabile Darstellung herstellen.
	- a) Taste TRIG drücken.
	- b) Software-Taste "Trg/Gate Source" drücken und mit Hilfe der Pfeiltasten "Video" auswählen.

c) Software-Taste "Trg/Gate Level" drücken und *50%* eingeben. Es ergibt sich ein stehendes Bild für das FM-NF-Signal.

Ergebnis: (−10 ( 5) dB; dies ergibt einen Hub von 100 kHz, wenn die Steilheit der Demodulatorkennlinie 5 dB/100 kHz beträgt.

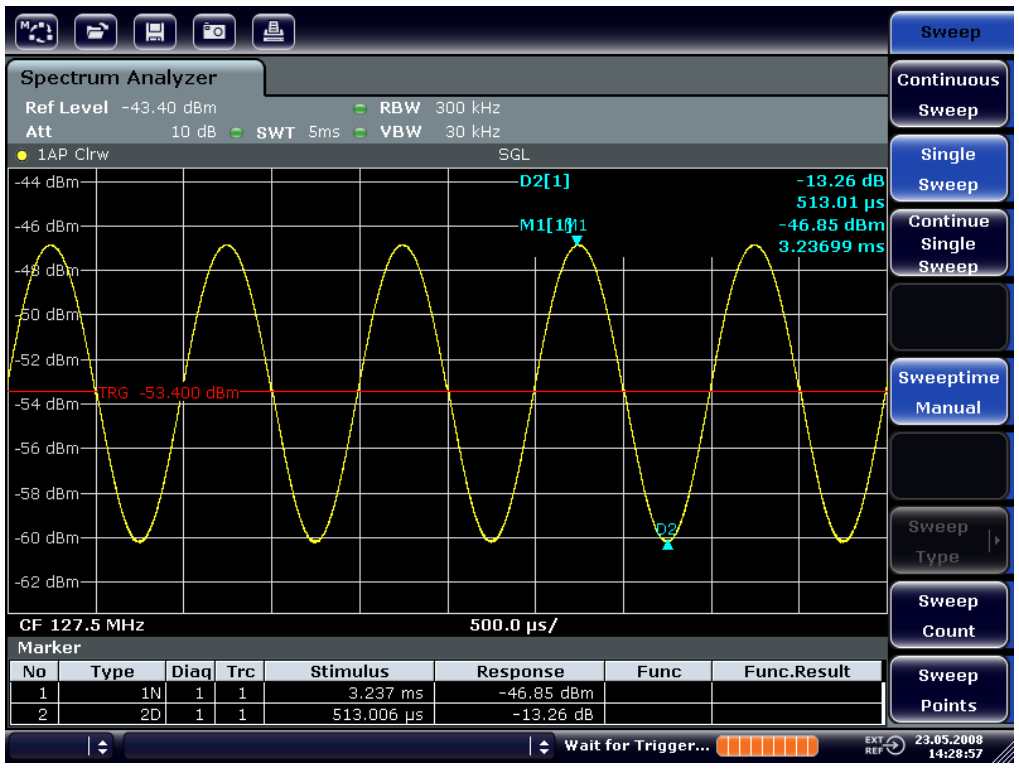

*Bild 6-14: Demoduliertes FM-Signal*

- 8. Den Hub bestimmen.
	- a) Taste MKR drücken. Der Marker 1 ist eingeschaltet und steht auf dem Scheitelpunkt der Kurve.
	- b) Software-Taste "Marker 2" drücken.
	- c) Taste MKR drücken.
	- d) Software-Taste "More" drücken.
	- e) Software-Taste "Min" drücken.

Der Marker 2 (Deltamarker) ist eingeschaltet und steht auf dem Minimum der Kurve. Die Pegeldifferenz beträgt 13,3 dB, was dem Hub von Scheitelpunkt zu Scheitelpunkt entspricht. Bei einer Filterneigung von 18 dB/140 kHz kann der Hub wie folgt berechnet werden:

$$
deviation = \frac{1}{2} \, x \, \frac{\sqrt{3.3 \times 140}}{18} \, kHz = \frac{1}{2} 103 kHz = 51.7 kHz
$$

# **6.5 Geräteeinstellungen speichern und laden**

Der R&S FSV kann vollständige Geräteeinstellungen mit Gerätekonfigurationen und Messdaten in einer Einstellungsdatei speichern. Die betreffenden Daten werden dabei auf der eingebauten Festplatte oder - nach entsprechender Auswahl auf einem USB-Gerät (z. B. Memory Stick) oder einem Netzlaufwerk abgelegt. Die Festplatte hat die Laufwerksbezeichnung C:.

Im Grundzustand werden die aktuellen Einstellungen gespeichert. Dies umfasst die Einstellungen der Messfunktionen, die aktivierten Grenzwertlinien und den aktiven Antennenkorrekturfaktor.

# **6.5.1 Gerätekonfiguration speichern (ohne Messkurven)**

- 1. Taste SAVE/RCL drücken.
- 2. Software-Taste "Save" drücken. Der Dialog für Gerätekonfigurationen wird angezeigt. Das Feld File Name befindet sich im Bearbeitungsmodus und enthält einen Vorschlag für einen neuen Namen.

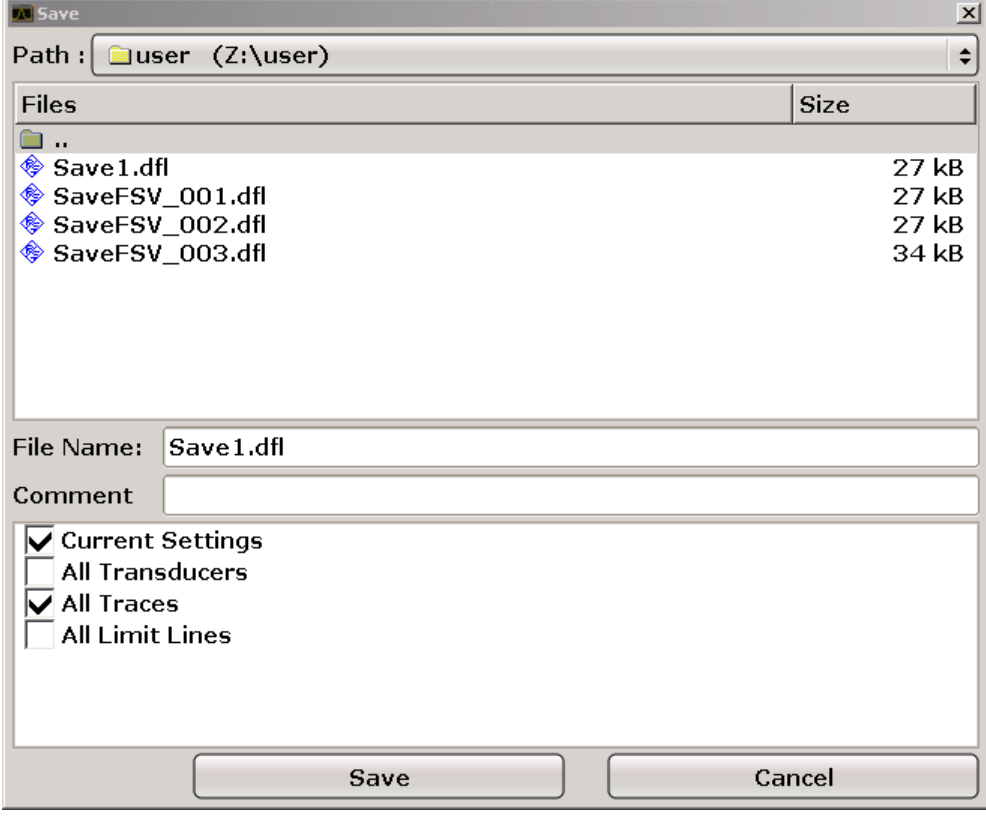

3. Wenn Sie den vorgeschlagenen Namen ändern wollen, geben Sie den gewünschten Namen ein, unter dem die Einstellungsdatei gespeichert werden soll.

Der Name kann Buchstaben und Ziffern enthalten. Einzelheiten zu alphanumerischen Eingaben finden Sie in [Kapitel 5.3.2, "Alphanumerische Parameter ein](#page-113-0)[geben", auf Seite 94.](#page-113-0)

4. Wenn Sie die Datei nicht im Standardverzeichnis speichern wollen, wählen Sie den gewünschten Pfad im Bereich Files aus. Wenn Sie den Pfad nicht ändern, wird der Standardpfad für die Gerätekonfigurationen (C:\R\_S\Instr\user) verwendet.

**Hinweis:** Das ausgewählte Verzeichnis wird automatisch für alle weiteren Speicher- und Ladevorgänge verwendet.

5. Software-Taste "Save File" drücken. Die Einstellungsdatei wird gespeichert und der Dialog geschlossen.

# **6.5.2 Messkurven speichern**

Zum Speichern von Messkurven muss zunächst der zugehörige Eintrag ausgewählt werden. Zu diesem Zweck geht man wie folgt vor:

- 1. Taste SAVE/RCL drücken.
- 2. Software-Taste "Save" drücken.
- 3. Einen Dateinamen eingeben, wenn der vorgeschlagene Namen nicht verwendet werden soll.
- 4. Option "All Traces" auswählen.
- 5. Schaltfläche "SAVE" drücken.

# **6.5.3 Gerätekonfiguration laden (mit Messkurven)**

- 1. Taste SAVE/RCL drücken.
- 2. Software-Taste "Recall" drücken.
- 3. Bei Bedarf den Pfad auswählen, unter dem die zu ladende Datei abgespeichert ist.

- 4. Die zu ladende Einstellungsdatei festlegen. Eines der folgenden Verfahren ist möglich:
	- In das Feld File Name klicken und den Dateinamen über die Tastatur oder das Tastenfeld eingeben.
	- Die Datei über den berührungsempfindlichen Bildschirm oder mit Hilfe der Maus in der Auswahlliste auswählen.

Alternativ:

- a) Software-Taste "Select File" drücken. Der Fokus wird auf die Dateiliste gesetzt.
- b) Fokus mit dem Drehknopf oder mit den Pfeiltasten auf die zu ladende Einstellungsdatei setzen und durch Drücken des Drehknopfes oder der ENTER–Taste bestätigen.
- 5. Option "All Traces" auswählen, um Messkurven zu laden.

**Hinweis:** Die Option "All Traces" ist nur verfügbar, wenn die ausgewählte Datei Messkurven enthält.

6. Die Schaltfläche "Recall" im Dialog drücken oder die Software-Taste "Recall File" drücken.

Die Einstellungsdatei wird geladen. Der R&S FSV erkennt beim Laden, über welche Teile die aufgerufene Einstellungsdatei verfügt, und ignoriert ggf. ausgewählte, aber nicht vorhandene Teile.

# **6.5.4 Automatischen Ladevorgang konfigurieren**

Im Auslieferungszustand lädt der R&S FSV nach dem Einschalten die Geräteeinstellungen, mit denen er ausgeschaltet wurde (sofern das Ausschalten über den Schalter ON / OFF auf der Frontplatte erfolgt ist; siehe Abschnitt [Kapitel 3.1.5,](#page-58-0) ["Gerät ein- und ausschalten", auf Seite 39\)](#page-58-0). Wenn das Gerät voreingestellt ist, lädt es die Grundeinstellungen.

Sie können diese Einstellungen ändern und eine zu ladende Einstellungsdatei festlegen. Dazu sind folgende Bedienschritte durchzuführen. Dabei ist zu beachten, dass die gewählte Einstellungsdatei sowohl während des Hochlaufs als auch während der Voreinstellung geladen wird.

- 1. Taste SAVE/RCL drücken.
- 2. Software-Taste "Startup Recall" drücken.

- 3. Software-Taste "Startup Recall (On/Off)" drücken, um die Ladefunktion zu aktivieren.
- 4. Software-Taste "Select Dataset" drücken. Der Dialog "Startup Recall" wird angezeigt.
- 5. Bei Bedarf den Pfad auswählen, unter dem die zu ladende Datei abgespeichert ist.
- 6. Die zu ladenden Einstellungsdatei (DFL-Datei) auswählen.
- 7. Im Dialog die Schaltfläche "Select" drücken.

Programmierung der Fernsteuerung – erste Schritte

# 7 Kurzeinführung Fernbedienung

Das Gerät kann über ein Netzwerk (LAN-Schnittstelle) fernbedient werden. Einzelheiten zur Konfiguration der LAN-Schnittstelle finden Sie in [Kapitel 3.6, "Einrichten](#page-74-0) [einer Netzwerkverbindung \(LAN\)", auf Seite 55](#page-74-0).

Einzelheiten zum Einrichten der Schnittstelle finden Sie in [Kapitel 3.8, "GPIB-](#page-84-0)[Schnittstelle konfigurieren", auf Seite 65](#page-84-0).

Die nachfolgenden Programmbeispiele sind hierarchisch aufgebaut, d. h. spätere Beispiele setzen auf vorhergehenden auf. Auf diese Weise lässt sich ein funktionstüchtiges Programm sehr einfach aus den Modulen der Programmbeispiele zusammensetzen. Komplexere Beispiele enthält das Betriebshandbuch, Kapitel "Fernsteuerung – Programmierbeispiele".

# **7.1 Programmierung der Fernsteuerung – erste Schritte**

Die folgenden Beispiele erläutern das Programmieren des Gerätes und dienen als Grundlage für die Lösung komplexerer Programmieraufgaben.

Als Programmiersprache wurde VISUAL BASIC verwendet. Es ist jedoch möglich, die Programme auf andere Sprachen zu übertragen.

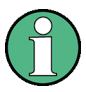

### **Verwendung von Backslash-Zeichen**

In Programmiersprachen wie C, C++ oder Programmen wie MATLAB oder NI Interactive Control leitet ein Backslash eine Escape-Folge ein (beispielsweise wird "\n" für einen Zeilenwechsel verwendet). In diesen Programmiersprachen und Programmen müssen in Fernsteuerbefehlen zwei Backslash-Zeichen verwendet werden, z. B. bei [Kapitel 7.2.4.1, "Geräteeinstellungen](#page-181-0) [abspeichern", auf Seite 162:](#page-181-0)

Anstatt MMEM:STOR:STAT 1,'C:\USER\DATA\TEST1'

ist einzugeben: MMEM:STOR:STAT 1,'C:\\USER\\DATA\\TEST1'

Programmierung der Fernsteuerung – erste Schritte

# **7.1.1 Fernsteuerbibliothek für VISUAL BASIC einbinden**

#### **Programmierhinweise:**

#### ● **Ausgabe von Text mit der Druckfunktion**

Bei der Druckausgabe zeigt dieses Beispiel den Wert der Variable MyVar im Fenster "Immediate" der Visual Basic-Entwicklungsumgebung an. Es ist zu beachten, dass dieses Druckausgabeverfahren nur für Objekte gilt, die Text anzeigen können.

Debug.Print MyVar

#### ● **Zugriff auf die Funktionen der** VISA32.DLL

Damit Benutzer Visual Basic-Steuerungsanwendungen erstellen können, muss die Datei VISA32.BAS zu einem Projekt hinzugefügt werden, so dass die Funktionen der VISA32.DLL aufgerufen werden können. Außerdem muss die Datei VPPTYPE.BAS dem Projekt hinzugefügt werden. Diese Datei enthält Konstanten und Definitionen für Fehlerbehandlung, Timeout-Werte usw.

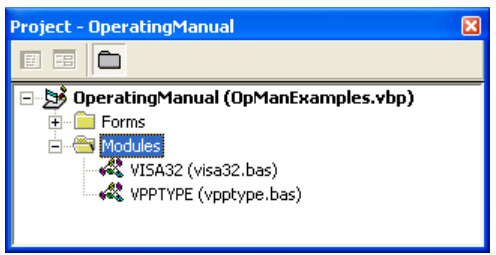

Die Module visa32.bas und vpptype.bas sind zu finden unter <VXIpnp Path>\WinNT\include (normalerweise C:\VXIpnp\WinNt\include). Alternativ kann dem Projekt ein Verweis auf die VISA32.DLL hinzugefügt werden.

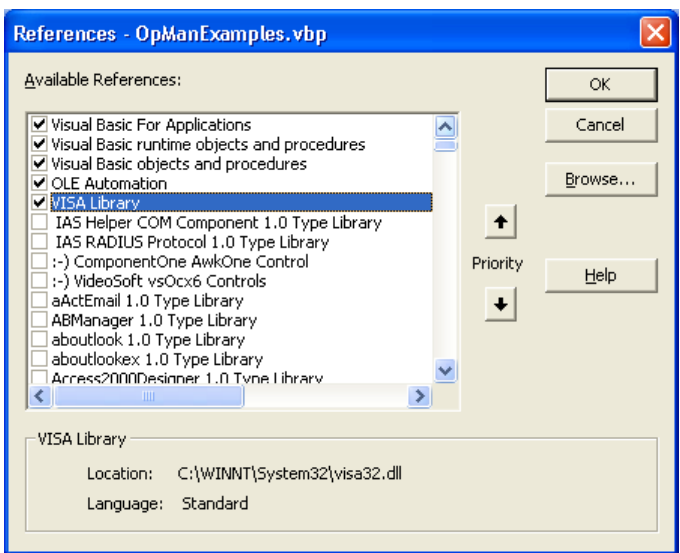

#### Programmierung der Fernsteuerung – erste Schritte

#### ● **Anlegen eines Antwortbuffers**

Da die DLL bei Antworten nullterminierte Strings zurückliefert, muss vor dem Aufruf der Funktionen InstrRead() und ilrd() ein String mit ausreichender Länge erzeugt werden, da Visual Basic den Strings eine Längenangabe voranstellt, die von der DLL nicht aktualisiert wird. Zur Erzeugung der Längenangabe eines Strings stehen die beiden folgenden Möglichkeiten zur Verfügung:

**Dim Rd as String \* 100** Dim Rd as String  $Rd = Space$(100)$ 

#### ● **Erstellen von Wrapper-Verfahren zum Schreiben und Lesen**

Da die "VISA"-Funktionen Befehls- und Antwort-Strings und deren entsprechende Länge in zwei verschiedenen Parametern erfordern, kann der Hauptprogramm-Code besser gelesen und gepflegt werden, wenn die Schreib- und Lesefunktionen verkapselt sind. In diesem Fall verkapselt die Prozedur InstrW- $\mathsf{rite}()$  die Funktion viWrite() und InstrRead() verkapselt viRead(). Außerdem beinhalten diese Wrapper eine Statusprüfung:

```
Public Sub InstrWrite(ByVal vi As Long, ByVal Cmd As String)
Dim status As Long
Dim retCount As Long
     'Send command to instrument and check for status
status = viWrite(vi, Cmd, Len(Cmd), retCount)
    'Check for errors - this will raise an error if status is not VI SUCCESS
CALL CheckError(vi, status)
End Sub
Public Sub InstrRead(ByVal vi As Long, Response As String, _
     ByVal count As Long, retCount As Long)
Dim status As Long
'Initialize response string
Response = Space(count)
    '...and read
status = viRead(vi, Response, count, retCount)
    'Check for errors - this will raise an error if status is not VI SUCCESS
CALL CheckError(vi, status)
     'adjust string length
Response = Left(Response, retCount)
End Sub
```
Die folgende Funktion illustriert die Status-/Fehlerprüfung: Die Prozedur gibt eine Ausnahme aus, wenn ein VISA-Fehler auftritt:

Public Sub CheckError(ByVal vi As Long, status As Long) Dim ErrorMessage As String \* 1024

Programmierung der Fernsteuerung – erste Schritte

```
'Initialize error message string
ErrorMessage = ""
If (status < 0) Then
     'Query the error message from VISA
     If (viStatusDesc(vi, status, ErrorMessage) = VI_SUCCESS) Then
         Err.Description = ErrorMessage
     End If
     Err.Raise (status)
End If
End Sub
```
# **7.1.2 Initialisierung und Grundzustand**

Zu Beginn eines jeden Programms müssen die von allen Unterprogrammen verwendeten globalen Variablen angelegt werden. Anschließend werden sowohl die Fernsteuerung als auch die Einstellungen des Gerätes in einen definierten Grundzustand gebracht. Dazu werden die beiden Unterprogramme InitController und InitDevice verwendet.

### **7.1.2.1 Globale Variablen anlegen**

Globale Variablen werden in Visual Basic in so genannten "Modulen" (Dateierweiterung \*.BAS) gespeichert. Daher muss mindestens ein Modul (z. B. GLO BALS.BAS) angelegt werden, das die von allen Unterprogrammen gemeinsam verwendeten Variablen, wie z. B. die vom Fernsteuerungstreiber verwendeten Variablen für die Geräteadressen, enthält.

Für die nachfolgenden Beispielprogramme muss die Datei folgende Anweisungen enthalten:

```
Global analyzer As Long 
Global defaultRM As Long
```
#### **7.1.2.2 Fernsteuersitzung initialisieren**

```
REM ------------ Initializing the remote control session -------------------
Public SUB Initialize()
     Dim status As Long
'CALL viOpenDefaultRM to get the resource manager handle
'Store this handle in defaultRM. The function viStatusDesc
'returns a text description of the status code returned by viOpenDefaultRM
status = viOpenDefaultRM(defaultRM)
```
#### Kurzeinführung Fernbedienung

**R&S® FSV** 

Programmierung der Fernsteuerung – erste Schritte

status = viStatusDesc(defaultRM, status, Response) 'Open the connection to the device and store the handle 'Note: The timeout value in viOpen() applies only for opening the interface 'For setting the communication timeout, set the VI ATTR TMO VALUE attribute 'timeout values are in milliseconds This example assumes the instrument IP address 10.0.0.10 'If the network provides a name resolution mechanism, the hostname of 'the instrument can be used instead of the numeric IP address 'the resource string for GPIB would be "GPIB::20::INSTR'' status = viOpen(defaultRM, "TCPIP::10.0.0.10::INSTR'', 0, 1000, analyzer) 'status = viOpen(defaultRM, "TCPIP:: < hostname>:: INSTR'', 0, 1000, analyzer) 'status = viOpen(defaultRM, "GPIB::20::INSTR'', 0, 1000, analyzer) 'Set timeout value - here 5s status = viSetAttribute(vi, VI ATTR TMO VALUE, 5000) END SUB 

#### $7.1.2.3$ Gerät initialisieren

Die Statusregister der Fernsteuerung und die Geräteeinstellungen werden in den Grundzustand gesetzt.

```
REM ----------- Initializing the instrument ------------------------------
Public SUB InitDevice()
CALL InstrWrite(analyzer, "*RST")
                   'Reset instrument
END SUB
```
#### $7.1.2.4$ Bildschirmanzeige ein-/ausschalten

In der Grundeinstellung werden alle Fernsteuerbefehle mit ausgeschalteter Bildschirmanzeige durchgeführt, um die optimale Messgeschwindigkeit zu erzielen. Während der Entwicklungsphase von Fernsteuerprogrammen wird aber häufig die Bildschirmanzeige benötigt, um die Programmierung der Einstellungen und die Messergebnisse optisch kontrollieren zu können.

Die nachfolgenden Beispiele zeigen Funktionen, mit denen die Bildschirmanzeige im Fernsteuerbetrieb ein bzw. ausgeschaltet werden kann:

```
REM ----------- Switching on the screen display --------------------------
Public SUB DisplayOn()
CALL InstrWrite(analyzer, "SYST:DISP:UPD ON")
    'Switch on screen display
```
Programmierung der Fernsteuerung – erste Schritte

END SUB REM\*\*\*\*\*\*\*\*\*\*\*\*\*\*\*\*\*\*\*\*\*\*\*\*\*\*\*\*\*\*\*\*\*\*\*\*\*\*\*\*\*\*\*\*\*\*\*\*\*\*\*\*\*\*\*\*\*\*\*\*\*\*\*\*\*\*\*\*\*\*\*\*\* REM ------------ Switching off the screen display --------------------------Public SUB DisplayOff() CALL InstrWrite(analyzer, "SYST:DISP:UPD OFF") 'Switch off screen display END SUB REM\*\*\*\*\*\*\*\*\*\*\*\*\*\*\*\*\*\*\*\*\*\*\*\*\*\*\*\*\*\*\*\*\*\*\*\*\*\*\*\*\*\*\*\*\*\*\*\*\*\*\*\*\*\*\*\*\*\*\*\*\*\*\*\*\*\*\*\*\*\*\*\*\*

### **7.1.2.5 Energiesparfunktion der Anzeige konfigurieren**

Während des Fernsteuerbetriebs wird die Anzeige der Messergebnisse auf dem Bildschirm häufig nicht benötigt. Der Befehl SYSTem:DISPlay:UPDate OFF schaltet zwar die Darstellung der Messergebnisse ab, was zu erheblichen Geschwindigkeitsvorteilen im Fernsteuerbetrieb führt, die Anzeige selbst und speziell die Hintergrundbeleuchtung bleibt allerdings bei diesem Befehl immer noch eingeschaltet.

Soll auch die Anzeige selbst abgeschaltet werden, so muss dies über die Energiesparfunktion erfolgen, wobei hier vor dem Aktivieren die Ansprechzeit in Minuten eingestellt werden muss.

Die Anzeige wird sofort wieder eingeschaltet, wenn eine Taste auf der Frontplatte des Gerätes gedrückt wird.

```
Public SUB PowerSave()
CALL InstrWrite(analyzer, "DISPlay:PSAVe:HOLDoff 1")
     'Set response time to 1 minute
CALL InstrWrite(analyzer, "DISPlay:PSAVe ON")
     'Switch on Power Save function
```
## **7.1.3 Einfache Geräteeinstellbefehle senden**

In diesem Beispiel werden Mittenfrequenz, Span und Referenzpegel des Gerätes eingestellt.

```
REM -------- Instrument setting commands -----------------------------------
PUBLIC SUB SimpleSettings()
CALL InstrWrite(analyzer, "FREQUENCY:CENTER 128MHz")
     'Center frequency 128 MHz
CALL InstrWrite(analyzer, "FREQUENCY:SPAN 10MHZ")
     'Set span to 10 MHz
```
Programmierung der Fernsteuerung – erste Schritte

```
CALL InstrWrite(analyzer, "DISPLAY:TRACE:Y:RLEVEL -10dBm")
     'Set reference level to -10dBm
END SUB
REM ************************************************************************
```
## **7.1.4 Auf Handbedienung umschalten**

```
REM -------- Switching instrument to manual operation ----------------------
CALL viGpibControlREN(analyzer, VI_GPIB_REN_ADDRESS_GTL)
     'Set instrument to Local state
REM ************************************************************************
```
## **7.1.5 Geräteeinstellungen auslesen**

Die oben vorgenommenen Einstellungen werden hier wieder ausgelesen. Dabei werden die abgekürzten Befehle verwendet.

```
REM --------- Reading out instrument settings -------------------------------
PUBLIC SUB ReadSettings()
Dim retCount as Long
CFfrequency$ = SPACE$(20) 'Provide text variable (20 characters)
CALL InstrWrite(analyzer, "FREQ:CENT?")
     'Request center frequency
CALL InstrRead(analyzer, CFfrequency$, 20, retCount)
     'Read value
CR&S FSVan$ = SPACE$(20) 'Provide text variable (20 characters)
CALL InstrWrite(analyzer, "FREQ:SPAN?")
    'Request span
CALL InstrRead(analyzer, CR&S FSVan$, 20, retCount)
     'Read value
RLlevel$ = SPACE$(20) 'Provide text variable (20 characters)
CALL InstrWrite(analyzer, "DISP:TRAC:Y:RLEV?")
     'Request ref level setting
CALL InstrRead(analyzer, RLlevel$, 20, retCount)
     'Read value
REM --------- Displaying values in the Immediate window --------------------
Debug.Print "Center frequency: "; CFfrequency$,
Debug.Print "Span: "; CR&S FSVan$,
Debug. Print "Reference level: "; RLlevel$,
END SUB
REM*************************************************************************
```
Programmierung der Fernsteuerung - erste Schritte

#### **Markerpositionierung und Auslesen**  $7.1.6$

```
REM -------- Example of marker function ----------------------------------
PUBLIC SUB ReadMarker()
Dim retCount as Long
CALL InstrWrite (analyzer, "CALC: MARKER ON; MARKER: MAX")
   'Activate marker 1 and search for peak
MKmark$ = SPACE$(30)
                  'Provide text variable (30 characters)
CALL InstrWrite(analyzer, "CALC:MARK:X?;Y?")
   'Query frequency and level
CALL InstrRead(analyzer, MKmark$, 30, retCount)
   'Read value
REM --------- Displaying values in the Immediate window -----------------
Debug. Print "Marker frequency/level "; MKmark$,
END SUR
```
#### Befehlssynchronisierung  $7.1.7$

Die im folgenden Beispiel realisierten Möglichkeiten zur Synchronisierung sind im Betriebshandbuch auf der CD, Kapitel "Fernsteuerung – erste Schritte", Abschnitt "Befehlsreihenfolge und Befehlssynchronisation" beschrieben.

```
REM --------- Commands for command synchronization -----------------------
PUBLIC SUB SweepSync()
Dim retCount as Long
Dim SRQWaitTimeout As Long
Dim eventType As Long
Dim eventVi As Long
REM The command INITiate [: IMMediate] starts a single sweep if the
REM command INIT: CONT OFF has already been sent. The next command
REM must not be carried out until a full sweep has been completed.
CALL InstrWrite(analyzer, "INIT:CONT OFF")
CALL InstrWrite(analyzer, "ABOR; INIT: IMM; *WAI")
REM --------- Second method: Using *OPC? ----------------------------------
CALL InstrWrite(analyzer, "ABOR; INIT: IMM; *OPC?")
REM --------- In this case, the controller can use other instruments -----
CALL InstrRead(analyzer, OpcOk$, 2, retCount)
   'Wait for "1" from *OPC?
REM In order for the Service Request function to be used with a GPIB
REM driver from National Instruments, the setting "Disable
REM Auto Serial Poll" must be set to "yes" with IBCONF!
```
#### Kurzeinführung Fernbedienung

#### **R&S® FSV**

Programmierung der Fernsteuerung - erste Schritte

CALL InstrWrite(analyzer, "\*SRE 32") 'Enable Service Request for ESR CALL InstrWrite(analyzer, "\*ESE 1") Set event enable bit for operation 'complete bit CALL viEnableEvent (vi, VI EVENT SERVICE REQ, VI QUEUE, 0) 'Enable the event for service request CALL InstrWrite(analyzer, "ABOR; INIT: IMM; \*OPC") 'Start sweep with Synchronization to OPC SRQWaitTimeout = 5000 'Allow 5s for sweep completion 'Now wait for the service request CALL viWaitOnEvent (vi, VI EVENT SERVICE REQ, SRQWaitTimeout,  $eventType, eventVi)$ CALL viClose (eventVi) 'Close the context before continuing CALL viDisableEvent (vi, VI EVENT SERVICE REQ, VI QUEUE) 'Disable subsequent events REM Resume main program here. END SUB 

#### 7.1.7.1 Ausgabepuffer auslesen

```
REM --------- Subroutine for the individual STB bits ----------------------
Public SUB Outputqueue() Treading the output queue
Dim retCount as Long
                 'Create space for response
result\ = SPACE$ (100)
CALL InstrRead(analyzer, result$, 100, retCount)
Debug. Print "Contents of Output Queue : "; result$
END SUB
```
#### 7.1.7.2 Fehlermeldungen auslesen

```
REM --------- Subroutine for evaluating the error queue --------------------
Public SUB ErrorQueueHandler()
Dim retCount as Long
ERROR$ = SPACE$(100) Subroutine for evaluating the error queue
CALL InstrWrite(analyzer, "SYSTEM:ERROR?")
CALL InstrRead(analyzer, ERROR$, 100, retCount)
Debug. Print "Error Description : "; ERROR$
END SUB
```
Komplexere Programmbeispiele

#### $7.2$ Komplexere Programmbeispiele

Die folgenden Abschnitte enthalten typische Programmierbeispiele für die Einstellung von Messparametern und -funktionen, für allgemeine Einstellungen, für die Druckausgabe und die Datenverwaltung.

#### $7.2.1$ **Grundeinstellung des R&S FSV**

Die nachfolgenden Einstellungen zeigen beispielhaft die Möglichkeiten zur Veränderung der Grundeinstellung des R&S FSV.

Zu beachten ist, dass abhängig vom Anwendungsbeispiel nur ein Teil der Einstellungen notwendig ist. Speziell die Einstellung von Auflösebandbreite, Videobandbreite und Sweep-Zeit kann häufig entfallen, da diese Parameter in der Grundeinstellung bei Veränderung des Frequenzbereichs (Span) automatisch berechnet werden. Ebenso wird in der Grundeinstellung die Eingangsdämpfung automatisch abhängig vom Referenzpegel berechnet. Schließlich sind die Pegeldetektoren in der Grundeinstellung an den ausgewählten Messkurven-Modus gekoppelt.

Die in der Grundeinstellung automatisch berechneten Einstellungen sind im nachfolgenden Programmbeispiel mit einem Stern (\*) gekennzeichnet.

#### $7.2.1.1$ Fernsteuer-Statusregister einstellen

```
Public Sub SetupStatusReq()
'STAT: OPER-, STAT: QUES- and ESR-Register
CALL InstrWrite(analyzer, "*ESE 61")  'Set event enable bit for:
 'operation complete 'command-, execution-,
 'device dependent- and query error
CALL InstrWrite(analyzer, "STAT:OPER: ENAB 0")
 'Disable OPERation Status reg
CALL InstrWrite(analyzer, "STAT:QUES:ENAB 0")
 'Disable questionable Statusreg
End Sub
```
Komplexere Programmbeispiele

#### **7.2.1.2 Grundeinstellungen für Messungen**

```
REM ************************************************************************
Public Sub SetupInstrument()
'--------- Default setting f the R&S FSV ---------------------------------
CALL SetupStatusReg 'Configure status registers
CALL InstrWrite(analyzer,"*RST") 'Reset instrument
CALL InstrWrite(analyzer,"SYST:DISP:UPD ON")
     'ON: screen display on 
     'OFF: off (improved performance)
CALL InstrWrite(analyzer,"INIT:CONT OFF")
     'Single sweep mode
'--------- Frequency setting -----------------------------------------------
CALL InstrWrite(analyzer,"FREQUENCY:CENTER 100MHz")
     'Center frequency
CALL InstrWrite(analyzer,"FREQ:SPAN 1 MHz")
     'Span
'--------- Level setting ---------------------------------------------------
CALL InstrWrite(analyzer,"DISP:WIND:TRAC:Y:RLEV -20dBm")
     'Reference level
CALL InstrWrite(analyzer,"INP:ATT 10dB")
     'Input attenuation (*)
'--------- Level scaling ---------------------------------------------------
CALL InstrWrite(analyzer,"DISP:WIND:TRAC:Y:SPAC LOG")
     'Log level axis
CALL InstrWrite(analyzer,"DISP:WIND:TRAC:Y:SCAL 100dB")
     'Level range
CALL InstrWrite(analyzer,"DISP:WIND:TRAC:Y:SCAL:MODE ABS")
     'Absolute scaling
CALL InstrWrite(analyzer,"CALC:UNIT:POW DBM")
     'y meas. unit
'--------- Trace and detector setting --------------------------------------
CALL InstrWrite(analyzer,"DISP:TRAC1:MODE AVER")
     'Trace1 average
CALL InstrWrite(analyzer,"AVER:TYPE VID")
    'Average mode video; "LIN" for linear
CALL InstrWrite(analyzer,"SWE:COUN 10")
     'Sweep count
CALL InstrWrite(analyzer,"DISP:TRAC2 OFF")
     'Trace2 blank
CALL InstrWrite(analyzer,"DISP:TRAC3 OFF")
     'Trace3 blank
CALL InstrWrite(analyzer,"DISP:TRAC4 OFF")
     'Trace4 blank
CALL InstrWrite(analyzer,"DISP:TRAC5 OFF")
```
Komplexere Programmbeispiele

```
 'Trace5 blank
CALL InstrWrite(analyzer,"DISP:TRAC6 OFF")
     'Trace6 blank
CALL InstrWrite(analyzer,"CALC:MATH:STAT OFF")
     'Trace difference off
CALL InstrWrite(analyzer,"DET1 RMS")
     'Detector Trace1 (*)
CALL InstrWrite(analyzer,"DET2:AUTO ON")
     'Detector Trace2 (*)
CALL InstrWrite(analyzer,"DET3:AUTO ON")
    'Detector Trace3 (*)
CALL InstrWrite(analyzer,"DET4:AUTO ON")
     'Detector Trace4 (*)
CALL InstrWrite(analyzer,"DET5:AUTO ON")
     'Detector Trace5 (*)
CALL InstrWrite(analyzer,"DET6:AUTO ON")
     'Detector Trace6 (*)
'--------- Bandwidths and sweep time ---------------------------------------
CALL InstrWrite(analyzer,"BAND:RES 100KHz")
     'Resolution bandwidth (*)
CALL InstrWrite(analyzer,"BAND:VID 1MHz")
     'Video bandwidth (*)
CALL InstrWrite(analyzer,"SWE:TIME 100ms")
     'Sweep time (*)
END SUB
```
# **7.2.2 Marker und Deltamarker verwenden**

Die Marker werden für die Markierung von Punkten auf Messkurven, zum Auslesen von Messergebnissen und für die schnelle Auswahl eines Anzeigebereichs benutzt.

### **7.2.2.1 Marker-Suchfunktionen, Begrenzung des Suchbereichs**

Das folgende Beispiel geht von einem AM-modulierten Signal bei 100 MHz mit folgenden Eigenschaften aus:

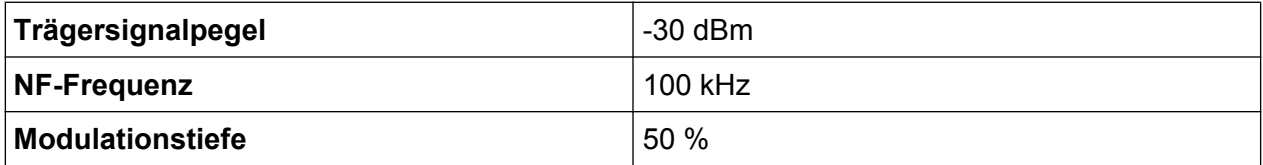

Marker 1 und dann Deltamarker 2 werden auf die höchsten Maxima der Messkurve gesetzt. Dann werden die Frequenz und der Pegel gelesen. Für die nachfolgenden

Komplexere Programmbeispiele

Messungen kann die Grundeinstellung des Geräts für Messungen (SetupInstrument) verwendet werden.

```
REM ************************************************************************
Public Sub MarkerSearch()
Dim retCount as Long
result\frac{1}{5} = Space\frac{2}{100}CALL SetupInstrument 'Default Setting
'--------- Peak search without search range limits--------------------------
CALL InstrWrite(analyzer,"INIT:CONT OFF")
     'Switch to single sweep
CALL InstrWrite(analyzer,"CALC:MARK:PEXC 6DB")
     'Define peak excursion
CALL InstrWrite(analyzer,"CALC:MARK:STAT ON")
     'Enable marker 1
CALL InstrWrite(analyzer,"CALC:MARK:TRAC 1")
     'Set marker 1 to trace 1
CALL InstrWrite(analyzer,"INIT;*WAI") 'Perform sweep with sync
CALL InstrWrite(analyzer,"CALC:MARK:MAX;X?;Y?")
    'Marker to peak; read frequency and level
CALL InstrRead(analyzer, result$, 100, retCount)
Debug. Print "Marker 1: "; result$
CALL InstrWrite(analyzer, "CALC: DELT2: STAT ON; MAX; MAX: LEFT")
     'Activate delta marker 2,
     'set to peak and then to next peak left
CALL InstrWrite(analyzer,"CALC:DELT2:X?;Y?")
     'Read delta marker 2 frequency and level
result\frac{1}{5} = Space \frac{100}{5}CALL InstrRead(analyzer, result$, 100, retCount)
Debug. Print "Delta 2: "; result$
'--------- Peak search with search range limit in x direction --------------
CALL InstrWrite(analyzer, "CALC:MARK:X:SLIM:STAT ON;LEFT
     0Hz;RIGHt 100.05MHz")
     'Activate search limit,
     'set at right below AF
CALL InstrWrite(analyzer, "CALC:DELT3:STAT ON; MAX; MAX:RIGHt")
     'Activate delta marker 3, 
     'set to peak and then to next peak right
CALL InstrWrite(analyzer,"CALC:DELT3:X:REL?;:CALC:DELT3:Y?")
    'Read delta marker 3 frequency and level;
     'both must have a value of 0
result$ = Space$(100)
CALL InstrRead(analyzer, result$, 100, retCount)
Print "Delta 3: "; result$
'--------- Peak search with search range limit in y direction --------------
CALL InstrWrite(analyzer,"CALC:THR:STAT ON")
CALL InstrWrite(analyzer,"CALC:THR -35DBM")
```
Kompakthandbuch 1307.9331.61 ─ 11 **155**

#### Kurzeinführung Fernbedienung

Komplexere Programmbeispiele

```
'Activate threshold and set it above the AF
CALL InstrWrite(analyzer, "CALC: DELT3: STAT ON; MAX; MAX: NEXT")
    'Activate delta marker 3,
    'set to peak and then to next peak
    '=> is not found
CALL InstrWrite(analyzer, "CALC: DELT3: X: REL?;: CALC: DELT3: Y?")
    'Query and read delta marker 3
   'frequency and level;
    'both must have a value of 0
result$ = Space$ (100)
CALL InstrRead(analyzer, result$, 100, retCount)
Debug. Print "Delta 3: "; result$
'---- Setting center frequency and reference level with markers ----------
CALL InstrWrite (analyzer, "CALC: MARK2: FUNC: CENT")
    'Delta marker 2 -> marker and
   'center frequency = marker 2
CALL InstrWrite(analyzer, "CALC:MARK2: FUNC:REF")
    'Ref level = marker 2CALL InstrWrite (analyzer, "INIT; *WAI")
                                       'Sweep with sync
END SUB
```
#### $7.2.2.2$ Frequenzzählung

Das folgende Beispiel geht von einem Signal bei 100 MHz mit einem Pegel von -30 dBm aus. Wiederum kann dabei die Standardeinstellung des Geräts verwendet werden (SetupInstrument). Ziel der Frequenzzählung ist, die exakte Frequenz des Signals bei 100 MHz zu ermitteln.

```
Public Sub MarkerCount()
Dim retCount as Long
                     'Default setting
CALL SetupInstrument
'--------- Defining signal frequency with frequency counter --------------
CALL InstrWrite(analyzer, "INIT:CONT OFF")
   'Switch to single sweep
CALL InstrWrite(analyzer, "CALC: MARK: PEXC 6DB")
   'Define peak excursion
CALL InstrWrite(analyzer, "CALC:MARK: STAT ON")
   'Activate marker 1
CALL InstrWrite (analyzer, "CALC: MARK: TRAC 1")
   'Set marker 1 to trace 1
CALL InstrWrite (analyzer, "CALC: MARK: X 100MHz")
    'Set marker 1 to 100 MHz
CALL InstrWrite (analyzer, "CALC: MARK: COUNT ON")
```
Komplexere Programmbeispiele

 'Activate frequency counter CALL InstrWrite(analyzer,"INIT;\*WAI") 'Perform sweep with sync CALL InstrWrite(analyzer,"CALC:MARK:COUNT:FREQ?") 'Query and read measured frequency result\$ =  $Space$ \$ (100) CALL InstrRead(analyzer, result\$, 100, retCount) Debug.Print "Marker Count Freq: ";result\$ END SUB REM \*\*\*\*\*\*\*\*\*\*\*\*\*\*\*\*\*\*\*\*\*\*\*\*\*\*\*\*\*\*\*\*\*\*\*\*\*\*\*\*\*\*\*\*\*\*\*\*\*\*\*\*\*\*\*\*\*\*\*\*\*\*\*\*\*\*\*\*\*\*\*\*\*

# **7.2.2.3 Arbeiten mit festem Bezugspunkt**

Das folgende Beispiel geht von einem Signal bei 100 MHz mit einem Pegel von -20 dBm aus. So befinden sich die Oberwellen des Signals bei 200 MHz, 300 MHz, usw. Bei hochwertigen Signalquellen können sich diese Oberwellen außerhalb des dynamischen Bereichs des R&S FSV befinden. Um dennoch den Oberwellenabstand messen zu können, muss die Pegeleinstellung bei Messung der Oberwellen in Richtung höherer Empfindlichkeit verändert werden. Dabei ist es unter Umständen erforderlich, den Träger durch einen Kerbfilter zu unterdrücken, um die Übersteuerung des HF-Eingangs des R&S FSV zu vermeiden.

Im nachfolgenden Beispiel werden daher zwei Messungen mit verschiedenen Pegeleinstellungen durchgeführt: Zunächst mit hohem Referenzpegel auf der Trägerfrequenz, anschließend mit niedrigem Referenzpegel auf der Frequenz der 3. Oberwelle.

Die Grundeinstellung des R&S FSV für Messungen ("SetupInstrument") wird auch hier als Ausgangspunkt verwendet, und anschließend werden Anpassungen für die Messung vorgenommen.

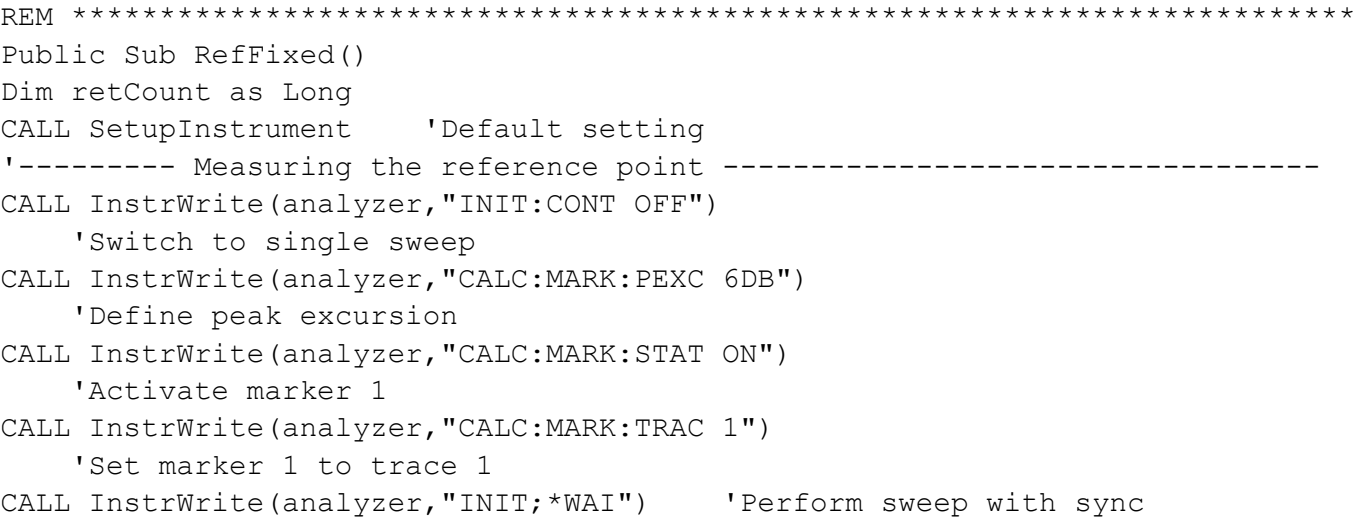

Kompakthandbuch 1307.9331.61 - 11 **157** 

### **R&S® FSV**

#### Kurzeinführung Fernbedienung

Komplexere Programmbeispiele

```
CALL InstrWrite (analyzer, "CALC: MARK: MAX")
    'Set marker 1 to 100 MHz
CALL InstrWrite (analyzer, "CALC: DELT: FUNC: FIX ON")
   'Define reference point
'----- Setting frequency, level and bandwidth for measuring harmonics ------
CALL InstrWrite(analyzer, "FREQ: CENT 400MHz; Span 1MHz")
   'Set freq of 3rd harmonic
CALL InstrWrite (analyzer, "BAND: RES 1kHz")
    'Set suitable RBW
CALL InstrWrite (analyzer, "SWEEP: TIME: AUTO ON")
   'Couple sweep time
CALL InstrWrite (analyzer, "INP:ATT:AUTO ON")
    'Select more sensitive level setting
CALL InstrWrite(analyzer, "DISP:WIND:TRAC:Y:RLEV -50dBm")
CALL InstrWrite (analyzer, "INIT; *WAI")  'Perform sweep with sync
CALL InstrWrite (analyzer, "CALC: DELT: MAX; X: REL?; Y?")
   'Read delta marker
result$ = Space$(100)
CALL InstrRead(analyzer, result$, 100, retCount)
   'Read frequency and level
Debug. Print "Deltamarker 1: "; result$
END SUB
```
#### $7.2.2.4$ **Rausch- und Phasenrauschmessung**

Bei der Phasenrauschmessung wird die Rauschleistung bezogen auf 1 Hz Bandbreite ins Verhältnis zur Leistung eines benachbarten Trägersignals gesetzt. Ein häufig verwendeter Abstand zwischen gemessener Frequenz und Trägerfrequenz  $ist$  10  $kHz$ 

Bei der Rauschmessung wird der gemessene Absolutpegel auf 1 Hz Bandbreite bezogen.

Das folgende Beispiel geht wieder von einem Signal bei 100 MHz mit einem Pegel von -30 dBm aus. Mit zwei Markern werden sowohl das Rauschen als auch das Phasenrauschen in 10 kHz Abstand vom Trägersignal ermittelt.

```
Public Sub Noise()
Dim retCount as Long
'--------- Default setting of the R&S FSV -----------------------------
CALL SetupStatusReq
             'Configure status register
CALL InstrWrite (analyzer, "INIT:CONT OFF")
```
Kompakthandbuch 1307.9331.61 - 11

#### Komplexere Programmbeispiele

```
 'Single sweep mode
'--------- Setting the frequency ------------------------------------------
CALL InstrWrite(analyzer,"FREQUENCY:CENTER 100MHz")
     'Center frequency
CALL InstrWrite(analyzer,"FREQ:SPAN 100 kHz")
     'Span
'--------- Setting the level ----------------------------------------------
CALL InstrWrite(analyzer,"DISP:WIND:TRAC:Y:RLEV -20dBm")
     'Reference level
CALL InstrWrite(analyzer,"INIT;*WAI") 'Perform sweep with sync
'--------- Setting the reference point ------------------------------------
CALL InstrWrite(analyzer,"CALC:MARK:PEXC 6DB")
     'Define peak excursion
CALL InstrWrite(analyzer,"CALC:MARK:STAT ON")
     'Activate marker 1
CALL InstrWrite(analyzer,"CALC:MARK:TRAC 1")
     'Set marker 1 to trace 1
CALL InstrWrite(analyzer,"CALC:MARK:MAX")
     'Set marker 1 to 100 MHz
CALL InstrWrite(analyzer,"CALC:DELT:FUNC:PNO ON")
     'Define reference point for phase noise
'--------- Measuring the phase noise --------------------------------------
CALL InstrWrite(analyzer,"CALC:DELT:X 10kHz")
     'Position delta marker
CALL InstrWrite(analyzer,"CALC:DELT:FUNC:PNO:RES?")
     'Query and output phase noise result
result\frac{1}{5} = Space\frac{2}{100}CALL InstrRead(analyzer, result$, 100, retCount)
Debug.Print "Phase Noise [dBc/Hz]: "; result$
'--------- Measuring the noise --------------------------------------------
CALL InstrWrite(analyzer,"CALC:MARK:X 99.96MHz")
     'Position marker 1
CALL InstrWrite(analyzer,"CALC:MARK:FUNC:NOIS:RES?")
     'Query and output result
result\frac{1}{5} = Space \frac{100}{5}CALL InstrRead(analyzer, result$, 100, retCount)
Print "Noise [dBm/Hz]: "; result$
END SUB
REM ************************************************************************
```
# **7.2.3 Messkurvendaten auslesen**

Im folgenden Beispiel werden die Messkurvendaten, die mit der Grundeinstellung aufgenommen werden, aus dem Gerät ausgelesen und in einer Liste auf dem Bild-

Komplexere Programmbeispiele

schirm dargestellt. Das Auslesen wird nacheinander im Binär- und im ASCII-Format durchgeführt, einmal bei Span > 0 und einmal bei Span = 0.

Im Binärformat wird der Kopfteil der Meldung mit der Längenangabe ausgewertet und zur Berechnung der x-Achsenwerte verwendet.

Im ASCII-Format wird lediglich die Liste der Pegelwerte ausgegeben.

Das Auslesen von Binärdaten erfolgt in 3 Schritten:

- 1. Auslesen der Stellenzahl der Längenangabe
- 2. Auslesen der Längenangabe selbst
- 3. Auslesen der Messkurvendaten selbst

Diese Vorgehensweise ist bei Programmiersprachen notwendig, die nur Strukturen mit gleichartigen Datentypen (Arrays) unterstützen (wie z. B. Visual Basic), da die Datentypen von Kopfteil und Datenteil bei Binärdaten unterschiedlich sind.

Die "VISA"-Bibliothek bietet nur einen Mechanismus für das Auslesen in String-Puffer. Für die Konvertierung der Daten in ein Array präziser Einzelwerte müssen die Inhalte des Strings in einen Puffer dieses Typs kopiert werden. Das folgende Beispiel verwendet eine Betriebssystemfunktion für den Kopiervorgang. Die Funktionsdeklaration muss zu einem Modul (.bas) wie folgt hinzugefügt werden:

## **Array-Abmessungen**

Die Arrays für die Messdaten sind so dimensioniert, dass die Messkurvendaten des R&S FSV (691 Messpunkte) darin Platz haben.

```
REM ************************************************************************
Public Sub ReadTrace()
'--------- Creating variables ----------------------------------------------
Dim traceData(1400) As Single 'Buffer for floating point binary data
Dim digits As Byte 'Number of characters in 
    'length specification
Dim traceBytes As Integer   'Len. of trace data in bytes
Dim traceValues As Integer 'No. of meas. values in buff.
Dim BinBuffer as String * 5600 'String buffer for binary data
Dim retCount as Long
asciiResult$ = Space$(28000) 'Buffer for ASCII trace data
result$ = Space (100) 'Buffer for simple results
startFreq$ = Space{100) 'Buffer for start frequency
span\ = Space\frac{100}{100} 'Buffer for span
```
Komplexere Programmbeispiele

```
'--------- Default setting of the R&S FSV ---------------------------------
CALL SetupInstrument 'Default setting
CALL InstrWrite(analyzer,"INIT:CONT OFF")
    'Switch to single sweep
CALL InstrWrite(analyzer, "INIT; *WAI")  'Perform sweep with sync
'--------- Defining the frequency range for output -------------------------
CALL InstrWrite(analyzer,"FREQ:STARt?") 'Read start frequency
CALL InstrRead(analyzer,startFreq$, 100, retCount)
startFreq = Val(startFreq$)
CALL InstrWrite(analyzer, "FREQ: SPAN?") 'Read span
CALL InstrRead(analyzer,span$, 100, retCount)
span = Val(span<sup>§</sup>)'--------- Reading out in binary format ------------------------------------
CALL InstrWrite(analyzer, "FORMAT REAL,32")
    'Set binary format
CALL InstrWrite(analyzer, "TRAC1? TRACE1")
     'Read trace 1
CALL InstrRead(analyzer, result$, 2, retCount)
     'Read and store length
digits = Val(Mid$(result$, 2, 1)) 'spec. for number of characters
result$ = Space$(100) 'Reinitialize buffer
CALL InstrRead(analyzer, result$, digits, retCount)
     'Read and store length
traceBytes = Val(Left$(result$, digits)) 
     'specification
CALL InstrRead(analyzer, BinBuffer, traceBytes, retCount)
     'Read trace data into buffer
CopyMemory traceData(0), ByVal BinBuffer, traceBytes 
     'Copy data into float array
'--------- Outputting binary data as frequency/level pairs -----------------
traceValues = traceBytes/4 'Single precision = 4 bytes
stepsize = span/traceValues 'Calculate frequency step size
For i = 0 To traceValues - 1
Debug.Print "Value["; i; "] = "; startFreq+stepsize*i; ", "; traceData(i)
Next i
'--------- Default setting of zero span ------------------------------------
CALL InstrWrite(analyzer,"FREQ:SPAN 0Hz")
     'Switch to zero span
CALL InstrWrite(analyzer, "INIT; *WAI")  'Perform sweep with sync
'--------- Reading out in ASCII format -------------------------------------
CALL InstrWrite(analyzer,"FORMAT ASCII")
     'Set ASCII format
CALL InstrWrite(analyzer,"TRAC1? TRACE1")
    'Read and output
CALL InstrRead(analyzer, asciiResult$)
Print "Contents of Trace1: ", asciiResult$ 'trace 1
```
Komplexere Programmbeispiele

END SUB REM \*\*\*\*\*\*\*\*\*\*\*\*\*\*\*\*\*\*\*\*\*\*\*\*\*\*\*\*\*\*\*\*\*\*\*\*\*\*\*\*\*\*\*\*\*\*\*\*\*\*\*\*\*\*\*\*\*\*\*\*\*\*\*\*\*\*\*\*\*\*\*\*

# **7.2.4 Geräteeinstellungen speichern und laden**

Einstellungen und Messdaten können abgespeichert und geladen werden. Der Datensatz, der bei der Voreinstellung bzw. beim Start des Geräts geladen werden soll, kann eingestellt werden.

# **7.2.4.1 Geräteeinstellungen abspeichern**

Im nachfolgenden Beispiel werden zunächst die abzuspeichernden Einstellungen/ Messdaten festgelegt, wobei lediglich die Hardware-Einstellungen abgespeichert werden. Die Auswahlbefehle für die anderen Einstellungen sind jedoch der Vollständigkeit halber mit dem Zustand "OFF" angegeben.

```
REM ***********************************************************************
Public Sub StoreSettings()
'This subroutine selects the settings to be stored and creates the
'data record "TEST1" in the directory C:\R S\Instr\user. It uses the default
'setting and resets the instrument after the setting is stored.
'--------- Default settings of the R&S FSV ------------------------------
CALL SetupInstrument
CALL InstrWrite(analyzer,"INIT:CONT OFF")
     'Change to single sweep
CALL InstrWrite(analyzer, "INIT; *WAI")  'Perform sweep with sync
'--------- Selection of settings to be stored ----------------------------
CALL InstrWrite(analyzer,"MMEM:SEL:HWS ON")
     'Store hardware settings
CALL InstrWrite(analyzer,"MMEM:SEL:TRAC OFF")
     'Do not store any traces 
CALL InstrWrite(analyzer,"MMEM:SEL:LIN:ALL OFF")
     'Store only the activated limit lines
'--------- Storing on the instrument -------------------------------------
CALL InstrWrite(analyzer, "MMEM: STOR: STAT 1, 'C:\R S\Instr\user\TEST1'")
'--------- Resetting the instrument --------------------------------------
CALL InstrWrite(analyzer,"*RST")
END SUB
REM ***********************************************************************
```
Komplexere Programmbeispiele

# **7.2.4.2 Geräteeinstellungen laden**

Im folgenden Beispiel wird der unter C: \R\_S\Instr\user abgespeicherte Datensatz TEST1 wieder ins Gerät zurückgeladen:

```
REM ************************************************************************
Public Sub LoadSettings()
'This subroutine loads the TEST1 data record in the directory 
'C:\R S\Instr\user.
'--------- Default setting of the status register --------------------------
CALL SetupStatusReg 'Configure status register
'--------- Loading the data record -------------------
CALL InstrWrite(analyzer, "MMEM:LOAD:STAT 1, 'C:\R S\Instr\user\TEST1'")
'--------- Perform measurement using loaded data record --------------------
CALL InstrWrite(analyzer,"DISP:TRAC1:MODE WRIT")
     'Set trace to Clr/Write
CALL InstrWrite(analyzer,"INIT;*WAI") 'Start sweep
END SUB
REM ************************************************************************
```
# **7.2.4.3 Datensatz für den Start/Recall einstellen**

Im folgenden Beispiel wird zunächst der R&S FSV in den Grundzustand zurückgesetzt. Anschließend wird der unter C: \R\_S\Instr\user abgespeicherte Datensatz TEST1 für die Funktion STARTUP RECALL ausgewählt, d. h., der Datensatz wird anschließend bei jedem \*RST, jeder Grundeinstellung und jedem Gerätestart eingestellt. Zur Verdeutlichung wird der Befehl \*RST nochmals ausgeführt.

```
REM ************************************************************************
Public Sub StartupRecallSettings()
'--------- Resetting the R&S FSV ------------------------------------------
CALL InstrWrite(analyzer,"*RST")
'--------- Default setting of the status register -----
CALL SetupStatusReg 'Configure status register
'--------- Selecting the startup recall data record ------------------------
CALL InstrWrite(analyzer, "MMEM:LOAD:AUTO 1, 'C:\R S\Instr\user\TEST1'")
'--------- Activating the startup recall data record -----------------------
CALL InstrWrite(analyzer,"*RST")
END SUB
REM ************************************************************************
```
Komplexere Programmbeispiele

# **7.2.5 Ausdruck konfigurieren und starten**

Das folgende Beispiel zeigt die Konfiguration von Ausgabeformat und Ausgabegerät für den Ausdruck eines Messbildschirms. Dazu ist wie folgt vorzugehen:

- 1. Einstellung der für den Ausdruck gewünschten Messung
- 2. Abfrage der am Gerät verfügbaren Ausgabegeräte
- 3. Auswahl eines Ausgabegerätes
- 4. Auswahl der Ausgabeschnittstelle
- 5. Konfiguration des Ausgabeformats
- 6. Starten des Ausdrucks mit Synchronisierung auf das Ende

Als Wunscheinstellung wird von einem Signal bei 100 MHz mit -20 dBm Leistung ausgegangen. Außerdem wird angenommen, dass von den aufgeführten verfügbaren Druckern der 6. Drucker der gewünschte ist. Der Ausdruck erfolgt zunächst auf den ausgewählten Drucker, anschließend in eine Datei.

```
REM ***********************************************************************
Public Sub HCopy()
Dim retCount as Long
Dim SRQWaitTimeout As Long
Dim eventType As Long
Dim eventVi As Long
Dim statusSRQ As Long
DIM Devices(100) as string 'Create buffer for printer name
FOR i = 0 TO 49
   Devices$(i) = Space\\$(50) 'Preallocate buffer for printer name
NEXT i
'--------- Default setting of the R&S FSV -------------------------------
CALL SetupStatusReg 'Configure status register
CALL InstrWrite(analyzer,"*RST") 'Reset instrument
CALL InstrWrite(analyzer,"INIT:CONT OFF")
    'Single sweep mode
CALL InstrWrite(analyzer,"SYST:DISP:UPD ON")
     'Screen display on
'--------- Measurement settings ------------------------------------------
CALL InstrWrite(analyzer,"FREQ:CENT 100MHz;SPAN 10MHz")
     'Frequency setting
CALL InstrWrite(analyzer,"DISP:TRAC:Y:RLEV -10dBm")
    'Reference level
CALL InstrWrite(analyzer,"INIT;*WAI") 'Perform measurement
```
### Komplexere Programmbeispiele

```
'--------- Querying the available output devices -------------------------
CALL InstrWrite(analyzer,"SYST:COMM:PRIN:ENUM:FIRSt?")
     'Read out and display first output device
CALL InstrRead(analyzer, Devices$(0), 50, retCount)
Debug.Print "Printer 0: "+Devices$(0)
For i = 1 to 99
     CALL InstrWrite(analyzer,"SYST:COMM:PRIN:ENUM:NEXT?") 
         'Read out next printer name
   CALL InstrRead(analyzer, Devices$(i)
    IF Left$(Devices$(i),2) = "''" THEN GOTO SelectDevice
        'Stop at end of list
     Debug.Print "Printer"+Str$(i)+": " Devices$(i)
         'Display printer name
NEXT i
SelectDevice:
'---- Selection of output device, printer language and output interface ----
CALL InstrWrite(analyzer,"SYST:COMM:PRIN:SEL "+ Devices(6))
     'Printer selection #6
CALL InstrWrite(analyzer,"HCOP:DEST 'SYST:COMM:PRIN'")
     'Configuration: "Printout to 
     'printer interface"
CALL InstrWrite(analyzer,"HCOP:DEV:LANG GDI")
     'Printers require printer language 'GDI'
'----- Selection of orientation (portrait/landscape) and colour/BW ---------
CALL InstrWrite(analyzer,"HCOP:PAGE:ORI PORT")
     'Portrait orientation
CALL InstrWrite(analyzer,"HCOP:DEV:COL OFF")
     'Black-and-white printout
'----- Configuring and starting the printout ----------------------------------
CALL InstrWrite(analyzer,"HCOP:ITEM:ALL")
     'All screen contents
'CALL InstrWrite(analyzer,"HCOP:ITEM:TRAC:STAT ON")
     'Alternative: only traces
CALL InstrWrite(analyzer,"*CLS") 'Reset status registers
CALL viEnableEvent(vi, VI_EVENT_SERVICE_REQ, VI_QUEUE, 0)
     'Enable the event for service request
CALL InstrWrite(analyzer,"HCOP;*OPC")
     'Start printout
SRQWaitTimeout = 5000 'Allow 5s for completion
     'Now wait for the service request
statusSRQ = viWaitOnEvent(vi, VI EVENT SERVICE REQ, SRQWaitTimeout,
     eventType, eventVi)
CALL viClose(eventVi) 'Close the context before continuing
CALL viDisableEvent(vi, VI_EVENT_SERVICE_REQ, VI_QUEUE)
     'Disable subsequent events
IF NOT(statusSRQ = 0) THEN CALL Srq 'If SRQ not detected =>
```
Komplexere Programmbeispiele

 'Subroutine for evaluation '---- Printout in WMF format (BMP format) to file ---------------------------CALL InstrWrite(analyzer,"HCOP:DEST 'MMEM'") 'Configuration: "Printout to file" CALL InstrWrite(analyzer,"HCOP:DEV:LANG WMF") 'WMF file format 'CALL InstrWrite(analyzer,"HCOP:DEV:LANG BMP") 'BMP file format CALL InstrWrite(analyzer, "MMEM:NAME 'C:\R S\Instr\user\PRINT1.WMF'") 'Define file name CALL InstrWrite(analyzer,"\*CLS") 'Reset Status registers CALL viEnableEvent(vi, VI\_EVENT\_SERVICE\_REQ, VI\_QUEUE, 0) 'Enable the event for service request CALL InstrWrite(analyzer,"HCOP:IMMediate;\*OPC") 'Start printout SRQWaitTimeout = 5000 'Allow 5s for completion ' Now wait for the service request statusSRQ = viWaitOnEvent(vi, VI EVENT SERVICE REQ, SRQWaitTimeout, eventType, eventVi) CALL viClose(eventVi) 'Close the context before continuing CALL viDisableEvent(vi, VI\_EVENT\_SERVICE\_REQ, VI\_QUEUE) 'Disable subsequent events IF NOT(statusSRQ = 0) THEN CALL Srq  $'$  If SRQ not detected => 'Subroutine for evaluation END SUB REM \*\*\*\*\*\*\*\*\*\*\*\*\*\*\*\*\*\*\*\*\*\*\*\*\*\*\*\*\*\*\*\*\*\*\*\*\*\*\*\*\*\*\*\*\*\*\*\*\*\*\*\*\*\*\*\*\*\*\*\*\*\*\*\*\*\*\*\*\*\*\*

# 8 Anhang

# **8.1 Anhang: Druckerschnittstelle**

Zur Druckausgabe können lokale USB-Drucker oder Netzwerkdrucker verwendet werden. In diesem Anhang wird die Einrichtung lokaler Drucker beschrieben. Die Vorgehensweise zum Einrichten eines Netzwerkdruckers ist in [Kapitel 8.2,](#page-189-0) ["Anhang: LAN-Schnittstelle", auf Seite 170](#page-189-0) beschrieben.

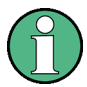

# **Einschränkungen für die Installation**

Drucker können nur von Benutzerkonten mit Administratorrechten installiert werden. Weitere Einzelheiten finden Sie in [Kapitel 4, "Firmware-Update und](#page-90-0) [Installation von Firmware-Optionen", auf Seite 71](#page-90-0).

Die folgenden Anleitungen beschreiben Schritt für Schritt das Vorgehen mit einer Maus und einer externen Tastatur. Lokale Drucker können auch über die Frontplatte des Geräts eingerichtet werden. Einzelheiten zur Bedienung über die Frontplatte enthält [Kapitel 5, "Einführung in die Bedienung", auf Seite 75](#page-94-0).

Nach der Installation muss das Gerät für den Ausdruck mit einem Drucker konfiguriert werden. Die Vorgehensweise zum Auswählen und Konfigurieren von Druckern wird in [Kapitel 3.4.6, "Druckerauswahl und -konfiguration", auf Seite 50](#page-69-0) beschrieben.

# **Lokale Drucker einrichten**

Als lokale Drucker können ausschließlich USB-Drucker angeschlossen werden. Einzelheiten zu den Anschlüssen finden Sie in [Kapitel 2, "Ansicht der Frontplatte](#page-34-0) [und Geräterückwand", auf Seite 15](#page-34-0).

# **Verwendung externer Geräte für die Installation**

Für die Installation von Druckertreibern auf dem Computer können Sie folgende externe Geräte verwenden: LAN, USB-Gerät (Memory Stick oder CD-ROM).

Ein lokaler Drucker kann manuell oder über Fernsteuerung eingerichtet werden. In den folgenden Schritt-für-Schritt-Anleitungen wird der Installationsvorgang über die

Anhang: Druckerschnittstelle

Fernsteuerung beschrieben. Außerdem wird auf die Dokumentation des Druckerherstellers zur Installation des Druckers verwiesen.

# **Lokalen Drucker installieren**

- 1. Wenn ein USB-Gerät für die Treiberinstallation benutzt werden soll, ist vor Beginn der Installation das USB-Gerät im Gerät zu installieren und daran anzuschließen.
- 2. Soll eine LAN-Verbindung für die Treiberinstallation verwendet werden, müssen die entsprechenden Netzwerklaufwerke vor Beginn der Installation angeschlossen werden.
- 3. Verbinden Sie den Drucker über den USB-Anschluss auf der Frontplatte mit dem R&S FSV.

Die erste Seite des Dialogs "Found New Hardware Wizard" wird angezeigt.

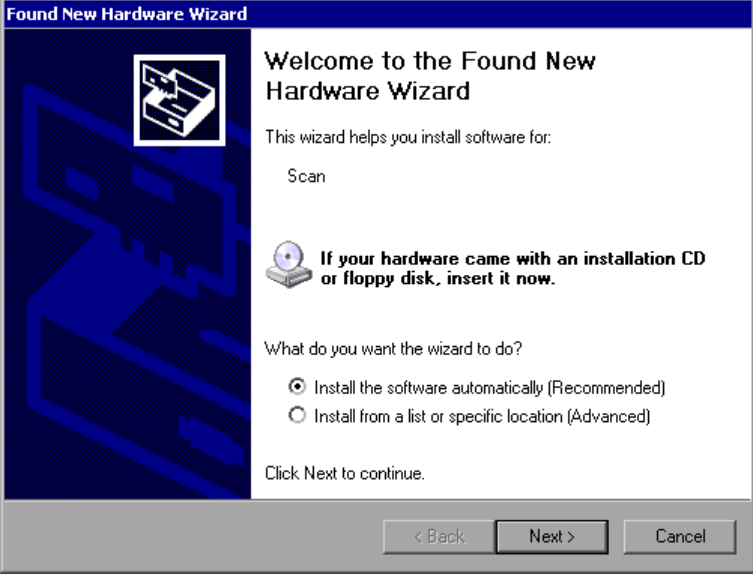

4. Die Option "Install the software automatically" auswählen. Der Installationsvorgang läuft automatisch ab und nach Abschluss der Installation wird ein Dialog angezeigt. Weiter mit Schritt 15. Wenn die Treiber-Software nicht gefunden werden kann, erscheint eine Fehlermeldung.

Anhang: Druckerschnittstelle

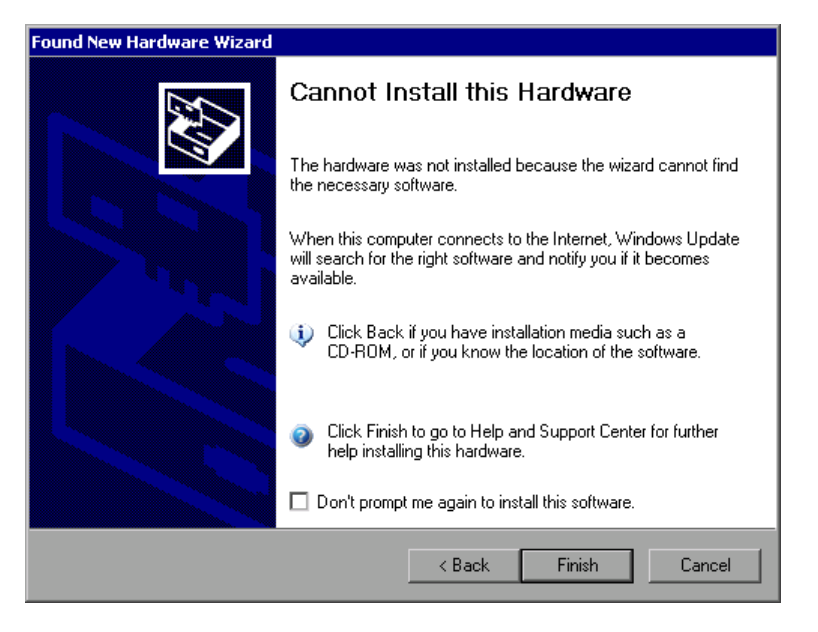

- 5. Die Option "Don't prompt me again to install this software" deaktivieren.
- 6. Auf "Finish" klicken. Die erste Seite des Assistenten wird erneut angezeigt.
- 7. Die Option "Install from a list" oder "specific location" wählen.
- 8. Auf "Next" klicken.

Die zweite Seite des Assistenten wird angezeigt.

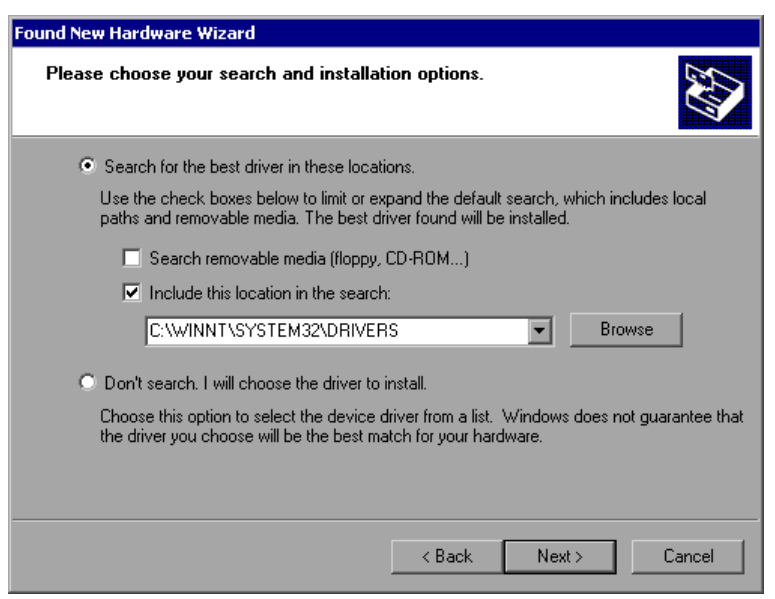

- 9. Die CD in das CD-ROM-Laufwerk einlegen.
- 10.Die Option "Include this location in the search" aktivieren.
- 11.Auf die Schaltfläche "Browse" klicken.

```
Anhang: LAN-Schnittstelle
```
<span id="page-189-0"></span>Der Dialog zum Suchen nach einem Ordner wird angezeigt.

- 12.Auf der CD-ROM den Ordner auswählen, der die Druckertreiber enthält.
- 13.Auf "OK" klicken. Diese Schaltfläche ist nur aktiv, wenn der ausgewählte Ordner Treiber enthält.

Die zweite Seite des Assistenten wird erneut angezeigt.

14.Auf "Next" klicken.

Der ausgewählte Ordner wird nach dem Druckertreiber durchsucht und die Druckertreiberdateien werden auf C: kopiert. Nach Abschluss der Installation wird ein Dialog angezeigt.

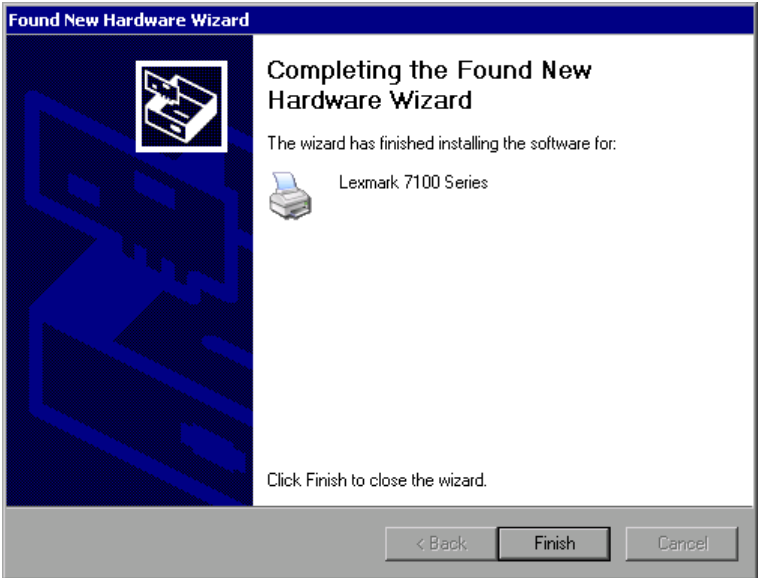

15.Zum Beenden der Installation auf "Finish" klicken.

# **8.2 Anhang: LAN-Schnittstelle**

In diesem Anhang werden zusätzliche Informationen zur LAN-Schnittstelle gegeben. Die Vorgehensweise zum Anschließen des Geräts an das Netzwerk und zur Konfiguration der Netzwerkprotokolle wird in [Kapitel 3.6, "Einrichten einer Netz](#page-74-0)[werkverbindung \(LAN\)", auf Seite 55](#page-74-0) beschrieben.

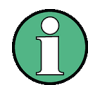

# **Einschränkungen für Netzwerke und Eingabe von Passwörtern**

Eine LAN-Konfigurierung kann nur von Benutzerkonten mit Administratorrechten durchgeführt werden. Weitere Einzelheiten finden Sie in [Kapitel 4,](#page-90-0) ["Firmware-Update und Installation von Firmware-Optionen", auf Seite 71](#page-90-0).

In den nachfolgenden, detaillierten Anleitungen ist an einigen Stellen die Eingabe von Passwörtern und Benutzernamen erforderlich. Hierfür muss der berührungsempfindliche Bildschirm und die Bildschirmtastatur oder eine Maus und eine externe Tastatur verwendet werden (siehe [Kapitel 5, "Einfüh](#page-94-0)[rung in die Bedienung", auf Seite 75](#page-94-0) und [Kapitel 3.2, "USB-Geräte anschlie](#page-61-0)[ßen", auf Seite 42](#page-61-0)).

# **8.2.1 Netzwerk konfigurieren**

Nach der Installation der Netzwerkunterstützung ist es möglich, Daten zwischen dem Gerät und anderen Rechnern auszutauschen, sowie Drucker im Netz zu nutzen.

Voraussetzung für den Netzwerkbetrieb sind die Berechtigungen für den Zugriff auf Netzwerkressourcen. Dabei kann es sich beispielsweise um Ressourcen wie Dateiverzeichnisse anderer Computer oder auch zentrale Drucker handeln. Die Berechtigungen vergibt der Netzwerk- oder Server-Administrator.

Der Betrieb im Netzwerk erfordert folgende Verwaltungsschritte und Aktionen:

- [Kapitel 8.2.1.1, "Computernamen ändern", auf Seite 172](#page-191-0)
- [Kapitel 8.2.1.2, "Domain oder Workgroup ändern", auf Seite 173](#page-192-0)
- [Kapitel 8.2.1.3, "Gerät ohne Netzwerk betreiben", auf Seite 174](#page-193-0)
- [Kapitel 8.2.1.4, "Benutzer anlegen", auf Seite 174](#page-193-0)
- [Kapitel 8.2.1.5, "Benutzerpasswort ändern", auf Seite 177](#page-196-0)
- [Kapitel 8.2.1.6, "Anmeldung beim Netzwerk", auf Seite 179](#page-198-0)
- [Kapitel 8.2.1.7, "Automatische Anmeldung", auf Seite 179](#page-198-0)
- [Kapitel 8.2.1.8, "Zuordnung von Netzwerklaufwerken", auf Seite 180](#page-199-0)
- [Kapitel 8.2.1.9, "Netzwerkdrucker installieren", auf Seite 181](#page-200-0)
- [Kapitel 8.2.1.10, "Verzeichnisse freigeben \(nur bei Microsoft-Netzwerken\)",](#page-205-0) [auf Seite 186](#page-205-0)

### <span id="page-191-0"></span>**A WARNUNG**

# **Anschluss an Netzwerke**

Vor dem Anschluss des Geräts an das Netzwerk bzw. vor der Netzwerkkonfiguration sollten Sie mit dem Netzwerkadministrator Rücksprache halten, besonders bei größeren LAN-Installationen. Fehler können Auswirkungen auf das gesamte Netzwerk haben.

Schließen Sie den Analysator keinesfalls an ein Netzwerk an, das nicht gegen Virenbefall geschützt ist, da dies die Gerätesoftware beschädigen könnte.

Für die Integration des Geräts in ein Netzwerk können folgende Systemeigenschaften verändert werden:

- Computername
- Domain
- Workgroup

# **8.2.1.1 Computernamen ändern**

- 1. Taste SETUP auf der Frontplatte drücken.
- 2. Software-Taste "General Setup" drücken.
- 3. Software-Taste "Network Address" drücken. Das Untermenü wird angezeigt.
- 4. Software-Taste "Computer Name" drücken und den Computernamen eingeben.
- 5. Bei Eingabe eines ungültigen Namens wird in der Statuszeile die Meldung "out of range" angezeigt. Das Bearbeitungsfeld bleibt geöffnet und Sie können die Eingabe wiederholen. Wenn die Einstellungen richtig sind, wird die Konfiguration gespeichert, und Sie werden zum Neustart des Geräts aufgefordert.
- 6. Bestätigen Sie die angezeigte Meldung (Schaltfläche "Yes"), um das Gerät neu zu starten.

Anhang: LAN-Schnittstelle

# <span id="page-192-0"></span>**8.2.1.2 Domain oder Workgroup ändern**

# **Einstellungen ändern**

Bevor Sie andere als die hier beschriebenen Einstellungen ändern, wenden Sie sich an Ihren Netzwerkadministrator.

1. Im Menü "Start" die Einträge "Settings", "Control Panel" und schließlich "System" auswählen.

Der Dialog "System Properties" wird angezeigt.

2. Die Registerkarte "Computer Name" auswählen.

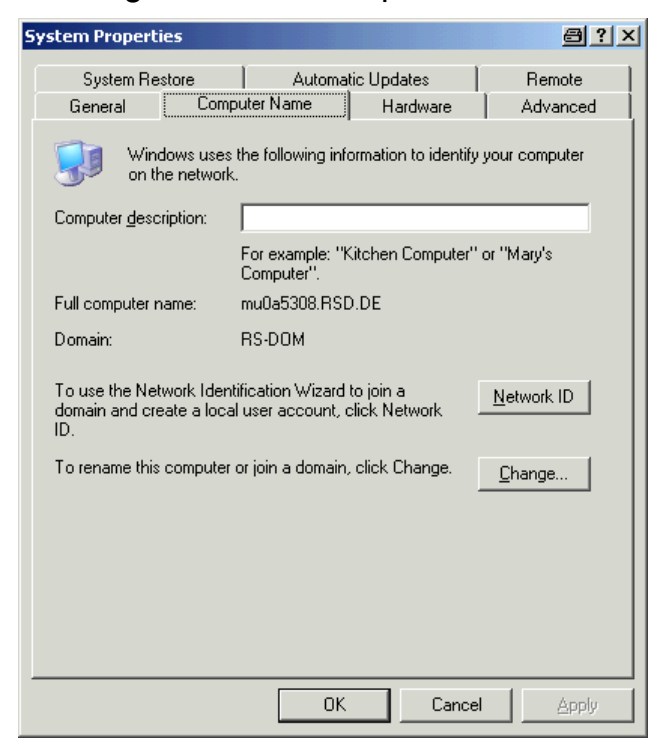

3. Auf die Schaltfläche "Change" klicken. Der Dialog zum Ändern des Computernamens, der Domain und der Workgroup wird angezeigt.

<span id="page-193-0"></span>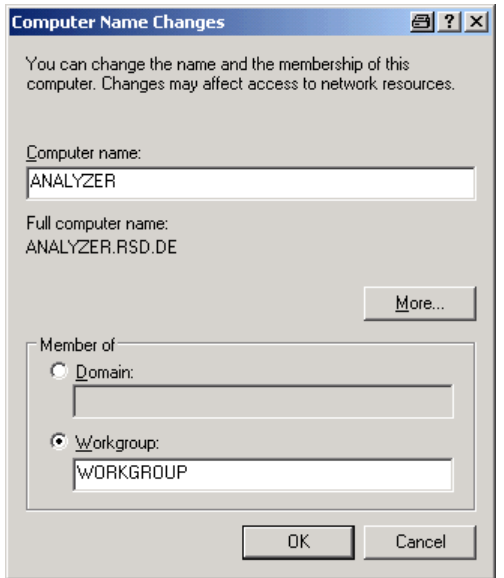

- 4. Eine "Domain" oder "Workgroup" eingeben.
- 5. Die Änderungen mit "OK" bestätigen.
- 6. Sobald die Aufforderung zum Neustart des Gerätes erscheint, auf "Yes" klicken. Das System wird neu gestartet.

# **8.2.1.3 Gerät ohne Netzwerk betreiben**

Soll das Gerät übergangsweise oder auf Dauer ohne Netzwerkanschluss betrieben werden, so sind im Gegensatz zu Windows NT keine besonderen Vorkehrungen zu treffen. Windows XP erkennt automatisch die Unterbrechung der Netzwerkverbindung und unterlässt den Verbindungsaufbau beim Einschalten des Gerätes.

Wenn die Abfrage von Benutzernamen und Passwort unterbleibt, fahren Sie gemäß der Beschreibung in ["Automatische Anmeldung wieder aktivieren" auf Seite 179](#page-198-0) fort.

# **8.2.1.4 Benutzer anlegen**

Nach der Installation der Software für das Netzwerk erzeugt das Gerät beim nächsten Einschalten eine Fehlermeldung, da es im Netzwerk keinen Benutzer mit dem Namen "instrument" (= Benutzerkennung für die automatische Anmeldung unter Windows XP) gibt. Es ist daher notwendig, einen übereinstimmenden Benutzer in Windows XP und im Netzwerk anzulegen, das Passwort dem Netzwerk-Passwort anzupassen und anschließend den automatischen Login-Mechanismus zu deaktivieren.

Das Anlegen neuer Benutzer im Netzwerk erfolgt durch den Netzwerkadministrator. Das Anlegen eines neuen Benutzers auf dem Gerät erfolgt über den "User Account"-Assistenten:

1. Im Menü "Start" die Einträge "Settings", "Control Panel" und dann "User Accounts" auswählen.

Der Assistent zum Verwalten der Benutzer startet mit dem Dialog "Pick a task".

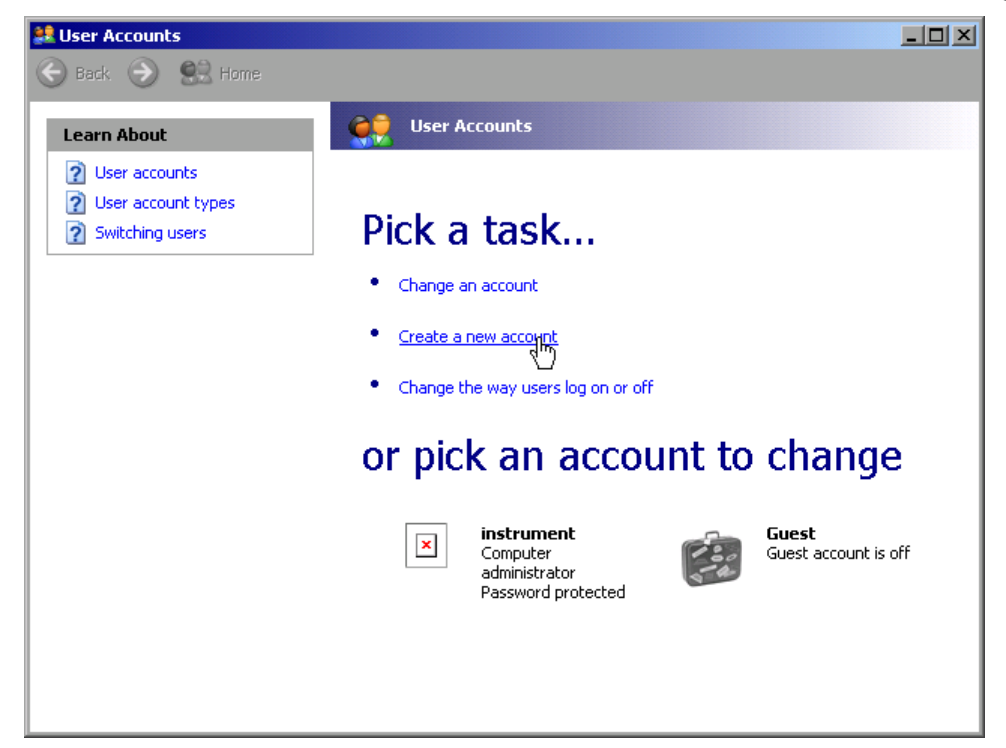

2. Auf "Create a new account" klicken. Der Dialog zur Eingabe eines neuen Benutzernamens wird angezeigt.

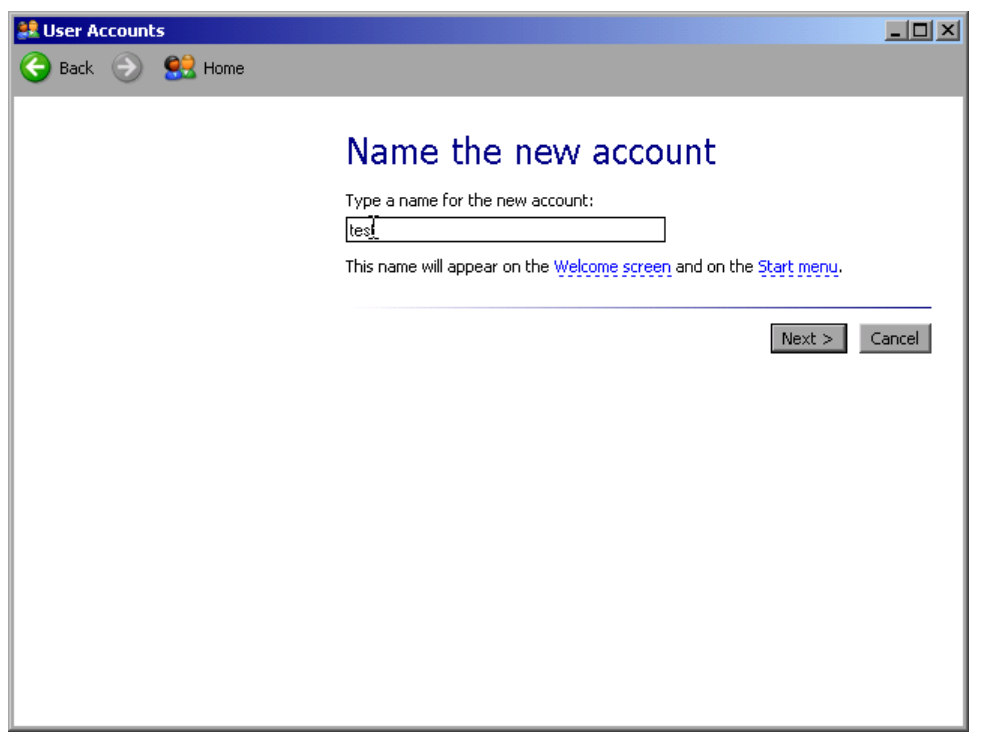

3. Den Namen des neuen Benutzers in das Textfeld eintragen und auf "Next" klicken.

Der Dialog "Pick an account type" zur Auswahl der Benutzerrechte wird angezeigt.

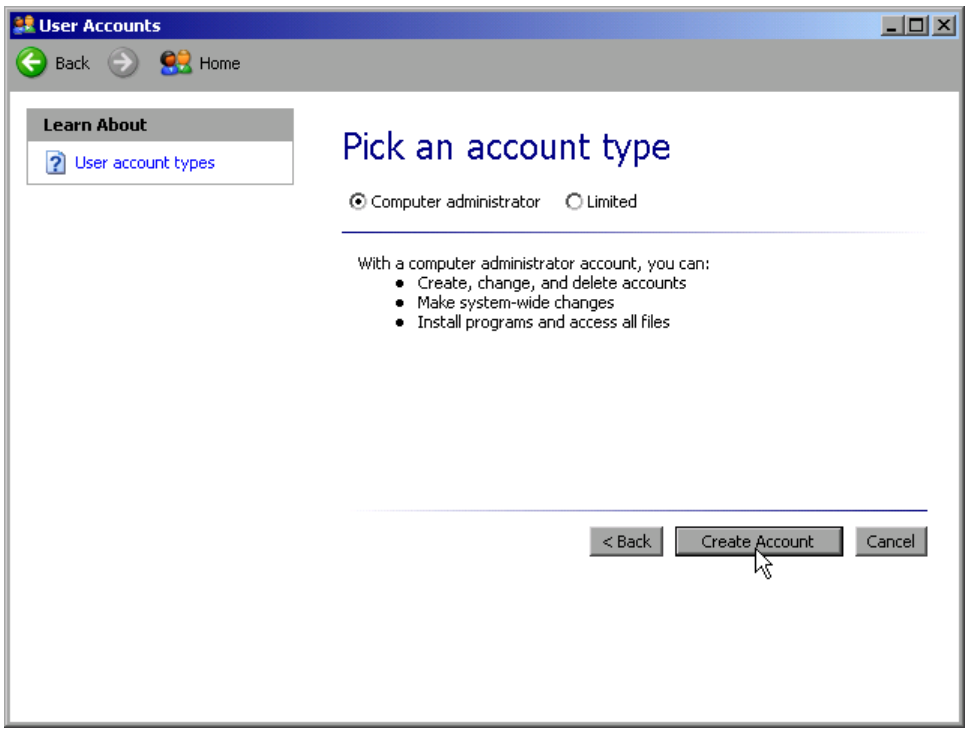

Anhang: LAN-Schnittstelle

<span id="page-196-0"></span>4. "Computer administrator" auswählen, um ein Konto mit Administratorrechten anzulegen, oder "Limited" auswählen, um ein Konto mit eingeschränkten Rechten anzulegen.

**Hinweis:** Für die vollständige Firmware-Funktionalität sind Administratorrechte erforderlich.

5. Auf die Schaltfläche "Create Account" klicken. Der neue Benutzer wird angelegt.

# **8.2.1.5 Benutzerpasswort ändern**

Nachdem der neue Benutzer am Gerät eingerichtet wurde, muss das Passwort an das Netzwerk-Passwort angepasst werden. Auch dies geschieht über den "User Account"-Assistenten.

1. Im Menü "Start" die Einträge "Settings", "Control Panel" und dann "User Accounts" auswählen.

Der Assistent zum Verwalten der Benutzer startet mit dem Dialog "Pick a task".

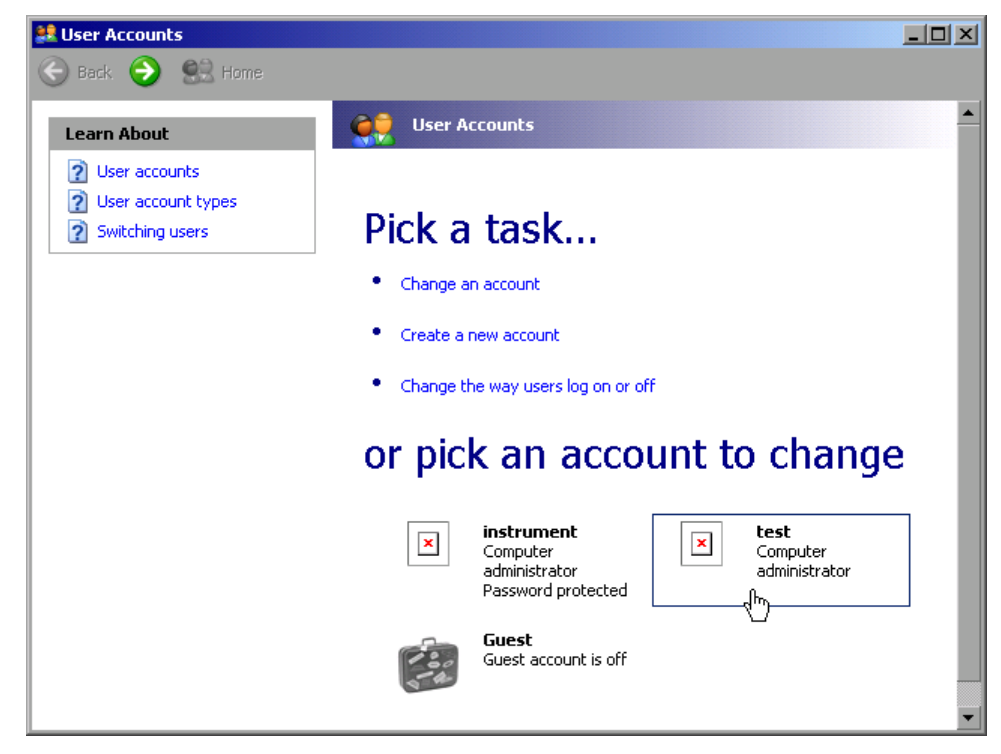

2. Auf das gewünschte Benutzerkonto klicken (im vorliegenden Beispiel: Benutzer "Test").

Der Dialog zur Auswahl der gewünschten Aktion wird angezeigt.

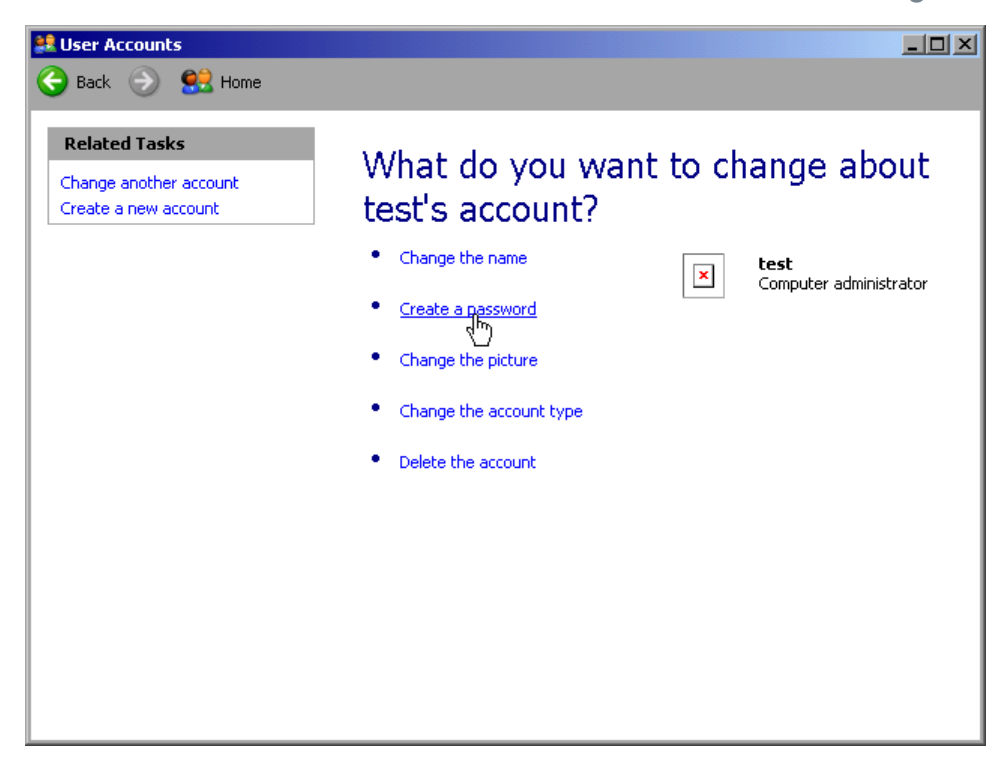

3. Auf "Create a password" klicken. Der Dialog zur Eingabe eines neuen Passworts wird angezeigt.

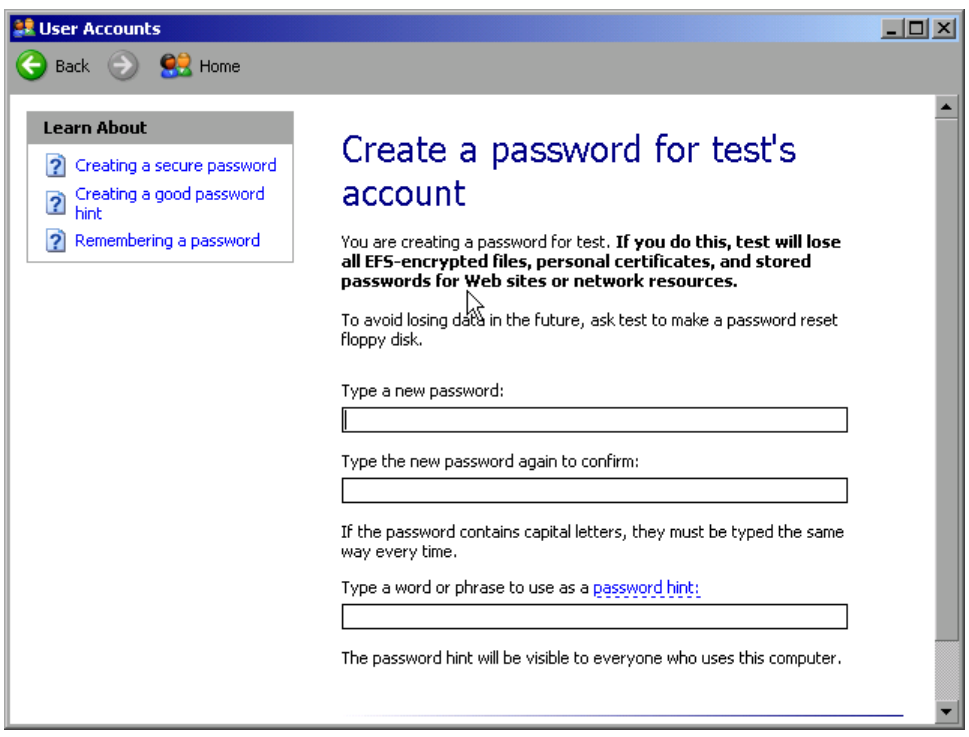

4. Das neue Passwort in der oberen Textzeile eingeben und in der darunterliegenden Zeile wiederholen.

<span id="page-198-0"></span>5. Auf die Schaltfläche "Create Password" klicken (am Ende der Seite). Das neue Passwort ist aktiviert.

# **8.2.1.6 Anmeldung beim Netzwerk**

Sobald sich der Benutzer im Betriebssystem anmeldet, wird er automatisch im Netzwerk angemeldet. Dabei ist Voraussetzung, dass der Benutzername und das Passwort unter Windows XP und im Netzwerk gleich sind.

# **8.2.1.7 Automatische Anmeldung**

# **Automatische Anmeldung deaktivieren**

Bei Auslieferung ist das Gerät so konfiguriert, dass es sich unter Windows XP automatisch anmeldet. Führen Sie folgende Schritte aus, wenn Sie die automatische Anmeldung deaktivieren wollen:

- 1. Wählen Sie im Menü "Start" den Eintrag "Run" aus. Der Dialog "Run" wird angezeigt.
- 2. Geben Sie den Befehl "C:\R\_S\INSTR\USER\NO\_AUTOLOGIN.REG" ein.
- 3. Drücken Sie zur Bestätigung die Taste ENTER. Die automatische Anmeldung wird deaktiviert. Beim nächsten Einschalten des Geräts erscheint vor dem Start der Firmware die Aufforderung zur Eingabe von Benutzername und Passwort.

# **Automatische Anmeldung wieder aktivieren**

- 1. Wählen Sie im Menü "Start" den Eintrag "Run" aus. Der Dialog "Run" wird angezeigt.
- 2. Geben Sie den Befehl "C:\R\_S\INSTR\USER\AUTOLOGIN.REG" ein.
- 3. Drücken Sie zur Bestätigung die Taste ENTER. Die automatische Anmeldung wird wieder aktiviert. Sie wird beim nächsten Einschalten des Geräts angewendet.

Anhang: LAN-Schnittstelle

# <span id="page-199-0"></span>**8.2.1.8 Zuordnung von Netzwerklaufwerken**

- 1. Taste SAVE/RCL drücken.
- 2. Software-Taste "File Manager" drücken.
- 3. Software-Taste "More" drücken.
- 4. Software-Taste "Network Drive" drücken. Der Dialog "Map Network Drive" wird angezeigt.

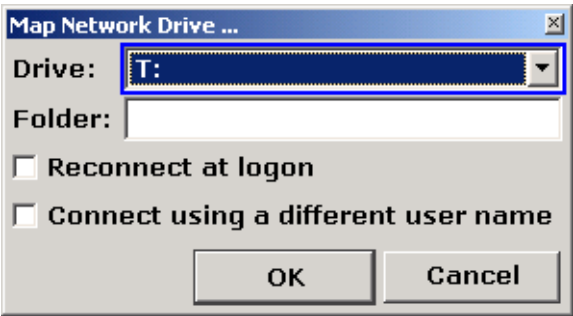

- 5. Auf die Liste "Drive" drücken, um die Liste der Netzwerklaufwerke zu öffnen und das Laufwerk auszuwählen, das zugeordnet werden soll. Alternativ:
	- Die Software-Taste "Map Network Drive" drücken, um den Fokus zur Liste "Drive" zu verschieben.
	- ENTER drücken, um die Liste der Netzwerklaufwerke zu öffnen, und mit den Pfeiltasten das Laufwerk auswählen, das zugeordnet werden soll.
- 6. Soll die Verbindung bei jedem Start des Geräts automatisch eingerichtet werden, die Option "Reconnect at logon" im Dialog "Map Network Drive" aktivieren.
- 7. Wenn die Verbindung unter einem anderen Benutzernamen eingerichtet werden soll, die Option "Connect using a different user name" auswählen. In dem Dialog "Map Network Drive" werden zusätzlich die Felder "User name" und "Password" angezeigt.

<span id="page-200-0"></span>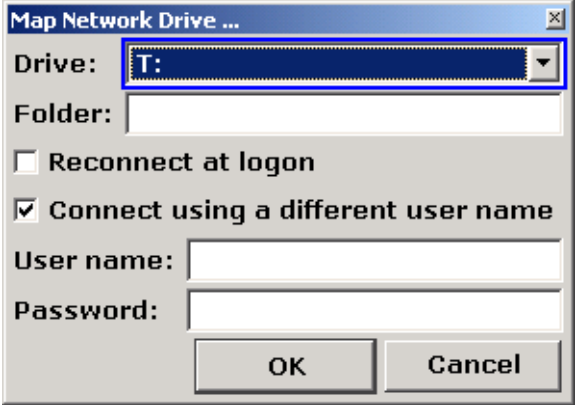

- 8. Benutzernamen und Passwort eingeben.
- 9. Mit "OK" bestätigen.

Das Laufwerk wird im Explorer angezeigt.

**Hinweis:** Die Verbindung kann nur zu Netzwerken hergestellt werden, für die auch entsprechende Zugriffsrechte bestehen.

# **Netzwerklaufwerke trennen**

- 1. Taste SAVE/RCL drücken.
- 2. Software-Taste "File Manager" drücken.
- 3. Software-Taste "More" drücken.
- 4. Software-Taste "Network Drive" drücken.
- 5. Software-Taste "Disconnect Network Drive" drücken. Der Dialog "Disconnect Network Drive" wird angezeigt.
- 6. In der Liste "Drive" das Laufwerk auswählen, das getrennt werden soll.
- 7. Mit "OK" bestätigen.

# **8.2.1.9 Netzwerkdrucker installieren**

Nach der Installation muss das Gerät für den Ausdruck mit diesem Drucker konfiguriert werden. Die Vorgehensweise zum Auswählen und Konfigurieren von Druckern wird in [Kapitel 3.4.6, "Druckerauswahl und -konfiguration", auf Seite 50](#page-69-0) beschrieben.

1. Taste PRINT an der Frontplatte drücken.

2. Software-Taste "Install Printer" drücken, um den Windows-Dialog "Printers and Faxes" zu öffnen.

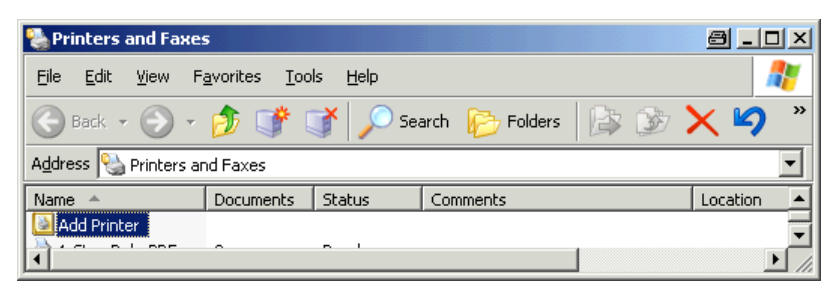

3. Listeneintrag "Add Printer" auswählen. Das erste Fenster des Druckerassistenten wird angezeigt.

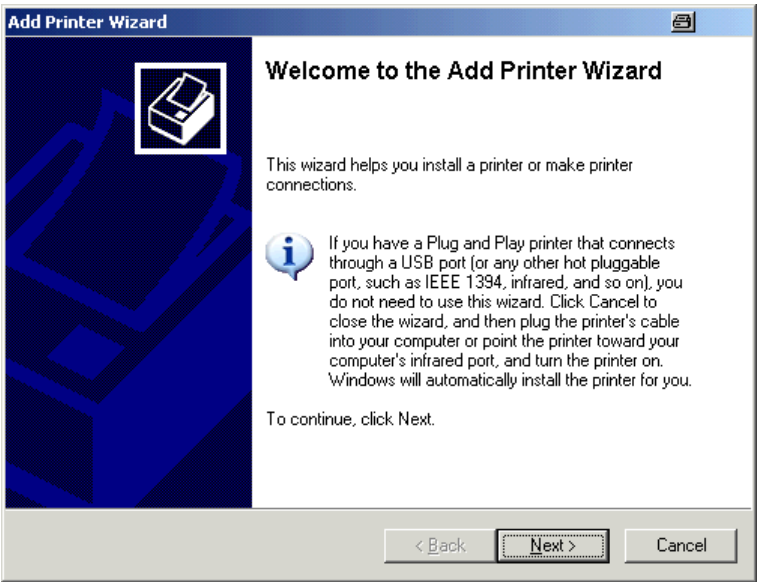

4. "Next" drücken, um fortzufahren. Der Dialog "Local or Network Printer" wird angezeigt.

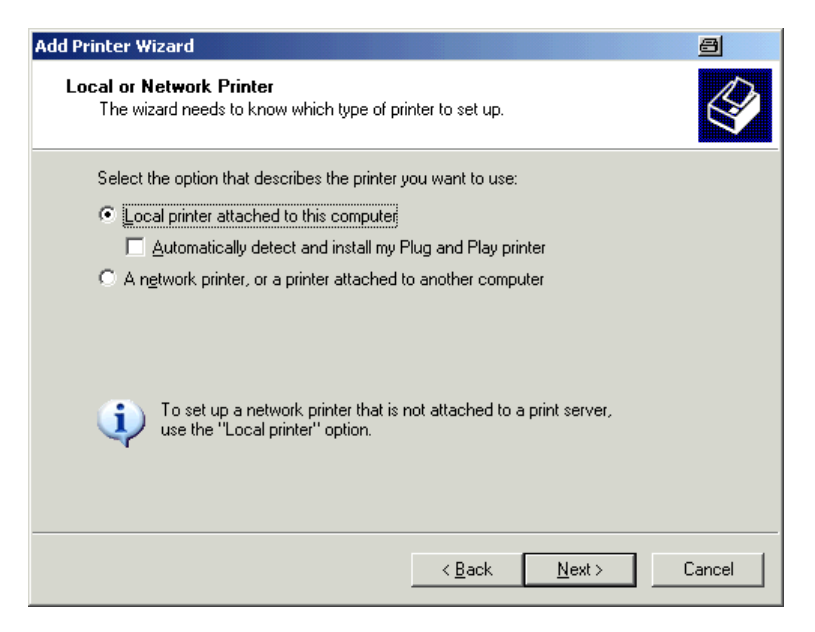

- 5. Die Option "A network printer, or a printer attached to another computer" aktivieren.
- 6. "Next" drücken, um fortzufahren. Das Fenster "Specify a Printer" wird angezeigt.

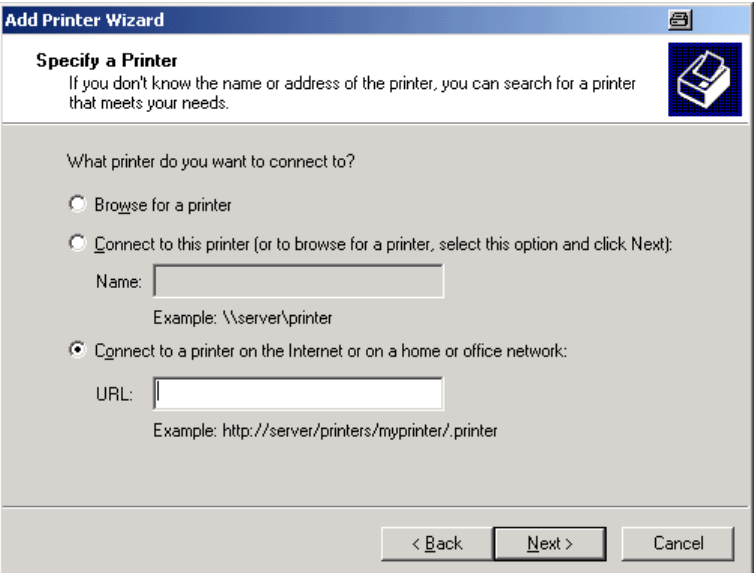

7. "Next" drücken, um fortzufahren. Es werden alle verfügbaren Drucker angezeigt.

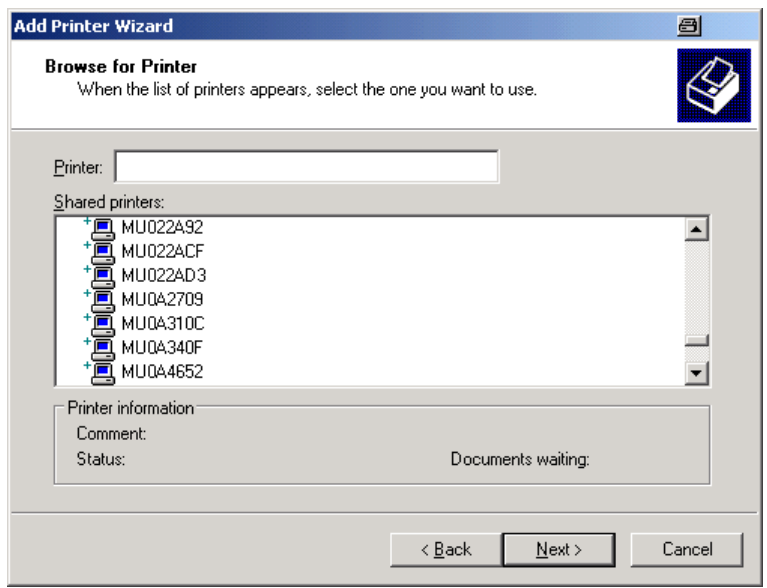

- 8. Einen Drucker auswählen.
- 9. "Next" drücken, um fortzufahren.
- 10.Wenn Sie aufgefordert werden, die Installation eines geeigneten Druckertreibers zu bestätigen, drücken Sie die Taste ENTER. Die verfügbaren Druckertreiber werden angezeigt.

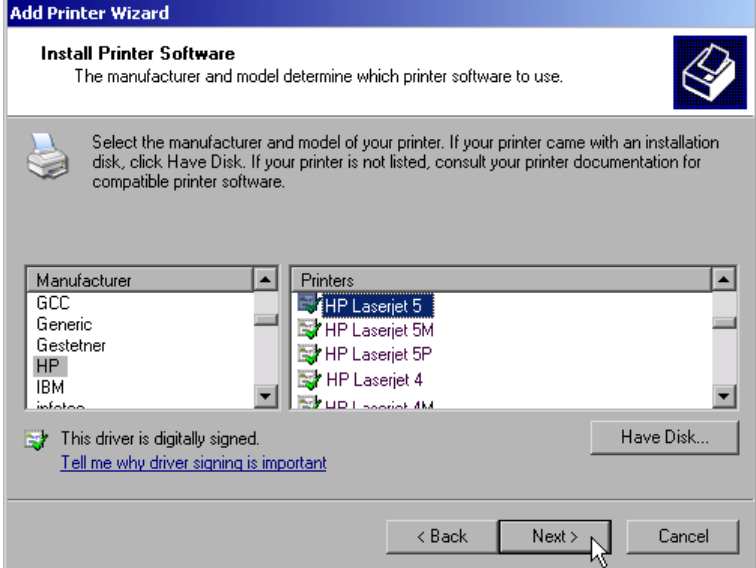

- 11.Markieren Sie in der Liste "Manufacturers" den betreffenden Hersteller. Im diesem Bedienbeispiel wird ein HP Laserjet 5-Drucker als Netzwerkdrucker installiert.
- 12.Markieren Sie in der Liste "Printers" den geeigneten Druckertreiber.

Anhang: LAN-Schnittstelle

- 13.Erscheint der gewünschte Typ des Ausgabegeräts nicht in dieser Liste, so ist der Treiber noch nicht auf dem Gerät installiert. Drücken Sie in diesem Fall die Schaltfläche "Have Disk". Medium mit dem entsprechenden Druckertreiber einlegen. Den Dialog "Install From Disk" schließen (Schaltfläche "OK") und den gewünschten Druckertreiber auswählen.
- 14."Next" drücken, um fortzufahren. Der Dialog "Standard Printer" wird angezeigt.

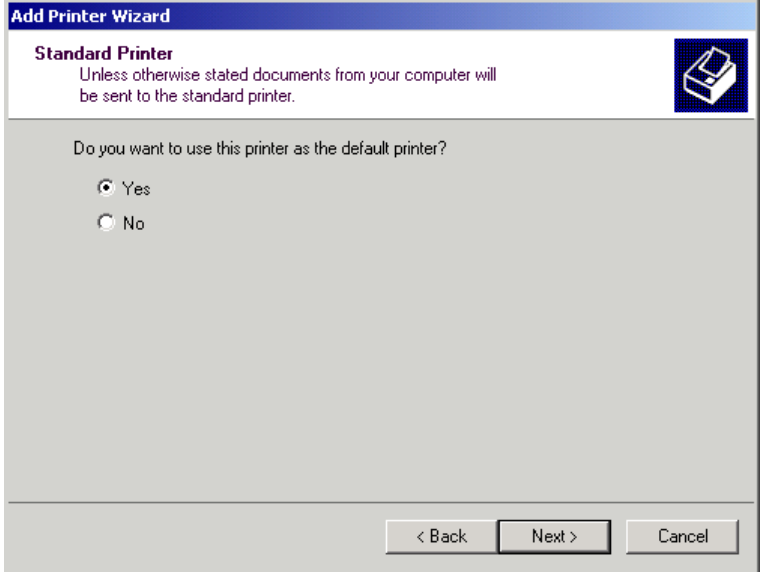

- 15.Wählen Sie "Yes" aus, wenn der Drucker als Standarddrucker verwendet werden soll.
- 16."Next" drücken, um fortzufahren. Der letzte Dialog des Installationsassistenten erscheint.

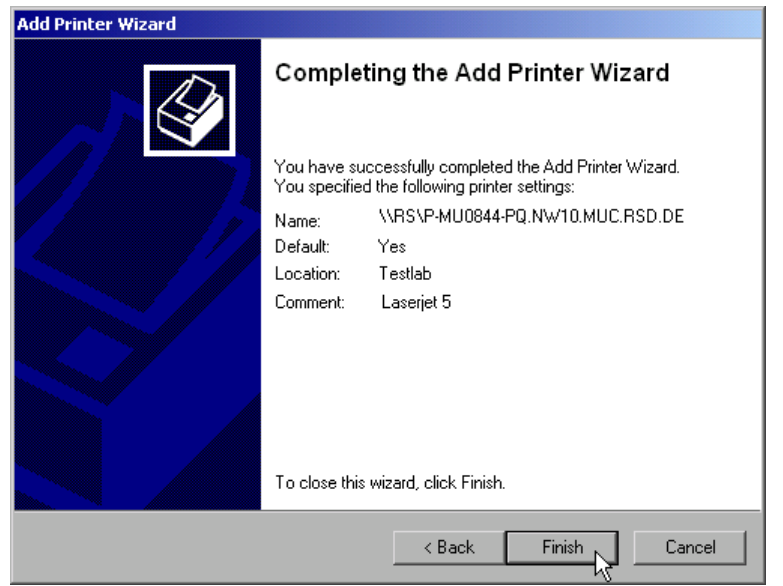

Kompakthandbuch 1307.9331.61 ─ 11 **185**

<span id="page-205-0"></span>17.Schaltfläche "Finish" drücken.

# **8.2.1.10 Verzeichnisse freigeben (nur bei Microsoft-Netzwerken)**

Die Freigabe von Verzeichnissen stellt die Daten anderen Benutzern zur Verfügung. Dies ist nur in Microsoft-Netzwerken möglich. Die Freigabe ist eine Eigenschaft einer Datei oder eines Verzeichnisses.

- 1. Im Menü "Start" nacheinander die Einträge "Programs", "Accessories" und dann "Windows Explorer" auswählen.
- 2. Gewünschten Ordner mit der rechten Maustaste anklicken.
- 3. Im Kontextmenü den Eintrag "Sharing and Security" auswählen. Das Dialogfeld für die Freigabe eines Verzeichnisses wird angezeigt.

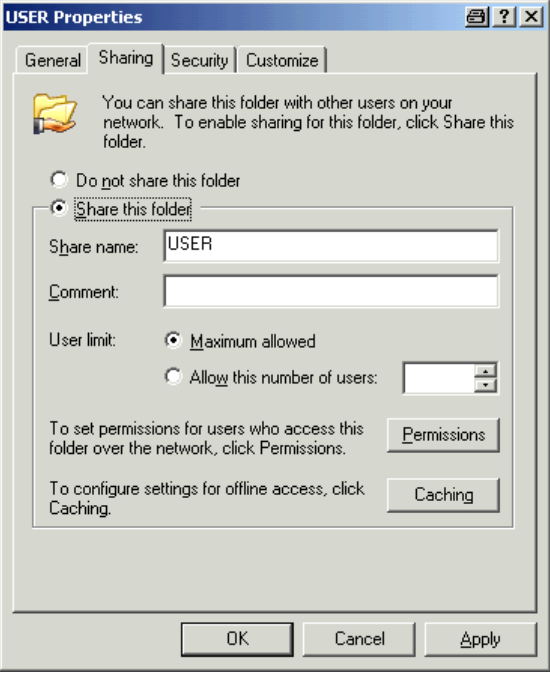

- 4. Die Registerkarte "Sharing" öffnen.
- 5. Die Option "Share this folder" auswählen.
- 6. Die folgenden Einstellungen nach Bedarf verändern:

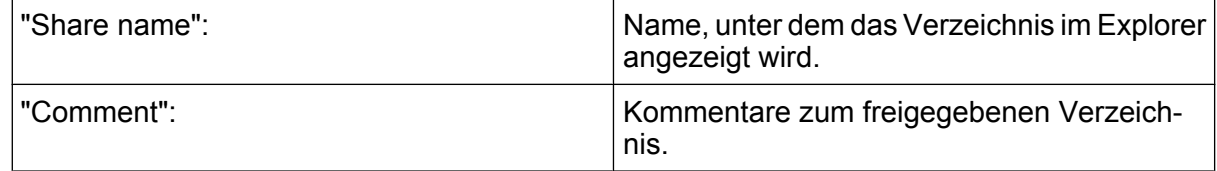

<span id="page-206-0"></span>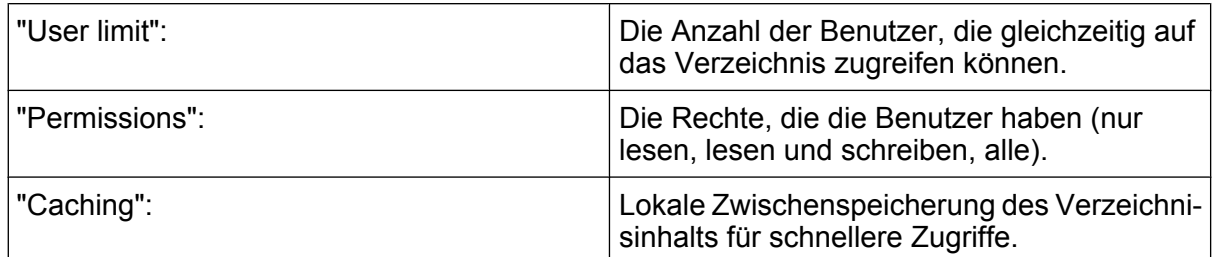

7. Auf "OK" klicken, um die Einstellungen zu bestätigen. Das Laufwerk wird freigegeben und im Explorer mit einer Hand unter dem Verzeichnissymbol markiert:

Ñ

# **8.2.2 Fernsteuerung mit XP Remote Desktop**

In der Produktionsmesstechnik stellt sich häufig die Frage nach der zentralen Überwachung der Messgeräte zur Fernwartung und Ferndiagnose. Mit der Remote Desktop-Software von Windows XP bietet der R&S FSV ideale Voraussetzungen für den Einsatz in der Fertigung. Der für die Fernsteuerung eingesetzte Computer wird hier "Steuerrechner" genannt:

- Zugriff auf die Bedienfunktionen mittels virtueller Frontplatte (Software-Frontplatte)
- Ausdruck von Messergebnissen direkt vom Steuerrechner aus
- Speichern von Messdaten auf der Festplatte des Steuerrechners

Die Anbindung des Analysators erfolgt dabei über LAN, wobei XP auch die Anbindung über ein Modem unterstützt. Dieses Kapitel beschreibt die Konfiguration des R&S FSV und des Remote Desktop Client des Steuerrechners. Die Details zum Aufbau einer Modem-Verbindung sind der einschlägigen Windows XP-Literatur zu entnehmen.

# **8.2.2.1 R&S FSV für den ferngesteuerten Betrieb vorbereiten**

- 1. Im Menü "Start" die Einträge "Settings" und dann "Network Connections" auswählen.
- 2. Im Dialog "Network Connections" die Option "Local Area Connection" auswählen.

Der Dialog "Local Area Connection Status" wird angezeigt.

Anhang: LAN-Schnittstelle

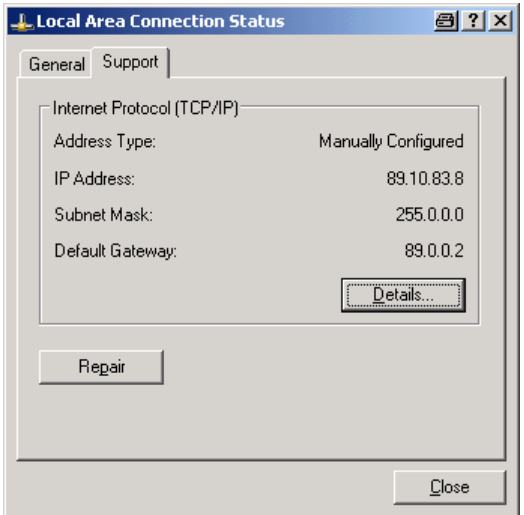

- 3. Die Registerkarte "Support" öffnen. Die aktuelle TCP/IP-Konfiguration wird dargestellt.
- 4. Wenn im Feld "Address Type" die Option "Assigned by DHCP" angezeigt wird, fahren Sie mit dem nächsten Schritt fort. Andernfalls notieren Sie einfach die IP-Adresse und fahren Sie mit Schritt 6 fort.
- 5. Erstellen Sie eine feste IP-Adresse für das TCP/IP-Protokoll (siehe [Kapitel 3.6.2,](#page-76-0) ["Die IP-Adresse zuordnen", auf Seite 57](#page-76-0)).

**Hinweis:** Zur Vermeidung von Problemen wird der Betrieb mit fester IP-Adresse dringend empfohlen.

Bei Verwendung eines DHCP-Servers wird bei jedem Neustart des Geräts eine neue IP-Adresse vergeben. Diese Adresse muss zuerst im Gerät selbst bestimmt werden. Somit ist die Verwendung eines DHCP-Servers für die Fernsteuerung des R&S FSV nicht geeignet.

6. Im Menü "Start" die Einträge "Settings", "Control Panel" und schließlich "System" auswählen.

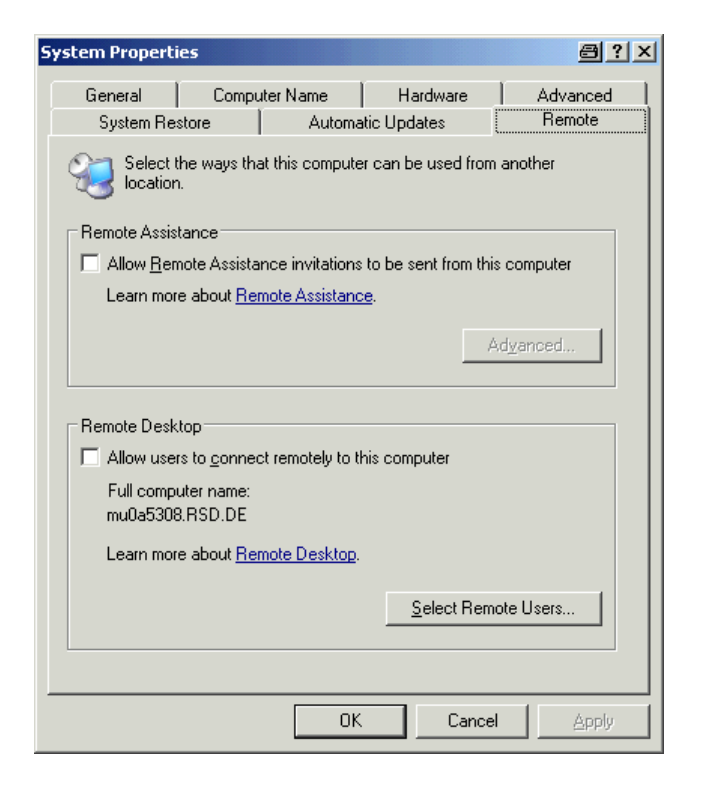

- 7. Die Registerkarte "Remote" öffnen.
- 8. Unter "Remote Desktop" die Option "Allow users to connect remotely to this computer" aktivieren.
- 9. Wenn den Benutzern auch über den Remote Desktop Zugriff auf den R&S FSV gewährt werden soll, auf "Select Remote Users" klicken und auf dem R&S FSV angelegte Benutzer auswählen.

**Hinweis:** Der User Account, unter dem die Konfiguration vorgenommen wird, ist automatisch für den Remote Desktop freigeschaltet.

10.Auf "OK" klicken, um die Einstellungen zu bestätigen. Der R&S FSV ist damit für die Verbindungsaufnahme mit dem Remote Desktop des Steuerrechners bereit.

# **8.2.2.2 Steuerrechner konfigurieren**

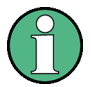

# **Remote Desktop Client**

Bei Windows XP ist der Remote Desktop Client ein Bestandteil des Betriebssystems und über "Start -> Programs -> Accessories -> Communications -> Remote Desktop Connection" verfügbar.

Für andere Versionen von Windows bietet Microsoft den Remote Desktop Client als eigenes Programmpaket zur nachträglichen Installation an.

- 1. Im Menü "Start" die Einträge "Programs > Accessories > Communications > Remote Desktop Connection" auswählen. Der Dialog "Remote Desktop Connection" wird angezeigt.
- 2. Auf die Schaltfläche "Options" klicken. Der Dialog wird um die Anzeige der Konfigurationsdaten erweitert.

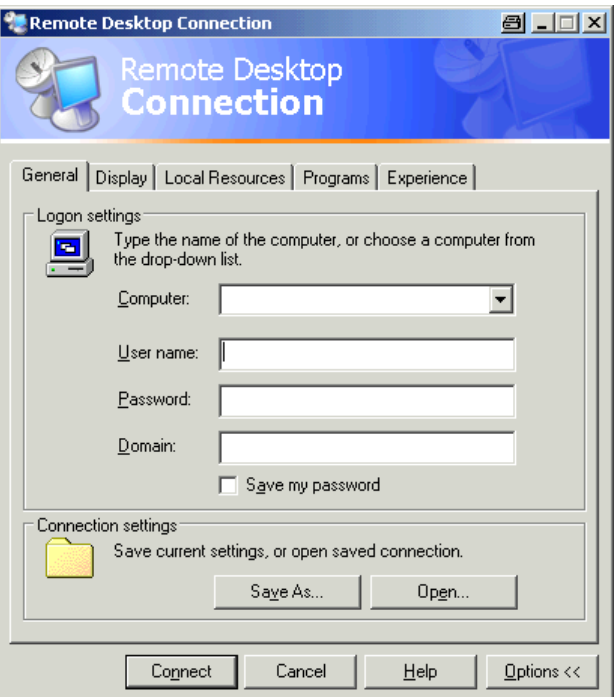

3. Die Registerkarte "Experience" öffnen. Auf dieser Registerkarte wird die Geschwindigkeit der Verbindung ausgewählt und optimiert.

Anhang: LAN-Schnittstelle

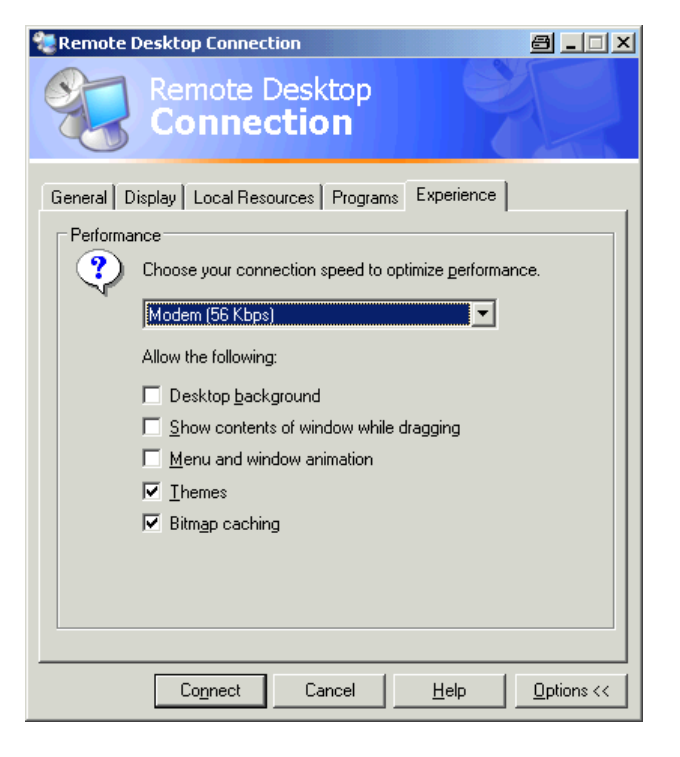

4. In der Liste die geeignete Verbindung (zum Beispiel LAN (10 Mbps oder höher)) auswählen.

Je nach Auswahl (und Leistungsfähigkeit der Verbindung) sind die Optionen aktiviert oder deaktiviert.

- 5. Zur Steigerung der Leistung können Sie die Optionen "Desktop background", "Show contents of window while dragging" und "Menu and window animation" deaktivieren.
- 6. Die Registerkarte "Local Resources" zur Freischaltung von Druckern, lokalen Laufwerken und seriellen Schnittstellen öffnen.

Anhang: LAN-Schnittstelle

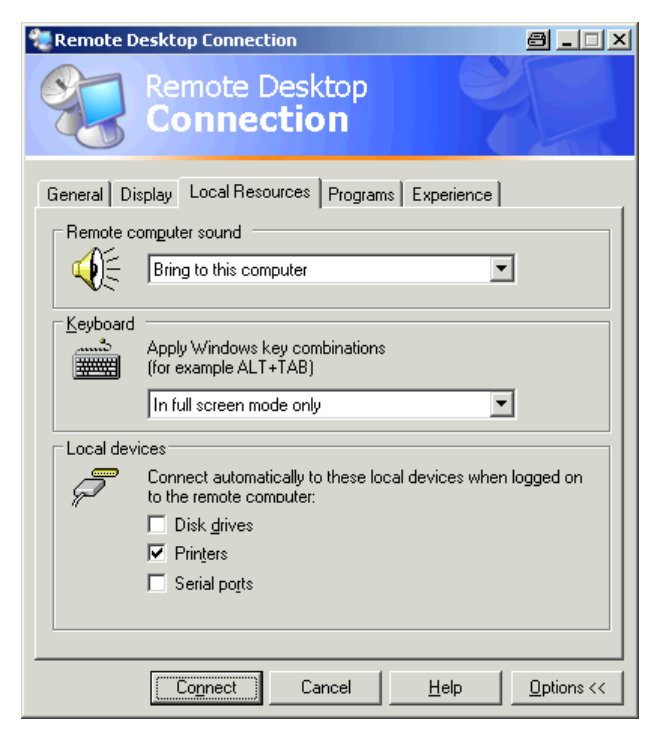

- 7. Wenn Sie über den R&S FSV einen Zugriff auf Laufwerke des Steuerrechners benötigen (z. B. um Einstellungen zu speichern oder um Dateien vom Steuerrechner auf den R&S FSV zu kopieren), aktivieren Sie die Option "Disk drives". Windows XP ordnet dann Laufwerke des Steuerrechners den Netzwerklaufwerken zu.
- 8. Wenn an den Steuerrechner angeschlossene Drucker durch Zugriff des R&S FSV benutzt werden sollen, aktivieren Sie die Option "Printers". Die anderen Einstellungen unverändert lassen.
- 9. Die Registerkarte "Display" öffnen. Die Optionen zur Konfiguration der R&S FSV-Bildschirmdarstellung werden angezeigt.

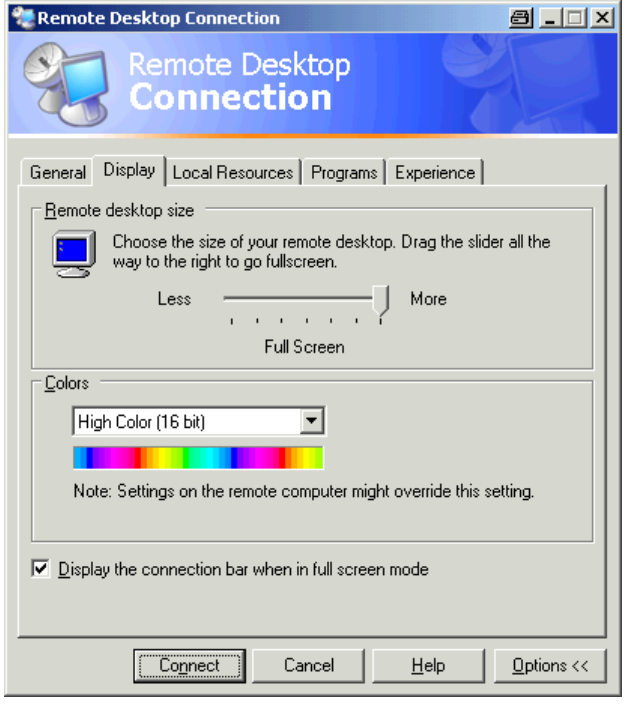

- 10.Unter "Remote desktop size" können Sie die Größe des R&S FSV-Fensters auf dem Desktop des Steuerrechners einstellen.
- 11.Lassen Sie die Einstellungen unter "Colors" unverändert.
- 12.Verwenden Sie die Option "Display the connection bar when in full screen mode" wie folgt:
- 13.Sofern aktiviert, erscheint am oberen Bildschirmrand eine Leiste, die die Netzwerkadresse des R&S FSV anzeigt. Diese Leiste kann zur Verkleinerung, Minimierung oder zum Schließen des Fensters benutzt werden.
- 14.Sofern nicht aktiviert, ist später eine Rückkehr vom R&S FSV-Vollbild zum Steuerrechner-Desktop nur möglich, wenn im Menü "Start" der Eintrag "Disconnect" gewählt wird.

# **8.2.3 Fernsteuerung starten und beenden**

# **Verbindung mit dem R&S FSV einrichten**

1. Öffnen Sie im Dialog "Remote Desktop Connection" (siehe [Kapitel 8.2.2, "Fern](#page-206-0)[steuerung mit XP Remote Desktop ", auf Seite 187](#page-206-0)"Configuring the Controller" auf Seite 229) die Registerkarte "General".

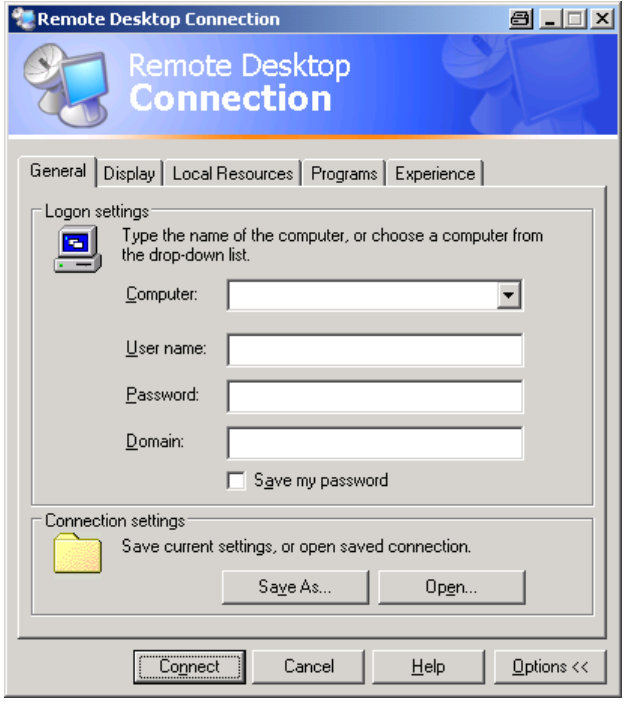

2. Geben Sie im Feld "Computer" die IP-Adresse des R&S FSV ein. Geben Sie im Feld "User name" den Benutzernamen *instrument* ein, um sich als Administrator anzumelden, oder *Normal User*, um sich als gewöhnlicher Benutzer anzumelden.

Geben Sie im Feld "Password" das Passwort *894129* ein. (Bei Firmware-Versionen ≤ 1.50 ist *123456* einzugeben.)

- 3. Speicherung der Konfiguration der Verbindung für spätere Zwecke:
	- a) Klicken Sie auf die Schaltfläche "Save As". Der Dialog "Save As" wird angezeigt.
	- b) Geben Sie einen Namen für die Verbindungsdaten ein (\*.RDP).
- 4. Eine vorhandene Verbindungskonfiguration laden:
	- a) Klicken Sie auf die Schaltfläche "Open". Der Dialog "Open" wird angezeigt.
	- b) Wählen Sie die \*.RDP-Datei aus.
- 5. Klicken Sie auf die Schaltfläche "Connect". Die Verbindung wird eingerichtet.
- 6. Wenn die Option "Disk drives" auf der Registerkarte "Local Resources" aktiviert ist, wird eine Warnung angezeigt, die darauf hinweist, dass die Laufwerke für den Zugriff durch den R&S FSV verfügbar sind.

Remote Desktop Connection Security Warning  $\vert x \vert$ The following local devices will be made available to the remote<br>computer. This may be potentially unsafe. - Disk drives You should proceed only if you trust the computer you are connecting to. □ Don't prompt me again for connections to this remote computer.  $0<sub>k</sub>$ Cancel

- 7. Klicken Sie auf "OK", um die Warnung zu bestätigen. Nach wenigen Sekunden wird der R&S FSV-Bildschirm angezeigt. Erscheint die R&S FSV-Anwendung direkt nach dem Verbindungsaufbau auf dem Bildschirm, so entfällt das Herunterfahren und der Neustart.
- 8. Erscheint dagegen ein dunkler Bildschirm oder ein dunkles Rechteck in der linken oberen Ecke des Bildschirms, so muss der R&S FSV neu gestartet werden, um die geänderte Bildschirmauflösung zu erkennen.

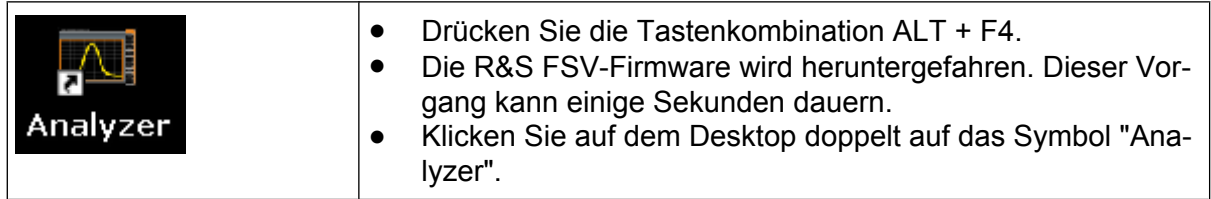

Die Firmware startet neu und öffnet automatisch das "Soft Front Panel", d. h. die Bedienoberfläche, in der alle Frontplattenbedienelemente und der Drehknopf auf Schaltflächen abgebildet sind.

9. Dieses "Soft Front Panel" können Sie mit der Taste F6 ein- und ausschalten. Nach erfolgreichem Aufbau der Verbindung erscheint der R&S FSV-Bildschirm im Fenster der "Remote-Desktop"-Anwendung.

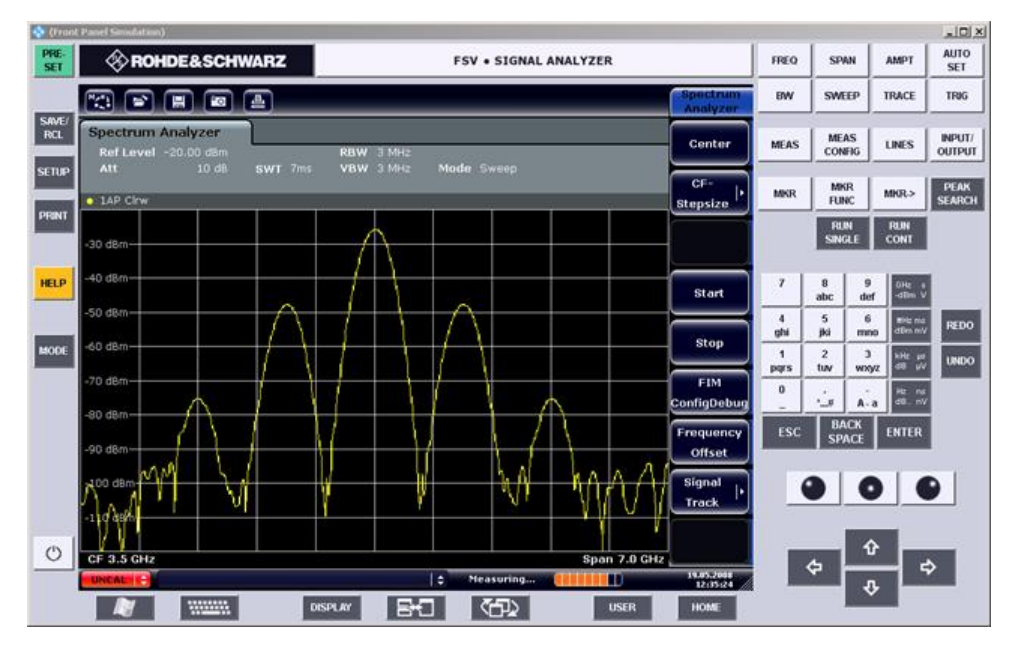

Mit der Maus können alle Tasten und Software-Tasten bedient werden. Der Drehknopf wird durch die Knopf-Schaltflächen simuliert.

Das Menü "Start" von Windows XP steht zur Verfügung, wenn Sie das Fenster "Remote Desktop" auf die volle Größe erweitern.

Während der Verbindung mit dem Steuerrechner wird auf dem Bildschirm des R&S FSV die Login-Eingabe angezeigt.

# **Steuerung über Remote Desktop beenden**

Die Verbindung kann durch den Steuerrechner oder durch einen Benutzer am R&S FSV beendet werden:

- 1. Schließen Sie auf dem Steuerrechner das Fenster "Remote Desktop". Die Verbindung mit dem R&S FSV wird beendet (jederzeit möglich).
- 2. Am R&S FSV meldet sich ein Benutzer an. Infolgedessen wird die Verbindung zum Steuerrechner beendet. Auf dem Steuerrechner wird eine Meldung angezeigt, die angibt, dass ein anderer Benutzer die Kontrolle über das Gerät übernommen hat.

# **Verbindung zum R&S FSV wiederherstellen**

Gehen Sie anhand der vorangehenden Beschreibung vor, um eine Verbindung zum R&S FSV einzurichten. Wenn die Verbindung beendet und dann wiederhergestellt wird, behält der R&S FSV seinen Zustand bei.
## <span id="page-216-0"></span>**8.2.4 R&S FSV über Fernsteuerung ausschalten**

- 1. Klicken Sie auf die virtuelle Frontplatte des R&S FSV und schließen Sie die Anwendung mit der Tastenkombination ALT + F4.
- 2. Klicken Sie auf dem Desktop und drücken Sie die Tastenkombination ALT +  $F4$

Eine Sicherheitsabfrage wird angezeigt, die darauf hinweist, dass das Gerät nicht wieder per Fernsteuerung eingeschaltet werden kann; Sie werden aufgefordert, den Abschaltvorgang zu bestätigen.

3. Beantworten Sie diese Sicherheitsabfrage mit "Yes". Die Verbindung mit dem Steuerrechner wird beendet und der R&S FSV wird ausgeschaltet.

# **8.3 RSIB-Protokoll**

Das Gerät ist im Auslieferungszustand mit dem RSIB-Protokoll ausgestattet, das die Steuerung des Gerätes durch Visual C++- und Visual Basic-Programme, aber auch durch die Windows-Anwendungen WinWord und Excel, sowie National Instruments LabView, LabWindows/CVI und Agilent VEE ermöglicht.

Näheres zum RSIB-Protokoll ist im Bedienhandbuch auf CD zu finden.

# **Index**

## **Symbols**

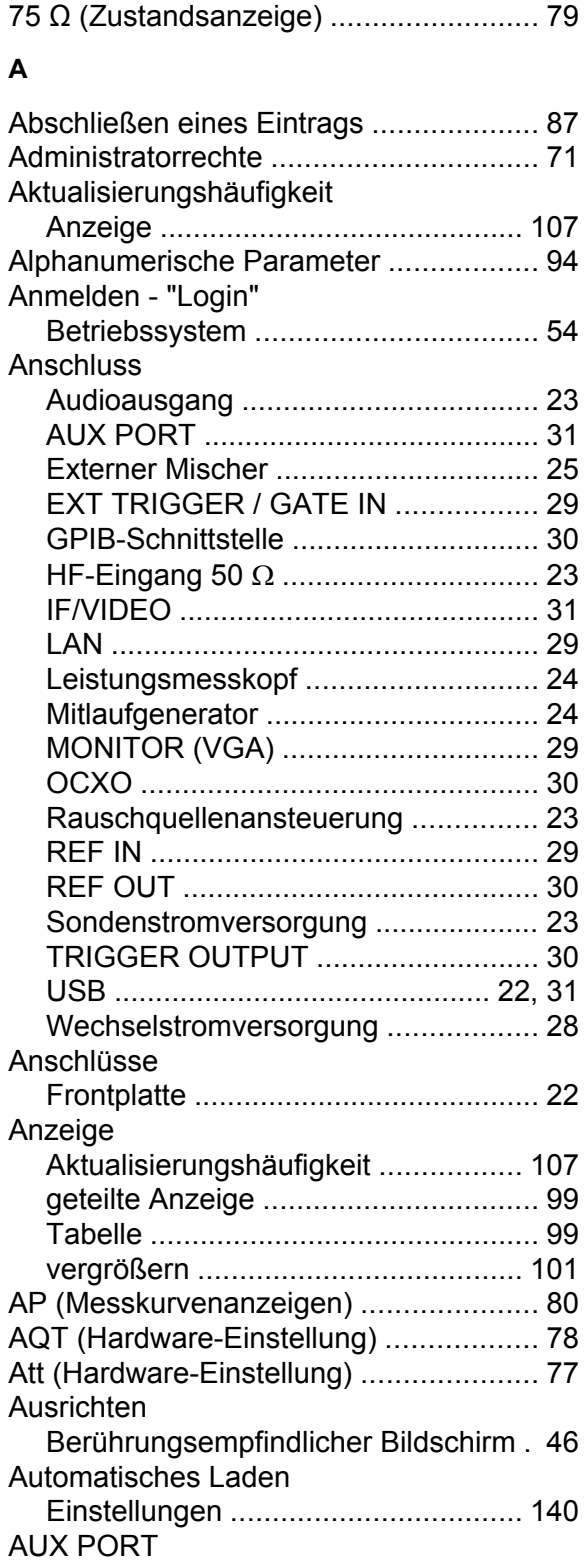

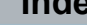

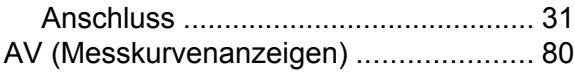

#### **B**

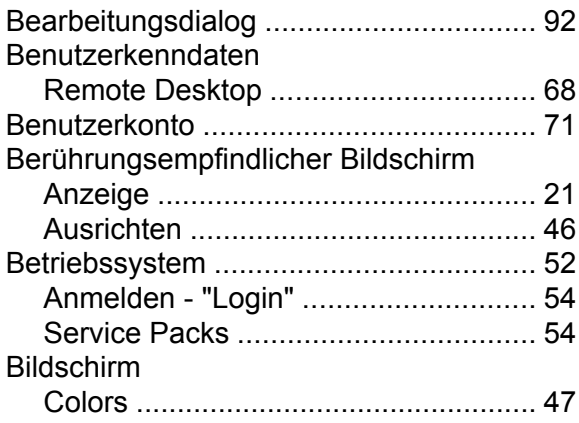

#### **C**

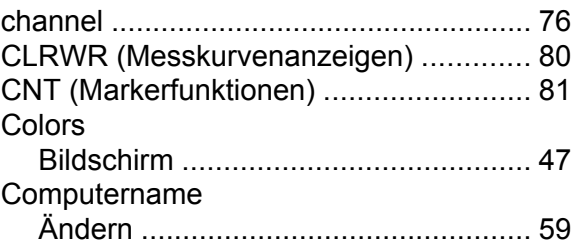

#### **D**

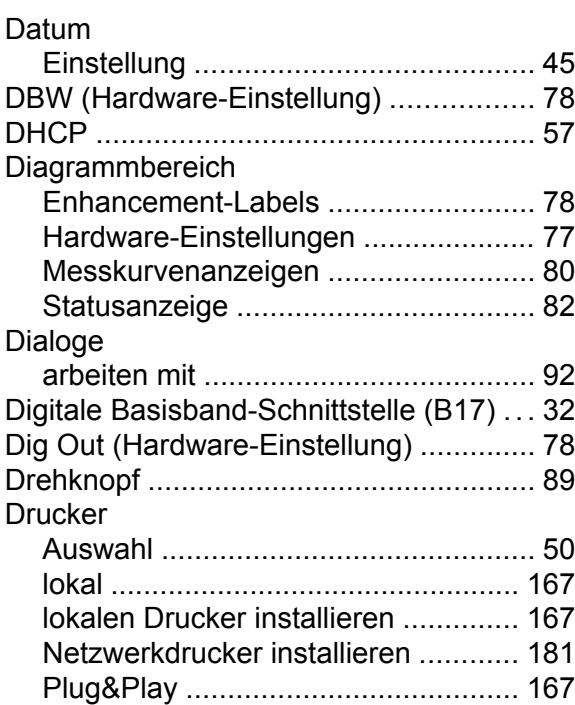

#### $\mathbf{E}$

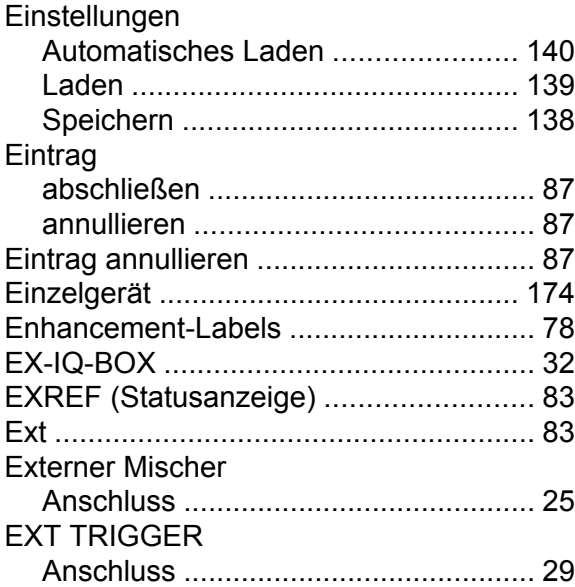

### $\overline{F}$

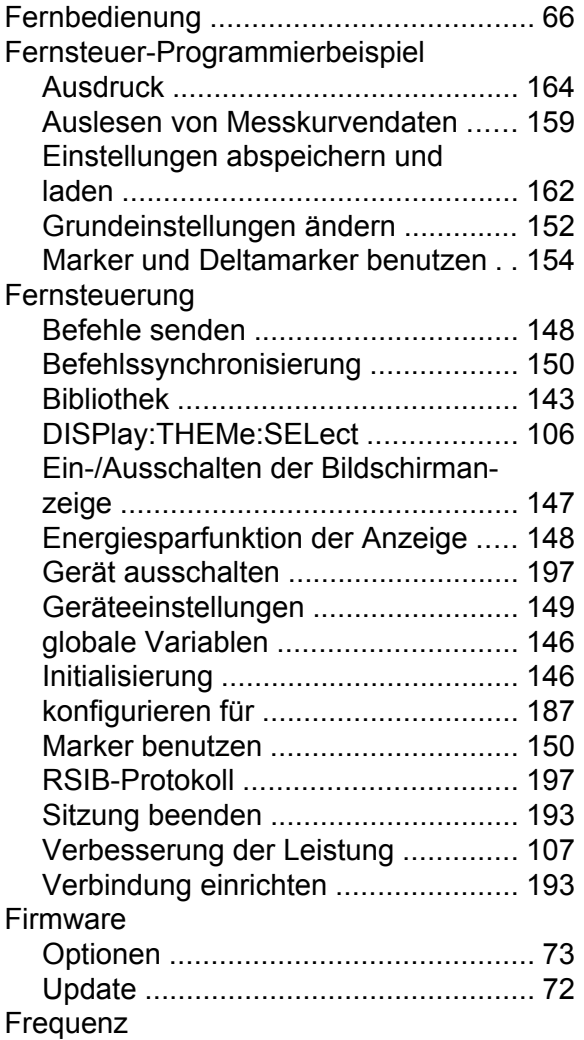

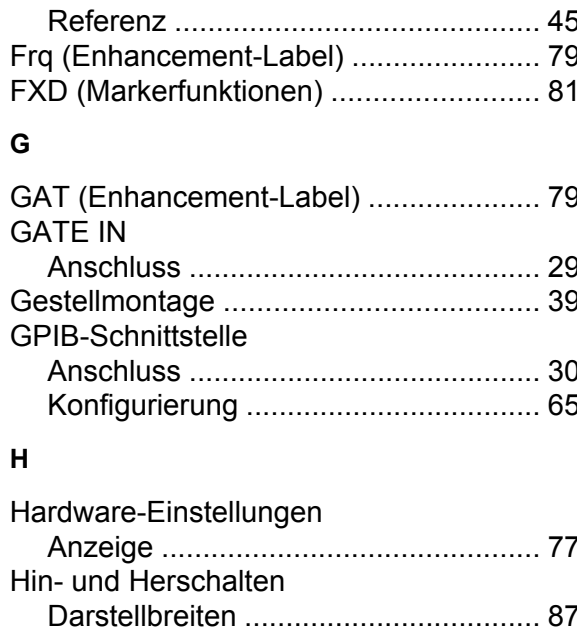

## $\mathbf I$

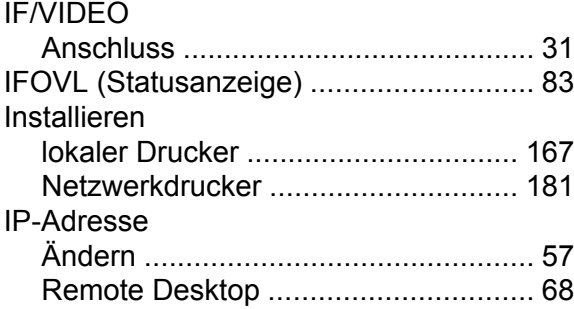

#### $\overline{\mathsf{K}}$

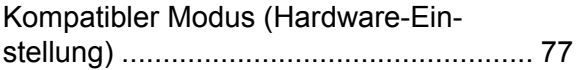

## $\mathbf{L}%$

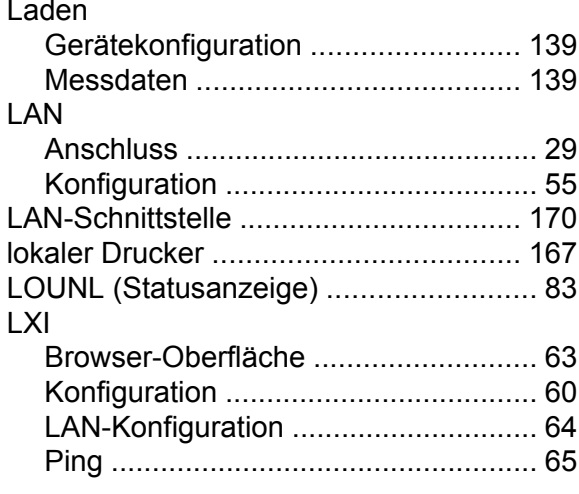

#### **M**

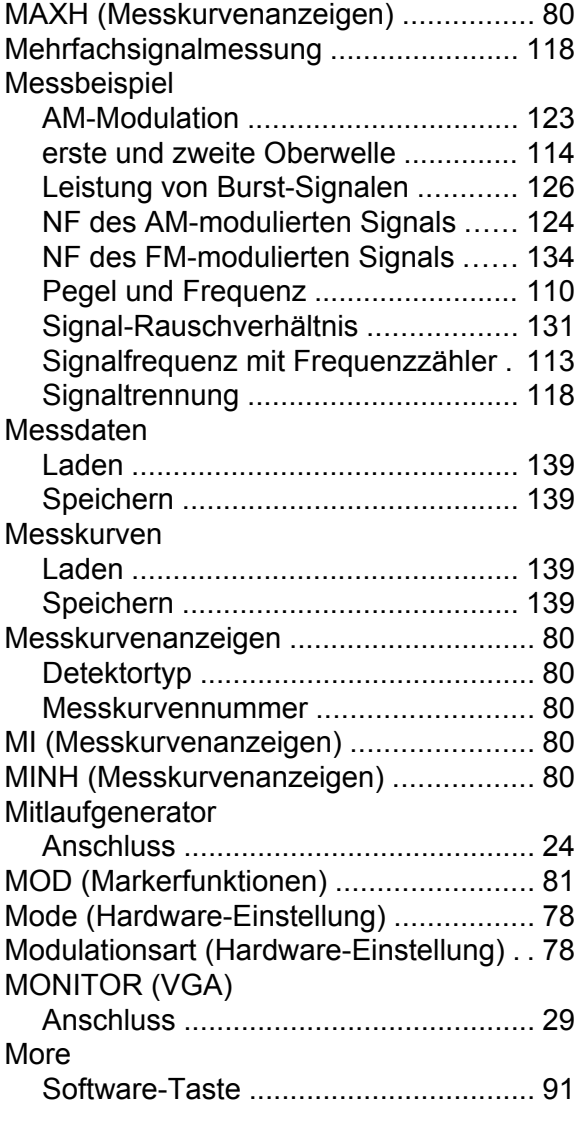

## **N**

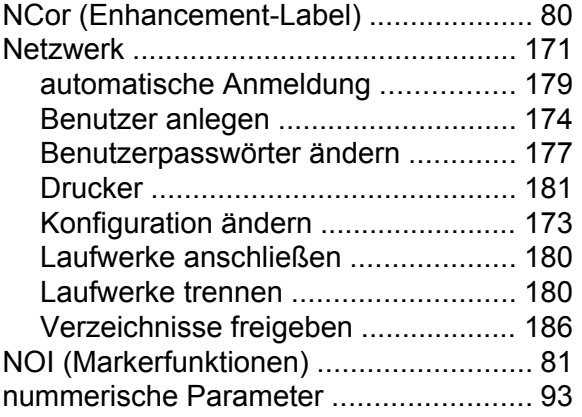

## **O**

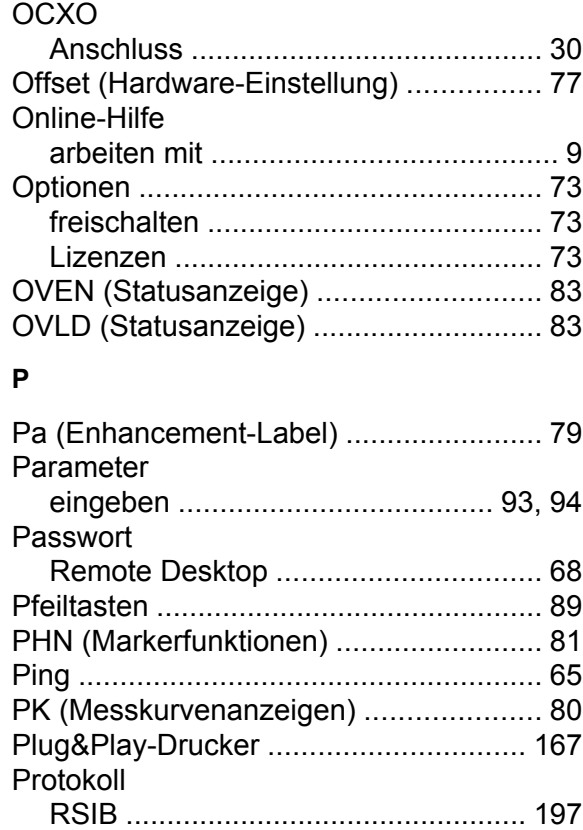

### **Q**

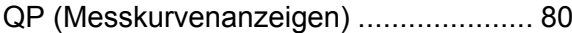

#### **R**

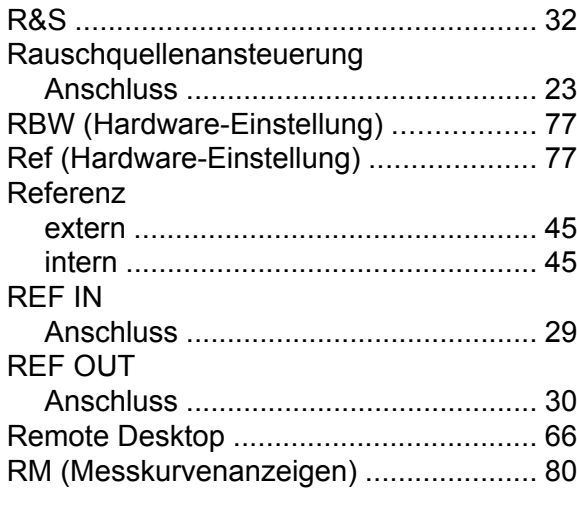

## **S**

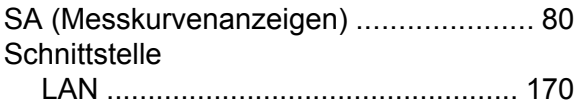

## **R&S**® **FSV Index**

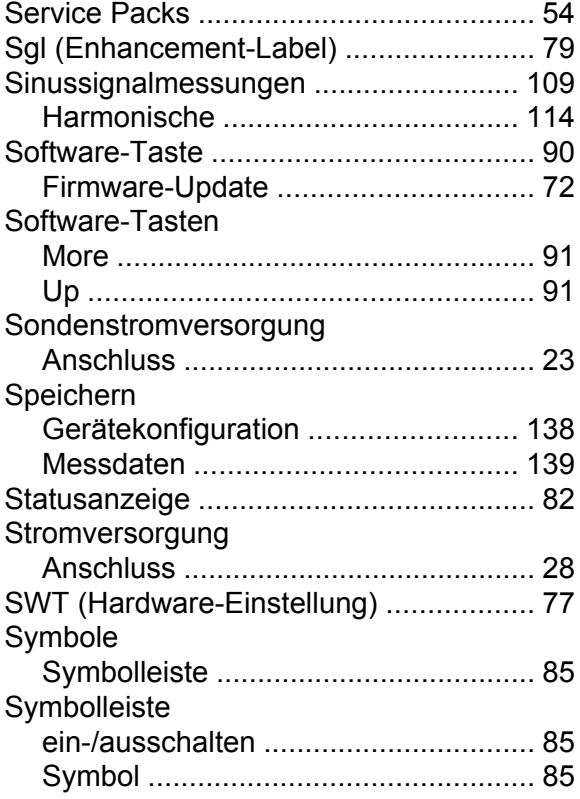

## **T**

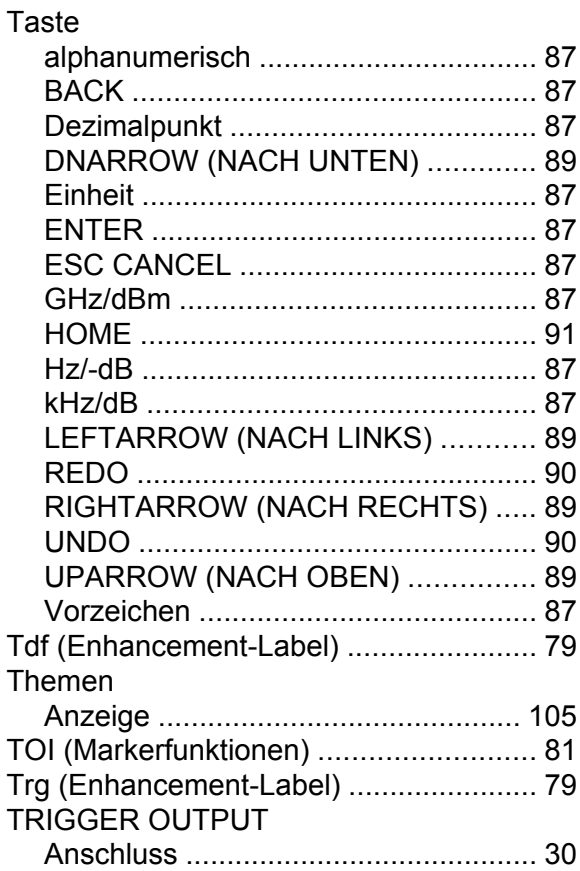

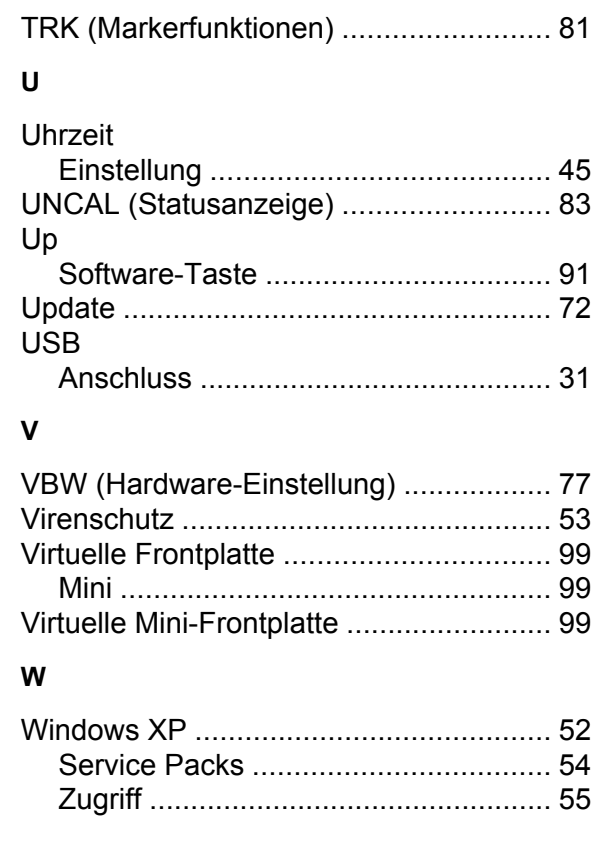

## **Z**

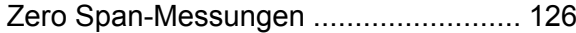

Kompakthandbuch 1307.9331.61 ─ 11 **202**